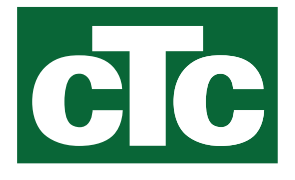

## Installations- und Wartungsanleitung **CTC EcoZenith i555 Pro**

3x400V / 1x230V / 3x230V

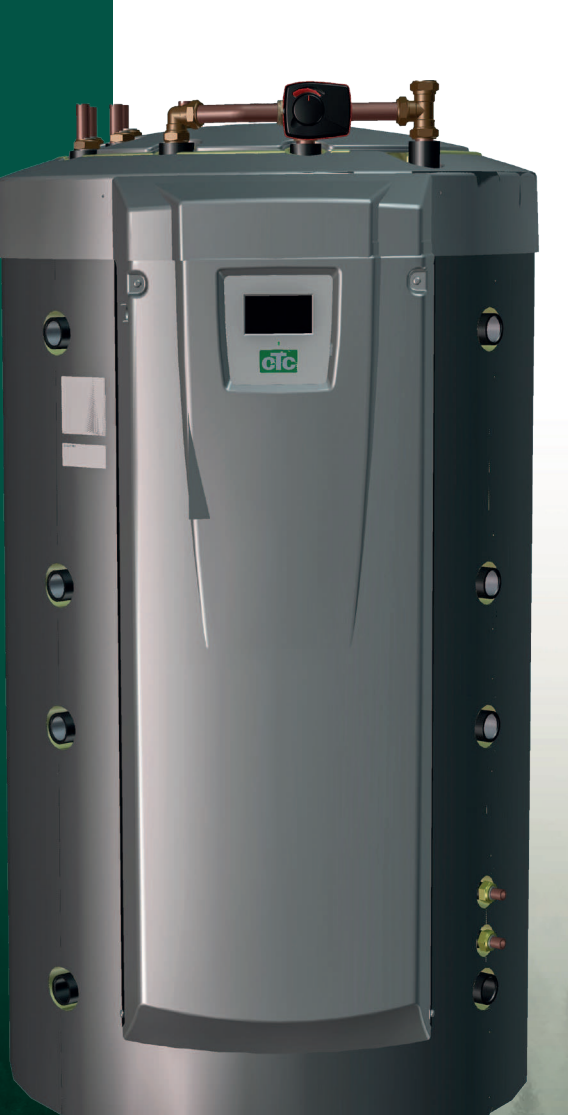

Übersetzung der Originalbetriebsanleitung. Für späteren Gebrauch aufbewahren. Vor Gebrauch sorgfältig lesen.

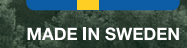

## **Inhaltsverzeichnis**

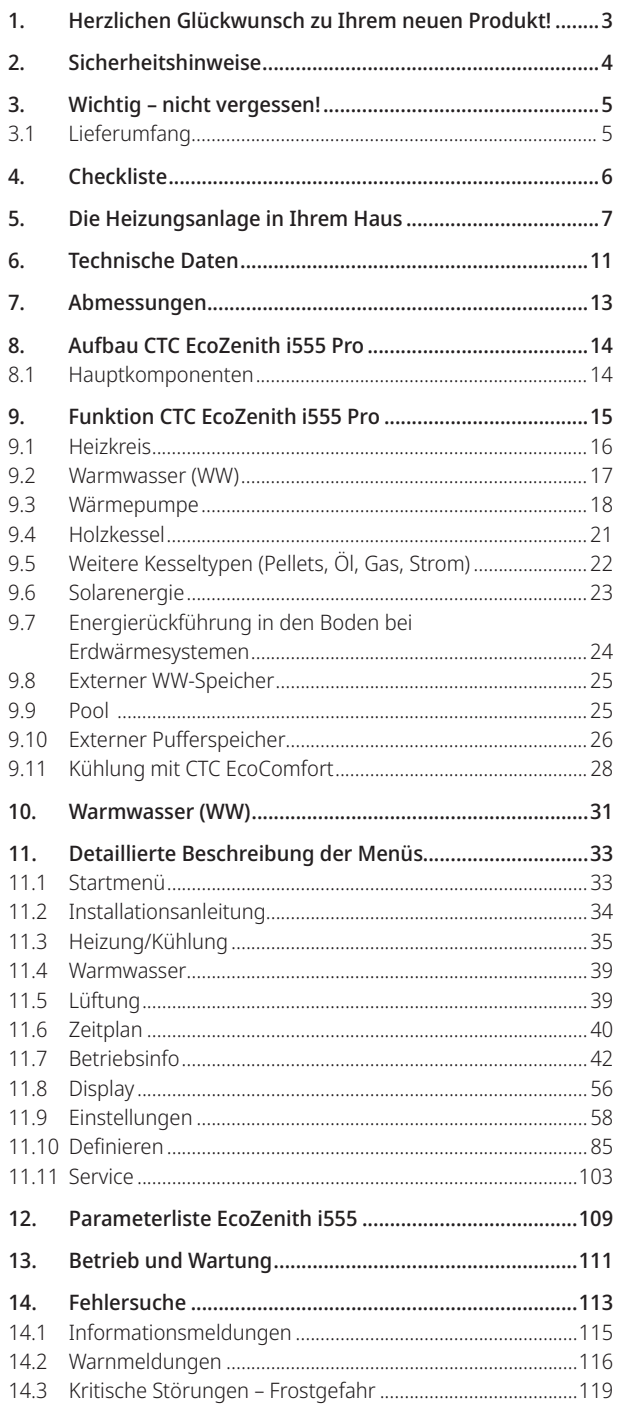

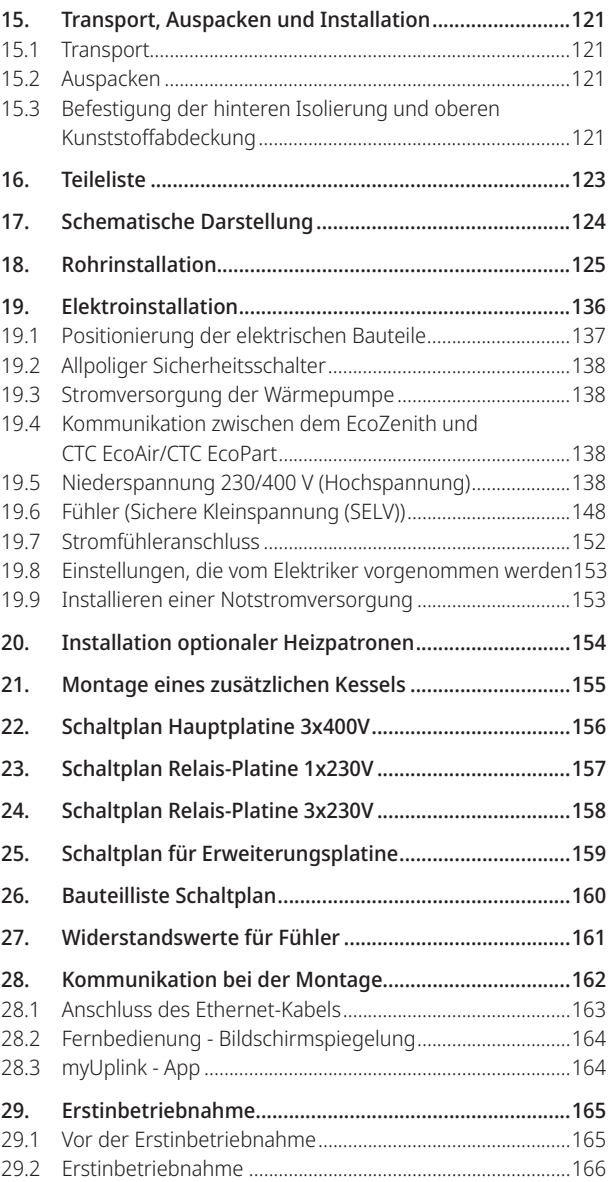

# **Software update**

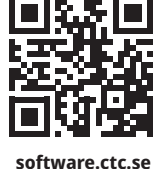

**DE**

Weitere Informationen zu aktualisierten Funktionen und zum Herunterladen der neuesten Software finden Sie auf der Website "software.ctc.se".

## **1. Herzlichen Glückwunsch zu Ihrem neuen Produkt!**

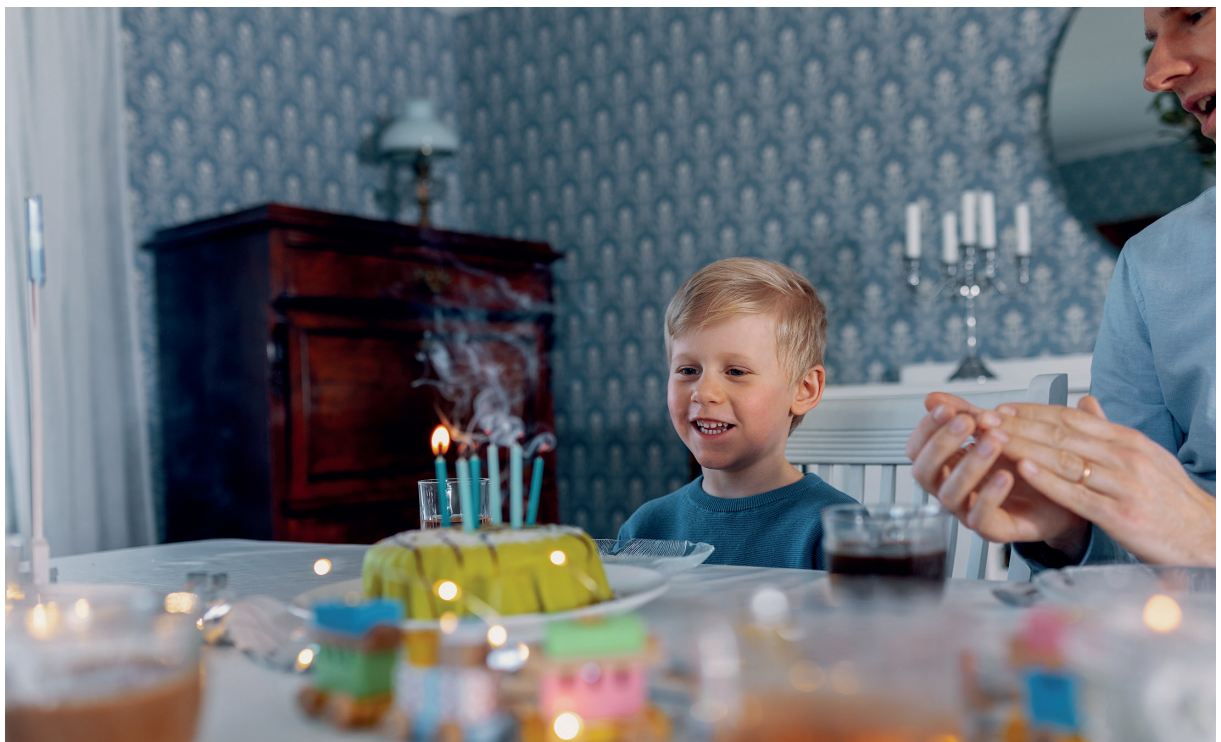

Wir hoffen, dass Sie mit dem CTC EcoZenith i555 zufrieden sein werden. Die folgenden Seiten enthalten Angaben zur Wartung des Produkts. Der eine Teil dieses Handbuchs befasst sich mit allgemeinen Informationen, der andere Teil ist für den Fachmann gedacht. Heben Sie dieses Handbuch mit Installations- und Wartungsanleitungen sorgfältig auf. Sie werden die Vorteile des EcoZenith viele Jahre lang genießen können. Dieses Handbuch enthält die Informationen, die Sie dazu benötigen.

## **Ein umfassendes System**

Der CTC EcoZenith i555 Pro ist ein komplettes System für alle Anforderungen an die Wärme- und Warmwassererzeugung in Ihrem Haus. Es verfügt über ein individuelles Steuersystem, das den gesamten Heizkreis steuert und überwacht – unabhängig von der Ausstattung des Systems.

## **Das Steuersystem des CTC EcoZenith i555 Pro**

- überwacht aller Warmwasser- und Heizkreisfunktionen;
- überwacht und steuert Wärmepumpen, Solarkollektoren, Zusatzheizungen, Pufferspeicher, Pools usw;
- ermöglicht individuelle Einstellungen;
- Anzeige gewünschter Werte, zum Beispiel Temperatur und Energieverbrauch;
- erleichtert Einstellungen durch einen einfachen, strukturierten Aufbau.

Im CTC EcoZenith i555 Pro befinden sich Wellrohrheizschlangen aus Kupfer, die reichlich Warmwasser bereiten, und eine weitere Wellrohrheizschlange aus Kupfer für die Wärme von den Solarmodulen. Das System verfügt auch über eine sog. Kellerheizfunktion für den Sommer und eine Fußbodenfunktion, die die Vorlauftemperatur maximiert.

Über die integrierte Nachtabsenkung können Sie die Temperatur im Haus einstellen und ändern: im Laufe eines Tages, über mehrere Tage, im Block oder als Urlaubsschaltung.

## **Bedienerfreundlichkeit**

Gute Zugänglichkeit der elektrischen Bauteile und effiziente Funktionen zur Fehlerbehebung im Steuerprogramm ermöglichen eine einfache Wartung des CTC EcoZenith. Die Anlage ist standardmäßig mit einem Raumsensor ausgestattet, der über eine LED verfügt, die im Fehlerfall aufleuchtet.

EcoZenith ist vollständig bereit für den Anschluss an:

#### **Erdwärmepumpen:**

- Baureihe CTC EcoPart 400
- Baureihe CTC EcoPart 600M

#### **Luftquellen-Wärmepumpen:**

- Baureihe CTC EcoAir 400
- CTC EcoAir 510M 230V 1N~
- CTC EcoAir 520M 230V 1N~
- CTC EcoAir 614M und CTC EcoAir 622M
- Baureihe CTC EcoAir 700M

EcoZenith kann auch an Sonnenkollektoren, Wassermantelöfen und zusätzliche Kessel angeschlossen werden.

## **2. Sicherheitshinweise**

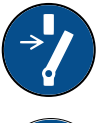

Vor allen Arbeiten am Produkt muss die Stromversorgung mithilfe eines allpoligen Sicherheitsschalters unterbrochen werden.

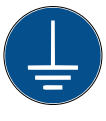

Das Produkt muss an eine Schutzerde angeschlossen werden.

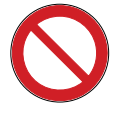

Das Produkt entspricht der Schutzklasse IPX1. Das Produkt darf nicht mit Wasser abgespritzt werden.

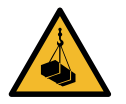

Wenn Sie das Produkt mithilfe einer Hebeöse oder Ähnlichem anheben, stellen Sie sicher, dass das Hubgerät, die Bolzenösen usw. nicht beschädigt sind. Stellen Sie sich niemals unter das angehobene Gerät.

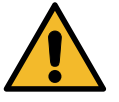

Gefährden Sie niemals die Sicherheit, indem Sie zum Beispiel verschraubte Abdeckungen, Hauben oder ähnliches entfernen.

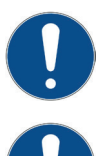

Arbeiten am Kältekreislauf des Produkts dürfen nur von befugtem Personal durchgeführt werden.

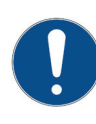

Installation und Anschluss des Produkts müssen von einem autorisierten Elektrofachmann vorgenommen werden. Sämtliche Rohrleitungen müssen entsprechend den einschlägigen Vorschriften installiert werden.

Die Wartung der elektrischen Anlage darf nur von einem Elektrofachmann unter Einhaltung der spezifischen Anforderungen der DIN-Normen zur elektrischen Sicherheit ausgeführt werden.

Die Auswechslung eines schadhaften Netzkabels muss vom Hersteller oder einem Fachmann des Kundendienstes vorgenommen werden, um Gefahren auszuschließen.

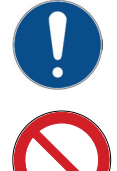

Überprüfung des Sicherheitsventils: – Das Sicherheitsventil für Kessel/System ist regelmäßig zu überprüfen.

Das Produkt darf erst dann gestartet werden, wenn es gemäß den Anleitungen im Kapitel Rohrinstallation mit Wasser befüllt wurde.

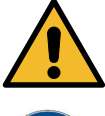

WARNUNG: Das Produkt nicht einschalten, falls die Gefahr besteht, dass das Wasser in der Heizung gefroren ist.

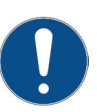

Dieses Gerät ist nicht für eine Verwendung durch Personen (einschließlich Kinder) mit eingeschränkten physischen, sensorischen oder geistigen Fähigkeiten oder mangelnder Erfahrung und Wissen vorgesehen – es sei denn, diese werden von einer für ihre Sicherheit zuständigen Person beaufsichtigt oder wurden von dieser hinsichtlich der Gerätenutzung unterwiesen. Kinder sollten beaufsichtigt werden, um sicherzustellen, dass sie nicht mit dem Gerät spielen. Ohne Aufsicht darf die Reinigung und Wartung nicht von Kindern durchgeführt werden.

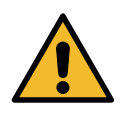

Falls diese Anweisungen bei Installation, Betrieb und Wartung nicht beachtet werden, erlischt der Gewährleistungsanspruch gegenüber CTC.

## **3. Wichtig – nicht vergessen!**

Kontrollieren Sie bei der Lieferung und Installation vor allem folgende Punkte:

- Der CTC EcoZenith i555 Pro ist stehend zu lagern und zu transportieren. Bei Bedarf kann das Produkt für kurze Zeit mit der Rückseite nach unten abgelegt werden.
- Die Verpackung abnehmen und vor der Installation überprüfen, ob das Produkt während des Transports beschädigt wurde. Melden Sie etwaige Transportschäden dem Spediteur.
- Stellen Sie den CTC EcoZenith i555 Pro auf einem soliden, möglichst aus Beton bestehenden Untergrund auf. Wenn das Produkt auf einem weichen Teppich aufgestellt werden soll, müssen Grundplatten unter die verstellbaren Füße gelegt werden.
- Vergessen Sie nicht, vor dem Gerät einen Arbeitsbereich von mindestens 1 m freizulassen. Auch um das Gerät herum ist für die Installation der Dämmung und der Kunststoffabdeckung ein Freiraum erforderlich. Weitere Informationen finden Sie im Abschnitt "Transport, Auspacken und Installation" im Abschnitt für den Installationstechniker. Der CTC EcoZenith i555 Pro darf nicht unterhalb des Bodenniveaus aufgestellt werden.
- Achten Sie auf die Vollständigkeit aller Teile.
- Das Gerät darf bei Umgebungstemperaturen von mehr als 60 °C nicht aufgestellt werden.
- Für CTC EcoAir 510M  230V 1N~ und CTC EcoAir 520M 400V  3N~ ist die Software-Version WP-Steuerplatine 20160401 oder höher erforderlich.
- Registrieren Sie Ihr Produkt für Garantie- und Versicherungszwecke auf unserer Webseite: https://www.ctc-heating.com/customerservice#warranty-registration

## **3.1 Lieferumfang**

### **Standardlieferung**

- Multitank CTC EcoZenith i555 Pro
- Zusätzliches Paket mit:
	- Installations- und Wartungsanleitung
	- Außenfühler
	- Raumfühler
	- Sicherheitsventil 9 bar (Leitungswasser)
	- Sicherheitsventil 2,5 bar (Heizungskreis)
	- Entleerungsventil
	- Adapter zwischen Entleerungsventil und Anschlussmuffe
	- Sensor, 2 aus (Primärstrom und Rücklauf)
	- 8 Dichtungsringe für Anschlüsse, oberer und unterer Speicher
	- 2 Dichtungsringe für Anschlüsse Solarheizschlange
	- Isolierung für die Anschlussmuffen, die nicht verwendet werden
	- Fühlerbeschriftung
	- Schraube 4,2 x 14 grafitgrau (x25 + 2 Ersatzschrauben)
	- Schraube 4,2 x 14 zinkgrau (x4 + 2 Ersatzschrauben)

**•** Zusätzliches Paket mit hinteren Isolierabschnitten und Plastikaufsatz.

i Hinweise in solchen Kästchen [i] sollen zur optimalen Funktion des Produkts beitragen.

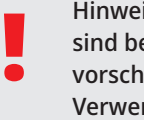

ise in solchen Kästchen [!] esonders wichtig für die riftsmäßige Installation und ndung des Produkts.

Tragen Sie bitte die nachstehenden Informationen ein. Sie können Ihnen von Nutzen sein, falls einmal ein Problem auftritt.

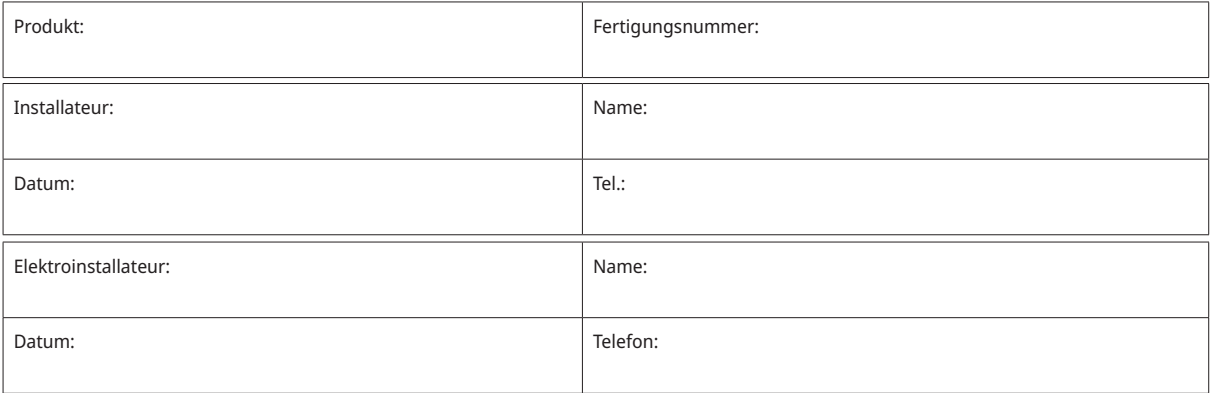

Für Druckfehler wird keine Haftung übernommen. Änderungen vorbehalten.

## **4. Checkliste**

### **Die Checkliste ist stets vom Installateur auszufüllen**

- Im Wartungsfall sind diese Unterlagen auf Anforderung vorzulegen.
- Die Installation muss stets gemäß den Installations- und Wartungsanweisungen erfolgen.
- Die Installation muss stets von einem Fachmann durchgeführt werden.
	- Nach der Installation muss die Einheit geprüft und auf ihre Funktionsfähigkeit getestet werden.

## **Im Anschluss an die Installation muss die Einheit inspiziert werden. Außerdem sind folgende Funktionsprüfungen durchzuführen:**

#### **Rohrinstallation**

- Der EcoZenith wurde gemäß den Anweisungen ordnungsgemäß befüllt, positioniert und eingestellt.
- Der EcoZenith wurde so aufgestellt, dass eine Wartung möglich ist.
- Die Leistung der Lade-/HK-Pumpe (abhängig vom Systemtyp) ist entsprechend dem benötigten Durchfluss bemessen.
- Die Heizkörperventile sowie andere relevante Ventile öffnen.
- Dichtheitsprüfung durchführen.
- □ Anlage entlüften.
- Funktionsprüfung des Sicherheitsventils.
- Das Ablaufrohr ist an den Bodenablauf angeschlossen.

### **Elektroinstallation**

- D Das Drehfeld am Kompressor prüfen.
- □ Sicherheitsschalter.
- Korrekte Verdrahtung.
- Für das gewählte System erforderliche Sensoren.
- Außenfühler.
- □ Raumfühler.
- □ Zubehör.

### **Kundeninformationen (entsprechend der jeweiligen Installation)**

- Inbetriebnahme mit Kunde/Installateur.
- Menüs/Steuerfunktionen für das gewählte System.
- Installations- und Wartungshandbuch an den Kunden ausgehändigt.
- Überprüfen und Befüllen, Heizkreis.
- □ Hinweise zur Feineinstellung, Heizkurve.
- □ Störungshinweise.
- Mischventil.
- Funktionsprüfung des Sicherheitsventils.
- Registrieren Sie Ihr Installationszertifikat unter ctc-heating.com.
- Informationen zum Fehlerberichtverfahren.

\_\_\_\_\_\_\_\_\_\_\_\_\_\_\_\_\_\_\_\_\_\_\_\_\_\_\_\_\_\_\_\_\_\_\_\_\_\_\_\_\_\_\_\_\_\_\_\_\_\_\_\_\_\_\_\_\_\_\_\_\_\_\_\_\_ \_\_\_\_\_\_\_\_\_\_\_\_\_\_\_\_\_\_\_\_\_\_\_\_\_\_\_\_\_\_\_\_\_\_\_\_\_\_\_\_\_\_\_\_\_\_\_\_\_\_\_\_\_\_\_\_\_\_\_\_\_\_\_\_\_

## **5. Die Heizungsanlage in Ihrem Haus**

### **Die Heizkurve des Hauses**

Die Heizkurve stellt das zentrale Steuerelement zur Wärmeversorgung des Hauses über die elektronische Regelung der Wärmepumpe dar. Anhand der Heizkurve werden die Vorlauftemperaturanforderungen für Ihr Haus entsprechend den Außentemperaturen festgelegt. Für einen möglichst guten und wirtschaftlichen Betrieb der Anlage ist es wichtig, dass die Heizkurve ordnungsgemäß eingestellt wird.

Ein Haus benötigt eine Heizkörpertemperatur von 30 °C bei einer Außentemperatur von 0 °C, während ein anderes Haus bei gleicher Außentemperatur 40 °C benötigt. Der Unterschied zwischen den verschiedenen Häusern ergibt sich aus der Fläche des Heizkörpers, der Anzahl der Heizkörper und dem Grad der Wärmedämmung des Hauses.

## **Einstellen der Heizkurve**

Im Menü "Heizkurve" unter "Einstellungen/Heizkreis" können Sie die Heizkurvenwerte im Diagramm für die Vorlauftemperatur passend zur Außentemperatur abstimmen, die Steigung der Kurve und die Kurve für den Heizkreis einstellen.

Weitere Informationen hierzu enthält der Abschnitt "Heizkurve" im Kapitel "Einstellungen/Heizkreis".

Bitten Sie den Installateur, Ihnen beim Einstellen dieser Werte zu helfen.

Das Einstellen der Heizkurve ist sehr wichtig. Leider kann dieser Vorgang in einigen Fällen mehrere Wochen dauern. Am besten ist es, die Pumpe bei der Inbetriebnahme ohne Raumfühler zu betreiben. Anschließend arbeitet das System lediglich mit den Außentemperaturwerten und der Heizkurve des Hauses.

### **Während der Einstellphase ist Folgendes zu beachten:**

- Die Nachtabsenkung darf nicht aktiviert sein.
- Alle Thermostatventile an den Heizkörpern müssen vollständig geöffnet sein. (So wird die niedrigste Kurve für die wirtschaftlichste Nutzung der Wärmepumpe ermittelt.)
- Die Außentemperatur darf +5°C nicht überschreiten.
- Das Heizungssystem muss ordnungsgemäß funktionieren und hinsichtlich der verschiedenen Kreise korrekt eingestellt sein.

i Weitere Informationen zur Einstellung der Heizkurve enthält der Abschnitt "Heizkurve" im Kapitel "Einstellungen / Heizkreis".

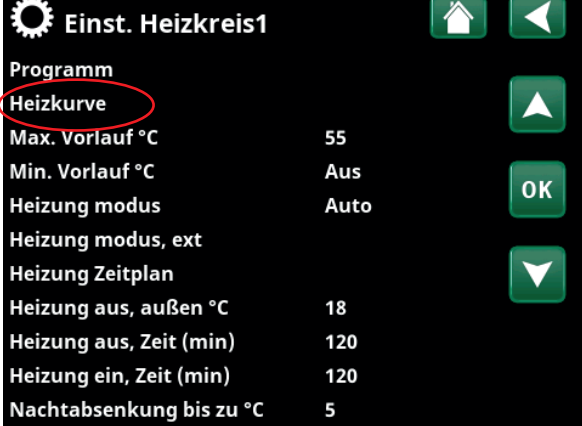

Ausschnitt aus dem Menü "Fachmann/Einstellungen/Heizkreis/ Heizkreis 1"

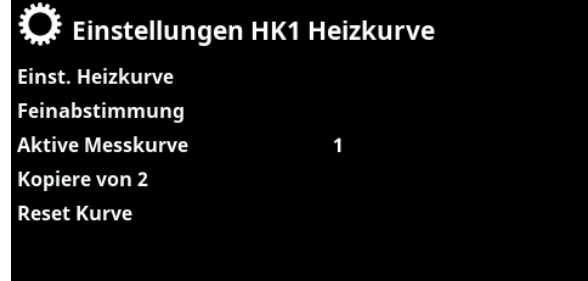

Menü "Fachmann/Einstellungen/Heizkreis/Heizkreis 1/Heizkurve". Aktive Messkurve: #1.

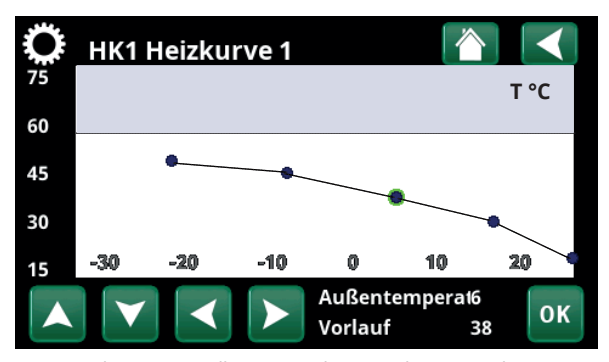

Menü "Fachmann/Einstellungen/Heizkreis/Heizkreis 1/Heizkurve/ Feinabstimmung".

## **Geeignete Grundwerte**

Bei der Installation wird nur selten sofort eine präzise Einstellung für die Heizkurve erzielt. In diesem Fall können die nachstehenden Werte einen guten Ausgangspunkt darstellen. Bei Heizkörpern mit kleinen Wärmflächen ist eine höhere Vorlauftemperatur erforderlich. Die Steilheit (Heizkurvenneigung) für Ihr Heizungssystem können Sie im Menü "Fachmann/Einstellungen/HK" einstellen. Empfohlene Werte:

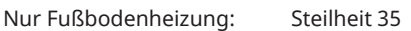

Niedertemperatursystem: Steilheit 40 (gute Wärmedämmung)

Normaltemperatursystem: Steilheit 50 (Werkseinstellung)

Hochtemperatursystem: Steilheit 60 (älteres Haus, kleine Heizkörper, schlechte Wärmedämmung)

## **Einstellen der Heizkurve des Hauses**

Mit der nachstehend beschriebenen Methode kann die Heizkurve ordnungsgemäß eingestellt werden.

#### **Einstellung, wenn es im Innenbereich zu kalt ist:**

- Wenn die Außentemperatur **unter** null Grad beträgt: Erhöhen Sie den Wert "Steilheit" um ein paar Grad. Warten Sie 24 Stunden, um festzustellen, ob Sie möglicherweise weitere Einstellungen vornehmen müssen.
- Wenn die Außentemperatur **über** null Grad beträgt: Erhöhen Sie den Wert "Korrektur" um ein paar Grad. Warten Sie 24 Stunden, um festzustellen, ob Sie möglicherweise weitere Einstellungen vornehmen müssen.

#### **Einstellung, wenn es im Innenbereich zu warm ist:**

- Wenn die Außentemperatur **unter** null Grad beträgt: Verringern Sie den Wert "Steilheit" um ein paar Grad. Warten Sie 24 Stunden, um festzustellen, ob Sie möglicherweise weitere Einstellungen vornehmen müssen.
- Wenn die Außentemperatur **über** null Grad beträgt: Verringern Sie den Wert "Korrektur" um ein paar Grad.

Warten Sie 24 Stunden, um festzustellen, ob Sie möglicherweise weitere Einstellungen vornehmen müssen.

Die eingestellte Heizkurve besitzt stets Vorrang. Der Raumfühler kann die Wärme nur in gewissem Maße über die eingestellte Heizkurve hinaus erhöhen oder verringern. Bei einem Betrieb ohne Raumfühler bestimmt die gewählte Heizkurve die Vorlauftemperatur zu den Heizkörpern.

i

## **Heizkurvenbeispiele**

Aus dem nachstehenden Diagramm ist ersichtlich, wie sich die Heizkurve bei unterschiedlichen Steilheits- und Korrektureinstellungen ändert. Die Steilheitder Kurve beschreibt den Temperaturbedarf der Radiatoren bei verschiedenen Außentemperaturen.

### **Heizkurvensteilheit**

Der eingestellte Neigungswert entspricht der Vorlauftemperatur bei einer Außentemperatur von -15 °C.

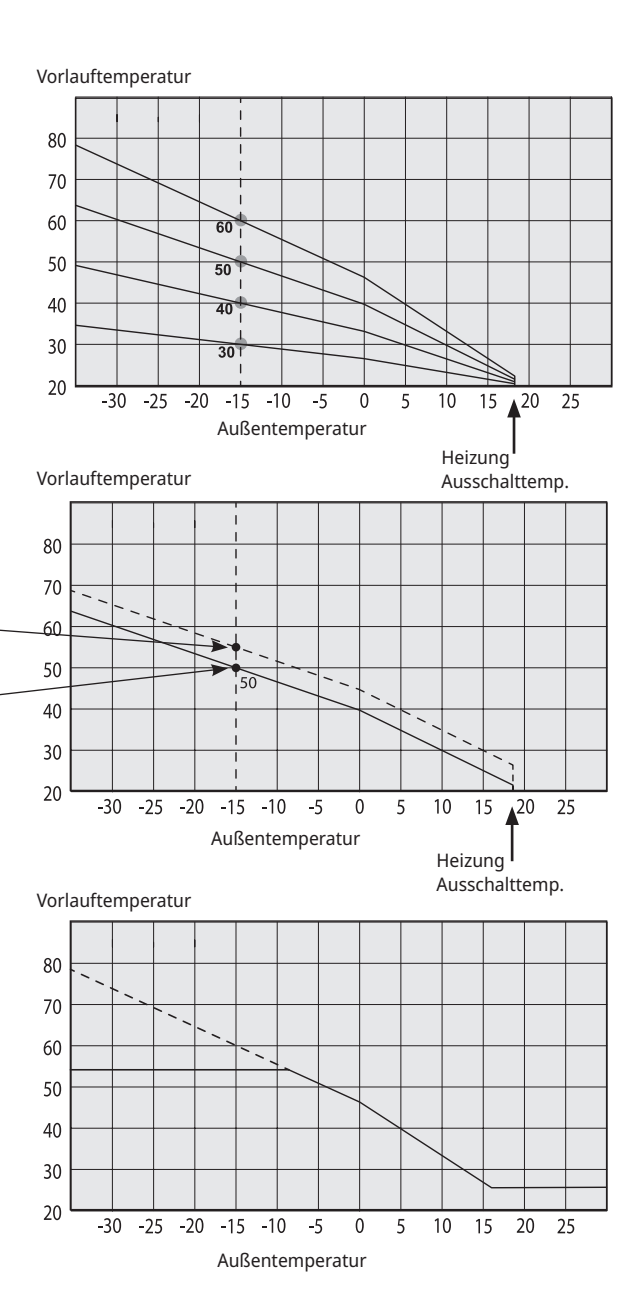

#### **Korrektur**

**Beispiel:** Steilheit 60 °C Korrektur 0 °C

i

Die Kurve kann parallel um die gewünschte Gradanzahl verschoben werden ("Korrektur"), um das System optimal an verschiedene Anlagen und Häuser anzupassen.

In diesem Beispiel wird die maximale Ausgangs-Vorlauftemperatur auf 55 °C eingestellt.

Fußbodenheizung im Bad).

Die zulässige Mindest-Vorlauftemperatur beträgt 27 °C (z. B. beim Beheizen eines Kellers im Sommer oder einer

Korrektur +5 °C Steilheit 50 °C Korrektur 0 °C

Steilheit 50 °C

Wenn die eingestellten Werte zu niedrig sind, wird die gewünschte Raumtemperatur möglicherweise nicht erreicht. In diesem Fall müssen Sie die Heizkurve entsprechend ändern. Gehen Sie dazu wie im Folgenden beschrieben vor.

## **Sommersaison**

In allen Gebäuden gibt es einen Wärmegewinn durch Lampen, Elektrogeräte, Personen usw., was bedeutet, dass die Heizung ausgeschaltet werden kann, wenn die Außentemperatur geringer ist als die gewünschte Raumtemperatur. Je besser die Wärmedämmung eines Hauses, desto früher kann die Beheizung durch die Wärmepumpe abgeschaltet werden.

Das Beispiel zeigt die Produkteinstellung auf den Standardwert von 18°C. Dieser Wert, "Heizung aus, außen" kann im Menü "Erweitert / Einstellungen / Heizsystem" geändert werden.

In Systemen mit Heizkörperpumpe hält die Pumpe an, wenn die Heizung ausgeschaltet wird. Sobald ein Heizbedarf besteht, läuft die Heizung automatisch wieder an.

Informationen zur Einstellung des Heizmodus finden Sie im Kapitel "Einstellungen/Heizkreis" .

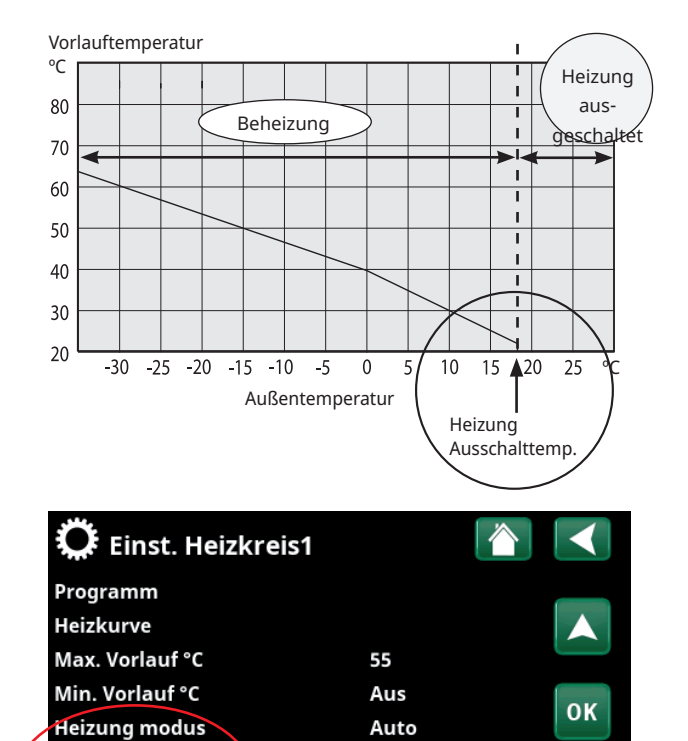

Ausschnitt aus dem Menü "Fachmann/Einstellungen/Heizkreis/ Heizkreis 1"

18

Heizung modus, ext Heizung Zeitplan Heizung aus, außen °C

# **6. Technische Daten**

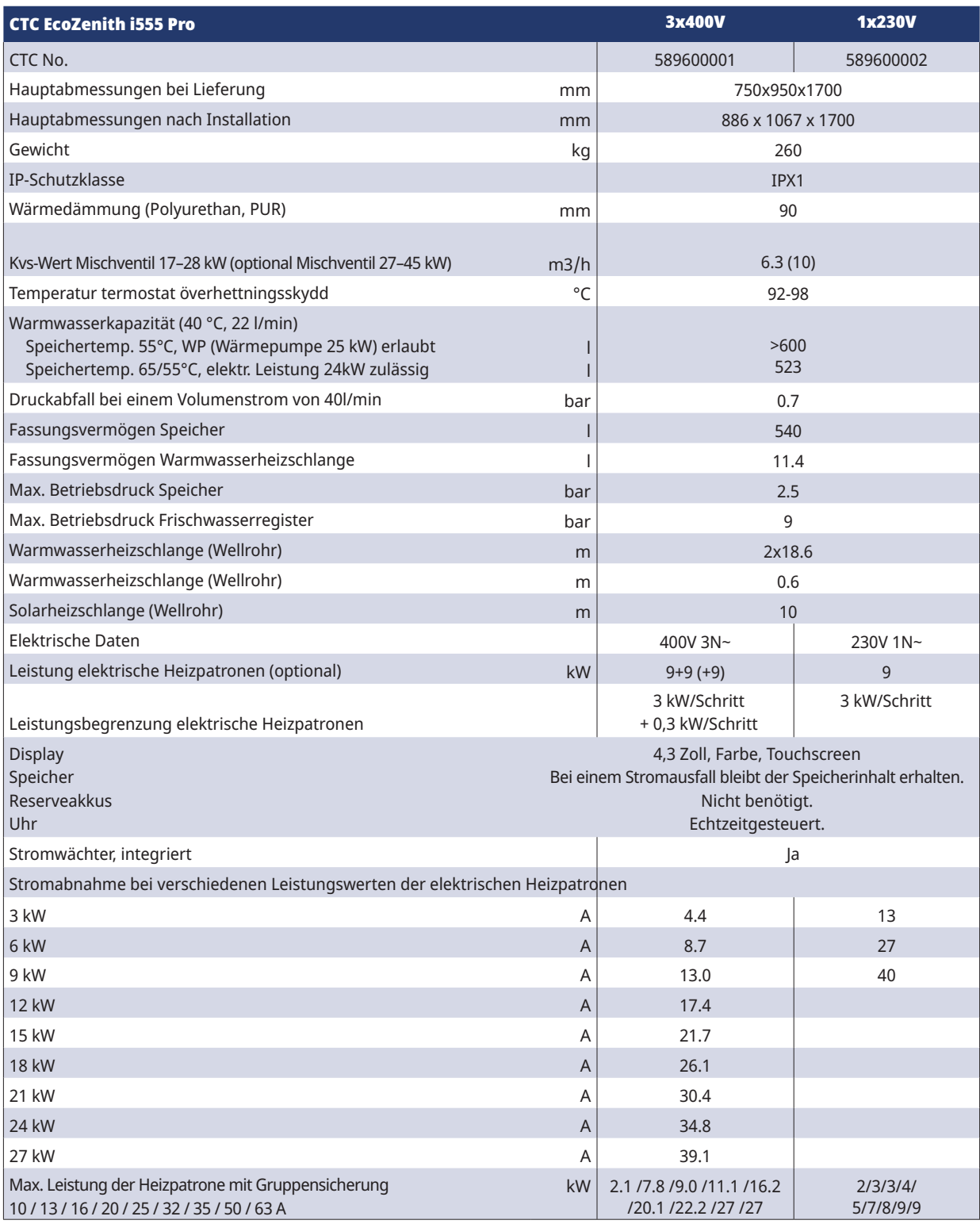

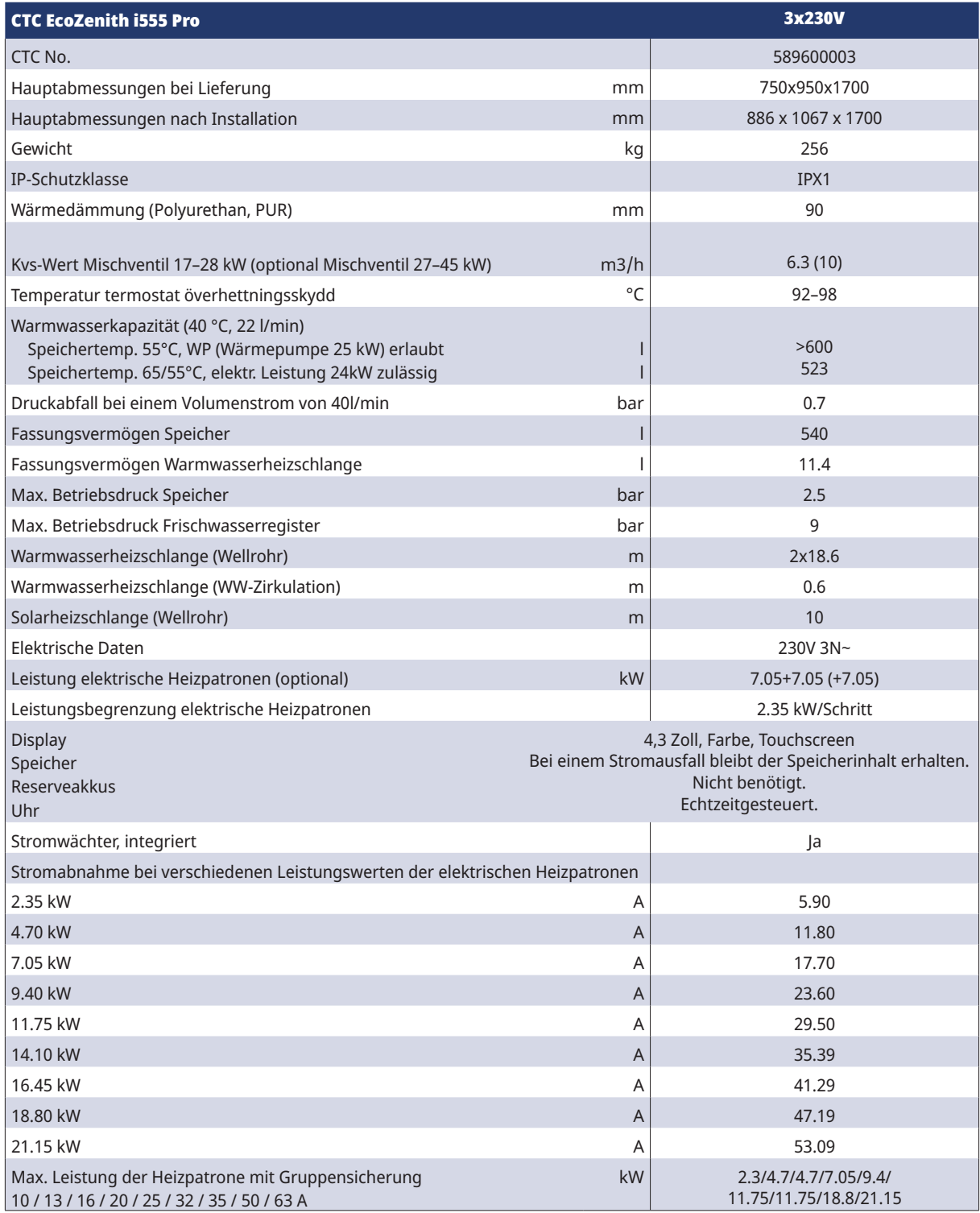

## **7. Abmessungen**

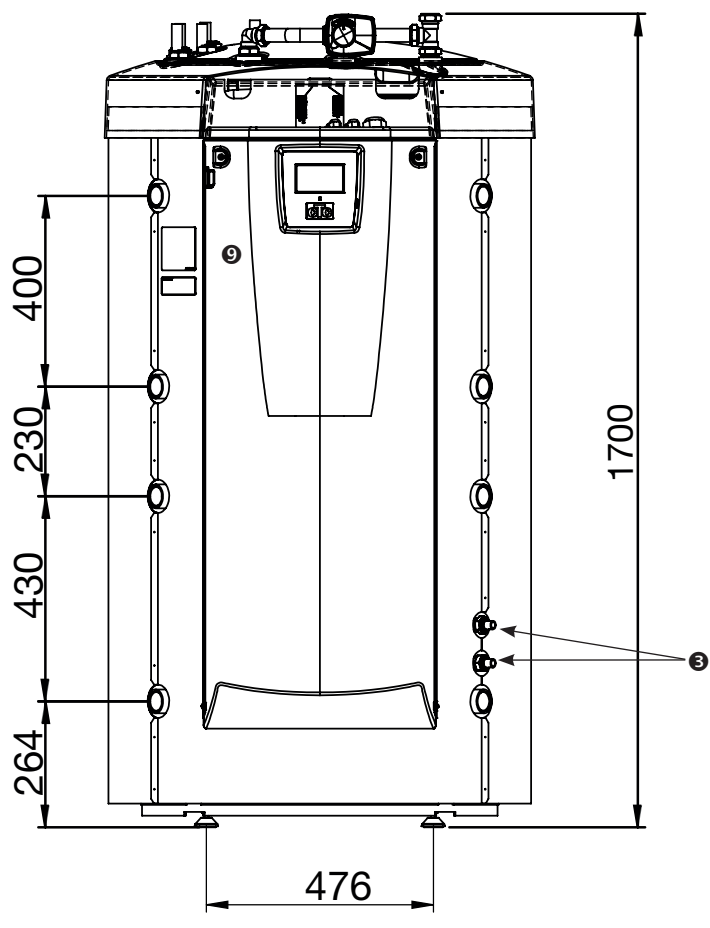

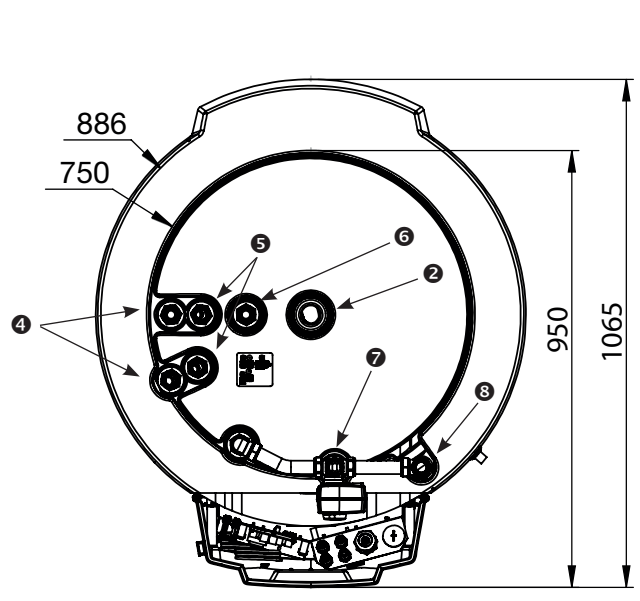

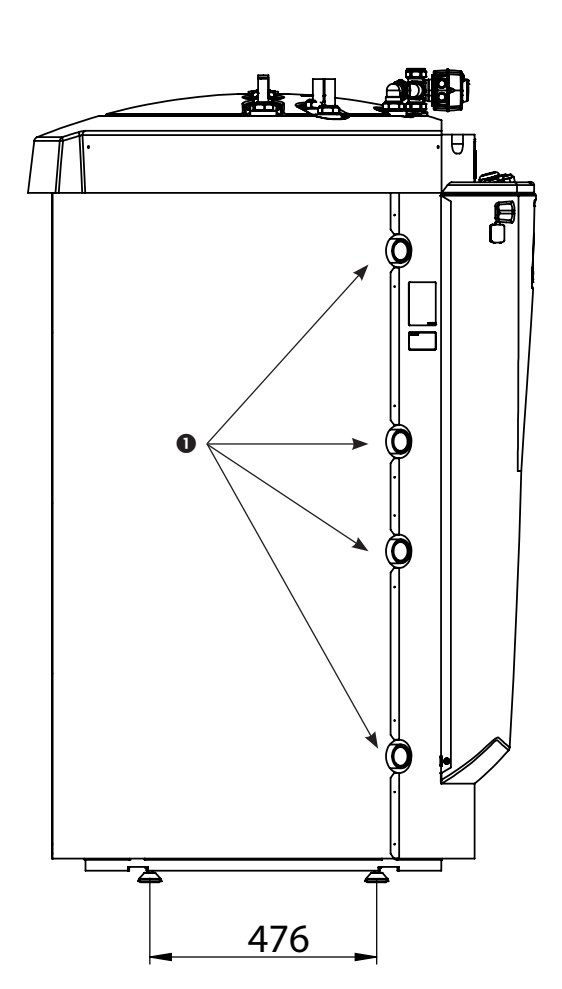

- 1. Heizanschluss, G 1 1/4" innen
- 2. Expansionsgefäß/Oberer Ansch./Hubsockel, G 1 1/4" innen
- 3. Solarspule, Ø18 mm
- 4. Kaltwasser, Ø22 mm
- 5. Warmwasser, Ø22 mm
- 6. WW-Umlauf, Ø22 mm
- 7. Vorlauf Heizung, Schelle 28 mm
- 8. Heizung Rücklauf Schelle 28 mm
- 9. Elektrische Anschlüsse (hinter der Frontverkleidung)

## **8. Aufbau CTC EcoZenith i555 Pro**

Dieses Kapitel erläutert die Hauptbauteile des CTC EcoZenith und beschreibt die Untersysteme, die in verschiedenen Konfigurationen Bestandteil des Hauptsystems sind. Weitere Informationen über die verschiedenen Konfigurationen des EcoZenith sind dem Kapitel "Rohrverbindungen" zu entnehmen.

## **8.1 Hauptkomponenten**

#### **Bivalentes Mischventil**

Das Mischventil sorgt dafür, dass die Heizanlage konstant mit einer gleichmäßigen Temperatur versorgt wird. Das Ventil hat zwei Einlässe und entnimmt das Warmwasser für die Radiatoren in erster Linie dem über die Solaranlage und die Wärmepumpe erhitzten unteren Teil des Speichers.

#### **Steuersystem**

Der EcoZenith ist mit einem intelligenten Steuersystem ausgestattet, das alle Teile des Heizkreises steuert und überwacht. Es sorgt dafür, dass die Erzeugung von Heizwärme und Warmwasser stets so wirtschaftliche wie möglich erfolgt.

#### **Wellrohrheizschlange für WW**

Der EcoZenith ist mit einer großzügig dimensionierten Kupferwellrohrheizschlange ausgestattet und enthält keinen Warmwasserbereiter, der rosten kann. Die Temperatur kann niedrig gehalten werden, ohne dass Legionellengefahr besteht.

#### **Elektrische Heizungen im oberen Speicher**

Eingebaute obere elektrische Heizpatrone Beim Anschluss an eine Wärmepumpe fungiert die elektrische Heizpatrone als zusätzliches Aufheizsystem für Spitzentemperaturen.

Die obere elektrische Heizung ist eine optionale Zusatzausstattung.

#### **Unterer Speicher**

Im unteren Speicher wird WW in der Heizschlange durch mit Solarenergie oder die Wärmepumpe erwärmtes Wasser vorgeheizt.

#### **Anschlüsse Solarheizschlange**

Die großzügig dimensionierte 10 m lange Wellrohrheizschlange kann direkt an die Solarkollektoren angeschlossen werden.

#### **Elektro-Einsatz**

Eingebaute untere elektrische Heizpatrone

#### **Frischwasseranschlüsse**

Hier wird die Trinkwasserversorgung des Hauses angeschlossen. Das Kaltwasser wird in den unteren Teil der Heizschlange eingespeist und vorgeheizt.

#### **Oberer Anschluss**

Hier kann ein Expansionsgefäß und/ oder Sicherheitsventil angeschlossen werden.

#### **Oberer Speicher**

Im oberen Teil des Speichers wird das warme Wasser in der Heizschlange bis zur gewünschten Temperatur aufgewärmt.

#### **Anschlüsse oberer Speicher**

Der obere Speicher (Spitzentemperaturteil) zur Nacherwärmung auf hohe Temeraturen kann von einer Wärmepumpe mit Wärmeenergie versorgt und an Wärmequellen wie Strom-, Gas-, Öl- und Pelletheizkessel angeschlossen werden. Die Wärmeenergie von einem Holzheizkessel wird ebenfalls hier eingespeist. Die Verbindungen sind symmetrisch an beiden Seiten das Speichers angebracht.

#### **Wärmeverteilungsrohre**

Die Wärmeverteilungsrohre sorgen dafür, dass die Wärmeenergie der Solarheizschlange in den oberen Speicher gelangt und dass abgekühltes Wasser, zum Beispiel nach dem Ablassen von Warmwasser, in den unteren Teil des Speichers geleitet wird, wo es durch Solarenergie oder eine Wärmepumpe wieder erwärmt wird.

#### **Isolierter Tankteiler**

Zwischen dem unteren und oberen Speicher sitzt eine Dämmschicht. So kann im oberen Speicher eine hohe Temperatur gehalten werden, die für eine hohe Warmwasserkapazität wichtig ist, während im unteren Speicher niedrigere Temperaturen herrschen, die einen wirtschaftlichen Betrieb gewährleisten.

#### **Anschlüsse unterer Speicher**

Die Wärmepumpe und die Solaranlage sind am unteren Speicher angeschlossen. Hier werden Wasser, das im Holzheizkessel erhitzt werden soll, und Wärme, die im Pufferspeicher gespeichert werden soll, entnommen. Die Anschlüsse sind symmetrisch an beiden Seiten des Tanks angeordnet.

#### **Isolierung**

Um Wärmeenergieverluste zu minimieren, ist der Speicher mit 90 mm starkem, formgegossenem Polyurethanschaum gedämmt.

6400634-

## **9. Funktion CTC EcoZenith i555 Pro**

## **Der CTC EcoZenith i555 Pro ist ein Multitank mit nahezu unbegrenzten Möglichkeiten.**

Er wurde eigens für den Einsatz in Häusern mit Wasserheizung konstruiert. Der Multitank zeichnet sich aus durch ein intelligentes Steuersystem, ein Wasservolumen von 540 Litern, ein bivalentes Mischventil, zwei Warmwasserheizschlangen, eine Solarheizschlange und zwei elektrische Heizpatronen mit je 9 kW, was eine Gesamtleistung von 18 kW ergibt. Für eine Leistungserhöhung um weitere 9 kW auf insgesamt 27 kW lässt sich das System problemlos mit einer zusätzlichen elektrischen Heizpatrone aufrüsten, die ebenfalls vom EcoZenith angesteuert wird.

Das System ist speziell dafür ausgelegt, bis zu drei Heizpatronen gleichzeitig anzusteuern; zudem steuert und optimiert es jedoch auch noch folgende Komponenten und Funktionen:

- Pool
- Energiespeicherung in Pufferspeichern
- Bis zu drei Heizkreise gleichzeitig
- Solarkollektoren und Energierückführung in das Erdwärmebohrloch
- Kühlung (passive Kühlung), Boden- oder Gebläsekonvektoren
- Warmwasserumlauf mit Zeitsteuerung
- Aufladen des zusätzlichen WW-Speichers
- Angeschlossene Holz-, Gas-, Öl- oder Pelletkessel

EcoZenith ist mit 90 mm PUR wärmegedämmt und verfügt über zahlreiche Anschlussmöglichkeiten an beiden Seiten, die eine einfache und gut geführte Rohrleitungsinstallation ermöglichen. Zudem besteht die Möglichkeit einer zukünftigen Um- und Aufrüstung der Anlage.

Der CTC EcoZenith i555 Pro besteht aus zwei Speichern, die durch eine Dämmschicht voneinander getrennt sind, da sie verschiedene Temperaturen halten sollen. Dies ermöglicht optimale Funktion und einen wirtschaftliche Betrieb.

Der obere und untere Tank sind über Wärmeverteilungsrohre verbunden, die so konstruiert sind, dass die Solarenergie optimale Schichten im gesamten Tankvolumen bilden kann. Sie fungieren als Durchlauf für beispielsweise den holzbefeuerten Betrieb (siehe Abbildung).

Lesen Sie auch den Abschnitt "Elektrische Heizungen" im Kapitel "Detaillierte Menübeschreibungen" (Fachmann/Einstellungen/Elektrische Heizungen).

Siehe auch "Unterer Speicher" im Kapitel "Detaillierte Menübeschreibungen" (Fachmann/Einstellungen/Unterer Speicher).

i Bedenken Sie, dass nicht definierte Menüs ausgeblendet werden.

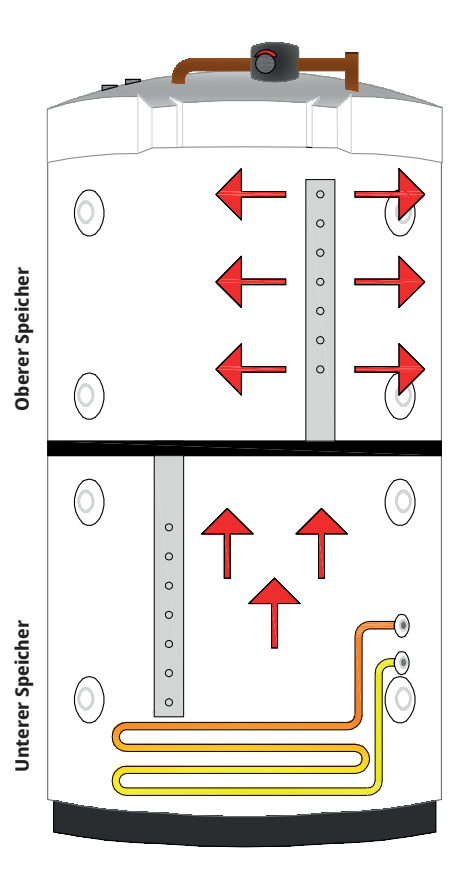

## **9.1 Heizkreis**

Der EcoZenith ist mit einem bivalenten Mischventil ausgerüstet, das der Heizkreis stets mit einer gleichbleibenden Temperatur ohne Schwankungen versorgt. Das bivalente Mischventil wird von einem Außensensor gesteuert, optional auch von einem Raumsensor.

Sind keine Raumsensoren installiert, müssen Steilheit und Korrektur der Heizkurve wie gewünscht eingestellt werden. Diese Werte unterscheiden sich von Haus zu Haus und sollten an die jeweiligen Bedürfnisse angepasst werden.

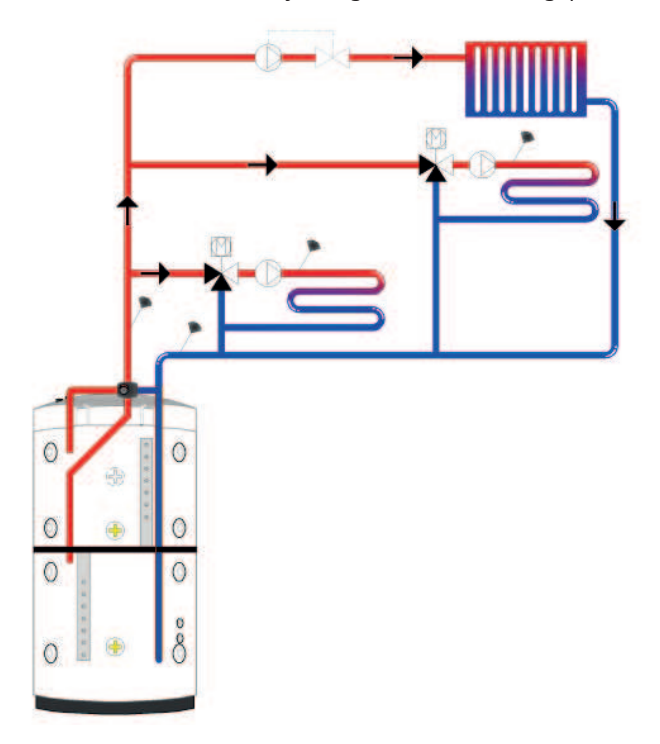

Ein richtig platzierter Raumsensor sorgt für mehr Komfort und größere Einsparungen beim Heizkreis. Der Raumsensor erfasst die aktuelle Raumtemperatur und regelt die Wärmezufuhr, z. B. wenn es draußen windig ist und das Haus an Wärme verliert, was der Außensensor nicht erkennen kann. Wenn sich im Haus z. B. durch Sonneneinstrahlung Wärme anstaut, kann der Raumsensor auch die Wärmezufuhr drosseln und so Energie sparen. Eine weitere Möglichkeit zur Energieeinsparung bietet die Nachtabsenkung, die zu bestimmten Zeitpunkten oder über gewisse Zeiträume hinweg die Innentemperatur senkt, etwa nachts oder wenn Sie im Urlaub sind.

Der EcoZenith kann bis zu drei Heizkreise mit jeweils eigenen Raumsensoren ansteuern, zum Beispiel eine Heizungskreis und zwei Fußbodenheizungen. Das bivalente Mischventil nutzt in erster Linie die Energie im unteren Speicher. Dies ist besonders wichtig, wenn eine Wärmepumpe oder Solarkollektoren an den EcoZenith angeschlossen sind. So arbeitet das System energiesparend, während der obere Speicher zugleich eine hohe Temperatur halten kann, wodurch die Bereitstellung von ausreichend Warmwasser gewährleistet wird.

Siehe auch "Heizkreis" im Kapitel "Detaillierte Menübeschreibungen" (Fachmann/ Einstellungen/Heizkreis).

Lesen Sie auch den Abschnitt "Raumtemperatur" im Kapitel "Detaillierte Menübeschreibungen".

## **9.2 Warmwasser (WW)**

Die Erhitzung des Warmwassers auf die endgültige Temperatur erfolgt im oberen Speicher. Dieser fungiert auch als Spitzentemperaturspeicher für den Heizkreis, wenn die Wärme im unteren Speicher nicht ausreicht.

Das WW wird über zwei parallele Wellrohrheizschlangen aus Kupfer von ca. 40 Metern Gesamtlänge erwärmt. Das Wasser wird durch die Heizschlangen im unteren Speicher vorgeheizt und danach im oberen Speicher auf die Höchsttemperatur gebracht. Das niedrige Innenvolumen und der hohe Wasserdurchsatz in den Kupferheizschlangen wirken der Bildung von Bakterien entgegen.

Durch die doppelten Heizschlangen kann eine hohe Durchflussmenge erreicht werden, und da die Rohre sowohl innen als auch außen gewellt sind, entsteht eine extrem große Wärmeübertragungsfläche. Weitere Tipps und Informationen zu den Einstellungen finden Sie im Kapitel "Warmwasser".

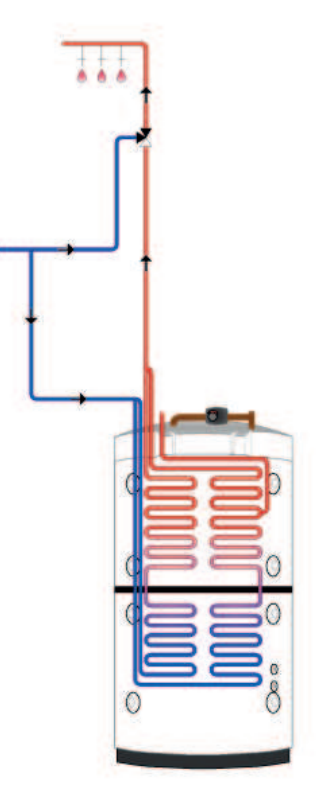

## **9.2.1 Warmwasserumlauf**

Eine der Warmwasserheizschlangen hat einen Einlass für die WW-Versorgung, der zum Erwärmen eines externen Kaltwasservolumens verwendet werden kann, wenn mehr Warmwasserkapazität benötigt wird, sowie einen WW-Anschluss für den WW-Umlauf. Dies gewährleistet, dass an allen Wasserhähnen des Hauses stets ausreichend Warmwasser zur Verfügung steht. Um Energie zu sparen, kann die WWZ-Pumpe mithilfe des EcoZenith so eingestellt werden, dass sie nur zu bestimmten Stunden läuft.

Siehe auch "Oberer Speicher" im Kapitel "Detaillierte Menübeschreibungen" (Fachmann/Einstellungen/Oberer Speicher).

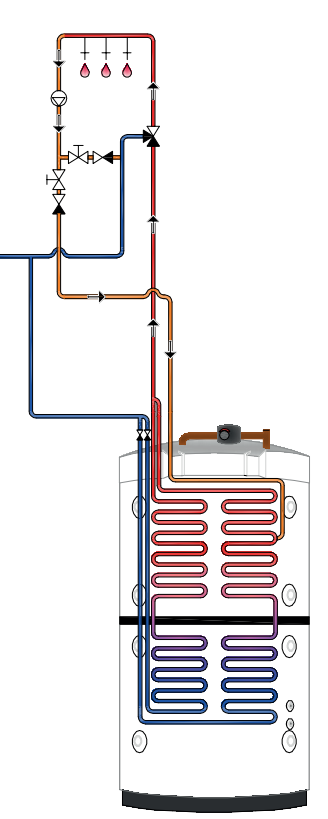

## **9.3 Wärmepumpe**

Der EcoZenith besteht aus zwei Teilen, um einen möglichst sparsamen Betrieb der Wärmepumpe zu ermöglichen.

Die Wärmepumpe ist über zwei 3-Wege-Ventile an den EcoZenith angeschlossen, die dafür sorgen, dass die Wärme jeweils in den oberen bzw. unteren Speicher eingespeist wird. Wenn die Wärmepumpe beispielsweise den oberen Speicher versorgen soll, stellen sich die 3-Wege-Ventile auf die beiden oberen Anschlüsse ein. Der Zulauf erfolgt dann an Anschluss 1, der Ablauf an Anschluss 2.

Die Wärmepumpe hat zwei verschiedene Funktionsweisen, abhängig davon, ob der obere oder untere Speicher versorgt wird.

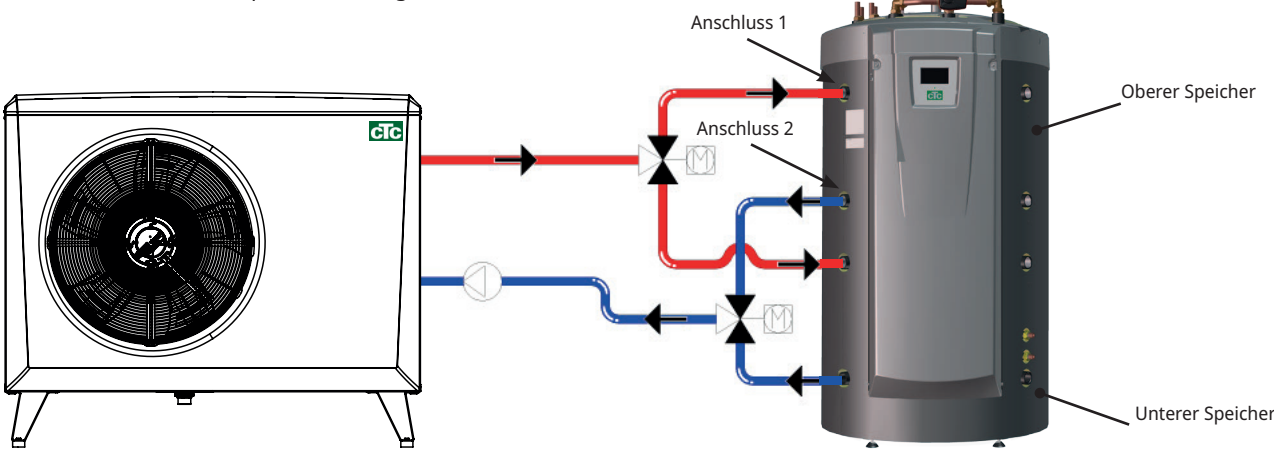

## **9.3.1 Oberer Speicher**

Die Erhitzung des Warmwassers auf die endgültige Temperatur erfolgt im oberen Speicher. Das heißt, dass man mit einer hohen Temperatur im oberen Speicher reichlich Warmwasser zur Verfügung hat.

Die Abschalttemperatur im oberen Speicher ist werkseitig auf 55 °C eingestellt. Dies bedeutet, dass die Wärmepumpe diese Temperatur im oberen Speicher erzeugt. Wenn Warmwasser abgelassen wird und die Temperatur im Speicher auf 5 °C unter die Abschalttemperatur sinkt, springt die Wärmepumpe an und erwärmt das Wasser wieder auf die eingestellte Abschalttemperatur.

Die Abschalttemperatur kann an den Warmwasserbedarf und das installierte Wärmepumpenmodell angepasst werden.

Wenn das Haus gleichzeitig beheizt werden soll, ändern die 3-Wege-Ventile automatisch die Richtung und die Wärmepumpe erwärmt weiterhin den unteren Speicher, sobald die Abschalttemperatur von 55 °C im oberen Speicher erreicht wird. Wenn die Abschalttemperatur von 55 °C im oberen Speicher nicht innerhalb der werkseitig eingestellten Einspeisungszeit von 20 Minuten erreicht wird, ändern die 3-Wege-Ventile die Richtung und die Wärmepumpe versorgt den unteren Speicher. So wird verhindert, dass die Temperatur im Heizkreis abfällt.

Siehe auch "Oberer Speicher" im Kapitel "Detaillierte Menübeschreibungen" (Fachmann/Einstellungen/Oberer Speicher).

## **Druck-/Strömungswächter**

In einigen Fällen ist aufgrund von lokalen Bedingungen oder Bestimmungen ein zusätzlicher Schutz erforderlich. So muss beispielsweise in einem Wassereinzugsgebiet ein Strömungswächter installiert werden. Der Strömungswächter wird an die Klemmen K22/K23/K24/K25 angeschlossen und dann im Menü "Fachmann/Definieren/Def. Wärmepumpe" eingerichtet. Im Falle eines Lecks werden Kompressor und Solepumpe ausgeschaltet und eine Störungsmeldung des Strömungswächters auf dem Bildschirm angezeigt.

## **9.3.2 Unterer Speicher**

Im unteren Speicher erzeugt die Wärmepumpe Wärmeenergie für den Heizkreis.

Der Wärmepumpenbetrieb arbeitet mit sogenannter gleitender Kondensation. Allerdings fällt die Temperatur im unteren Speicher nie unter den unteren Sollwert.

Unter gleitender Kondensation versteht man, dass die Wärmepumpe stets so viel Wärme liefert, dass die vom Heizkreis benötigte Temperatur erreicht wird. Diese Temperatur variiert je nach Außentemperatur und nach den Einstellungen für die Heizkurve (Steilheit, Korrektur). Ein installierter Raumsensor wirkt sich auf die vom Heizsystem benötigte Temperatur aus. Im Frühling und Herbst reichen niedrigere Temperaturen für das Heizkreis aus, während im Winter höhere Temperaturen erforderlich sind, um die gewünschte Innentemperatur zu halten.

Die Energieeinsparungen durch eine Wärmepumpe stehen in direktem Zusammenhang mit dem COP-Wert. Der COP-Wert bezeichnet das Verhältnis der Leistungsabgabe zur Leistungsaufnahme. Ein COP-Wert von 4 bedeutet beispielsweise, dass die Wärmepumpe 1 kW verbraucht, um 4 kW bereitzustellen ( $\frac{4}{1}$  = 4).  $\frac{4}{1}$  = 4

Je niedriger die Temperatur ist, die von der Wärmepumpe erzeugt werden muss, desto höher ist der COP-Wert der Wärmepumpe, da sich daraus ein günstigerer Betrieb für den Kompressor ergibt.

Daher erzeugt die Wärmepumpe nur so viel Wärme im unteren Speicher wie vom Heizkreis benötigt wird. Dies verlängert die Lebensdauer des Kompressors und maximiert die Wirtschaftlichkeit des Systems. Die elektrische Heizpatrone, die werkseitig im unteren Speicher installiert ist, wird so lange gesperrt, wie die Wärmepumpe in Betrieb ist.

Sie startet nur dann, wenn die Wärmepumpe aus irgendeinem Grund gesperrt ist.

Siehe auch "Unterer Speicher" im Kapitel "Detaillierte Menübeschreibungen" (Fachmann/Einstellungen/Unterer Speicher) und WW-Kapitel.

## **9.3.3 Mehrere Wärmepumpen**

Beim Betrieb mit mehreren Wärmepumpen werden die zweite und dritte Wärmepumpe an den unteren Speicher angeschlossen.

Folglich schaltet immer nur eine Wärmepumpe zwischen Wamwassererzeugung und Heizbetrieb hin und her.

## **9.3.4 Vorrang des Wärmepumpenbetriebs**

Wenn das Produkt zwei oder mehr Wärmepumpen verschiedener Größe steuert, werden die angeschlossenen Wärmepumpen in zwei Kategorien unterschieden: kleine oder große Wärmepumpen. Durch diese Unterscheidung der Wärmepumpen in zwei Größenkategorien kann die abgegebene Leistung in kleinen Stufen geändert und auf diese Weise ein modulierender Betrieb erreicht werden.

Wird beispielsweise Leistung benötigt, wird eine große Wärmepumpe eingeschaltet und eine kleine Wärmepumpe gleichzeitig ausgeschaltet, und umgekehrt bei einer Leistungsreduzierung. Sowohl bei den kleinen als auch bei den großen Gruppen wird der wechselseitige Wärmepumpenbetrieb gemäß der kumulierten Betriebszeit bevorzugt.

Werden verschiedene Arten von Wärmepumpen eingesetzt, werden die Luft/Wasser- und Erdwärmepumpen in Abhängigkeit von der Außentemperatur bevorzugt.

## **9.3.5 Unterschiedliche Wärmepumpen**

EcoZenith kann verschiedene Arten von Wärmepumpen steuern, z. B. die CTC EcoAir (Außenluftwärmepumpe) und die CTC EcoPart (Erdwärmepumpe). Die Außentemperatur, ab der die CTC EcoAir Vorrang vor der CTC EcoPart erhält, wird im Menü "Fachmann/Einstellungen/ Wärmepumpen 1, 2, 3" unter "Prio EcoAir/EcoPart" eingestellt. Dadurch kann die Wirtschaftlichkeit des Systems maximiert werden, weil das Modell CTC EcoAir bei hohen Außentemperaturen eine höhere Energieeffizienz bietet als das Modell CTC EcoPart. Diese Kombination eignet sich hervorragend für Anlagen, bei denen beispielsweise die Erdwärmepumpe unterdimensioniert ist. Durch den Einsatz einer Luft/Wasser-Wärmepumpe kann dem Boden eine längere "Erholungszeit" gegeben und das System mit stärkerer Leistung versorgt werden.

Denken Sie daran, dass nur eine Wärmepumpe über die 3-Wege-Ventile angeschlossen werden kann und WW im oberen Tank aufladen kann.

Siehe auch "Wärmepumpe" im Kapitel "Detaillierte Menübeschreibungen" (Fachmann/Einstellungen/Wärmepumpe).

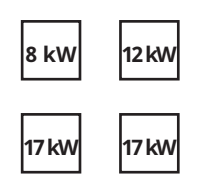

Im obigen Beispiel sind die Geräte mit 8 kW und 12 kW als klein und die beiden 17-kW-Geräte als groß klassifiziert.

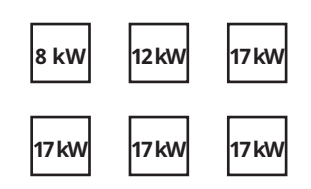

Im obigen Beispiel sind die Geräte mit 8 kW und 12 kW als klein und die vier 17-kW-Geräte als groß klassifiziert.

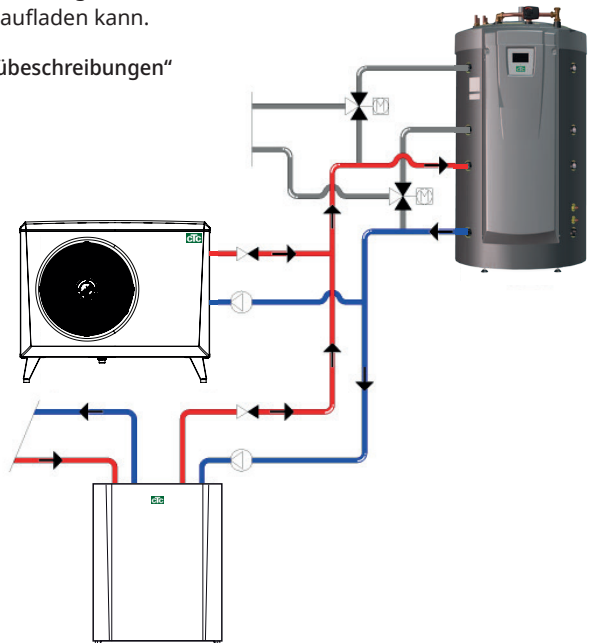

## **9.3.6 Drehzahlgesteuerte Ladepumpe (Zubehör von CTC)**

Jede Wärmepumpe sollte mit einer separaten Ladepumpe ausgestattet sein, die zusammen mit der jeweiligen Wärmepumpe gesteuert wird. Wenn eine drehzahlgesteuerte PVM-Ladepumpe (Zubehör von CTC) an die Wärmepumpe angeschlossen und mithilfe des EcoZenith gesteuert wird, wird der Volumenstrom automatisch eingestellt, ohne dass eine Korrektur über das Reglerventil nötig ist. Im oberen Speicher wird die Geschwindigkeit der Ladepumpe so eingestellt, dass die Wärmepumpe immer die höchstmögliche Temperatur in den oberen Teil des EcoZenith einspeist. Dies ermöglicht einen schnellen Zugriff auf Warmwasser, wenn die Wärmepumpe startet.

Im unteren Speicher sorgt die drehzahlgesteuerte Ladepumpe für eine konstante Differenz zwischen Zulauf und Rücklauf von der Wärmepumpe.

Ist keine drehzahlgesteuerte Ladepumpe installiert, muss der Volumenstrom manuell eingestellt werden, und die Differenz zwischen zu- und abgeführtem Wasser von der Wärmepumpe variiert abhängig von den Betriebsbedingungen im Verlauf des Jahres.

Falls eine Luft/Wasser-Wärmepumpe installiert ist, starten bei einer Außentemperatur von unter +2 °C zum Schutz vor Frost die Ladepumpen. Ist eine drehzahlgesteuerte Ladepumpe installiert, läuft die Pumpe lediglich mit 25 % der maximalen Kapazität. Dies führt zu einem wirtschaftlicheren Betrieb der Ladepumpe. Außerdem werden die Wärmeverluste im EcoZenith im Vergleich zu herkömmlichen Ladepumpen reduziert.

Siehe auch "Wärmepumpe" im Kapitel "Detaillierte Menübeschreibungen" (Fachmann/Einstellungen/Wärmepumpen 1-3).

## **9.4 Holzkessel**

Der EcoZenith kann an einen Holzheizkessel wie den CTC V40 angeschlossen werden. Die Vorlaufleitung des Holzheizkessels wird oben am EcoZenith angeschlossen; die Rücklaufleitung zum Holzheizkessel wird dann am untersten Anschluss des unteren Speichers angeschlossen.

Beim Brennen wird der Rauchgas- und/oder Kesselsensor den Sollwert erreicht (Menü: "Fachmann/Einstellungen/Holzheizkessel", werkseitige Einstellung 100/70 °C), wird der Holzbefeuerungsbetrieb aktiviert, wenn die Temperatur im unteren Speicher den Sollwert erreicht oder überschreitet. Sobald der Rauchgasfühler einen Wert unterhalb des eingestellten anzeigt, wird die Holzbefeuerung beendet.

Es wird empfohlen, den Holzheizkessel mit einem Ladesystem zu betreiben. Für eine optimale Kesselleistung eignet sich ein Ladesystem wie Laddomat 21. Die Ladepumpe des Ladesystems muss vom Holzheizkessel aus gesteuert werden. In besonderen Fällen, zum Beispiel, wenn ein Wassermantelkamin zum System gehört, kann eine Ladepumpe mithilfe des EcoZenith gesteuert werden, ohne dass ein Ladesystem installiert werden muss.

Wenn das holzbefeuerte System mehr Wasser benötigt als die im Produkt enthaltenen 540 Liter, muss die Anlage mit einem Pufferspeicher ausgestattet werden.

Siehe auch "Holzkessel" im Kapitel "Detaillierte Menübeschreibungen" (Fachmann/Einstellungen/Holzkessel).

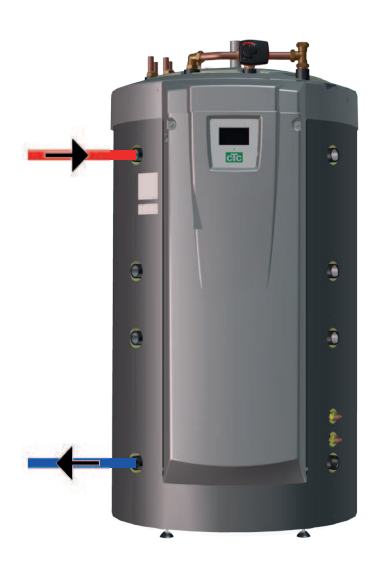

Der EcoZenith kann einen zusätzlichen externen Kessel (Pellets, Öl, Gas, Strom) ansteuern. Der zusätzliche Kessel wird an den oberen Speicher angeschlossen. Wählen Sie im Menü aus, ob der zusätzliche externe Kessel hohe oder niedrige Priorität haben soll. Bei hoher Priorität wird der externe Kessel vor der/den elektrischen Heizpatrone/n aktiviert. Bei niedriger Priorität wird/werden zuerst die elektrische/n Heizpatrone/n aktiviert.

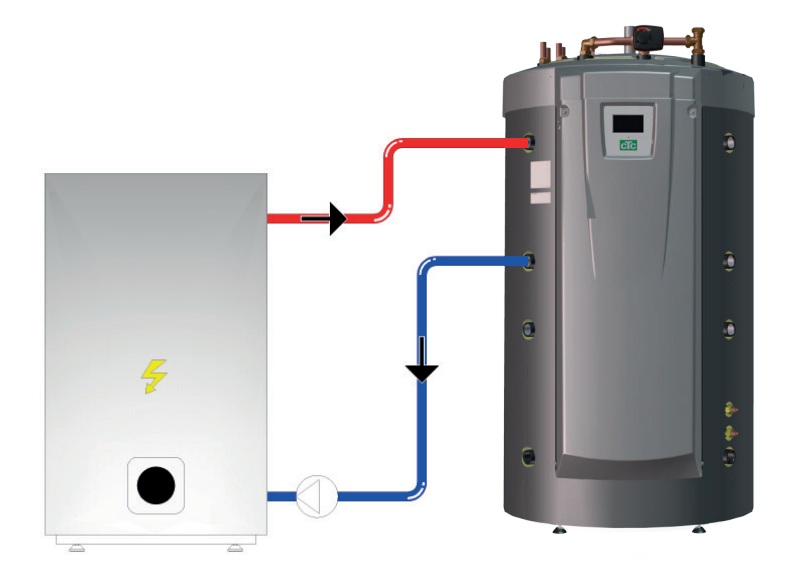

Nach einer bestimmten Verzögerung (werkseitige Einstellung: 120 Minuten) schaltet sich das System mit der niedrigen Priorität zu und unterstützt die Wärmequelle mit hoher Priorität.

Sind die elektrischen Heizpatronen die niedrigste priorisierte

Zusatzwärmequelle, muss folgende Bedingung erfüllt sein, damit diese starten können: Die Temperatur im oberen Speicher muss 4 °C unter dem Sollwert für die Zusatzwärmequelle liegen.

Ist der externe Kessel die niedrigste priorisierte Zusatzwärmequelle, muss folgende Bedingung erfüllt sein, damit dieser starten kann: Die Temperatur im oberen Speicher muss 3 °C unter dem Sollwert für die Zusatzwärmequelle liegen und die elektrischen Heizpatronen müssen innerhalb den ersten beiden Stunden nach einem Stromausfall auf den gewünschten Wert (100% des Sollwerts) oder auf 6 kW gesetzt worden sein.

Der EcoZenith steuert Start und Stopp der Ladepumpe zwischen dem externen Heizkessel und dem EcoZenith.

Die Ladepumpe startet, wenn ein externer Kessel benötigt wird. Wenn der Temperaturfühler installiert und ein externen Kessel definiert ist, startet die Ladepumpe, wenn der externe Kessel seine Einstelltemperatur erreicht hat (werkseitige Einstellung 30 °C).

Die Ladepumpe startet, wenn kein externer Kessel benötigt wird. Mittels einer Stoppverzögerung kann erreicht werden, dass die Ladepumpe auch nach Abschaltung des externen Heizkessels in Betrieb bleibt.

Lesen Sie auch den Abschnitt "Externer Kessel" im Kapitel "Detaillierte Menübeschreibungen". (Fachmann/Einstellungen/Ext. Kessel)

## **9.6 Solarenergie**

Der EcoZenith enthält eine 18-mm-Wellrohrheizschlange mit 10 m Länge und eine innen gerillte Solarheizschlange, die für Solaranlagen mit einer Fläche von ca. 10 m² ausgelegt ist. Bei größeren Solaranlagen wird die Solarenergie über einen externen Wärmetauscher angeschlossen (siehe Abbildung 2). Der Wärmetauscher wird über den oberen und unteren Anschluss am unteren Teils des CTC EcoZenith angeschlossen (auf beiden Seiten möglich). Bei einer größeren Solarkollektorenfläche können ein oder mehrere Pufferspeicher an das System angeschlossen werden. Weitere Informationen zur Funktion und Steuerung von Pufferspeichern finden Sie im Kapitel "Zusätzlicher Pufferspeicher".

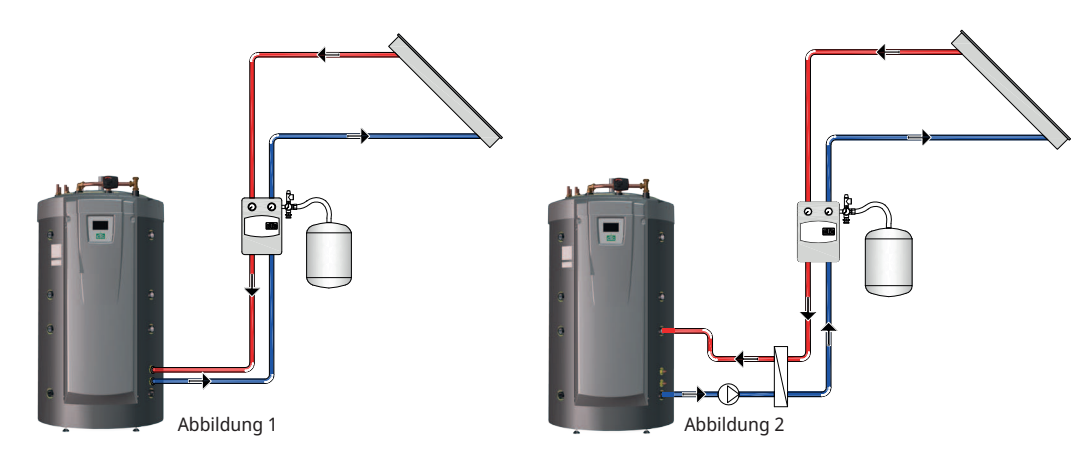

Wenn die von den Solarkollektoren erzeugte Temperatur den Wert des Sensors (B33) um 7 Grad (werkseitige Einstellung) übersteigt, startet die Ladepumpe und leitet die Solarenergie in den unteren Speicher. Die drehzahlgesteuerte PWM-Pumpe steuert den Durchfluss so, dass immer eine um 7 °C höhere Temperatur geliefert wird. Dies bedeutet, dass die Ladepumpe den Volumenstrom erhöht, wenn die Leistung der Solarkollektoren steigt. Sinkt dagegen die Leistung der Kollektoren, drosselt die Ladepumpe den Volumenstrom. Wenn die Temperatur im unteren Speicher steigt oder die Temperatur der Solarkollektoren fällt und die Differenz zwischen den beiden Temperaturen 3 weniger als Grad beträgt (einstellbar), stoppt die Einspeisung und startet erst dann wieder, wenn die Solarkollektoren 7 Grad wärmer sind als der untere Speicher.

Wenn die Temperatur im unteren Speicher die Temperatur im oberen Speicher übersteigt, steigt die Wärme gemäß den Gesetzen der Physik in den Wärmeverteilungsrohren auf und legt sich mithilfe von Löchern in den Wärmeverteilungsrohren in die richtige Temperaturschicht im oberen Speicher. Auf die gleiche Weise sinkt das kältere Wasser im oberen Speicher ab und gelangt über die Wärmeverteilungsrohre zur richtigen Temperaturschicht im unteren Speicher. Das System ist werkseitig so eingestellt, dass der untere Speicher im EcoZenith bis zu einer Temperatur von 85 °C mit Solarenergie versorgt wird, bevor die Einspeisung beendet wird.

Siehe auch "Solarkollektoren" im Kapitel "Detaillierte Menübeschreibungen" (Fachmann/Einstellungen/Solarkollektoren).

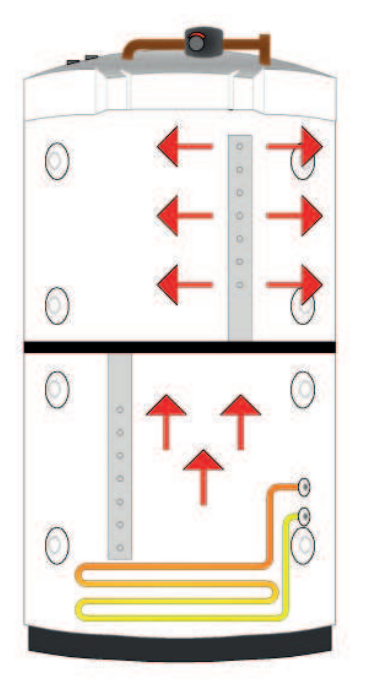

Ist eine Flüssigkeit/Wasser-Wärmepumpe angeschlossen, kann ein 3-Wege-Ventil am Solarkreis installiert und an den Solekreislauf (Erd- oder Geothermie-Register) angeschlossen werden. Das System ist werkseitig so eingestellt, dass die Temperatur in den Solarkollektoren 60 °C über der Temperatur der Sole liegen muss, damit die Einspeisung startet. Wenn die Temperaturdifferenz zwischen den Solarkollektoren und dem Solekreis auf unter 30 °C sinkt, wird die Einspeisung gestoppt. Wenn der Solekreis die werkseitig eingestellte Temperatur von 18°C überschreitet, wird die Einspeisung ebenfalls beendet, da sonst die Temperatur für die Wärmepumpe zu hoch wird.

Schutzmaßnahmen für die Kollektoren-/Solaranlage sind vorhanden.

Siehe auch "Schutzkollektor" im Kapitel "Detaillierte Menübeschreibungen" (Fachmann/Einstellungen/Schutzkollektor).

Siehe auch "Winterbetrieb" im Kapitel "Detaillierte Menübeschreibungen" (Fachmann/Einstellungen/Winterbetrieb).

## **9.8 Externer WW-Speicher**

An den EcoZenith kann ein externer Warmwasserbereiter angeschlossen werden. So erhalten Sie ein größeres gepuffertes Warmwasservolumen und somit eine größere Warmwasserkapazität.

Das zugeführte Kaltwasser passiert zuerst den EcoZenith, wo es erhitzt wird, bevor es in den Warmwasserspeicher und zu den Wasserhähnen geleitet wird. Auch wenn die Temperatur des EcoZenith einmal nicht mehr hoch genug sein sollte, steht Ihnen also immer noch das gesamte Volumen des Warmwasserspeichers zur Verfügung.

Wenn die Temperatur im oberen Speicher des EcoZenith die Temperatur des externen Warmwasserspeichers um 5 °C übersteigt (werkseitige Einstellung), startet die Ladepumpe. Die Wärme aus dem oberen Speicher versorgt dann den Warmwasserspeicher so lange, bis die Temperatur im Warmwasserspeicher nicht mehr schneller als um ein Grad pro drei Minuten ansteigt.

Wenn Warmwasser unter 60 °C gespeichert wird, ist eine regelmäßige Temperaturerhöhung im Warmwasserspeicher erforderlich, um die Bildung von Legionellen zu verhindern. Bei dieser Funktion des EcoZenith wird zunächst der obere Speicher mithilfe der Wärmepumpe auf eine möglichst hohe Temperatur gebracht. Danach schaltet sich die elektrische Heizpatrone ein und erhöht die Temperatur weiter, bis der Warmwasserbereiter 1 Stunde lang eine Temperatur von 65°C halten kann. Werkseitig ist die Funktion so eingestellt, dass sie alle vierzehn Tage aktiviert wird.

Siehe auch "Oberer Speicher" im Kapitel "Detaillierte Menübeschreibungen" (Fachmann/Einstellungen/Oberer Speicher).

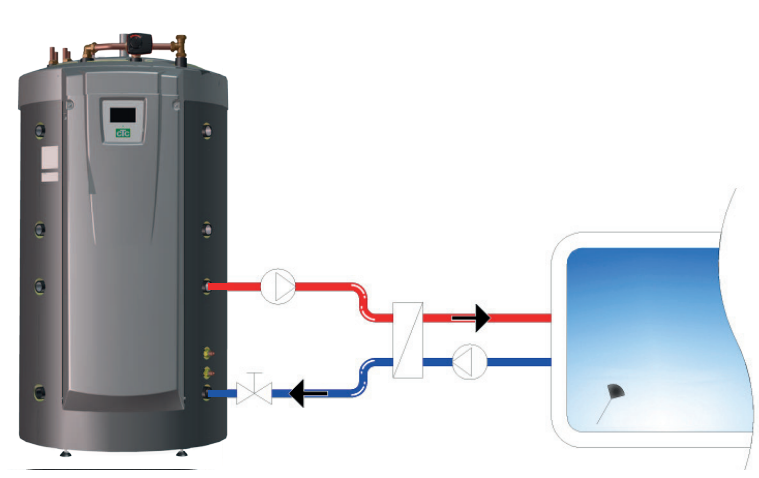

## **9.9 Pool**

An den unteren Speicher des EcoZenith kann ein Pool angeschlossen werden. Zwischen dem EcoZenith und dem Pool wird ein Wärmetauscher installiert, der die Flüssigkeiten trennt.

Ein Sensor im Pool startet und stoppt die Ladepumpen des Pools, um die eingestellte Temperatur im Pool (Werk eingestellt bei 22 °C) zu halten. Die Temperatur darf um ein Grad sinken, bevor die Ladepumpe wieder anfängt. Es ist auch möglich, die Priorität des Pools hoch oder niedrig einzustellen. So legen Sie fest, ob die Spitzentemperatur zum Beheizen des Pools verwendet werden soll.

Siehe auch "Pool" im Kapitel "Detaillierte Menübeschreibungen" (Fachmann/ Einstellungen/Pool).

**CTC**

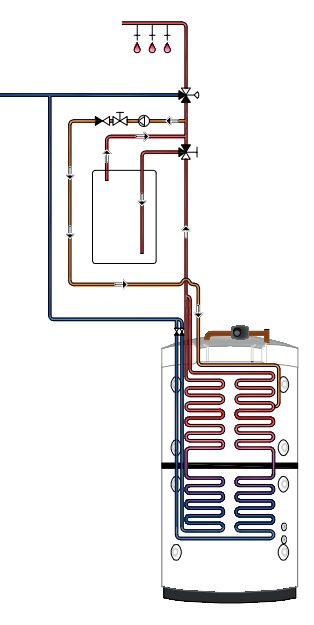

## **9.10 Externer Pufferspeicher**

Der EcoZenith kann an einen oder mehrere Pufferspeicher angeschlossen werden. Diese Möglichkeit wird hauptsächlich dann genutzt, wenn Holzbefeuerungs- oder Solaranlagen angeschlossen sind und das Volumen des EcoZenith nicht ausreicht. Über das Zubehör "Einspeisen externer Pufferspeicher" kann warmes Wasser sowohl vom unteren Speicher zu dem/den Pufferspeicher/n und von dem/den Pufferspeicher/n zurück zum EcoZenith geleitet werden. Mit anderen Worten ist sowohl das Einspeisen als auch Rückführen von Wärmeenergie möglich.

Lesen Sie auch den Abschnitt "WP-Ladung" im Kapitel "Fachmann/Einstellungen/ Externer Pufferspeicher".

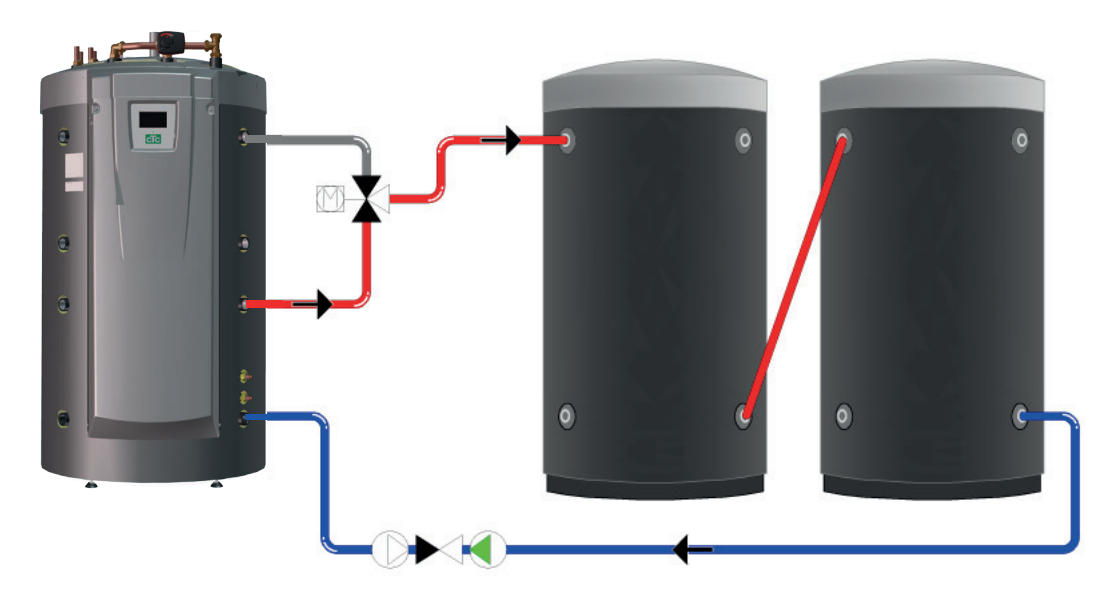

## **9.10.1 Steuerung bei Solarbetrieb**

Ist der Solarbetrieb aktiviert, erfolgt die Übertragung zu den Pufferspeichern auf zwei unterschiedliche Weisen, je nachdem, ob eine Beheizung des Heizkreises nötig ist oder nicht.

Besteht kein Heizbedarf, wird der EcoZenith mit Solarenergie versorgt, um eine hohe Temperatur und eine große Warmwassermenge zu ermöglichen. Die Solarkollektoren versorgen den EcoZenith, bis laut Sensor im unteren Speicher 80 °C (werkseitige Einstellung) erreicht sind. Daraufhin startet die Umwälzpumpe startet und leitet Warmwasser vom EcoZenith-Anschluss des unteren Speichers oben in den ersten Pufferspeicher hinein. Die Einspeisung läuft so lange, bis der Sensor im unteren Speicher einen Temperaturabfall von 3 Grad erfasst (die Übertragung startet bei 80 Grad und wird bei 77 Grad beendet). Der untere Speicher muss mindestens 7 Grad wärmer sein als der Pufferspeicher, damit das Einspeisen beginnt. Dies gilt unabhängig davon, ob Heizbedarf besteht oder nicht.

Liegt Heizbedarf im Haus vor, wird die Übertragung vom Sollwert im unteren Speicher gesteuert. Wenn die Solarenergie den unteren Speicher auf 7 Grad über dem Sollwert erhitzt hat, beginnt die Übertragung unter der Voraussetzung, dass der untere Speicher auch 7 Grad wärmer ist als der Pufferspeicher. Die Effizienz der Solarkollektoren nimmt zu, wenn eine niedrige Wassertemperatur angestrebt wird. Dies ist vor allem im Frühling und im Herbst der Fall, da in diesen Jahreszeiten kein großer Heizbedarf besteht. Die oben aufgeführten Temperaturen können individuell eingestellt werden.

## **9.10.2 Steuerung bei Holzbefeuerung**

Der Holzheizkessel versorgt den EcoZenith, bis laut Sensor im unteren Speicher 80 °C (werkseitige Einstellung) erreicht sind. Daraufhin startet die Umwälzpumpe startet und leitet Warmwasser vom unteren Speicher oben in den ersten Pufferspeicher hinein. Die Einspeisung läuft so lange, bis der Sensor im unteren Speicher einen Temperaturabfall von 3 Grad erfasst (die Übertragung startet bei 80 Grad und wird bei 77 Grad beendet). Das System ist werkseitig so eingestellt, dass der untere Speicher mindestens 7 Grad wärmer sein muss als der Pufferspeicher, damit das Einspeisen beginnt.

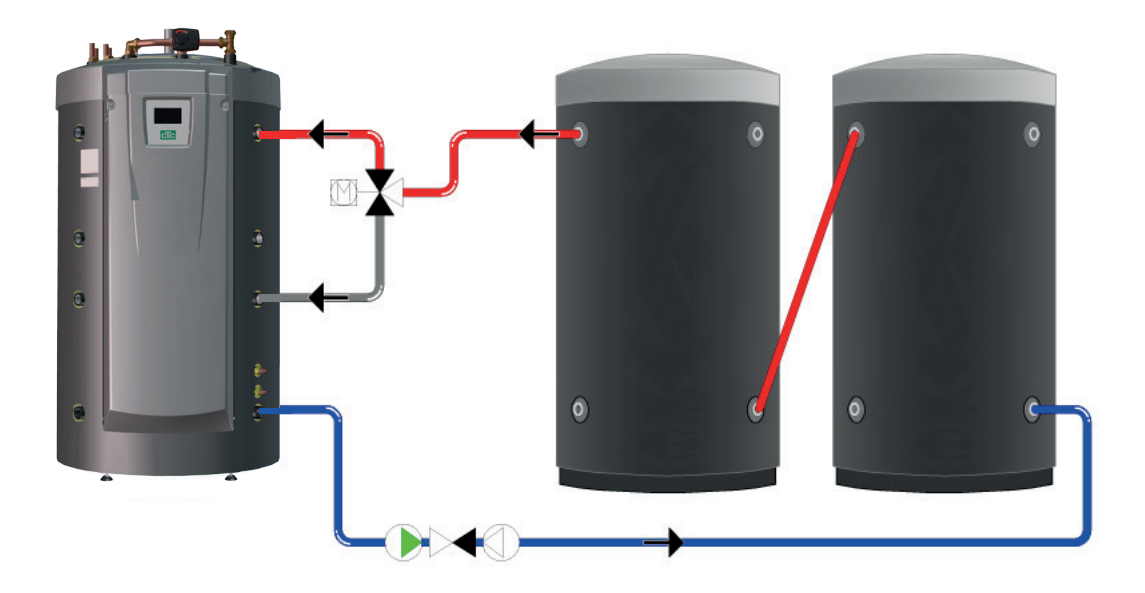

## **9.10.3 Rückführung vom Pufferspeicher zum EcoZenith**

Die Rückführung vom Pufferspeicher zum EcoZenith erfolgt nach Möglichkeit immer über den oberen Speicher. Ist die Einspeisung in den oberen Speicher des EcoZenith aufgrund einer zu geringen Temperaturdifferenz nicht möglich, überprüft das System, ob eine Einspeisung in den unteren Speicher möglich ist. Voraussetzung für eine Rückführung ist eine Temperaturdifferenz von 7 Grad.

Die Überführung vom Pufferspeicher in den oberen und unteren Speicher des EcoZenith wird beendet, wenn die Temperaturdifferenz nur noch 3 Grad beträgt. Die oben aufgeführten Temperaturen können individuell eingestellt werden.

## **9.11 Kühlung mit CTC EcoComfort**

CTC EcoComfort ist ein Zubehör, das die kühlen Temperaturen des Erdwärmebohrlochs nutzt, um im Sommer für kühle Temperaturen im Haus sorgen zu können. In welchem Maße sich die Innentemperatur eines Hauses senken lässt, hängt von mehreren Faktoren ab, so z.B. von der jeweiligen Gesteinstemperatur, der Größe des Hauses, den Kapazitäten der Gebläsekonvektoren, dem Schnitt der Wohnfläche, usw.

**Hinweis:** Denken Sie daran, Rohre und Anschlüsse gegen Kondensation zu isolieren.

### **Getrennte Heizkreise und Kühlsysteme (Gebläsekonvektor)**

CTC EcoZenith i555 Pro kann parallel mit einem Heizsystem zum Heizen und einem separaten System zum Kühlen arbeiten. Dies kann von Nutzen sein, wenn Sie einen Teil Ihres Hauses z.B. mithilfe eines Gebläsekonvektors kühlen wollen, aber gleichzeitig einen anderen Teil beheizen müssen.

### **Gemeinsame Heizung/Kühlung**

Um Kühlung nutzen zu können, muss ein Heizungskreislauf vorhanden sein, an den eine Kühlung angeschlossen werden kann. Wenn der Heizungskreislauf zur Kühlung der Immobilie verwendet werden kann, wird der Heizungskreislauf im Winter zum Heizen und im Sommer zum Kühlen verwendet.

#### **Gewünschte Raumtemperatur**

Die gewünschte Raumtemperatur wird über das Display des EcoZenith eingestellt. Das Mischverhältnis des Wassers wird automatisch so angepasst, dass die richtige Temperatur für den jeweiligen Kühlbedarf erreicht wird (Abweichung Raumsensor). Je größer die Abweichung, desto kälter das Wasser, das in das System eingespeist wird. Je nach System dürfen die Temperaturen nicht zu kalt sein, da dies zu Feuchtigkeitsschäden führen kann.

**Hinweis:** Es ist empfehlenswert, für die Kühlung eine etwas höhere Raumtemperatur zu wählen als die eingestellte Temperatur für den Heizbetrieb. Da die Raumtemperatur dazu tendiert anzusteigen, wenn es draußen wärmer wird, setzt dann die Kühlfunktion ein.

Beachten Sie auch, dass die Kühlleistung von der Temperatur, der Länge und den Durchflüssen in der Erdsonde abhängt sowie von der Leistung der Gebläsekonvektoren und zudem während der warmen Jahreszeit Schwankungen unterliegt.

Weitere Informationen finden Sie im Handbuch des CTC EcoComfort.

## **9.11.1 Prinzipskizze Passive Kühlung - Gemeinsame Kühlung/Heizung**

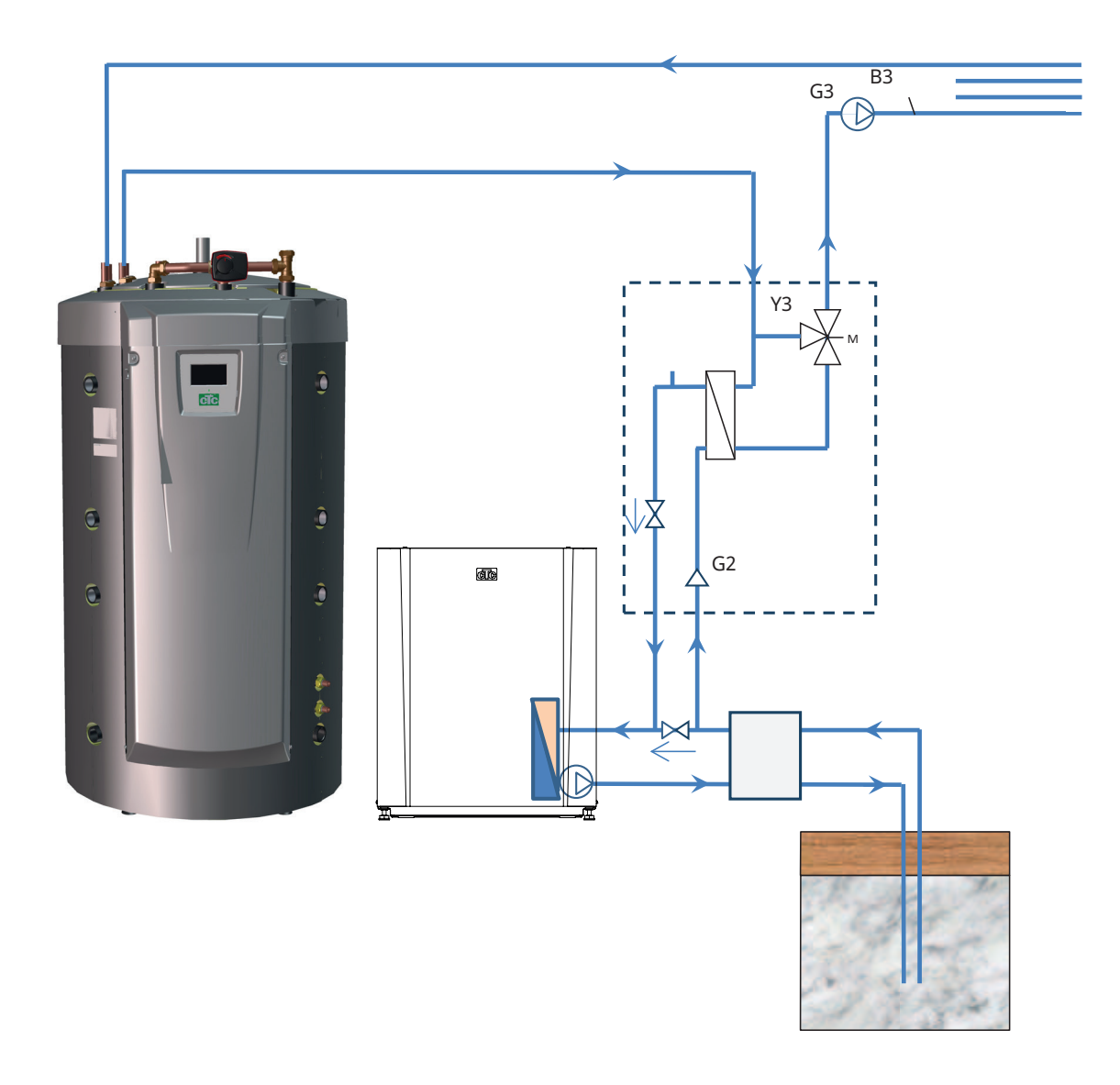

## **9.11.2 Prinzipskizze Passive Kühlung in getrennten Heizkreisen**

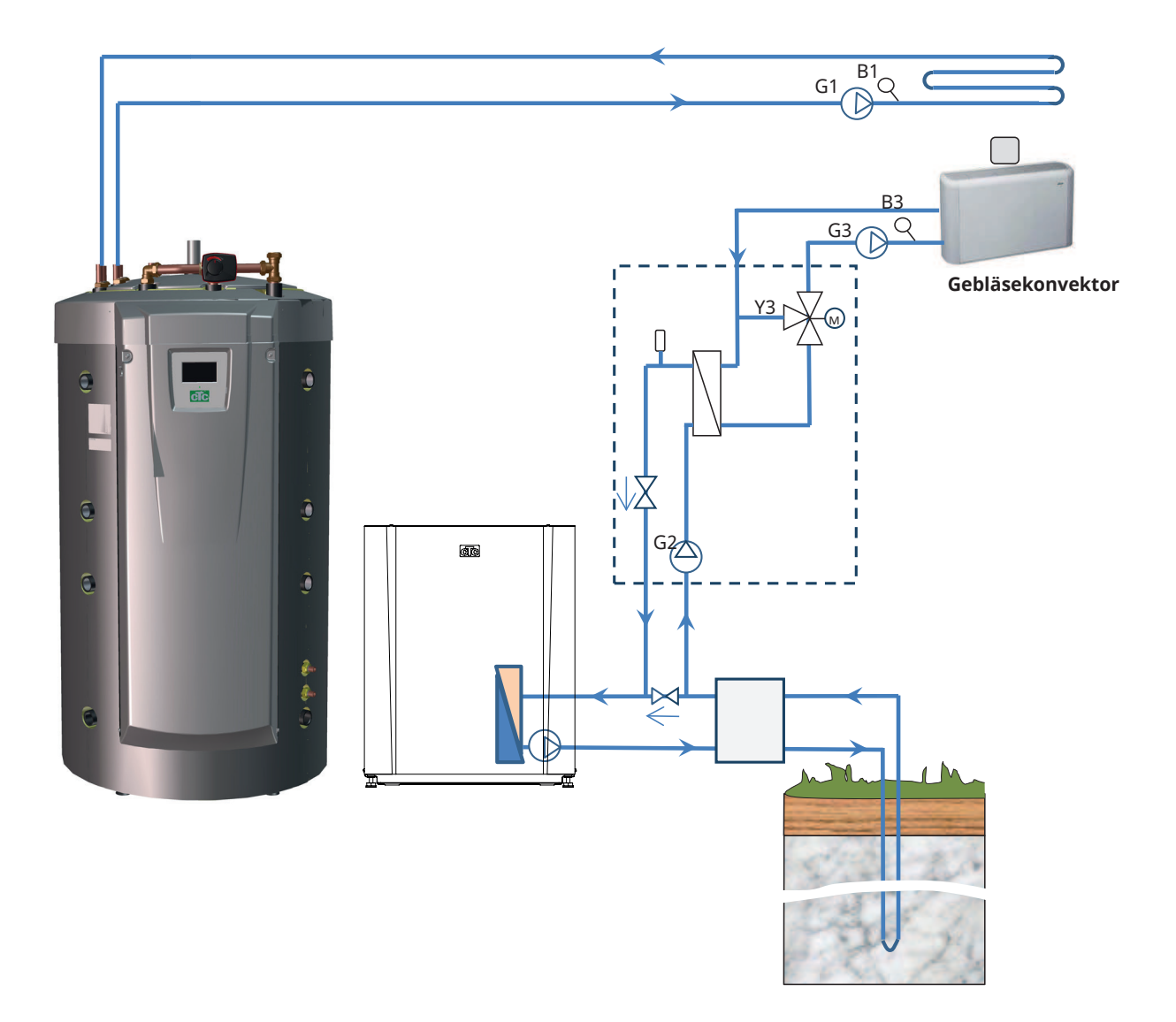

## **10. Warmwasser (WW)**

Im CTC EcoZenith i555 Pro befinden sich ca. 40 m lange Kupferwellrohrheizschlangen für die Bereitung von Warmwasser. Mit ihrer Hilfe wird das Wasser im unteren Speicher erhitzt, um danach im oberen Speicher auf die endgültige Temperatur gebracht zu werden. Durch die parallele Anordnung der beiden Heizschlangen im Speicher des EcoZenith ergibt sich ein hoher Volumenstrom mit einem niedrigen Druckabfall, was eine optimale Warmwasserkapazität und besten Komfort ermöglicht.

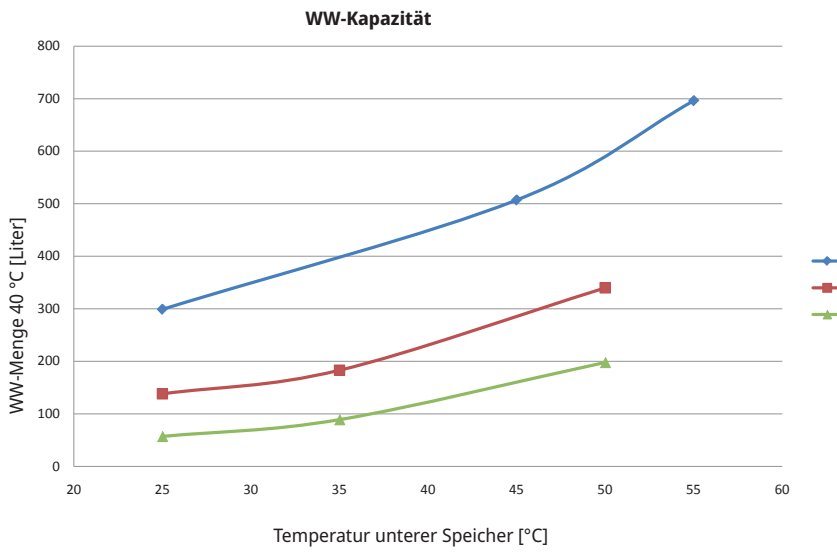

Wärmepumpe 25 kW, Volumenstrom 22 l/min Wärmepumpe 10 kW, Volumenstrom 12 l/min Wärmepumpe 10 kW, Volumenstrom 22 l/min

## **Maximale Energieeinsparung**

Mit der Wärmepumpe soll der größtmögliche Nutzen zur Energieverwendung erzielt werden. Die Temperatureinstellungen der oberen und unteren Speicher wirken sich auf die Temperatur, Kapazität und Betriebswirtschaftlichkeit der DHW aus. Läuft der EcoZenith mit niedrigeren Temperaturen, ist zwar die Warmwasserkapazität geringer, die Energieeinsparungen sind jedoch größer.

Die Energieeffizienz einer Wärmepumpe ist besser, wenn sie niedrige Temperaturen erzeugt (d. h. sie hat dann einen höheren COP-Wert). Für einen energiesparenden Betrieb sollte daher der untere Speicher des EcoZenith, der die Radiatoren mit Wärme versorgt, eine so niedrige Temperatur wie möglich haben. Eine Fußbodenheizung nutzt niedrige Temperaturen und gewährleistet einen günstigen Betrieb der Wärmepumpe.

Auch bei Solaranlagen ist die Leistungseffizienz bei niedrigen Temperaturen am besten. So erwärmen sich die Solarkollektoren beispielsweise an bedeckten Tagen nicht im selben Maße wie an sonnigen Tagen; sie geben aber dennoch ihre Energie an den unteren Teil des Speichers ab, da dort die Temperatur niedriger ist.

Der EcoZenith ist so konstruiert, dass die Temperatur im unteren Speicher, wo die Vorwärmung des Wassers erfolgt, niedrig sein kann, und im oberen Speicher, wo das Wasser nacherwärmt wird, höher. Durch den Warmwasserbedarf wird in erster Linie die Temperatur im oberen Speicher bestimmt. Stellen Sie anfangs eine niedrige Temperatur ein (zum Beispiel den werkseitig eingestellten Wert). Wenn bei diesem Wert nicht genügend Warmwasser erzeugt wird, erhöhen Sie den Wert nach und nach, bis Sie ein zufriedenstellendes Niveau gefunden haben. Bedenken Sie: Wenn Sie eine höhere Temperatur angeben als die Wärmepumpe erzeugen kann, schaltet/ schalten sich die elektrische/n Heizpatrone/n zu, was die Wirtschaftlichkeit der Anlage negativ beeinflusst.

Bei hohem Warmwasserbedarf kann es sinnvoller sein, eine höhere Temperatur im unteren Speicher einzustellen, anstatt die Temperaturgrenze für die Wärmepumpe im oberen Speicher zu überschreiten. Die höhere Betriebstemperatur führt jedoch zu einem ungünstigeren Wärmepumpenbetrieb für den Bedarf der Heizkörper. Sind Solarkollektoren installiert, wird zudem nicht die gesamte Solarenergie im unteren Speicher ausgetauscht.

## **Zeitplan für zusätzliches Warmwasser**

Es ist möglich, die Warmwasserkapazität des Produkts zu bestimmten Zeiten zu erhöhen – mit oder ohne Zuschaltung der elektrischen Heizpatrone/n. Sie können auswählen, dass sofort zusätzliches Warmwasser zur Verfügung steht, oder den erhöhten Bedarf wochenweise programmieren. Wenn die Funktion aktiviert ist, beginnt das Gerät, zusätzliches Warmwasser zu bereiten. Das Warmwasser wird vom Kompressor erzeugt, der dann auf Höchsttemperatur arbeitet, was auch als volle Kondensation bezeichnet wird. Im Menü "Fachmann/Einstellungen/Oberer Speicher" geben Sie an, ob die elektrische/n Heizpatrone/n zur Bereitung der zusätzlichen Warmwassermenge aktiviert werden soll/en. Bedenken Sie, dass bei dieser Funktion mehr Energie verbraucht wird, vor allem, wenn die elektrische/n Heizpatrone/n für die Warmwasserbereitung eingesetzt wird/werden. Siehe auch Menü "Fachmann/ Einstellungen/Unterer Speicher/Zeit unterer Speicher".

## **Zusätzlicher WW-Speicher**

Eine andere Möglichkeit, die Warmwasserkapazität zu erhöhen, besteht darin, einen zusätzlichen Warmwasserspeicher zu installieren. Der EcoZenith ist entsprechend vorbereitet und ermöglicht die Nutzung von Wärmepumpenenergie zur Beheizung des zusätzlichen Warmwasserspeichers. So stehen große Warmwassermengen zur Verfügung, die von der Wärmepumpe erhitzt werden. Gleichzeitig bleiben die wirtschaftlichen Vorteile einer niedrigen Temperatur im unteren Speicher erhalten.

## **Wichtiger Hinweis:**

- Vermeiden Sie eine WW-Nutzung mit der höchsten Volumenstromkapazität. Lassen Sie das Wasser etwas langsamer ein, damit Sie eine höhere Temperatur erhalten.
- Bedenken Sie, dass ein schlechtes Mischventil oder eine schlechte Duschbatterie die Warmwassertemperatur beeinträchtigen kann.

## **11. Detaillierte Beschreibung der Menüs**

Alle Einstellungen können über das intuitive Bedienfeld direkt auf dem Bildschirm vorgenommen werden. Die großen Symbole auf dem Touch Screen fungieren als Tasten. Betriebs- und Temperaturinformationen werden hier ebenfalls angezeigt. Die verschiedenen Menüs sind einfach zugänglich, sowohl zum Abrufen von Betriebsinformationen als auch zum Festlegen von individuellen Werten für den Betrieb.

Sie erreichen Untermenüs, die keinen Platz auf dem Bildschirm haben, wenn Sie auf dem Bildschirm den Pfeil nach unten drücken oder manuell nach unten scrollen. Eine weiße Bildlaufleiste zeigt an, wo Sie sich in der Liste befinden.

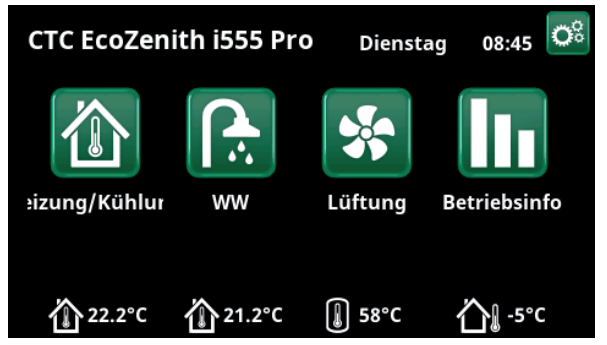

Das Hauptmenü; die Startseite des Bildschirms.

## **11.1 Startmenü**

Dieses Menü ist das Startmenü des Systems. Es enthält einen Überblick über die aktuellen Betriebsdaten. Sie haben von diesem Menü aus Zugang zu allen anderen Menüs. Das eingestellte System bestimmt, welche Symbole im Startmenü erscheinen, beispielsweise:

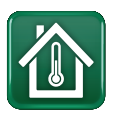

#### **Heizung/Kühlung**

Einstellungen zum Erhöhen bzw. Absenken der Raumtemperatur und zum Planen von Temperaturänderungen. Untermenüs für "Aktive Kühlung" erscheinen, falls sie eingerichtet wurden.

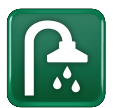

### **Warmwasser**

Einstellungen für die Warmwasserbereitung.

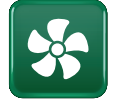

## **Lüftung**

Einstellungen für den Lüftungsmodus, wenn das System eine separate Lüftungseinheit enthält.

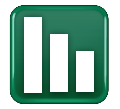

#### **Betrieb**

Anzeige der aktuellen und gespeicherten Betriebsdaten des Systems.

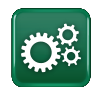

### **Installateur**

Konfigurierung und Wartung des Systems durch den Fachmann.

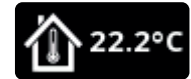

#### **Innentemperatur**

Anzeige der aktuellen Raumtemperatur für jeden Heizkreis, wenn Raumfühler installiert wurden.

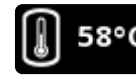

#### **Speichertemperatur**

Anzeige der aktuellen Temperatur im WW-Speicher.

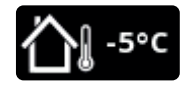

## **Außentemperatur**

Anzeige der Außentemperatur.

## **11.2 Installationsanleitung**

Beim Start des Systems und bei der Neuinstallation (siehe Kapitel "Fachmann/Wartung") müssen einige Systemoptionen ausgewählt werden. Die dann angezeigten Dialogfelder werden unten beschrieben. Die im Menü-Screenshots unten angezeigten Werte dienen nur als Beispiele.

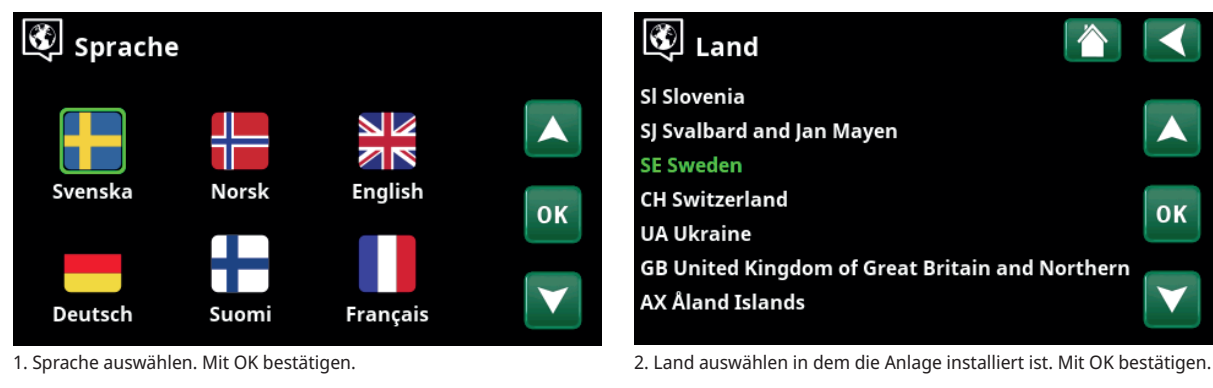

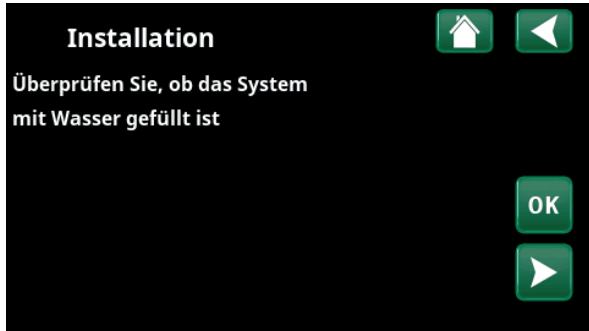

3. Überprüfen Sie, ob das System mit Wasser gefüllt ist, und bestätigen Sie mit "OK" und dem Pfeil nach rechts.

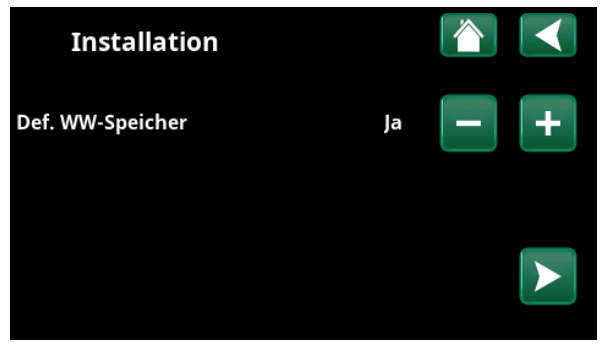

5. Verwenden Sie die Tasten (+/-), um den Umrechnungsfaktor für die aktuellen Sensoren einzustellen. Bestätigen Sie die Auswahl mit dem Pfeil nach rechts. Weitere Informationen zu Einstellungen finden Sie im Kapitel "Fachmann/Einstellungen/Zusatzheizung".

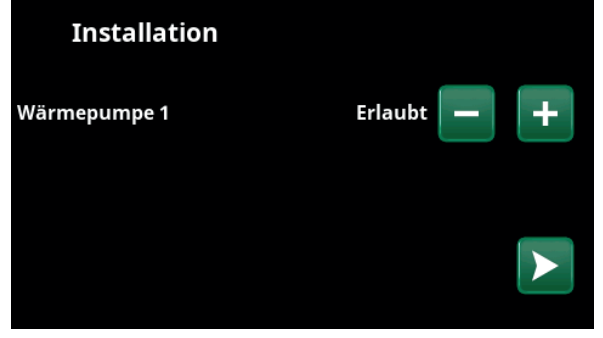

7. Geben Sie an, ob die Wärmepumpe 1 zulässig oder gesperrt ist. Für "Zulässig" drücken Sie plus (+). Für "Gesperrt" drücken Sie minus (-).

Bestätigen Sie die Auswahl mit dem Pfeil nach rechts.

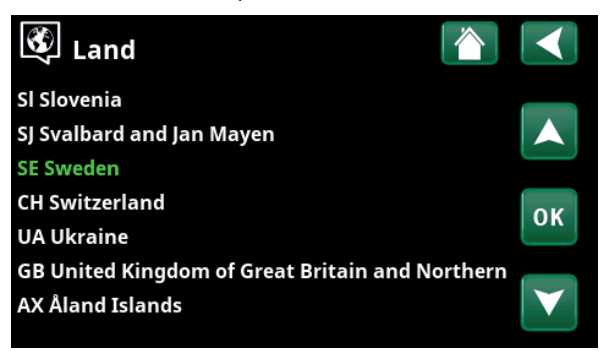

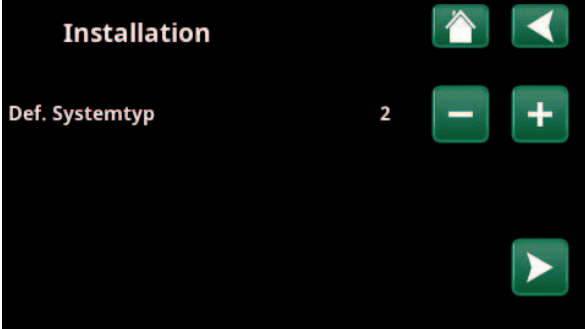

4. Wählen Sie die Größe der Hauptsicherung mit den Schaltflächen + und - aus. Bestätigen Sie die Auswahl mit dem Pfeil nach rechts. Weitere Informationen zu Einstellungen finden Sie im Kapitel "Fachmann/Einstellungen/Zusatzheizung".

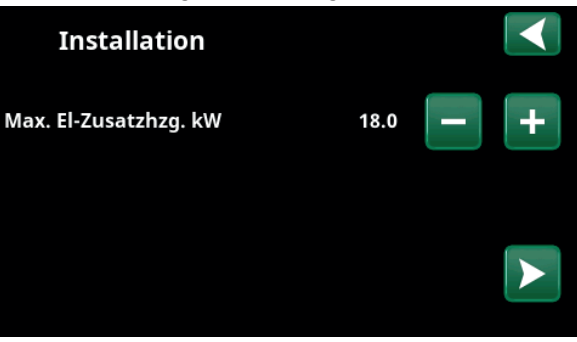

6. Wählen Sie die maximale elektrische Heizleistung mit den Tasten + und -. Bestätigen Sie die Auswahl mit dem Pfeil nach rechts. Weitere Informationen zu Einstellungen finden Sie im Kapitel "Fachmann/ Einstellungen/Zusatzheizung".

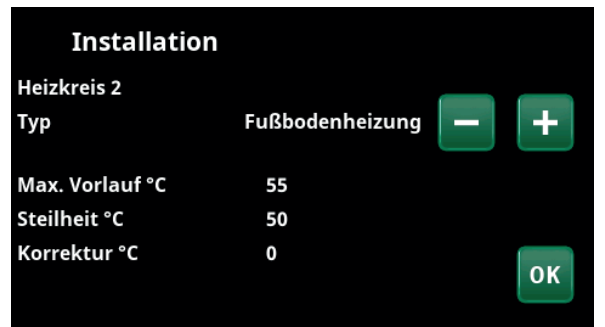

8. Geben Sie an, ob Heizkreis 1 für Heizkörper oder Fußbodenheizungen gilt. Durch Klicken auf die Schaltflächen (+) und (-) schalten Sie zwischen "Heizkörper" und "Fußbodenheizung" hin und her. Bestätigen Sie die Auswahl mit dem Pfeil nach rechts.

9. Ist Heizkreis 2 definiert, wird das entsprechende Menü für dieses System angezeigt. Für Heizkreis 2 ist eine entsprechende Auswahl ("Heizkörper" und "Fußbodenheizung") zu treffen und der Assistent mit OK zu beenden.

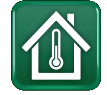

## **11.3 Heizung/Kühlung**

Im Menü "HC- Heizung/Kühlung" können Sie folgende Einstellungen vornehmen:

## **11.3.1 Sollwerteinstellung mit Raumtemperaturfühler**

Die gewünschte Raumtemperatur (Sollwert) stellen Sie mit der Minus- und Plus-Schaltfläche ein. Im Beispiel des Menüs "HC1 Heizung/Kühlung" ist für Heizkreis 1 das Programm "Eco" und der "Urlaubs-Modus" (V) aktiviert.

Im Menü "HC2 Heizung/Kühlung" ist die Betriebsart "Kühlung" aktiviert.

"Urlaubsmodus" und "Nachtabsenkung" senken die Raumtemperatur nur ab, wenn der Heizbetrieb aktiviert ist.

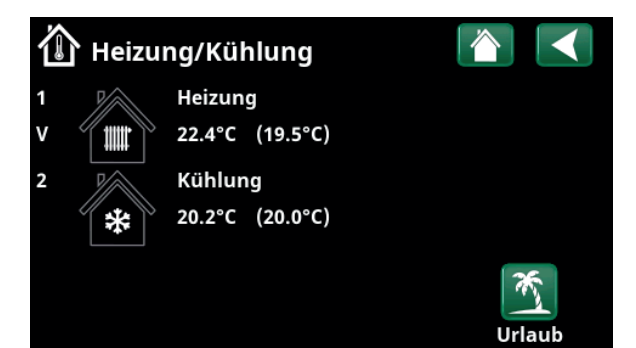

Tippen Sie auf Heizkreis 1 oder 2, um das Menü des betreffenden Heizkreises aufzurufen. In diesem Menü können Sie den "Urlaubsmodus" für die Heizkreise aktivieren.

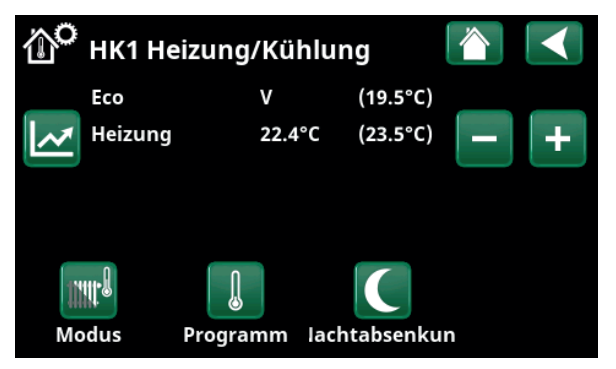

Im Menü sind die Programme "Eco" und "Urlaubsmodus" (V) für Heizkreis 1 aktiv. In diesem Beispiel ist für beide Programme "Eco" und "Urlaubsmodus" eine Absenkung des Sollwerts (23,5 °C) um 2 °C eingestellt. Dies bedeutet, dass der effektive Sollwert = 23,5 -2 -2 °C = 19,5 °C beträgt.

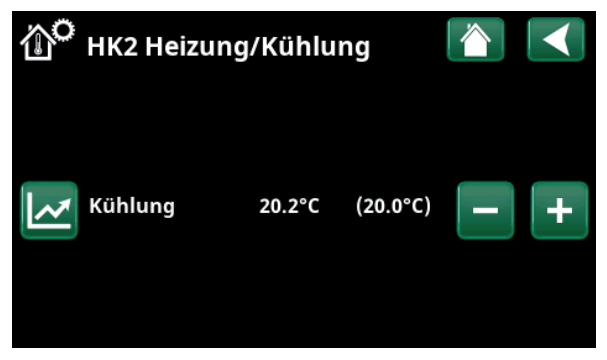

Im Menü ist die Funktion "Kühlung" (Sollwert: 20,0 °C) für Heizkreis 2 aktiviert. Der "Urlaubsmodus" (V) senkt den Sollwert nicht ab, wenn das Kühlung aktiviert ist.

## **11.3.2 Programm**

Drücken Sie auf die Schaltfläche "Programm" und dann auf das Heizprogramm, das Sie aktivieren möchten (Eco, Normal, Komfort oder Eigene Einstellungen). Für die Programme kann auch ein Zeitplan definiert werden.

Im Kapitel "Fachmann/Einstellungen/Heizkreis/ Programm" finden Sie Informationen darüber, wie Sie die Solltemperatur erhöhen oder verringern und Verzögerungszeiten der Programme einstellen.

## **11.3.3 Heizkurve**

Tippen Sie auf das Heizkurvensymbol im Menü "HC1-Heizung/Kühlung". Die Heizkurve des Heizkreises wird graphisch dargestellt.

Im Kapitel "Fachmann/Installation/Heizkreis" ist die Einstellung der Heizkurve beschrieben.

Siehe auch das Kapitel "Heizkurve der Hausheizung" für weitere Informationen zur Einstellung der Heizkurve.

## **11.3.4 Heizbetrieb**

Drücken Sie die Schaltfläche "Modus" und wählen Sie dann den "Heizbetrieb": "Auto", "Ein" oder "Aus".

Den Heizbetrieb können Sie auch im Menü "Fachmann/ Einstellungen/Heizkreis/Heizbetrieb" auswählen.

Weitere Informationen hierzu enthält das Kapitel "Fachmann/Einstellungen/Heizkreis".

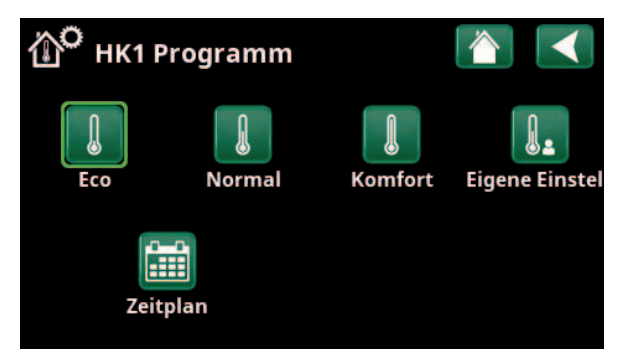

Menü "HC1 Heizung/Kühlung / HC1 Programm", in dem das Programm "Eco" aktiviert wurde.

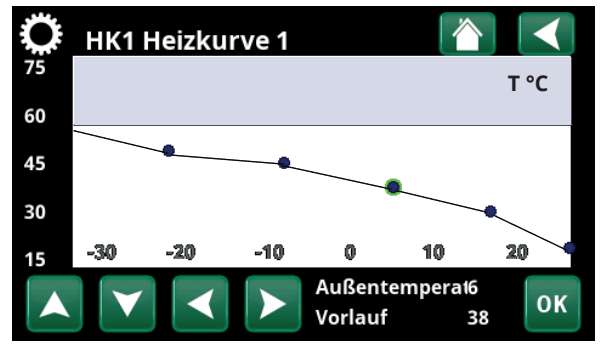

Menü "Heizung/Kühlung/HC1 Heizung/Kühlung".

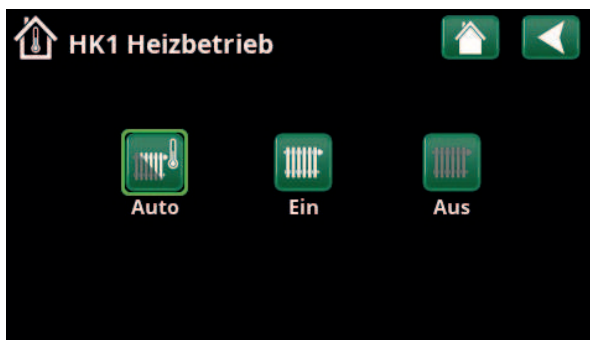

Menü "HC1 Heizung/Kühlung/HC1 Heizbetrieb", in dem der Modus "Auto" aktiviert wurde.

♨
# **11.3.5 Raumtemperatureinstellung ohne Raumfühler**

Im Menü "Fachmann/Setup/Heizkreis" können Sie "Raumfühler - Nein" wählen. Dies wird verwendet, wenn der Raumfühler schwer zu platzieren ist, wenn die Regelung der Fußbodenheizung einen eigenen Raumfühler hat oder wenn Sie einen Holzofen/Kamin verwenden. Die Alarm-LED am Raumfühler funktioniert wie gewohnt.

Wird ein Holzofen oder Kamin sporadisch benutzt, kann das Brennen dazu führen, dass der Raumfühler die Temperatur der Heizkreis absenkt und es in den Räumen in anderen Teilen des Hauses kalt werden kann. Der Raumfühler kann dann während der Befeuerung vorübergehend ausgeschaltet werden und die Wärmepumpe versorgt die Heizkreislauf entsprechend der eingestellten Heizkurve mit Wärme. Die Heizkörper-Thermostate in dem Teil des Hauses, in dem ein Holzfeuer brennt, werden gedrosselt.

Wenn kein Raumfühler installiert ist, muss die Heizung wie im Kapitel "Einstellung der Hausheizung" eingestellt werden.

# **11.3.6 Fehler des Außen- oder Raumfühlers**

Bei einem Fehler des Außenfühlers wird eine Außentemperatur von -5 °C simuliert, damit das Haus nicht auskühlt.

Bei einem Fehler des Raumfühlers generiert das Gerät einen Alarm und wechselt automatisch in eine Betriebsart passend zur eingestellten Heizkurve.

#### —<br>ေ Def. Heizungskreis 1 **Heizkreis** Ja Raumfühler Nein HK1 Nachtreduz. ext. Konfig. Kein HK1 Heizmodus ext. Konfig. **NO** 0K Eco-Programm ext. Konfig. Kein

Menu "Installer/Define/Heating circuit/Heating circuit 1".

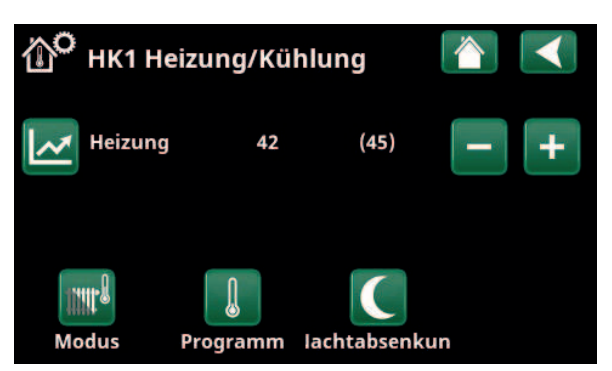

Menü "Fachmann/Setup/Heizkreis/Heizkreis 1".

Die Heizkreis hat keine Raumfühler. Der Sollwert (Vorlauftemperatur 45 °C) ist in Klammern angegeben, die aktuelle Vorlauftemperatur 42 °C ist links vom Sollwert angegeben.

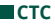

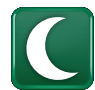

# **11.3.7 Nachtabsenktemperatur**

Nachtabsenkung bedeutet, dass die Raumtemperatur entweder über Fernsteuerung oder zu bestimmten Zeiten abgesenkt wird.

Im Menü "HK Nachtabsenkung" werden die Zeiten für die Nachtabsenktemperatur in der Woche festgelegt.

Das Symbol "Nachtabsenkung" im Menü "Heizung/ Kühlung" erscheint nur, wenn im Menü "Fachmann/ Definieren/Fernsteuerung" ein "Zeitplan" für den Heizkreislauf eingestellt wurde.

Im Kapitel "Zeitplan" wird beschrieben, wie die Zeiten festgelegt werden.

Den Wert, um den die Temperatur in dieser Zeit abgesenkt wird, stellen Sie in einem der folgenden Menüs ein.

#### **Raumsensor installiert:**

"Fachmann/Einstellungen/Heizkreis/Reduz. Raumtemp. Nacht °C".

### **Raumsensor nicht installiert:**

"Fachmann/Einstellungen/Heizkreis /Reduz. VorlaufTemp Nacht °C".

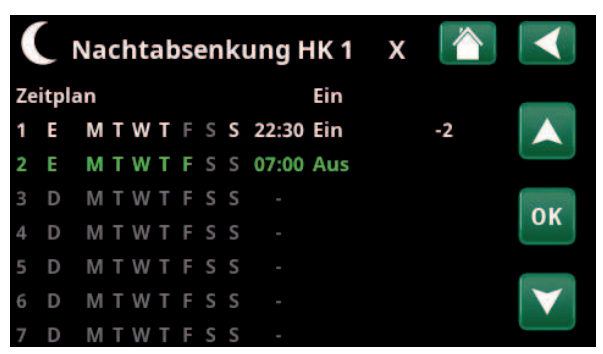

Das Zeitplan wurde für die Nachtabsenkung so eingestellt, dass diese wochentags zwischen 22:30 und 07:00 aktiv ist, mit Ausnahme der Nächte von Freitag auf Samstag und von Samstag auf Sonntag (in denen keine Nachtabsenkung aktiv ist).

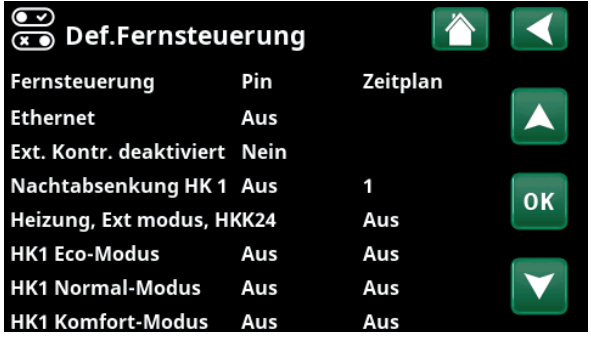

Menü: "Fachmann/Definieren/Fernsteuerung".

Die Funktion "HK1 Nachtabsenkung" ist dem Zeitplan 1 zugeordnet.

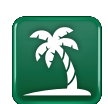

# **11.3.8 Urlaub**

Mit dieser Option stellen Sie die Anzahl der Tage ein, an denen die Temperatur konstant abgesenkt werden soll, z. B. wenn Sie im Urlaub sind.

Den Wert, um den die Temperatur in dieser Zeit abgesenkt wird, stellen Sie in einem der folgenden Menüs ein.

#### **Raumsensor installiert:**

"Fachmann/Einstellungen/Heizkreis/Reduz. Raumtemp. Urlaub °C".

#### **Raumsensor nicht installiert:**

"Fachmann/Einstellungen/Heizkreis/Reduz.Vorlauftemp Urlaub °C".

Die Urlaubsabsenkung ist ab dem Zeitpunkt der Einstellung aktiviert (Pluszeichen (+) betätigen). Maximale Dauer: 300 Tage. i

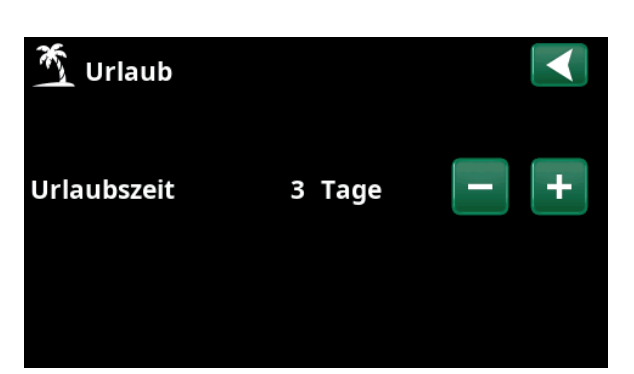

Wenn "Urlaub" aktiviert ist, wird die Warmwassererzeugung abgeschaltet. was auch für die Funktion "Temp. Extra WW" gilt.

> Sind sowohl "Nachtabsenkung" als auch "Urlaubsabsenkung" aktiviert, dann ersetzt die "Urlaubsabsenkung" die "Nachtabsenkung".

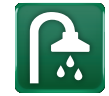

# **11.4 Warmwasser**

In diesem Menü werden der Warmwasser-Komfortwert und "Extra WW" eingestellt.

#### **Extra Warmwasser**

Die Funktion "Extra WW" wird hier aktiviert. Bei Aktivierung dieser Funktion (durch Einstellung der Stundenzahl mit der +-Taste im Menü "Warmwasser") beginnt die Wärmepumpe sofort, Extra-Warmwasser zu erzeugen. Die Warmwassererzeugung kann auch über Fernsteuerung oder einen Zeitplan zu bestimmten Zeiten aktiviert werden.

#### **WW-Modus**

Die Werte, die Sie für diese Option festlegen, gelten für den Normalbetrieb der Wärmepumpe. Es gibt drei Modi:

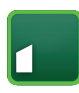

#### **Eco - Sparmodus**

für geringen Warmwasserbedarf (Werkseinstellung Stopptemperatur WW-Speicher: 50 °C).

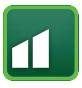

## **Normal**

für normalen Warmwasserbedarf (Werkseinstellung Stopptemperatur WW-Speicher: 55 °C).

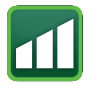

# **Komfort**

für hohen Warmwasserbedarf (Werkseinstellung Stopptemperatur WW-Speicher: 58 °C).

Die Temperatur kann auch im Menü "Fachmann/ Einstellungen/Oberer Speicher/WW-Programm/ Abschalttemp." geändert werden. In diesem Fall verschwindet der grüne Rahmen um das Symbol dieses Menüs.

## **11.4.1 Extra Warmwasser**

Mit diesem Menü werden Zeiträume an Wochentagen eingestellt, an denen Sie Extra Warmwasser wünschen. Der festgelegte Plan gilt in jeder Woche.

Die Stopptemperatur für Extra Warmwasser beträgt 60 °C (Werkseinstellung).

Im Kapitel "Zeitplan" wird beschrieben, wie die Zeiten festgelegt werden.

Wenn Sie auf "Zeitplan Extra WW" klicken, erscheint eine grafische Übersicht der Zeiten, zu denen das Zeitplan an den Wochentagen aktiv ist.

# **11.5 Lüftung**

Weitere Informationen zur Lüftungsanlage CTC EcoVent finden Sie in der "Installations- und Wartungsanleitung".

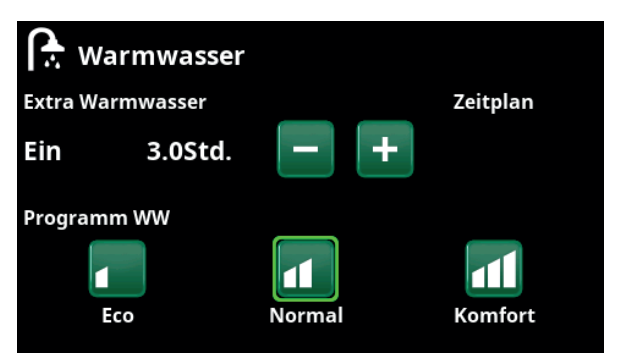

Die Funktion "Extra WW" ist 3,5 Stunden lang aktiv.

i Hinweis: Stellen Sie die Zeit etwa eine Stunde vor dem Zeitpunkt ein, zu dem Sie das Warmwasser benötigen, da es einige Zeit dauert, bis das Wasser warm ist.

i Tipp: Stellen Sie zunächst "Eco" ein. Reicht das Warmwasser Ihrer Meinung nach nicht aus, stellen Sie auf "Normal" ein, und so weiter.

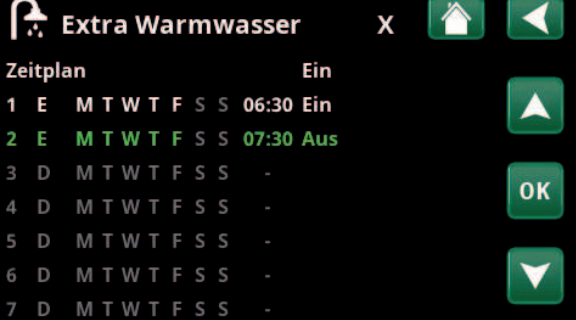

Die Funktion "Extra WW" ist wochentags von 06:30 bis 07:30 aktiv. Klicken Sie auf das DHW-Symbol, um eine Vorschau unten zu sehen.

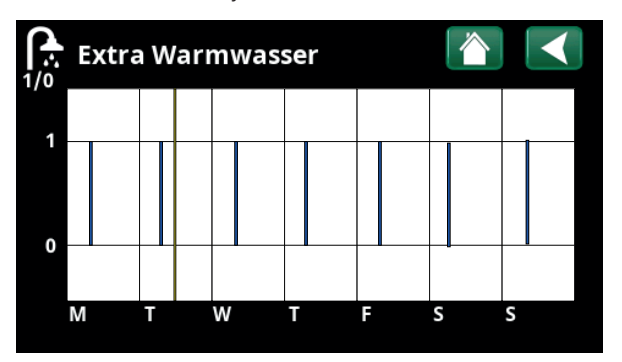

Verwenden Sie die Schaltfläche Zurück, um zwischen Einstellungen und Vorschau zu wechseln. Ein vertikaler blauer Balken zeigt an, wann "Extra WW" aktiv ist. Eine horizontale gelbe Linie gibt die aktuelle Uhrzeit an. Die X-Achse stellt die Tage von Montag bis Sonntag dar.

# **11.6 Zeitplan**

In einem Zeitplan können Zeiten festgelegt werden, in denen eine Funktion an bestimmten Wochentagen aktiv oder inaktiv ist.

Das System lässt es nicht zu, dass einige Funktionen zur gleichen Zeit im gleichen Zeitplan aktiv sind, wie z. B. die Funktionen "Nachtabsenkung" und "Extra WW", aber die meisten Funktionen können den gleichen Zeitplan nutzen.

Wenn sich mehrere Funktionen denselben Zeitplan teilen, führen Änderungen am Zeitplan einer Funktion zu denselben Änderungen bei den anderen Funktionen, die sich den Zeitplan teilen.

Ein "X" rechts neben der Bezeichnung des Zeitplans zeigt an, dass in diesem Zeitplan auch eine andere ferngesteuerte Funktion eingestellt wurde.

Wenn Sie auf die Bezeichnung des Zeitplans klicken, erscheint eine eine grafische Übersicht der Zeiten, in denen das Zeitplan an Wochentagen aktiv ist.

# **11.6.1 Erstellen eines Zeitplans**

In diesem Beispiel wurde eine Nachtabsenkung für den Heizkreis 1 (HK1) programmiert.

Ein Zeitplan wird zunächst im Menü "Fachmann/ Definieren/Fernsteuerung" erstellt. Stellen Sie ein Zeitplan (1-20) in der Spalte "Zeitplan" der Zeile "Nachtabsenkung HK1" mit Hilfe der Pfeiltasten ein oder klicken Sie dort, wo sich im Beispiel der Cursor befindet.

# **11.6.2 Einstellen eines Zeitplans**

Ein Zeitplan kann für die meisten ferngesteuerten Funktionen in den Menüs unter "Fachmann/ Einstellungen" einstellt werden. Nur über das Startmenü kann jedoch auf die Zeitpläne für "Nachtabsenkung", "Extra WW" und "Lüftung" zugegriffen werden.

Ein Zeitplan umfasst 30 Zeilen, und in jeder Zeile kann eine Einstellung vorgenommen werden. In einer Zeile können Sie beispielsweise das Datum und die Uhrzeit der Funktionsaktivierung festlegen, die Uhrzeit für die Deaktivierung der Funktion erfolgt in der Zeile darunter.

Im dargestellten Beispiel wurde die "Nachtabsenkung" für den Heizkreis 1 zwischen 22:30 und 07:00 an Wochenenden mit Ausnahme der Wochenenden (Freitagund Samstagnacht) aktiviert. Die zweite Zeile wird grün dargestellt. Das bedeutet, dass diese Zeile aktuell aktiv ist.

#### **Zeitplan Aktiv**

#### **(Aktiv/Inaktiv/Rücksetzen auf Werkseinstellung)**

Sie aktivieren das Zeitplan, indem Sie es in den Modus "Aktiv" schalten. Sie können auch die Werkseinstellung wiederherstellen.

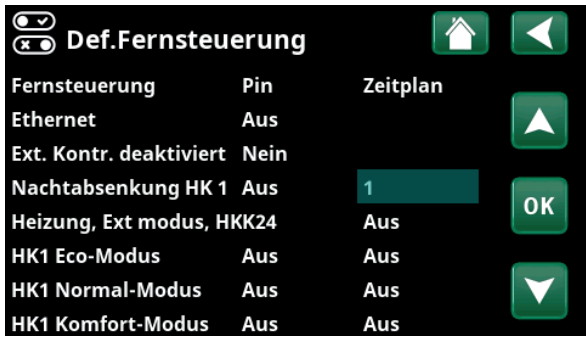

Menü: "Fachmann/Definieren/Fernsteuerung".

Die Funktion "Nachtabsenkung HK1" ist dem Zeitplan 1 zugeordnet.

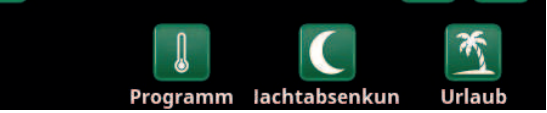

Zur Einstellung des Zeitplans das Symbol "Nachtabsenkung" im Menü Heizkreis "Heizung/Kühlung" anklicken.

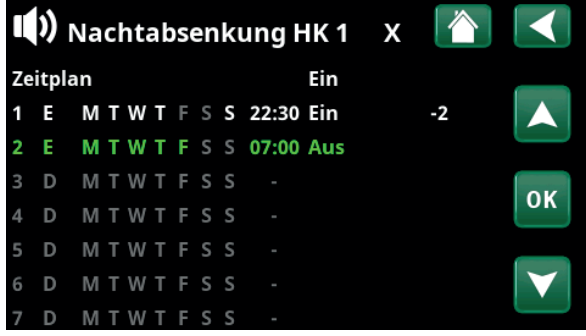

Das Zeitplan wurde für die Nachtabsenkung so eingestellt, dass diese wochentags zwischen 22:30 und 07:00 mit Ausnahme der Nächte von Freitag auf Samstag und von Samstag auf Sonntag (in denen keine Nachtabsenkung aktiv ist) aktiv ist.

# **11.6.3 Bearbeiten eines Zeitplans**

Zur Aktivierung des Bearbeitungsmodus gehen Sie zur ersten Zeile und drücken "OK".

#### **Zeit**

Die Uhrzeit (Stunden und Minuten) stellen Sie mit den Pfeiltasten ein.

#### **Tageweise**

Mit den Pfeiltasten (nach oben/nach unten) markieren Sie die aktiven Tage in "fett".

## Aktion **Aus** (Ein/Aus)

Dies zeigt an, ob die Zeile die Funktion aktiviert oder deaktiviert.

Für die "Nachtabsenkung" und "SmartGrid-Zeitplan" gilt jedoch:

- Im Zeitplan für die "Nachtabsenkung" wird die Absenkung der Temperatur hier jedoch in °C angegeben. Wird eine Temperatur eingestellt (von -1 bis -30 °C), schaltet die Zeile automatisch auf "Ein".
- Bei der Einrichtung eines "SmartGrid Zeitplan" wird die Funktion SmartGrid (SG Blockierung, SG Niedertarif und SG Überkapazität) in der Zeile "Aktion" eingestellt. Die Zeile schaltet automatisch auf "Ein".

"Ja" zeigt an, dass die Zeile aktiviert ist.

**Aktiv Ja (Ja/Nein)**

I(1) Nachtabsenkung HK 1 Zeit  $22:30$ **Tageweise MTWTFSS** Aktion  $-2$ **Aktiv** Ja **OK** 

Einstellung der Nachtabsenkung (-2 °C), nachts an Wochentagen.

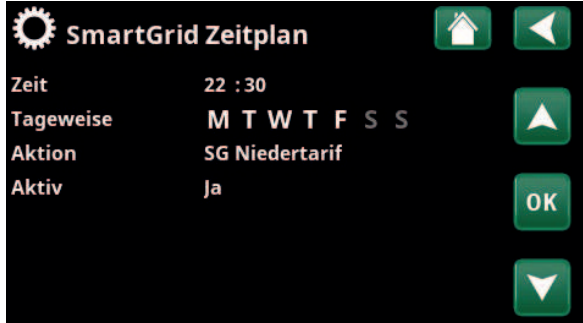

Die Funktion SmartGrid "SG Niedertarif" ist für Wochentage zwischen 22:30 und 06:00 vorgesehen. Das Menü erscheint, wenn Sie im Menü "Fachmann/Einstellungen" das "SmartGrid Zeitplan" anwählen.

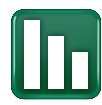

# **11.7 Betriebsinfo**

In den Screenshots werden beispielhafte Daten angezeigt.

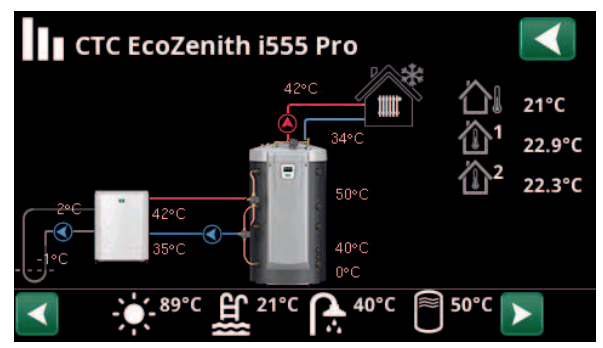

Hauptmenü "Betriebsinfo" bei angeschlossener Flüssigkeit/Wasser-Wärmepumpe CTC EcoPart.

Wenn die Pumpen in Betrieb sind, drehen sich die Pumpensymbole auf dem Bildschirm.

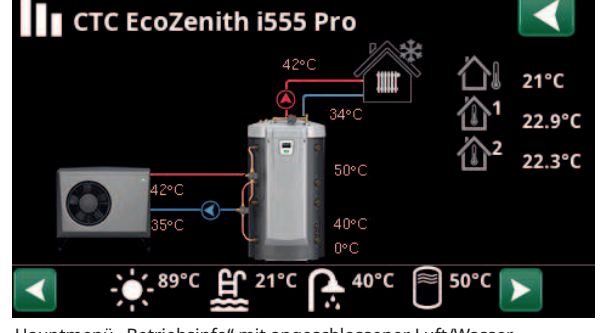

Hauptmenü "Betriebsinfo" mit angeschlossener Luft/Wasser-Wärmepumpe CTC EcoAir. Wenn die Pumpen in Betrieb sind, drehen sich die Pumpensymbole auf dem Bildschirm.

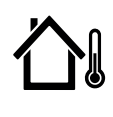

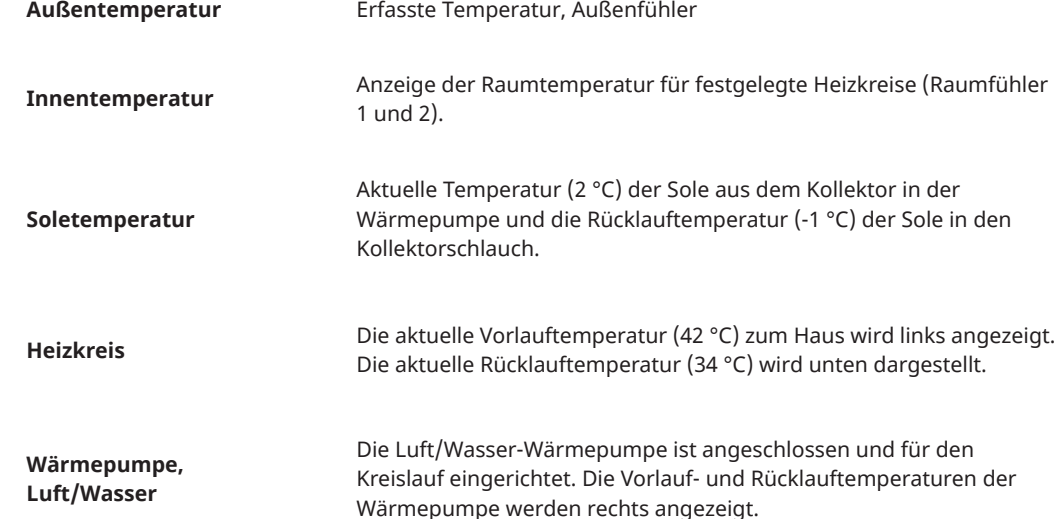

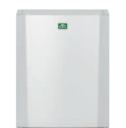

**Wärmepumpe, Flüssigkeit/Wasser** Die Flüssigkeit/Wasser-Wärmepumpe ist angeschlossen und für den Kreislauf eingerichtet. Die Vorlauf- und Rücklauftemperaturen der Wärmepumpe werden rechts angezeigt.

50

**In der unteren Leiste des Menüs werden Symbole für eingerichtete zusätzliche Funktionen oder Untersysteme angezeigt. Scrollen Sie mit den Pfeiltasten oder verwenden Sie die Bildlaufleiste, wenn nicht alle Symbole auf den Bildschirm passen.** Lüftung Pool Solarkollektoren Holzkessel

**Das Zahnradsymbol ist eine Verknüpfung zu den Einstellungen für das jeweilige Teil.**

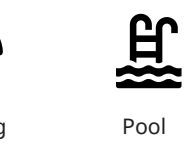

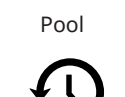

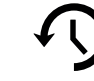

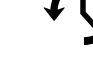

Warmwasser Verlauf Externer Pufferspeicher

 $\blacksquare$ 

Externer Heizkessel

89

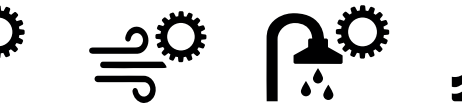

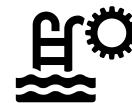

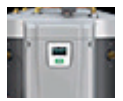

# **11.7.1 Betriebsinfo/Steuerung**

## **Betrieb WW**

Anzeige der verschiedenen Betriebszustände, siehe die folgende Tabelle:

## **Verzögerung Mischventil 180**

Anzeige der Verzögerung des Mischventils (in Minuten) für die Wärmeerzeugung vom oberen Speicher zum Heizkreis.

### Speicher oben °C 60 (60) (40)

Temperatur und Sollwert (in Klammern) des oberen Speichers Der Wert in den Klammern ist die Temperatur, die von den elektrischen Heizungen angestrebt werden.

#### Speicher unten °C 40 (43)

Temperatur und Sollwert (in Klammern) des unteren Speichers

### **Elektro-Zusatzhzg. kW 3,0 + 2,0**

Die Leistung der oberen und unteren elektrischen Heizungen wird hier gezeigt. Die untere elektrische Heizpatrone darf nur in Betrieb sein, wenn die Wärmepumpe aus irgendeinem Grund gesperrt ist.

### **Strom L1/L2/L3 A 0,0 0,0 0,0**

Anzeige Strom in den Phasen L1-L3, wenn der Stromfühler installiert ist. Andernfalls wird nur die Phase mit dem höchsten Wert angezeigt.

### **Verzögerung Zusatzhzg. 180**

Das Menü zeigt die Verzögerung in Minuten mit Temperaturen unter dem Normalwert im Pufferspeicher, bis die Zusatzwärmequelle E1 zugeschaltet wird.

#### Steuergerät **Betrieb ww** Verzögerung Mischvent180 Speicher oben°C 60 (60 (40) Speicher unten°C 40 (43) Elektro-Zusatzhzg. kW 3.0+2.0 Strom L1/L2/L3 A  $0.0 / 0.0 / 0.0$ Verzögerung Zusatzhzg 180

Menü: "Betriebsinfo/Steuerung".

i

Die erste Zahl entspricht dem aktuellen Betriebswert; der Wert in Klammern stellt den Sollwert dar, den die Wärmepumpe zu erreichen versucht.

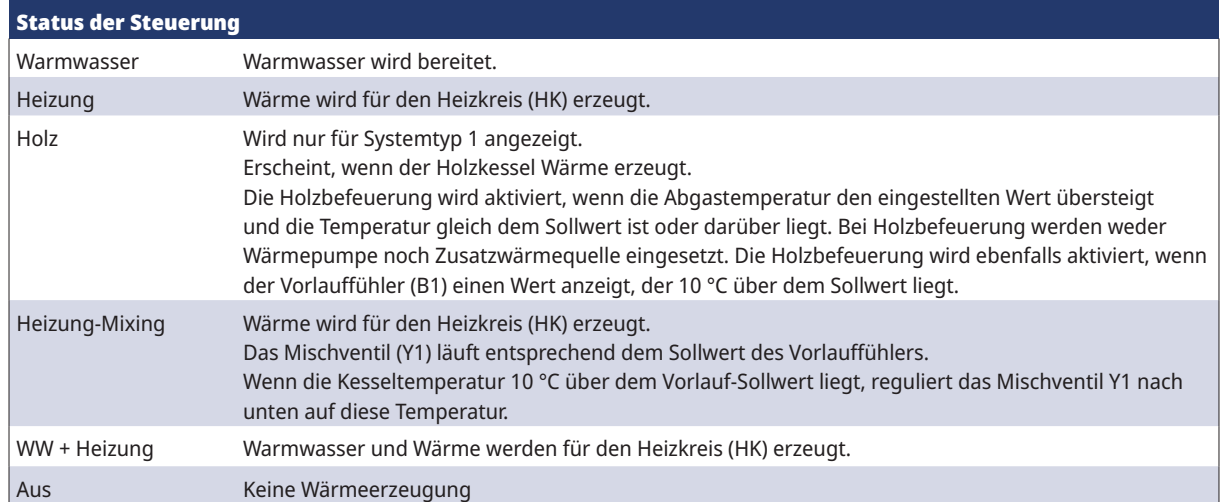

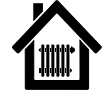

# **11.7.2 Betriebsinfo Heizkreis 1-\***

Wenn Sie auf einen Heizkreis klicken, erscheinen genauere Betriebsinformationen in einem neuen Fenster.

**Modus eigene Einstellung**

Anzeige des aktiven WW-Programms.

**Status Heizung**

Anzeige des Betriebszustandes der Heizkreispumpe, siehe Tabelle unten.

#### **Vorlauf °C 42 (48)**

Anzeige der zum aktuellen Heizkreis zugeführten Temperatur sowie des Sollwertes in Klammern.

#### **Rücklauf °C 34**

Anzeige der Temperatur des Wassers, das vom Heizkreis zurück zur Wärmepumpe fließt.

#### **Raumtemp. °C 21 (22) (25)**

Anzeige der Raumtemperatur für den Heizkreis, wenn ein Raumfühler installiert wurde. In Klammern wird der Sollwert für den Zustand "Heizung" und "Kühlung" angezeigt.

### **HK Pumpe Aus**

Anzeige des Betriebszustandes der Heizkörperpumpe ("Ein" oder "Aus").

## **Mischer Öffnet <50%**

Zeigt an, ob das Mischventil den Heiz- oder Kühlstrom zum Heizkreis "öffnet" oder "schließt" und wenn sich das Mischventil in der Stellung "<50%" oder ">=50%" befindet.

Auf welches Mischventil die Angaben sich beziehen, hängt davon ab, ob Heiz- oder Kühlerzeugung vorgegeben und wie Kühlung definiert wurde.

### **Verzögerung Mischventil 25**

Anzeige der Verzögerung des Mischventils (in Minuten) für die Wärmeerzeugung vom oberen Speicher zum Heizkreis.

#### **SmartGrid Aus**

Hier wird der Status der SmartGrid-Funktionen für das ausgewählte Heizsystem angezeigt.

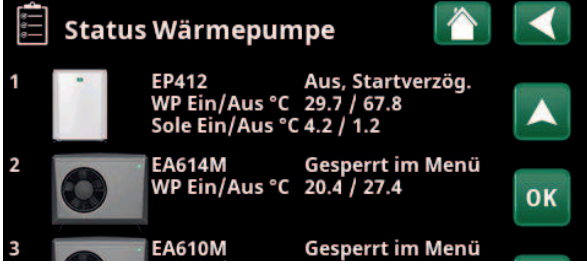

Menü "Betriebsinfo Heizkreis". Im Menü werden die aktuellen Temperaturen und der Status festgelegter Heizkreise angezeigt.

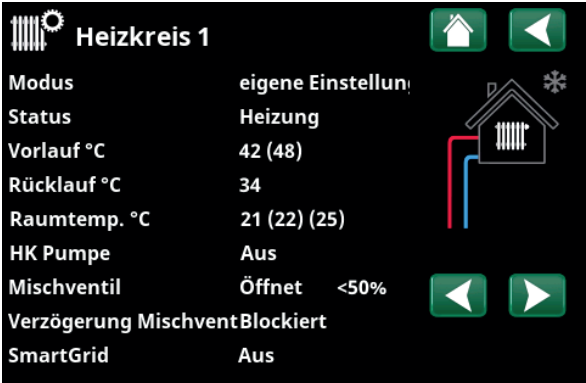

Das Menü zeigt detaillierte Betriebsdaten für den ausgewählten Heizkreis an. Zur Anzeige festgelegter Heizkreise die Pfeiltasten im Menü anklicken oder wischen.

*\*CTC EcoZenith i555 kann bis zu 3 CTC-Wärmepumpen und 3 Heizkreise gleichzeitig steuern.*

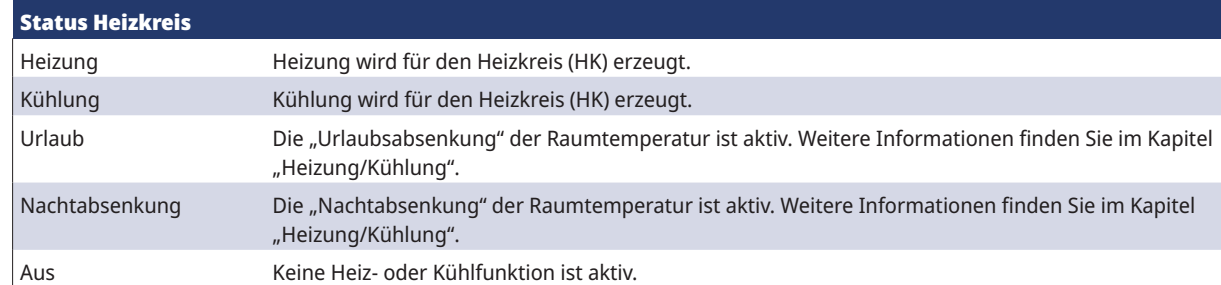

16400643-1

# **11.7.3 Status der Wärmepumpe\***

Dieses Menü wird angezeigt, wenn mehrere Wärmepumpen eingerichtet wurden.

**Status WP Aus, Startverzög.**

Wärmepumpen 1-3 können den Status gemäß der nachstehenden Tabelle haben.

#### **WP Ein/Aus °C 29.7 / 67.8**

Zeigt der Vorlauf-/Rücklauftemperaturen der Wärmepumpe an.

## **Sole Ein/Aus °C 4.2 / 1.2**

Wird bei Flüssig/Wasser-Wärmepumpen angezeigt.

Zeigt der Vorlauf-/Rücklauftemperatur der Sole an.

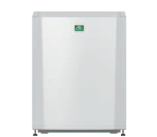

**Flüssigkeits/Wasser-Wärmepumpen:** CTC EcoPart 400 CTC EcoPart 600M\*\*

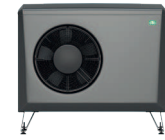

**Luft/Wasser-Wärmepumpen:** CTC EcoAir 400 CTC EcoAir 500M/600M/700M\*\*

\*\* Modulierende Wärmepumpen

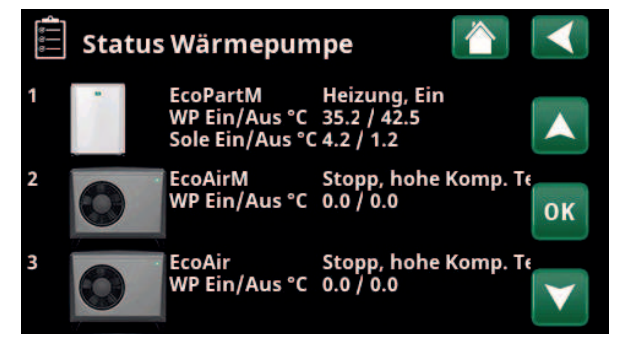

Das Menü zeigt den Status und die Betriebstemperaturen festgelegter Wärmepumpen.

*\*CTC EcoZenith i555 kann bis zu 3 CTC-Wärmepumpen und 3 Heizkreise gleichzeitig steuern.*

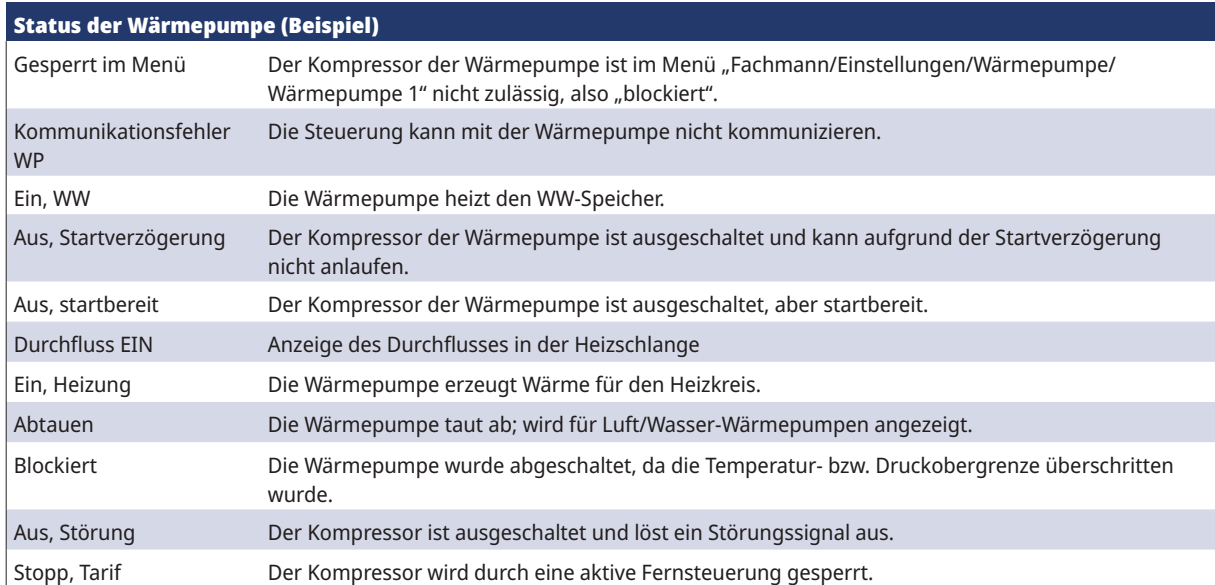

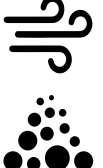

# **11.7.4 Betriebsinfo, Kompressor WP**

**Status Heizung ein** Zeigt den Status der Wärmepumpe an, siehe Beispiele für Statusmodi im Menü "Status, Wärmepumpe". **Modell\* EP412**

Anzeige des Wärmepumpenmodells.

**Kompressor 65RPS R**  Anzeige der Kompressordrehzahl "R" bedeutet

"Reduzierter Modus" (z. B. im "Leisen Modus").

# **Ladepumpe Ein 50%**

Anzeige des Status der Ladepumpe ("Ein" oder "Aus") sowie des Durchflusses in Prozent (0-100).

#### **Solepumpe Ein 50%**

Statusanzeige der Solepumpe ("Ein" oder "Aus") sowie der Geschwindigkeit in Prozent.

Diese Menüleiste erscheint für Flüssigkeit/Wasser-Wärmepumpen.

#### **Sole Ein/Aus °C 4.0 / 1.0**

Hier werden die Eingangs- und Ausgangstemperaturen der Solepumpe angezeigt.

Diese Menüleiste erscheint für Flüssigkeit/Wasser-Wärmepumpen.

### **Ventilator Ein 80%**

Anzeige des Status des Gebläses ("Ein" oder "Aus") sowie seiner Geschwindigkeit in Prozent; diese Menüleiste erscheint für Luft/Wasser-Wärmepumpen.

#### Kompressorheizer **Aus** Aus

Zeigt den Betriebszustand der Kompressorheizung an ("Ein" oder "Aus").

Gilt nur für CTC EcoAir 700M.

## **WP Ein/Aus °C 35.0 / 42.0**

Zeigt der Vorlauf- und Rücklauftemperaturen der Wärmepumpe an.

#### Außentemp. °C 3.5

Anzeige der Ablauftemperatur; diese Menüleiste erscheint für Luft/Wasser-Wärmepumpen.

#### **Strom A 9.8**

Diese Menüleiste erscheint in Abhängigkeit vom Modell der Wärmepumpe.

## **AC Choke °C 75.0**

Zeigt der Temperatur der AC-Drossel der Wärmepumpe an.

Diese Menüleiste erscheint für die Flüssigkeit/Wasser-Wärmepumpe CTC EcoPart 600M/700M.

## **Version WP-Platine 20230301**

Zeigt der Software-Version der Wärmepumpe an.

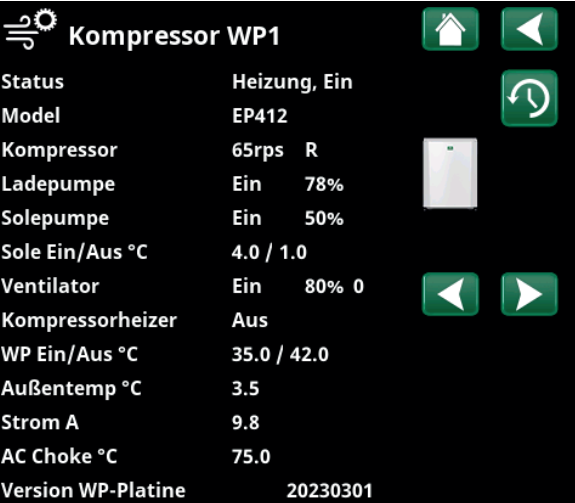

Das Menü zeigt detaillierte Betriebsdaten der ausgewählten Wärmepumpe. Zur Anzeige festgelegter Wärmepumpen die Pfeiltasten im Menü anklicken oder wischen.

∧

◀

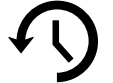

# **11.7.5 Gespeicherte Betriebsinfo**

In diesem Menü werden kumulative Betriebsdaten angezeigt.

Die dargestellten historischen Betriebsdaten variieren je nach Sprachauswahl.

# **Betriebsstunden ges.h. 3500**

Anzeige der Gesamtzeit, in der das Gerät eingeschaltet war.

## Max. Vorlauf °C 51 Anzeige der höchsten Temperatur, die dem Heizkreislauf

zugeführt wurde.

**Energie elektr. total (kWh) 250**

Anzeige des Verbrauchs der zusätzlichen Wärmequelle.

# **Betriebszeit /24 h:m 07:26**

Anzeige der Betriebszeit in den letzten 24 Stunden.

# $\mathcal{P}$  Gesp. Betriebsinfo

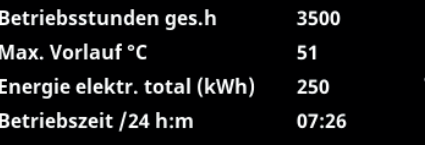

Menü: "Betriebsinfo/gespeicherte Betriebsinfo".

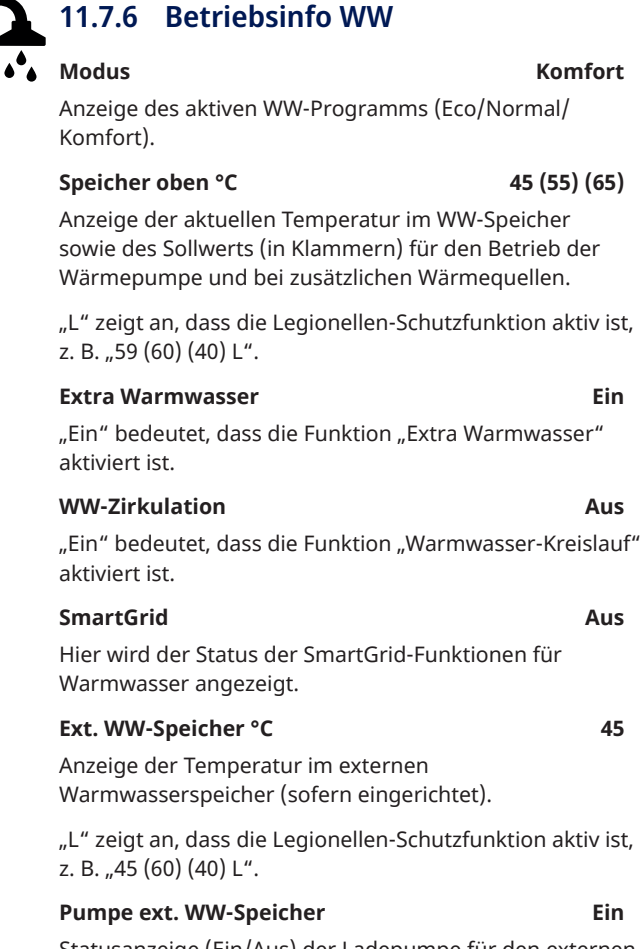

Statusanzeige (Ein/Aus) der Ladepumpe für den externen Warmwasserspeicher (wenn eingerichtet).

#### ەم Warmwasser **Modus** Komfort Speicher oben°C 45 (55 (65) **Extra Warmwasser** Ein **WW-Zirkulation** Aus **SmartGrid** Aus

Pumpe ext. WW SpeicheEin

45

Menü "Betriebsinfo WW".

Ext.WW-Speicher °C

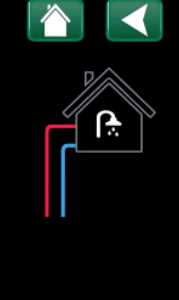

16400646-1

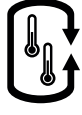

# **11.7.7 Betriebsinfo, Ext. Pufferspeicher**

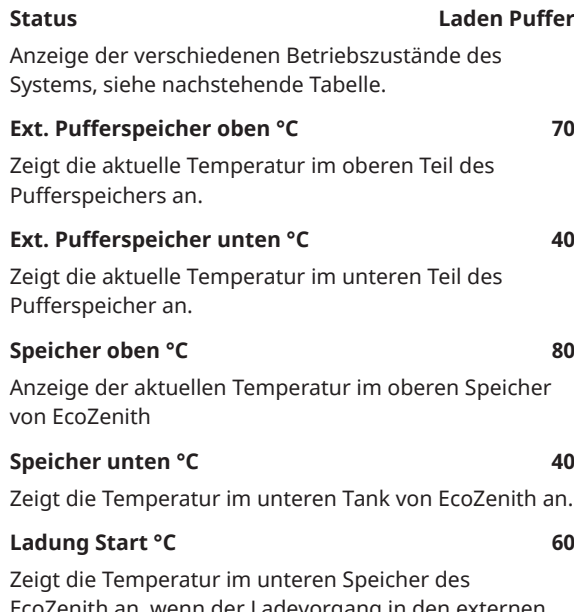

EcoZenith an, wenn der Ladevorgang in den externen Pufferspeicher starten soll.

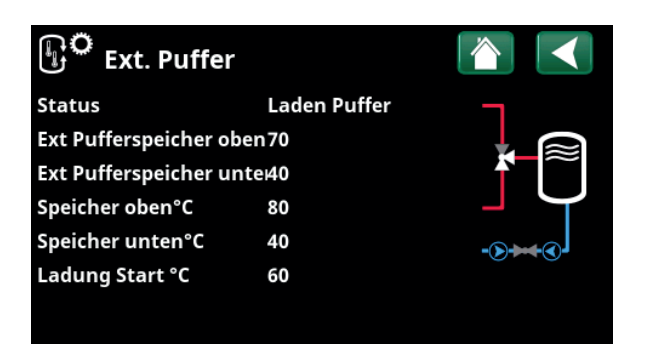

Menü "Betriebsinfo/Ext. Pufferspeicher".

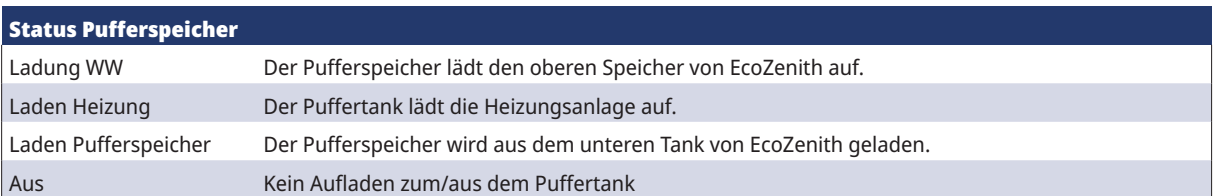

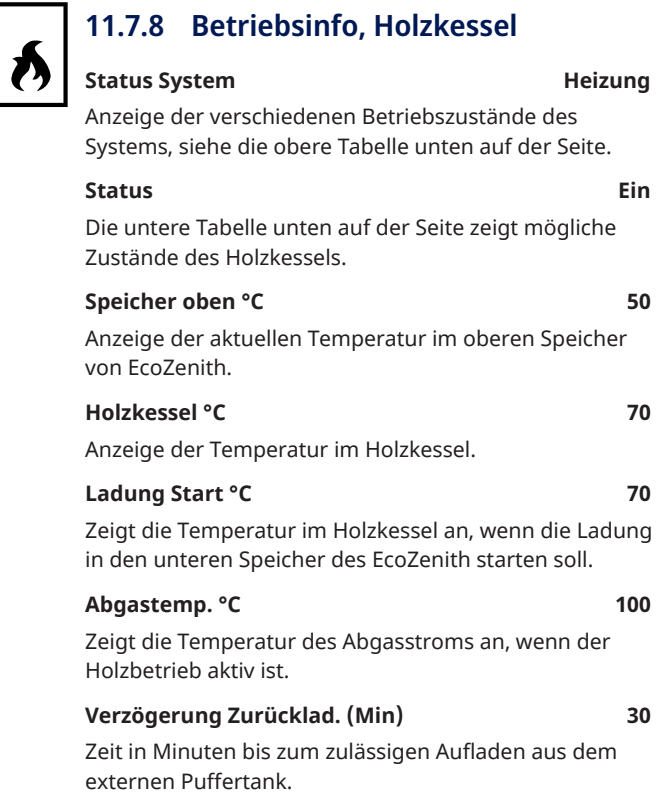

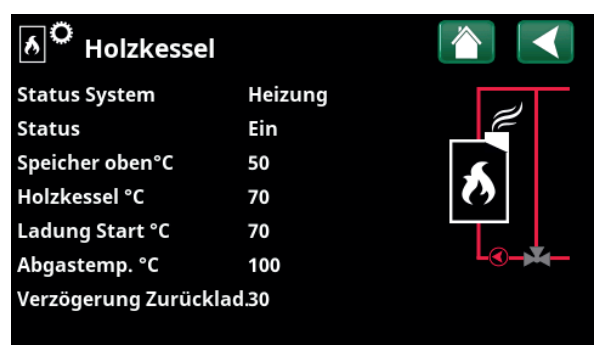

Menü "Betriebsinfo/Holzkessel".

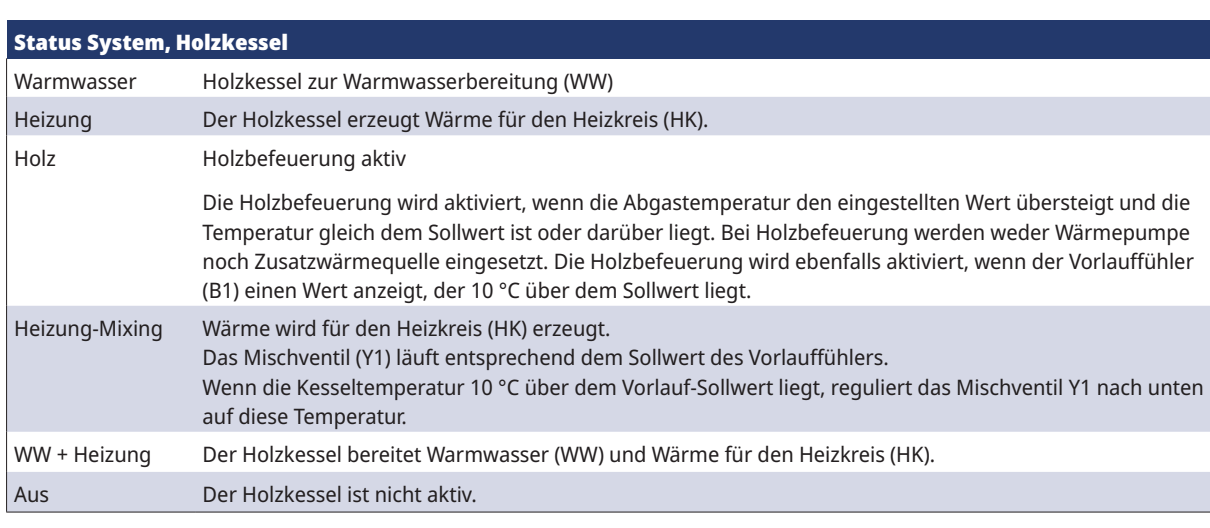

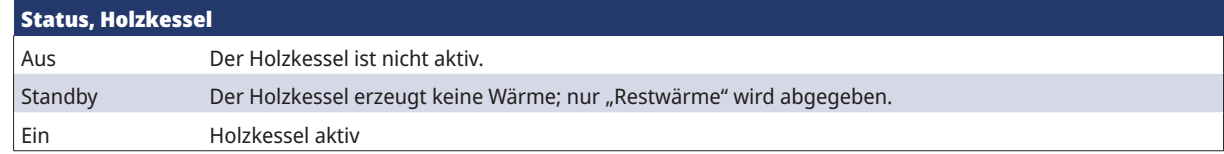

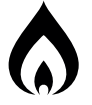

# **11.7.9 Betriebsinfo, Externer Kessel**

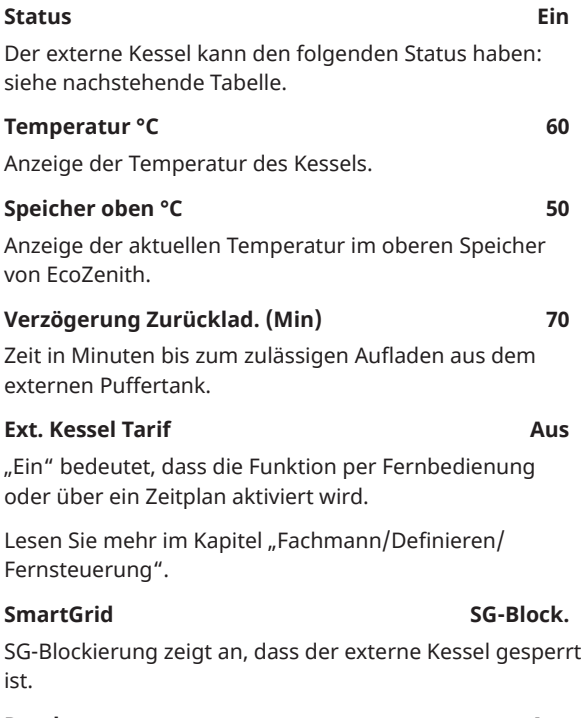

Rundsteuerung **Aus Aus** 

"Ein" bedeutet, dass die Funktion per Fernbedienung oder über ein Zeitplan aktiviert wird.

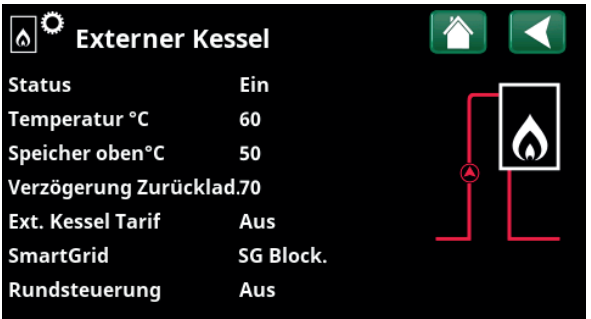

Menü "Betriebsinfo/Externer Kessel".

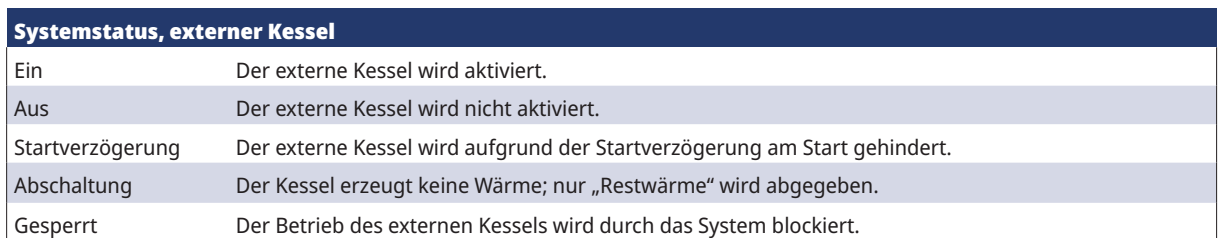

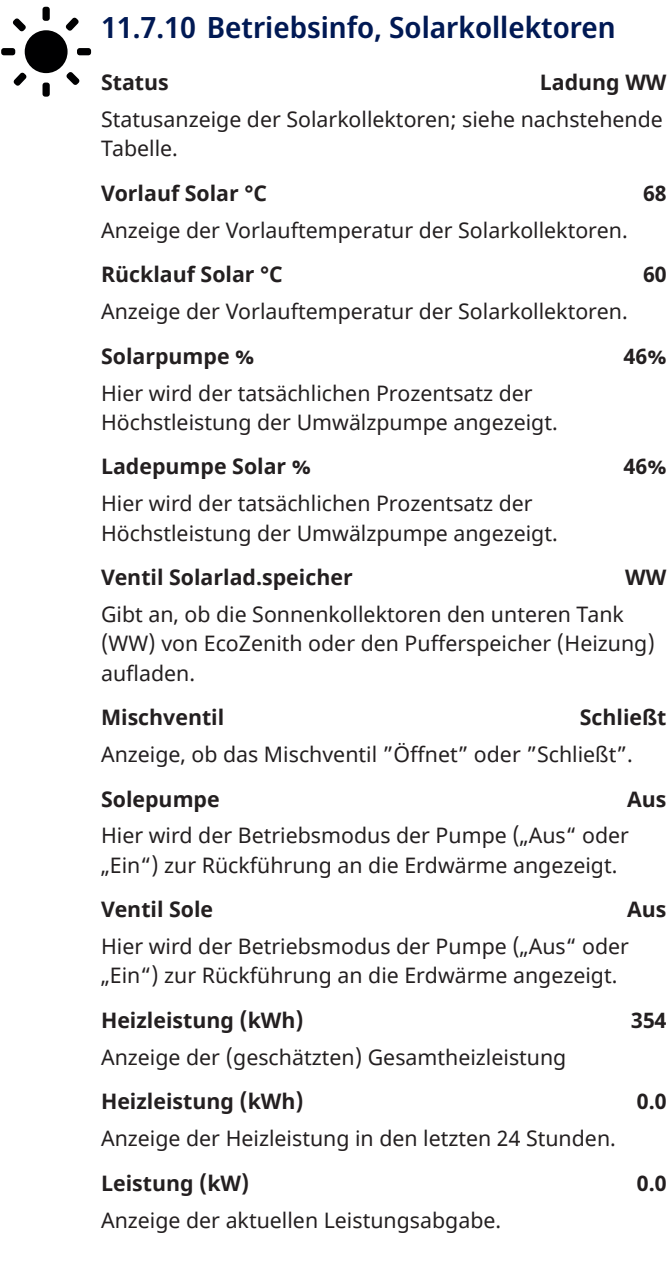

#### $\mathcal{P}^{\bullet}$  Solarkollektor  $\blacktriangleright$ 合 **Ladung WW Status**  $\ddot{\alpha}$ Vorlauf Solar °C 68 Rücklauf Solar °C 60 Solarpumpe % 46% Ladepumpe Solarkollek46% Ventil Solarlad. speicherWW Mischventil Schließt Ladepumpe SoleschleifeAus Ventilladung, SoleschleiAus Heizleistung (kWh) 354 Heizleistung (kWh)  $0.0$ Leistung (kW)  $0.0$

Menü "Betriebsinfo Solarkollektoren".

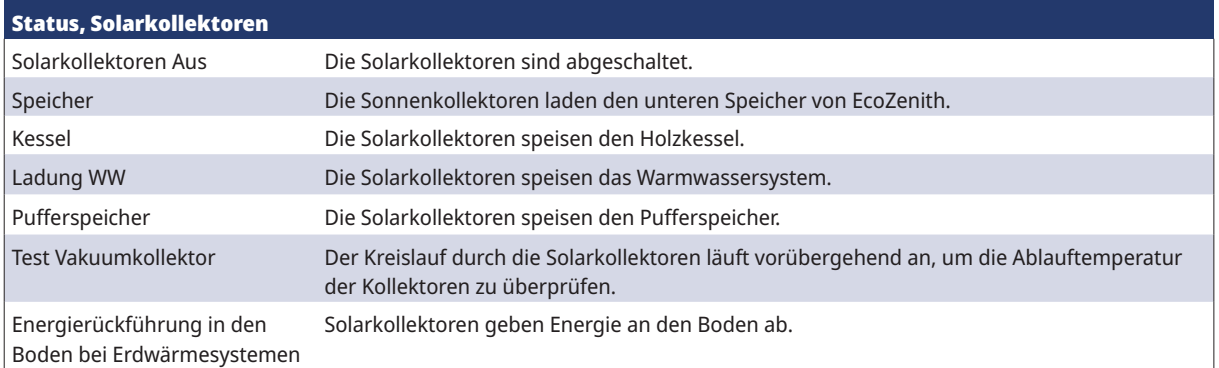

16400650-1

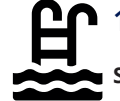

# **11.7.11 Betriebsinfo, Pool**

## **Status Aus**

Zeigt den aktuellen Betriebsstatus an ("Ein", "Blockiert" oder "Extern blockiert").

- "Blockiert" bedeutet, dass die Poolheizung im Menü "Fachmann/Einstellungen/Pool" gesperrt wurde.
- "Extern gesperrt" bedeutet, dass der Pool über eine Fernsteuerung oder ein Zeitplan gesperrt wurde.

## **Pooltemp. °C 21 (22)**

Anzeige der Temperatur im Pufferspeicher und des Sollwerts, den das System zu erreichen versucht.

## **SmartGrid** Aus

Hier wird der Status der SmartGrid-Funktionen für den Pool angezeigt.

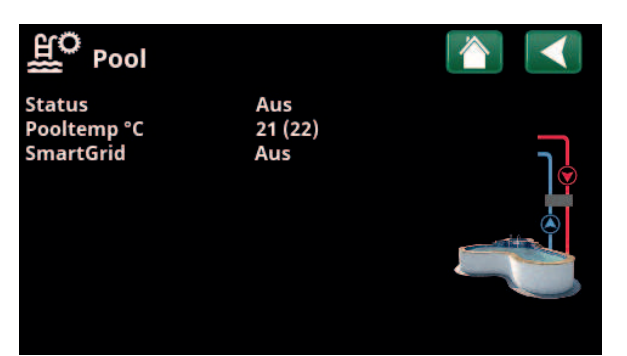

Menü "Betriebsinfo/Pool".

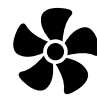

**CTC** 

# **11.7.12 Betriebsinfo Lüftung**

Dieses Menü erscheint, wenn die Lüftungsanlage "CTC EcoVent" im Menü "Fachmann/Definieren/Lüftung/ EcoVent 2x" eingerichtet wurde.

Weitere Informationen finden Sie in der "Installationsund Wartungsanleitung der CTC EcoVent".

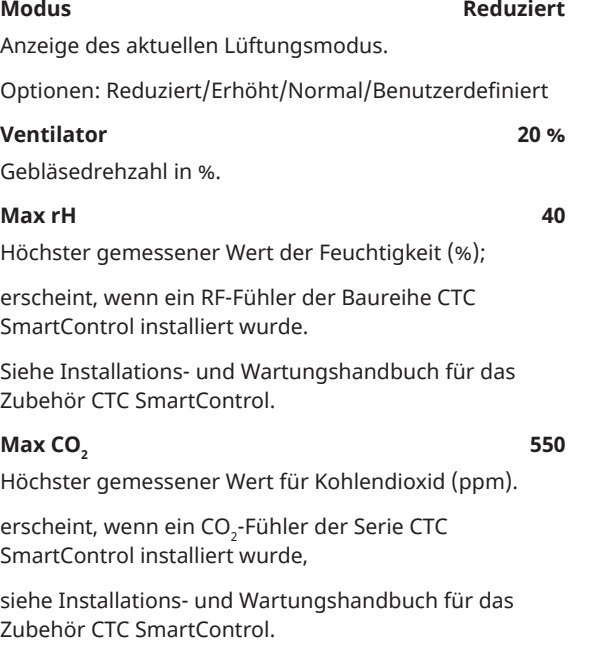

#### **Erhöht Aus**

"Ein" bedeutet, dass das Gebläse in den Lüftungsmodus "Erhöht" schaltet.

## **Filterwechselzeit, Tage 86**

Anzeige der Anzahl von Tagen angezeigt, bis der Filterwechsel erfolgen muss.

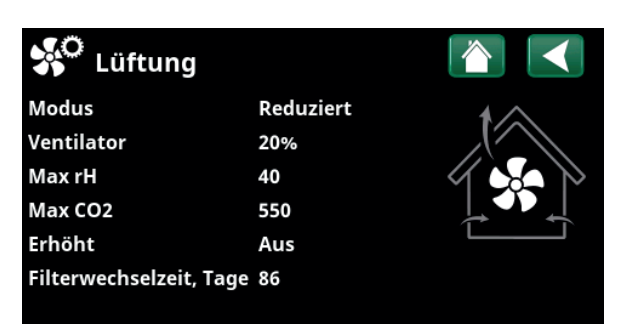

Menü: "Betriebsinfo/Lüftung"

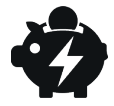

# **11.7.13 Betriebsinfo Strompreise**

Dieses Menü wird angezeigt, wenn im Menü "Fachmann/ Definieren/Kommunikation" die Option "Strompreise" definiert wurde.

#### Modus Strompreis **Hoch**

Gibt die aktuelle Preiskategorie ("Hoch", "Mittel" oder "Niedrig") an

## **Strompreis/kWh 7,5 SEK**

Gibt den aktuellen Strompreis in der lokalen Währung an

Klicken Sie links unten im Menübildschirm auf das Symbol "Diagramm", um das Diagramm "Vorschau Daten" anzuzeigen.

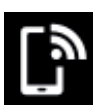

# **11.7.14 Extern Signal**

The menu shows the functions that are active via external control. The functions can be activated with:

- myUplink
- Virtual digital in
- Modbus
- Relay
- SmartControl sensors

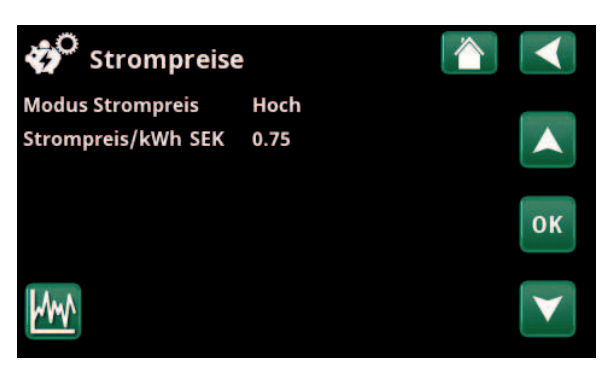

Menü: "Betrieb/Strompreise"

i Weitere Informationen und Beispiele für Intelligente Strompreiskontrolle/SmartGrid auf der Webseite: www.ctc-heating.com/ Products/Download finden.

# **Extern Signal aktiv**

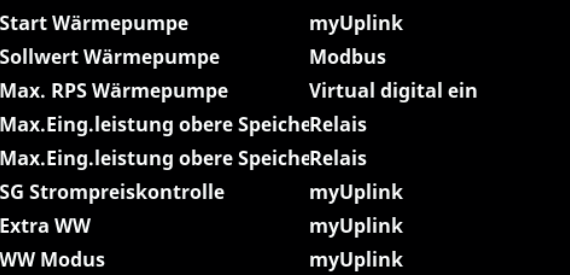

Menü: "Betrieb/Extern Signal aktiv".

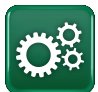

# **Fachmann/Installateur**

Dieses Menü enthält vier Untermenüs:

- Display
- **Einstellungen**
- Definieren
- **Service**

Zum "Info System" kommen Sie, wenn Sie die Schaltfläche "i" unten rechts im Menü "Fachmann" anklicken. Hier erscheinen die Seriennummer der Anlage, die MAC-Adresse sowie die Programm- und die Bootloader-Version. Durch Klicken auf "Legale Informationen" werden Informationen zu Lizenzen externer Lieferanten angezeigt.

Scannen Sie den QR-Code mit einem Tablet oder Smartphone. Wenn Ihr Smartphon bzw. Tablet mit dem lokalen Netzwerk verbunden ist, können Sie die Anlage mit dem Touchscreen Ihres Geräts genauso steuern wie mit dem Bildschirm der Anlage.

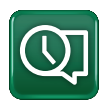

# **11.8 Display**

Zeit, Sprache und andere Bildschirmeinstellungen werden in diesem Menü eingerichtet.

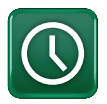

# **11.8.1 Einstellung der Uhrzeit**

Sie gelangen ebenfalls zu diesem Menü, wenn Sie oben rechts im Startbildschirm auf das Datum oder die Zeit klicken.

#### **Zeit und Datum**

Klicken Sie auf das Uhrzeitsymbol. Wählen Sie mit "OK" den ersten Wert an und stellen Sie Uhrzeit und Datum mit den Pfeiltasten ein.

#### **DST (Ein/Aktiv)**

Der linke Wert kann eingestellt werden. Bei "Ein" ist die Uhrzeit auf die Sommerzeit umgestellt.

Der rechte Wert ist fest und zeigt den aktuellen Status an (z. B. "Aus" während der Winterzeit). Der Bildschirm muss bei der Einstellung der Werte nicht an die Stromversorgung angeschlossen werden; dies erfolgt beim nächsten Start.

#### **SNTP**

Bei der Menüoption "Ein" wird die aktuelle Uhrzeit aus dem Internet abgerufen (wenn eine Verbindung besteht). Weitere Einstellungsmöglichkeiten finden Sie im Menü "Fachmann/Einstellungen/Kommunikation/Internet".

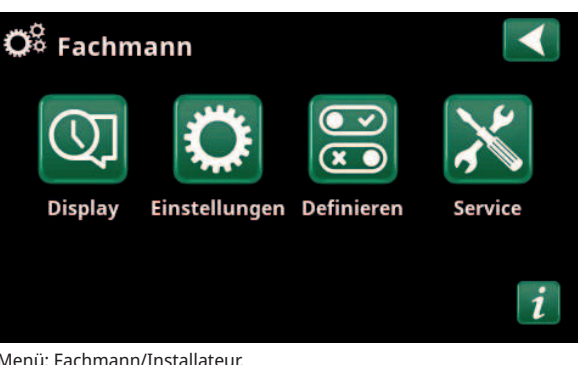

Menü: Fachmann/Installateur.

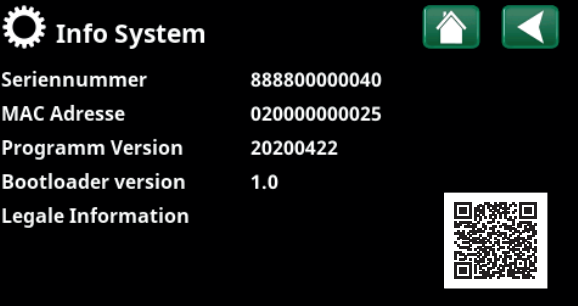

Menü: Zum Menü "Fachmann/Info System" kommen Sie, wenn Sie die Schaltfläche "i" unten links im Menü "Fachmann" anklicken.

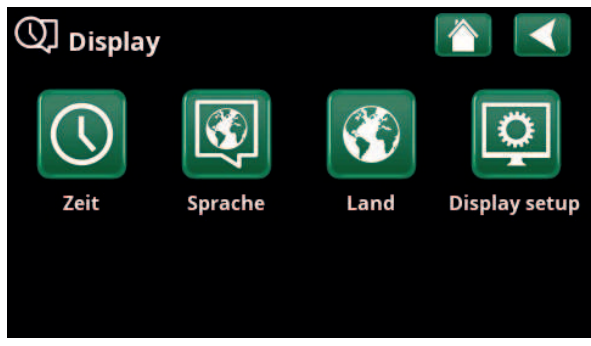

Menü: "Fachmann/Display".

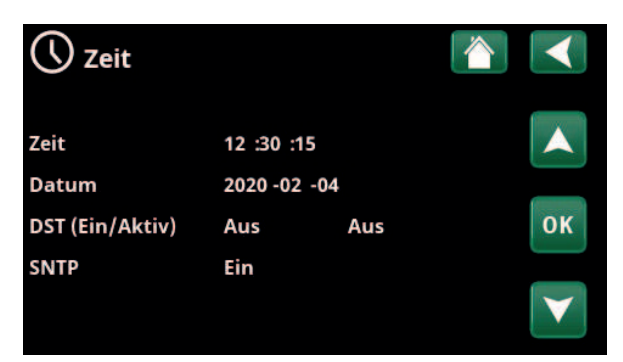

Menü: "Fachmann/Display/Zeit".

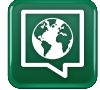

# **11.8.2 Sprache**

Zur Sprachauswahl klicken Sie auf die entsprechende Fahne. Die gewählte Sprache wird durch eine grüne Umrandung gekennzeichnet.

Mehr Sprachen finden Sie, wenn Sie herunterscrollen oder die Pfeiltaste nach unten drücken.

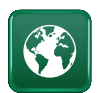

# **11.8.3 Land**

Klicken Sie im Menü "Fachmann/Display" auf das Symbol "Land", um die verfügbaren Länder und Regionen anzuzeigen. Das aktuell eingestellte Land (grün hervorgehoben) hängt von der ausgewählten Sprache ab.

"English" ist als Sprache voreingestellt. Das bedeutet, dass "GB United Kingdom of Great Britain and Northern Ireland" die Standard-Ländereinstellung ist.

Wählen Sie das Land aus, in dem die Anlage installiert ist. Je nach ausgewähltem Land können die produktspezifischen Werkseinstellungen variieren.

"Land" muss auch ausgewählt werden, um bei Strompreissteuerung über die App myUplink korrekte Strompreise zu erhalten.

# **11.8.4 Display konfigurieren**

**Verzög. Schlaf 120 (Aus, 1...360)**

Geben Sie den Zeitraum in Minuten ein, nach dessen Ablauf der Display in den Stromsparmodus schaltet, wenn er nicht berührt wird. Der Zeitraum wird in Schritten von 10 Minuten eingestellt.

#### **Hintergrundlicht 80 % (10...90)**

Die Helligkeit der Hintergrundbeleuchtung des Displays einstellen.

**Klickton Ja (Ja/Nein)**

Aktivieren bzw. Deaktivieren der Tastentöne.

**Alarmton Ja (Ja/Nein)**

Aktivieren bzw. Deaktivieren der Alarmtöne.

# **Zeitzone, GMT +/- +1 (-12...14)**

Einstellen der Zeitzone (bezogen auf WEZ).

## **Code Verrieglung 0000**

"OK" drücken und mit den Pfeiltasten einen vierstelligen Sperrcode einrichten. Nach der Einrichtung wird der Sperrcode mit vier Sternen angezeigt. Die Aufforderung zur Eingabe des Codes erscheint bei Neustart des Bildschirms.

Hinweis: Notieren Sie für sich den Sperrcode zur späteren Verwendung, wenn Sie ihn zum ersten Mal eingeben.

Außerdem kann die Seriennummer des Displays (12 Ziffern) eingegeben werden, um den Display zu entsperren (geben Sie "0000" + Seriennummer ein); siehe Kapitel "Fachmann/Info System".

Durch Klicken auf die Anlagenbezeichnung oben rechts im Startmenü kann der Bildschirm blockiert werden; es erscheint dann die Aufforderung, den Sperrcode einzugeben.

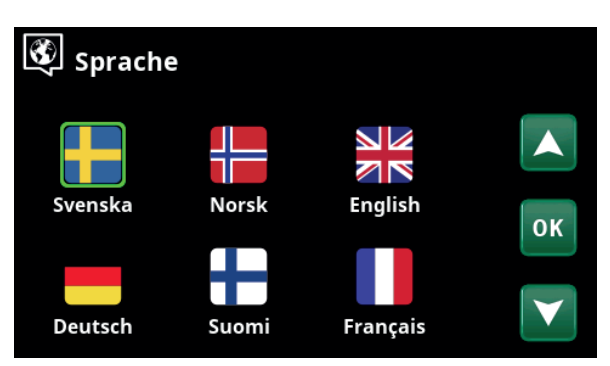

Menü: "Fachmann/Display/Sprache".

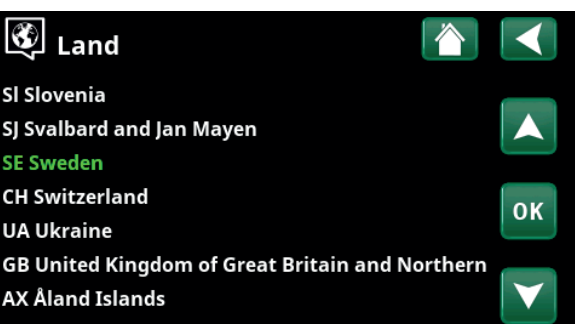

Menü: "Fachmann/Display/Land".

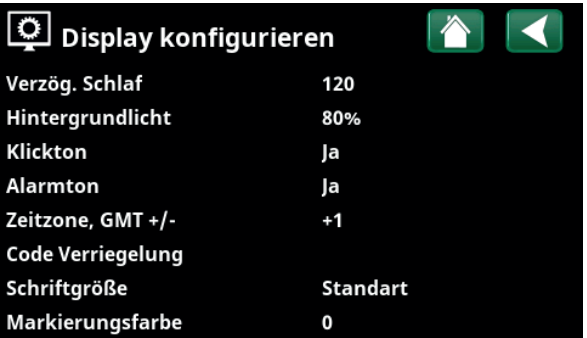

Menü: "Fachmann/Display/Display konfigurieren".

Die Löschung eines Sperrcodes erfolgt in diesem Menü durch Eingabe von "0000" anstelle des eingerichteten Sperrcodes.

#### **Schriftgröße Standard (Klein/Standard/Groß)**

Hier können Sie die Schriftgröße der Anzeige ändern.

## Markierungsfarbe 0 (0/1/2)

Hiermit ändern Sie die Hintergrundfarbe des Cursors, um ihn unter den jeweiligen Lichtverhältnissen leichter zu erkennen.

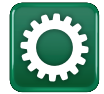

# **11.9 Einstellungen**

Hier kann unter anderem der Heiz- und Kühlbedarf des Hauses eingestellt werden. Die Grundeinstellung für das Heizen muss gut an Ihr Haus angepasst werden. Bei falsch eingestellten Werten kann es in Ihrem Haus nicht warm genug, oder der Energieverbrauch beim Heizen ist unnötig hoch.

i Definieren Sie zuerst die gewünschten Funktionen, siehe "Fachmann/Definieren". Einstellungen werden nur für aktivierte Funktionen angezeigt.

# **11.9.1 Einstellungen für Heizkreis\***

Wählen Sie im Menü "Einstellungen" den Eintrag "Heizkreis" und dann den Heizkreis, den Sie einstellen möchten.

## ○<br>◆ Einstellungen **Heizkreis** Wärmepumpe Elektro-Zusatzheizung **Obere Speicher** OK **Unterer Speicher** Solarkollektoren Holzkessel **Externer Kessel Ext. Puffer** Pool Kühlung Kommunikation Lüftung Stromfühler Rundsteuerung Zeitplan Einstellungen speichern Einstellungen laden SmartGrid Zeitplan Werkseinstellungen laden

Menü: "Fachmann/Einstellungen".

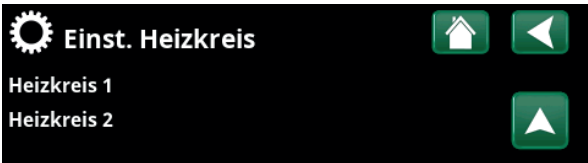

Teil des Menüs "Fachmann/Einstellungen/Heizkreis".

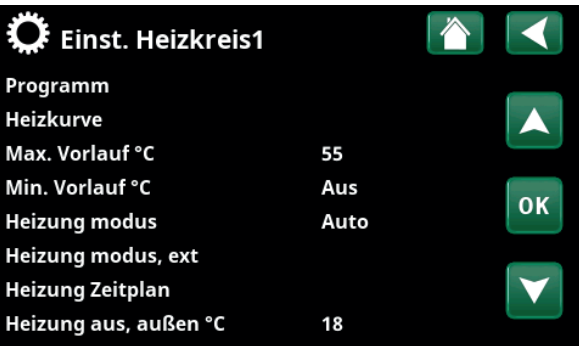

Ausschnitt aus dem Menü "Fachmann/Einstellungen/Heizkreis/ Heizkreis 1".

#### **Programm**

Drücken Sie auf "OK" in der "Programm" Menüleiste, um Einstellungen für die Heizprogramme "Eco", "Komfort" und "Eigene Einstellungen" vorzunehmen. Das gewählte Programm ist mit einem "X" gekennzeichnet.

Um ein Heizprogramm zu aktivieren oder ein Zeitplan einzustellen, drücken Sie die "Programm"-Schaltfläche im "Heizung/Kühlung"-Menü. Siehe das Kapitel "Steuerungssystem / Heizung/Kühlung".

#### **• Vorlauftemperatur-Änderung °C -5 (-20...-1)**

Die Menüleiste wird angezeigt, wenn kein Raumtemperaturfühler für den Heizkreis definiert ist. Die Einstellung "-5" (Werkseinstellung für Programm "Eco") bedeutet, dass der Sollwert des Vorlaufs um 5 °C verringert wird, wenn das Programm aktiv ist.

#### **• Änderung Raumtemperatur °C -2.0 (-5.0...-0.1)**

Die Menüleiste wird angezeigt, wenn ein Raumtemperaturfühler für den Heizkreis definiert ist. Die Einstellung "-2" (Werkseinstellung für Programm "Eco") bedeutet, dass der Raumtemperatur-Sollwert um 2 °C verringert wird, wenn das Programm aktiv ist.

**• Ausschaltverzögerung, Min. Nein (Nein/10...600)**

Die Ausschaltverzögerung nennt die Zeitdauer in Minuten, nachdem das Heizprogramm "Eco", "Komfort" oder "Eigene Einstellungen" aktiviert wurde, wenn sich der Heizbetrieb auf das Programm "Normalbetrieb" zurückstellt.

Bei Wahl des Programms "Eigene Einstellungen" nach dem Programm "Normal" wird das Programm "Eigene Einstellungen" erst nach der Ausschaltverzögerung angewendet. Die Ausschaltverzögerung wird bei jedem Drücken der Nach-oben- oder Nach-unten-Pfeiltaste in 10-Minuten-Schritten justiert.

"Nein" bedeutet, dass das ausgewählte Programm aktiviert bleibt, bis ein anderes Heizprogramm aktiviert wird.

#### **• SmartGrid Blockierung\* Aus (Aus/Ein)**

Die Menüleiste wird bei der Einstellung des Heizprogramms "Eco" oder "Eigene Einstellungen" angezeigt.

"Ein" bedeutet, dass das Heizprogramm aktiviert ist, wenn "SmartGrid Blockierung" aktiv ist.

#### **• SmartGrid Niedertarif\* Aus (Aus/Ein)**

Die Menüleiste wird bei der Einstellung des Heizprogramms "Komfort" oder "Eigene Einstellungen" angezeigt.

"Ein" bedeutet, dass die Temperatur entsprechend der Einstellung für "SmartGrid Niedertarif °C" erhöht wird, wenn "SmartGrid Niedertarif" aktiviert ist.

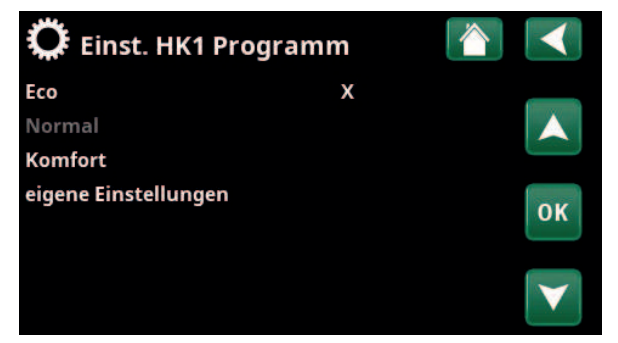

Menü "Fachmann/Einstellungen/Heizkreis/Heizkreis 1/Programm".

| LE Einst. HK1 Progr Eco                                                                                               |             |    |
|----------------------------------------------------------------------------------------------------|-------------|----|
| Änderung Raumtemperatur °C -2.0<br>Ausschaltverzögerung, min<br><b>SmartGrid Blockierung</b><br><b>Reset Programm</b> | Nein<br>Ein | OK |
|                                                                                                    |             |    |

Menü "Fachmann/Einstellungen/Heizkreis/Heizkreis 1/Programm/Eco".

#### **• SmartGrid Überkapazität\* Aus (Aus/Ein)**

Die Menüleiste wird bei der Einstellung des Heizprogramms "Komfort" oder "Eigene Einstellungen" angezeigt.

"Ein" bedeutet, dass die Temperatur entsprechend der Einstellung für "SmartGrid Überkapazität °C" erhöht wird, wenn "SmartGrid Überkapazität" aktiviert ist.

#### **• Reset Programm**

Das aktuelle Programm wird auf die Werkseinstellungen zurückgesetzt.

*\*Die SmartGrid-Funktionen werden im Menü "Fachmann/ Einstellungen/Heizkreis" eingestellt.*

Die Heizkurve definiert die Vorlauftemperatur (und damit die Raumtemperatur) im Heizkreis bei den verschiedenen Außentemperaturen.

Weitere Informationen zur Einstellung der Heizkurve enthält das Kapitel "Die Heizungsanlage in Ihrem Haus".

Die Wahlmöglichkeiten sind "Einst. Heizkurve", "Feinabstimmung", "Aktive Messkurve", "Kopiere von ..." und "Reset Kurve".

#### **• Einst. Heizkurve**

Die dickere Linie ist die ab Werk eingestellte Kurve und die dünnere Linie ist die aktive Heizkurve, die zurückgesetzt werden soll.

Hier können Sie das Diagramm anpassen, indem Sie die Kurvensteigung und Kurveneinstellung mit den Schaltflächen unter dem Diagramm justieren. Die Einstellungen, die Sie hier vornehmen, haben Auswirkung auf das gesamte Diagramm, während unter "Feinabstimmung" vorgenommene Änderungen nur jeweils einzeln übernommen werden. Die Kurvensteigung wird mit der Nach-links- und Nach-rechts-Pfeiltaste und die Kurveneinstellung mit der Nach-oben- und Nachunten-Pfeiltaste justiert. Bestätigen Sie mit "OK".

#### **• Feinabstimmung**

Es wird das Diagramm der für den Heizkreis aktiven Heizkurve angezeigt. Die Heizkurve kann in 5 Punkten auf dem Diagramm justiert werden. Tippen Sie auf einen Punkt (er wird dann grün), um dessen Position auf der x-Achse (Außentemperatur) und Y-Achse (Vorlauftemperatur) zu ändern. Verwenden Sie die Nachoben/Nach-unten/Nach-links/Nach-rechts-Schaltflächen unter dem Diagramm oder tippen Sie mit dem Finger auf den Punkt und verschieben Sie ihn.

Unter dem Diagramm werden die Außentemperatur und die Vorlauftemperaturen für den ausgewählten Punkt angezeigt.

Die Heizkurve kann auch im "Heizung/Kühlung" Menü justiert werden. Siehe das Kapitel "Steuerungssystem / Heizung/Kühlung".

#### • Aktive Messkurve 1 (1/2)

Diese Menüleiste zeigt die gewählte Heizkurve und es ist möglich, zwischen zwei unterschiedlichen Heizkurven pro Heizkreis zu wählen.

#### **• Kopiere von 1 (2)**

Die Funktion "Kopiere von...." ist praktisch, wenn Sie zwei unterschiedliche Heizkurvendiagramme erstellt haben, jedoch für ein Diagramm dasselbe Erscheinungsbild wie für das andere Diagramm wünschen, um dann Änderungen vorzunehmen.

Beispiel: Wenn Heizkurve 1 als "aktive Kurve" gewählt wurde, erhält die Heizkurve 1 dasselbe Erscheinungsbild wie die Heizkurve 2, indem Sie die Zeile "Kopiere von 2" wählen und auf "OK" drücken. Die Menüleiste kann nicht gewählt werden (und ist ausgegraut), wenn die Heizkurven 1 und 2 dieselben Werte enthalten (die Diagramme sind identisch).

#### **• Reset Kurve**

Setzt die aktive Heizkurve auf die werkseitig eingestellte Kurve zurück.

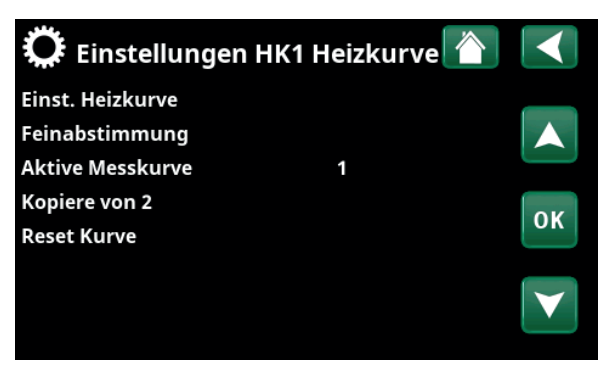

Menü "Fachmann/Einstellungen/Heizkreis/Heizkreis 1/Heizkurve".

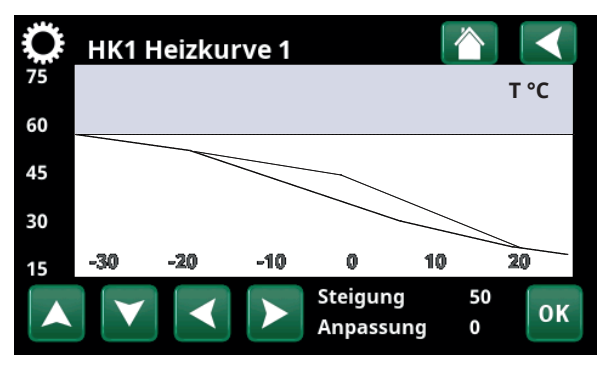

Menü "Fachmann/Einstellungen/Heizkreis/Heizkreis 1/Heizkurve".

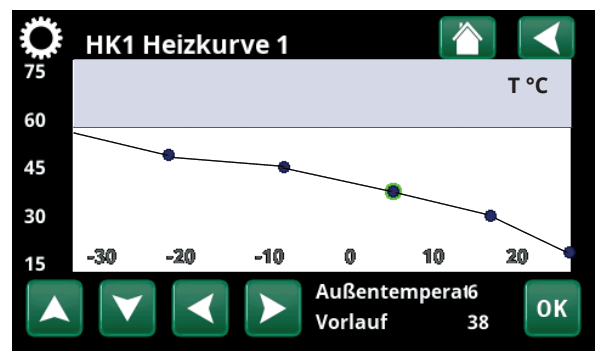

Menü "Fachmann/Einstellungen/Heizkreis/Heizkreis 1/Heizkurve/ Feinabstimmung".

# **Max. Vorlauf °C 55 (30...80)**

Zulässige Höchsttemperatur für den jeweiligen Heizkreis.

## Min. Vorlauf °C Aus (Aus/15...65)

Zulässige Mindesttemperatur für den jeweiligen Heizkreis.

Heizungmodus **Auto (Auto/Ein/Aus)** 

Die Umschaltung zwischen Heizsaison und

Sommerbetrieb kann automatisch erfolgen (Auto); aber der Heizungmodus kann auch auf "Ein" bzw. "Aus" gestellt werden.

Sie können den Heizmodus auch auf der Startseite durch Drücken der "Modus"-Schaltfläche im Heizen/Kühlen-Menü wählen.

- **Auto** = automatisches Ein- und Ausschalten der Heizsaison.
- **Ein** = Heizsaison Dauerbetrieb, die Heizkörperpumpe wälzt andauernd um.
- **Aus** = keine Heizung, die Heizkörperpumpe läuft nicht (umgeschaltet).

### Heizungmodus, ext. **and Australian Australian Australian Australian Australian Australian Australian Australian Australian Australian Australian Australian Australian Australian Australian Australian Australian Australian**

Der in diesem Menü ausgewählte Heizungmodus kann extern aktiviert und deaktiviert werden.

Diese Menüleiste wird für den aktuellen Heizkreis angezeigt, wenn für die Funktion eine Fernsteuerung oder ein Zeitplan eingerichtet wurde.

Lesen Sie mehr im Abschnitt "Def. Fernsteuerung" im Kapitel "Fachmann/Definieren".

#### **Heizung Zeitplan**

Diese Menüleiste wird angezeigt, wenn für "Heizung Modus, ext" im Menü "Fernsteuerung" ein Zeitplan erstellt wurde.

Weitere Informationen finden Sie hier:

- Kapitel "Zeitplan".
- Abschnitt "Def. Fernsteuerung", Kapitel "Fachmann/Definieren", Kapitel zur Einrichtung der Fernsteuerung.

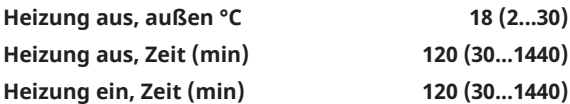

Die Menüleisten können nur eingerichtet werden, wenn im Menü "Heizung Modus" oben "Auto" angewählt ist. Wenn nicht, sind die Menüleisten blockiert (ausgegraut).

Wenn die Außentemperatur den im Menü "Heizung aus, außen °C" eingestellten Wert innerhalb des im Menü "Heizung aus, Zeit (min)" angegebenen Zeitraums überschreitet (oder gleich diesem Wert ist), wird die Wärmeerzeugung für das Gebäude abgeschaltet.

Das heißt: Die Heizkörperpumpe schaltet sich aus, und das Mischventil bleibt geschlossen. Die Heizkörperpumpe wird täglich kurz eingeschaltet, damit sie sich nicht festsetzt. Sobald Heizbedarf besteht, läuft das System automatisch wieder an.

Sobald die Außentemperatur unter den Grenzwert sinkt und die Heizung wieder benötigt wird, ist die Wärmeerzeugung für das Gebäude wieder zulässig,

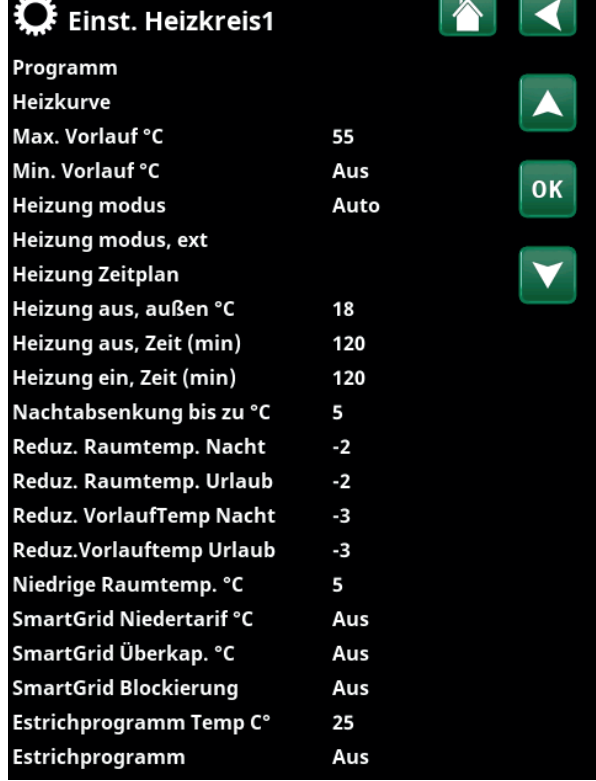

Menü "Fachmann/Einstellungen/Heizkreis/Heizkreis 1".

**CTC** 

und zwar immer dann, wenn die Temperatur unter den im Menü "Heizung aus, außen °C" eingestellten Wert innerhalb des im Menü "Heizung ein, Zeit (min)" angegebenen Zeitraums fällt (oder gleich diesem Wert ist).

#### Nachtabsenkung bis zu °C 5 (-40...40)

Wenn die Außentemperatur unter diesen Wert fällt, wird die Nachtabsenkung abgeschaltet, weil der Energieverbrauch zu hoch wird und es zu lange dauert, die Temperatur zu erhöhen.

Dieses Menü setzt die Fernsteuerung der Nachtabsenkung außer Kraft.

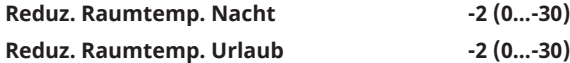

Dieses Menü erscheint, wenn Raumfühler für den entsprechenden Heizkreis installiert wurden. Hier wird eingestellt, um wieviel Grad die Raumtemperatur bei ferngesteuerter Nachtabsenkung und in der Urlaubszeit abgesenkt wird. Die Nachtabsenkung kann auch für bestimmte Zeiträume eingestellt werden. In diesem Fall wird die Temperaturabsenkung im Zeitplan eingegeben.

# Reduz. Vorlauftemp. Nacht -3 (0...-30)

# **Reduz. Vorlauftemp. Urlaub -3 (0...-30)**

Diese Menüs erscheinen, wenn keine Raumfühler für den entsprechenden Heizkreis installiert wurden. Hier wird eingestellt, um wieviel Grad die Vorlauftemperatur für den Heizkreis bei ferngesteuerter Nachtabsenkung und in der Urlaubszeit abgesenkt wird. Die Nachtabsenkung kann auch für bestimmte Zeiträume eingestellt werden. In diesem Fall wird die Temperaturabsenkung im Zeitplan eingegeben.

#### Niedrige Raumtemp. °C 5 (-40...40)

Wenn die Raumtemperatur (bezogen auf den Sollwert) zu niedrig ist, erscheint die Meldung "Störung, niedrige Raumtemperatur". Diese Menüleiste erscheint, wenn der Raumfühler angeschlossen und eingerichtet ist.

#### **SmartGrid Niedertarif °C** Aus (Aus/1...5)

Einstellung zur Erhöhung der Raumtemperatur über SmartGrid, wenn der Strompreis in der Kategorie "Niedertarif" liegt.

Damit dieses Menü erscheint, müssen SmartGrid A und SmartGrid B im Fernsteuerungsmenü eingerichtet werden.

Lesen Sie mehr im Abschnitt "Fernsteuerung/SmartGrid A/B" im Kapitel "Fachmann/Definieren".

#### **SmartGrid Überkapazität °C Aus (Aus/1...5)**

Einstellung zur Erhöhung der Raumtemperatur über SmartGrid, wenn der Strompreis in der Kategorie "Überkapazität" liegt. Diese Funktion wird nicht für die Strompreiskontrolle verwendet.

Damit dieses Menü erscheint, müssen SmartGrid A und SmartGrid B mit einer Fernsteuerung eingerichtet werden.

Lesen Sie mehr im Abschnitt "Fernsteuerung/SmartGrid A/B" im Kapitel "Fachmann/Definieren".

i Falls Raumfühler installiert wurden, erscheint das Menü "Reduzierte Raumtemperatur...". Ohne Raumfühler erscheint das Menü "Reduzierte Vorlauftemperatur...".

#### **Beispiel**

Als Faustregel gilt, dass ein Reduzierung der Vorlauftemperatur um 3 bis 4 °C einer Senkung von etwa 1 °C bei Raumtemperatur in einem normalen System entspricht.

#### **SmartGrid Blockierung Aus (Aus/Ein)**

"Ein" bedeutet, dass der Heizkreis über SmartGrid gesperrt wird, wenn der Strompreis in der Kategorie "Hoch" liegt. Wenn die Außentemperatur unter den im Menü "Nachtabsenkung bis zu °C" festgelegten Wert sinkt, wird diese Funktion nicht aktiviert. Damit dieses Menü erscheint, müssen SmartGrid A und SmartGrid B mit einer Fernsteuerung eingerichtet werden.

Lesen Sie mehr im Abschnitt "Fernsteuerung/SmartGrid A/B" im Kapitel "Fachmann/Definieren".

#### **Estrichprogramm Aus (Aus/1/2/3)**

Gilt für Heizkreis 1. Estrichprogramm für neu errichtete Gebäude Diese Funktion begrenzt die Berechnung der Vorlauftemperatur (Sollwert) für "Heizeinstellungen für Ihr Zuhause" auf das nachfolgende Programm.

#### **Modus 1 - Estrichprogramm 8 Tage lang**

1. Der Sollwert des Heizkörpersystems wird 4 Tage lang auf 25°C gesetzt.

2. Der Sollwert in "Estrichprogramm Temp. °C" gilt an den Tagen 5-8.

Ab Tag 9 wird der Wert automatisch gemäß den "Heizeinstellungen für Ihr Zuhause" berechnet.

### **Modus 2 - Estrichprogramm 10 Tage lang + stufenweise Erhöhung/Absenkung**

1. Zunächst eine stufenweise Erhöhung: Der Sollwert des Heizkörpersystems wird auf 25°C gesetzt. Dann wird der Sollwert jeden Tag um 5°C erhöht, bis er dem Wert "Estrichprogramm Temp. °C" entspricht. Beim letzten Schritt kann die Absenkung weniger als 5 °C betragen. 65  $\alpha$ <sup>C</sup>

2. Estrichprogramm für 10 Tage.

3. Stufenweise Absenkung: Nach der stufenweisen Erhöhung und gleichbleibender Temperatur über den Zeitraum von 10 Tagen wird der Temperatursollwert jeden Tag um 5 °C gesenkt, bis ein Wert von 25°C erreicht ist. Beim letzten Schritt kann die Absenkung weniger

als 5 °C betragen. (Nach der stufenweisen Absenkung und einer Temperatur von 25 °C über den Zeitraum von 1 Tag

wird der Wert automatisch gemäß den "Heizeinstellungen für Ihr Zuhause" berechnet").

#### **Modus 3**

Dieser Modus beginnt mit Modus 1, wechselt anschließend in Modus 2 und schließt mit den "Heizeinstellungen für Ihr Zuhause" ab.

#### **Estrichprogramm Temp. °C 25 (25...55)**

Wie oben erläutert, wird hier die Temperatur für die Modi 1/2/3 eingestellt.

#### **Estrichprogramm Modus** Aus (Aus/Ein)

Diese Menüleiste erscheint für Heizkreis 2-\*, wenn

im obigen Menü "Estrichprogramm" ein Modus (1-3) angewählt wurde.

"Ein" bedeutet, dass der für Heizkreis 1 ausgewählte Modus des Estrichprogramms auch für den angewählten Heizkreis\* ausgeführt wird.

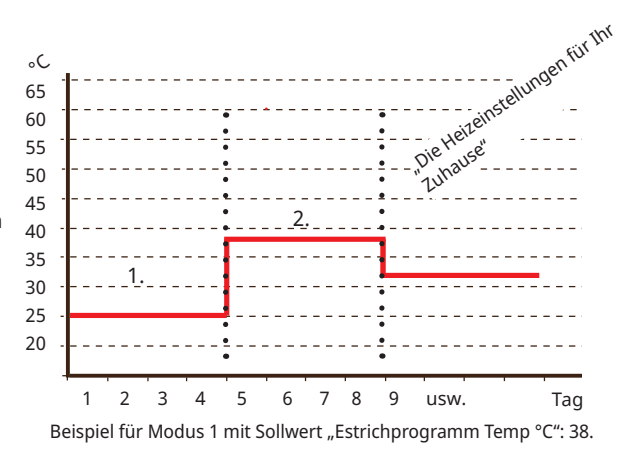

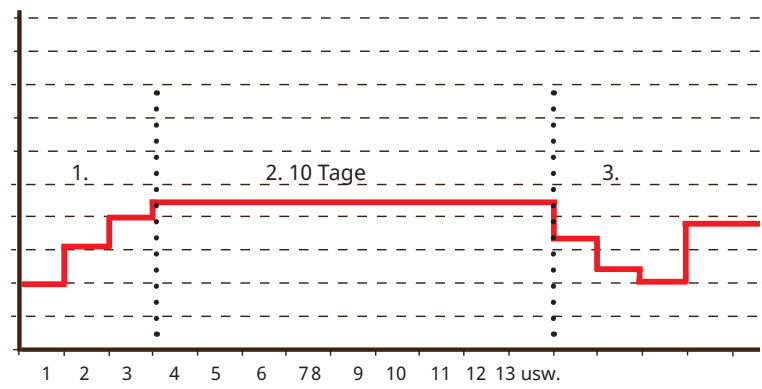

Beispiel für Modus 2 mit Sollwert "Estrichprogramm Temp. °C": 37.

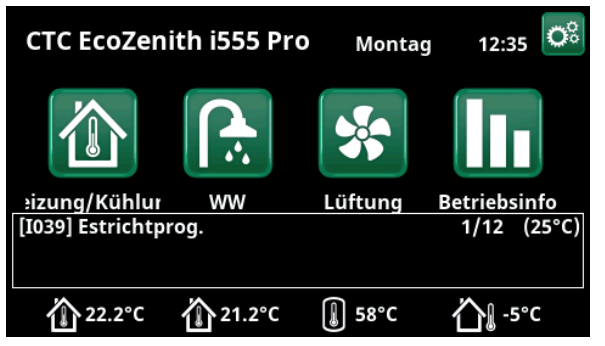

Beispiel: Estrichprogramm Temperatur, Tag 1 von 12 mit aktuellem Sollwert von 25 °C.

*\*CTC EcoZenith i555 kann bis zu 3 CTC-Wärmepumpen und 3 Heizkreise gleichzeitig steuern.*

# **11.9.2 Einstellungen Wärmepumpe**

Im Menü "Wärmepumpe" werden die Einstellungen für die definierten Wärmepumpen vorgenommen.

#### **Verzögerung zwischen WP 30 (5...180)**

Hier wird die Verzögerungszeit zwischen dem Anlaufen von zwei Wärmepumpen festgelegt. Dieser Wert gilt beispielsweise auch für die Zeitverzögerung beim Start der dritten Wärmepumpe, wenn die erste und zweite Wärmepumpe bereits laufen, usw.

Bei der Erhöhung/Senkung mit einer kleineren Wärmepumpe mit geringerer Leistung wird der halbe Vorgabewert angesetzt.

Die Menüleiste wird nur für Wärmepumpe 1\* angezeigt.

### **Verzögerung Vorlauftemp. (sek.) 3 (1...7)**

Hohe Einspeisungstemperatur nach der Versorgung mit Warmwasser Im vorgegebenen Zeitraum wird die Vorlauftemperatur ignoriert.

#### **Prio Luft/Wasser °C 7 (-20...15)**

Diese Temperatureinstellung steuert bei der Wärmeerzeugung den Vorrang der Luft/Wasser- und Flüssigkeit/Wasser-Wärmepumpen, wenn beide Typen an das System angeschlossen sind. Der Standardwert beträgt 7 °C, was bedeutet, dass die Luft/Wasser-Pumpe bei Außentemperaturen von mindestens 7 °C Vorrang hat.

Die Menüleiste wird nur für Wärmepumpe 1\* angezeigt.

#### **SmartGrid Block. WP Nein (Nein/Ja)**

"Ja" bedeutet, dass die Wärmepumpe gesperrt wird, wenn "SmartGrid Blockierung" aktiviert ist.

## **Abtau Heiztemperatur Min. m 10 (0...360)**

Stellen Sie die Mindest-Heizdauer "Min m" (Minuten) der Heizspirale in der Kondensatwanne passend zur Außentemperatur T1 ein.

#### **Abtau Heiztemperatur Max. m 10 (0...360)**

Stellen Sie die maximale Heizdauer "Max m" (Minuten) der Heizspirale in der Kondensatwanne passend zur Außentemperatur T2 ein.

#### Abtau Heiztemperatur Min. °C 10 (-40...40)

Wenn die Außentemperatur gleich dem Wert T1 oder höher ist, wird die Heizdauer auf den Wert heruntergeregelt, der im Menü "Abtau-Heiztemp. Min. m"

## Abtau Heiztemperatur Max. °C -10 (-40...40)

Wenn die Außentemperatur gleich dem Wert T2 oder niedriger ist, wird die Heizdauer auf den Wert hochgeregelt, der im Menü "Abtau-Heiztemp. Max. m" eingestellt ist.

### **Wärmepumpe 1-\***

eingestellt ist.

Nehmen Sie die Einstellungen für jede Wärmepumpe vor, siehe Kapitel "Einstellungen/Wärmepumpe 1-".

#### $\boldsymbol{\Omega}$  Wärmepumpe Verzögerung zwischen WP 30 Verzögerung Vorlauftemp. (sek.)3 Prio Luft/Wasser °C **SmartGrid Block. WP** Nein 0K Abtau Heiztemperatur Min m  $10$ Abtau Heiztemperatur Max m 10 Abtau Heiztemperatur Min °C  $10$ Abtau Heiztemperatur Max °C  $-10$ Wärmepumpe 1 Wärmepumpe 2

Menü: "Fachmann/Einstellungen/Wärmepumpe".

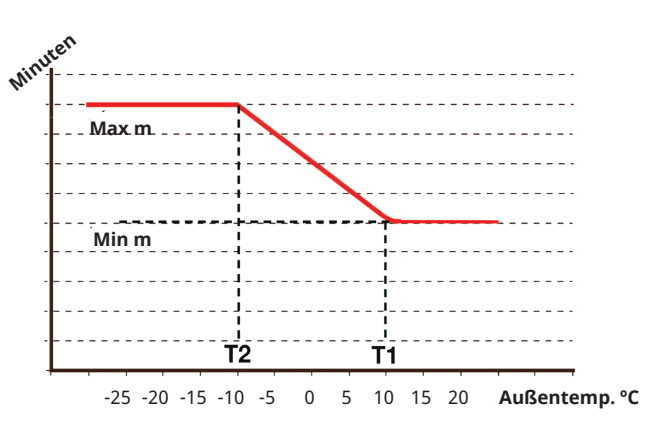

Das Diagramm zeigt, dass die Heizdauer der Heizspirale in der Kondensatwanne entsprechend der Außentemperatur geregelt wird. Wenn die Außentemperatur weniger als T2 beträgt, wird die Heizdauer bis zum Höchstwert "Max. m" erhöht. Wenn die Außentemperatur mehr als T2 beträgt, wird die Heizdauer bis zum Mindestwert "Min m" verringert.

Diese Temperaturen und Zeiten werden im Menü "Abtau-Heiztemp..." auf der linken Seite eingestellt.

*\*CTC EcoZenith i555 kann bis zu 3 CTC-Wärmepumpen und 3 Heizkreise gleichzeitig steuern.*

# **11.9.3 Einstellungen Wärmepumpe 1-\*\***

**Kompressor Blockiert (Zulässig/blockiert)**

Die Wärmepumpe wird mit einem blockiert Kompressor geliefert. "Zulässig" bedeutet, dass der Kompressor anlaufen darf.

### **Stopp Außentemp. °C** -22 (-22...10)

Dieses Menü bezieht sich auf Einstellmöglichkeiten für Außentemperaturen, bei denen der Kompressor nicht mehr arbeiten darf. Die Wärmepumpe startet, wenn die Temperatur 2 °C über dem Einstellwert liegt. Gilt nur für Luft/Wasser-Wärmepumpen.

## **Ladepumpe % 50 % (20...100)**

Hier wird die Drehzahl der Ladepumpe eingestellt.

#### Kalte Temp. Grenze **0 (0...-15)**

Temperaturgrenzwert für den Winterbetrieb

Liegt die Außentemperatur bei diesem Wert (T2) oder darunter, wird die Kompressordrehzahl auf R2 geschaltet. Gilt nur für modulierende Luft/Wasser-Wärmepumpen.

**Max RPS 120\* (50...120)**

Zulässige Maximaldrehzahl des Kompressors unter "winterlichen Bedingungen". Festlegung der Maximaldrehzahl des Kompressors (R2) bei Außentemperatur T2.

Gilt nur für modulierende Luft/Wasser-Wärmepumpen.

#### **Warme Temp. Grenze 20 (0...20)**

Temperaturbegrenzung für den Sommerbetrieb. Liegt die Außentemperatur bei diesem Wert (T1) oder darüber, wird die Kompressordrehzahl auf R1 geschaltet. Anlaufen und Anhalten der Wärmepumpe beim aktuellen Wert sowie beim Sollwert.

Gilt nur für modulierende Luft/Wasser-Wärmepumpen.

### **Max. RPS warme Temp. 50 (50...120)**

Zulässige Maximaldrehzahl des Kompressors unter "sommerlichen Bedingungen". Festlegung der Höchstdrehzahl des Kompressors (R1) bei Außentemperatur T1.

Gilt nur für modulierende Luft/Wasser-Wärmepumpen.

#### **Ext. Geräuschdämm. RPS 50 (20...120)**

Festlegung der für die Fernsteuerung geltenden Kompressordrehzahl.

Lesen Sie mehr im Abschnitt "Def.. Fernsteuerung" im Kapitel "Fachmann/Definieren"

## **Geräuschdämmung Zeitplan**

In diesem Menü wird ein Zeitplan mit begrenzter Kompressordrehzahl zur Senkung des Geräuschpegels erstellt.

Im Kapitel "Zeitplan" wird beschrieben, wie die Zeiten festgelegt werden.

**Komp. Stopp bei Soletemp °C -5 (-15...10)**

Die Soletemperatur angeben, bei der der Kompressor abgeschaltet werden soll.

Gilt nur für Flüssigkeit/Wasser-Wärmepumpen.

#### $\boldsymbol{\mathcal{Q}}$  Einst. Wärmepumpe 1 Kompressor **Blockiert Stopp Außentemp °C**  $-22$ Ladepumpe % 50% Kalte Temp. Grenze  $\mathbf 0$ **OK** Max. RPS 90 **Warme Temp. Grenze**  $20$ Max RPS warme Temp. 50 Ext. Geräuschdämm. RPS 50 Geräuschdämmung Zeitplan

-5

la

16

 $\Omega$ 

Auto

Nein

Komp. Stopp bei Soletemp°C

Solepumpe bei Kühlung EIN

Solepumpe

**Tarif WP Zeitplan** 

Silent Modus Zeitplan Max. Versorgungsstrom A

**WP-Relais ausfallsicher** 

**Funktion WP-Relais** 

**Tarif WP** 

Menü: "Fachmann/Einstellungen/Wärmepumpe/Wärmepumpe 1-"

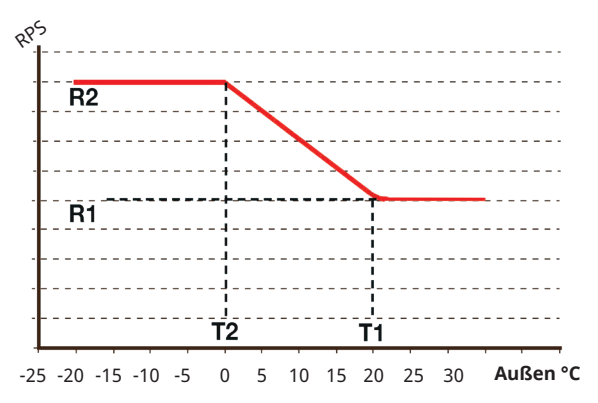

Aus dem Diagramm geht hervor, wie die Kompressordrehzahl in Abhängigkeit von der Außentemperatur geregelt wird. Liegt die Außentemperatur unter T2, wird die Kompressordrehzahl auf R2 geregelt.

Bei einer Außentemperatur von über T1 wird die Kompressordrehzahl auf R1 geregelt.

Diese Temperatur- und Geschwindigkeits-Grenzwerte werden in den Menüs links eingestellt.

*\*Der Wert kann je nach Wärmepumpenmodell variieren.*

*\*\*CTC EcoZenith i555 kann bis zu 3 CTC-Wärmepumpen und 3 Heizkreise gleichzeitig steuern.*

#### Solepumpe **Auto** (Auto/10 Tage/Ein)

Nach Abschluss der Installation können Sie die Solepumpe 10 Tage lang dauerhaft laufen lassen, um das System zu entlüften. Die Solepumpe wechselt dann in den Modus "Auto". "Ein" bedeutet, dass die Solepumpe dauerhaft läuft.

Gilt nur für Flüssigkeit/Wasser-Wärmepumpen.

#### **Tarif WP** Nein (Nein/Ja)

"Ja" bedeutet, dass die Funktion über Fernsteuerung aktiviert werden kann.

Lesen Sie mehr im Abschnitt "Def.. Fernsteuerung" im Kapitel "Fachmann/Definieren".

### **Tarif WP, Zeitplan**

Diese Menüleiste wird angezeigt, wenn für "Tarif WP" ein Zeitplan erstellt wurde.

Weitere Informationen finden Sie hier:

- Kapitel "Zeitplan".
- Abschnitt "Def. "Fernsteuerung", Kapitel "Fachmann/Definieren" zur Einrichtung der Fernsteuerung.

### **Solepumpe bei Kühlung EIN Ja (Ja/Nein)**

"Ja" einstellen, wenn die Solepumpe für die passive Kühlung eingesetzt werden soll. Gilt nur für Flüssigkeit/Wasser-Wärmepumpen.

#### **Silent Modus Zeitplan**

Ein Zeitplan kann erstellt werden, beispielsweise zur Reduzierung des Lärmpegels in der Nacht, bei dem Kompressor- und Gebläsedrehzahl begrenzt werden.

Im Kapitel "Zeitplan" wird beschrieben, wie die Zeiten festgelegt werden.

*Gilt nur für die Ausführung CTC EcoLogic 600M/700M.*

#### **Max. Versorgungsstrom A 16\*\*\***

Einstellung des maximal zulässigen Hauptstroms für die Wärmepumpe.

*Gilt nur für die Ausführung CTC EcoAir 700M.*

\*\*\*Werkseitige Einstellung:

 EA712M/EA708M, 1x230V: 16A EA712M/EA708M, 3x400V: 13A

#### **WP-Relais ausfallsicher 0 (0...7)**

Einstellung des ausfallsicheren Modus (Bit 0–7). Derzeit sind Bit 0 und Bit 1 folgendermaßen implementiert:

- Bit 1: Das Relais schließt sich (Signal am Ausgang "Externer Ausgang 1/C7" auf der Wärmepumpenplatine) bei einem Kommunikationsfehler zwischen dem Display und der Wärmepumpe.
- Bit 0: Das Relais schließt sich nicht bei einem Kommunikationsfehler zwischen dem Display und der Wärmepumpe.

*Gilt nur für die Ausführung CTC EcoAir 700M.*

#### Solepumpe Auto **Tarif WP Nein Tarif WP Zeitplan** Solepumpe bei Kühlung EIN Ja Silent Modus Zeitplan Max. Versorgungsstrom A 16 **WP-Relais ausfallsicher**  $\mathbf 0$ **Funktion WP-Relais**

Ausschnitt aus dem Menü "Fachmann/Einstellungen/Wärmepumpe/ Wärmepumpe 1-"

#### **Funktion WP-Relais**

## **(Alarm WP/Alle Alarme/Kompr. Ein)**

Folgende Einstellungen sind möglich:

- **Alarm WP**: Bei einer Störung an der Wärmepumpe schließt sich das Relais (Signal am Ausgang "Externer Ausgang 1/C7" auf der Wärmepumpenplatine).
- **Alle Alarme**: Das Relais schließt sich für alle Störungen im System.
- **Kompr. Ein**: Das Relais schließt sich, wenn der Kompressor läuft.

#### *Gilt nur für die Ausführung CTC EcoAir 700M.*

Werkseitige Einstellung: Kein Wert festgelegt.

# **11.9.4 Einstellungen Elektro-Zusatzhzg.**

Im Menü "Elektro-Zusatzheizung" nehmen Sie Einstellungen vor, die den Betrieb der angeschlossenen elektrischen Heizpatronen regeln.

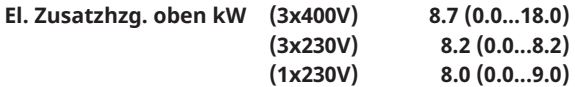

Hier wählen Sie die Leistung aus, die von den oberen elektrischen Heizungen zur Verfügung gestellt werden darf.

Für die Sprachauswahl Deutsch und Französisch wird die maximale elektrische Leistung ab Werk auf 0,0 kW eingestellt.

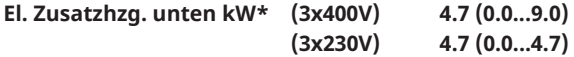

Hier wählen Sie die Leistung aus, die von den unteren elektrischen Heizungen zur Verfügung gestellt werden darf.

Für die Sprachauswahl Deutsch und Französisch wird die maximale elektrische Leistung ab Werk auf 0,0 kW eingestellt.

#### **El. Zusatzhzg. unten °C 30 (30...60)**

Einstellung der Temperatur für die untere elektrische Heizpatrone. Die untere elektrische Heizpatrone darf nur in Betrieb sein, wenn die Wärmepumpe aus irgendeinem Grund gesperrt ist.

#### **Verzögerung Mischventil 180 (30...240/Blockiert)**

Das Mischventil wird entsprechend der gewählten Zeit verzögert angesteuert, bevor Energie aus dem oberen Speicher entnommen wird. Das Mischventil kann gesperrt werden, so dass es niemals Energie aus dem oberen Teil des Speichers abzieht.

Wenn "Umlauf" oder "SmartGrid-Blockierung Mischventil" aktiviert ist, wird das Mischventil blockiert, so dass es sich nicht öffnen kann, um Wärme aus dem oberen Tank zu ziehen. Wenn sich das Mischventil für den oberen Tank geöffnet hat, wenn diese Funktionen aktiviert sind, kann es weiterhin Wärme aus dem oberen Tank abziehen.

#### **Hauptsicherung A 20 (16...90)**

Hier stellen Sie die Größe der Hauptsicherung Ihres Hauses ein. Diese Einstellung und die angeschlossenen Stromsensoren gewährleisten den Schutz der Sicherungen bei Verwendung von Haushaltsgeräten, die zu vorübergehenden Verbrauchsspitzen führen können (z.B. Elektroherd). In diesem Fall wird die Leistung des Produkts kurzzeitig reduziert.

#### Faktor Stromsensoren 1 (1...10)

16400658-1

Dieses Menü wird verwendet, um den Umrechnungsfaktor zu spezifischen, den der aktuelle Sensor verwenden soll. Diese Einstellung ist nur dann vorzunehmen, wenn der Stromfühler-Anschluss für höhere Stromstärken eingerichtet wurde.

Beispiel: Eingestellter Faktor 2 => 16 A werden zu 32 A.

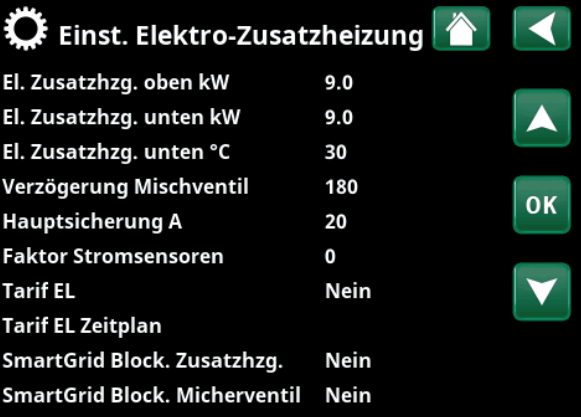

Menü: "Fachmann/Einstellungen/Elektrozusatzheizung".

#### **Tarif EL** Nein (Nein/Ja)

Diese Menüleiste erscheint, wenn im Menü "Fachmann/ Definieren/Fernsteuerung" ein "Eingang" der Fernsteuerung für "Tarif EL" eingerichtet wurde. "Ja" bedeutet, dass die Funktion über die Fernsteuerung aktiviert werden kann.

Lesen Sie mehr im Kapitel "Fachmann/Definieren/ Fernsteuerung/Tarif EL".

#### **Tarif EL Zeitplan**

Diese Menüleiste erscheint, wenn im Menü "Fachmann/ Definieren/Fernsteuerung" eine Zeitplan für "Tarif EL" eingerichtet wurde.

Weitere Informationen zur Festlegung der Planung finden Sie hier:

- Kapitel "Zeitplan".
- Abschnitt "Def. Fernsteuerung" im Kapitel "Fachmann/Definieren" zur Einrichtung der Fernsteuerung.

#### SmartGrid Block. Zusatzhzg. Nein (Ja/Nein)

Damit dieses Menü erscheint, müssen SmartGrid A und SmartGrid B im Fernsteuerungsmenü eingerichtet werden.

"Ja" bedeutet, dass die Zusatzheizung gesperrt wird, wenn "SmartGrid Blockierung" aktiviert ist.

Lesen Sie mehr im Kapitel "Fachmann/Definieren/ Fernsteuerung".

#### **SmartGrid Block. Mischventil Mein (Nein/Ja)**

Die Menüleiste wird angezeigt, wenn die Auswahl "SmartGrid Blockierung Heizpatrone" in der Zeile oben "Ja" lautet.

Bei der Blockierung öffnet sich das Mischventil für den Heizkreislauf bei Bedarf um nicht mehr als 50 %. "Ja" bedeutet, dass die Funktion über die Fernsteuerung aktiviert werden kann.

*\*Die Menüleiste wird bei 1x230V nicht angezeigt.* 

# **11.9.5 Einstellungen oberer Speicher**

### **Programm WW**

Verfügbare Optionen sind "Eco", "Normal" und "Komfort".

Zum Öffnen der Einstellungen für das gewählte WW-Programm drücken Sie "OK". Die unten angegebenen Werkseinstellungen gelten für "Normal". Im Kapitel "Parameterliste" finden Sie die Werkseinstellungen für "Eco" und "Komfort".

### **• Stopp Temp. WP °C 55 (20...60)**

Beim Erreichen der gewählten Temperatur beendet die Wärmepumpe die Versorgung des Warmwasserspeichers.

#### • **Extra WW Stopp-Temp. °C** 60 (20...62)

In diesem Menü wird der Sollwert vorgegeben, bei dem die Wärmepumpe Warmwasser liefern soll.

#### **• Reset Programm**

Das aktuelle Warmwasserprogramm wird auf die Werkseinstellungen zurückgesetzt.

### **Start/Stopp Diff. °C** 5 (3...7)

In diesem Menü wird die negative Hysterese eingestellt, bevor die Wärmepumpe mit der Versorgung des Warmwasserspeichers beginnt, sobald der Sollwert erreicht wurde.

Beispiel: Bei einer Abschalttemperatur von 55 °C und einer in diesem Menü auf 5 °C eingestellten Hysterese nimmt die Wärmepumpe die erneute Versorgung mit Warmwasser wieder auf, sobald die Temperatur im Speicher auf 50 °C abgesunken ist.

#### **Max. Zeit oberer Speicher 20 (5...60)**

Dies ist die maximale Ladezeit der Wärmepumpe für den Oberen Speicher, wenn im unteren Tank ein Bedarf besteht.

Gilt nur für die Wärmepumpen CTC EcoAir 400 und CTC EcoPart 400.

#### Max. Zeit unterer Speicher 40 (5...60)

Dies ist die maximale Ladezeit der Wärmepumpe für den unteren Speicher, wenn im oberen Tank ein Bedarf besteht.

Gilt nur für die Wärmepumpen CTC EcoAir 400 und CTC EcoPart 400.

### **Min-Temp. °C 45 (35) (55)**

Dieses Menü dient der Festlegung der niedrigsten zulässigen Temperatur, die im oberen Speicher vorherrschen darf.

#### **Zusatzhzg oberer Speicher °C 55 (45...80)**

Abschalttemperatur für Zusatzwärme von der elektrischen Heizpatrone bzw. vom externen Heizkessel. Wird genutzt, wenn der EcoZenith sich im Spitzentemperaturmodus befindet und ausschließlich dann, wenn die Verzögerung für das Mischventil abgelaufen ist. Die Verzögerung für das Mischventil greift nur, wenn eine Wärmepumpe zur Verfügung steht.

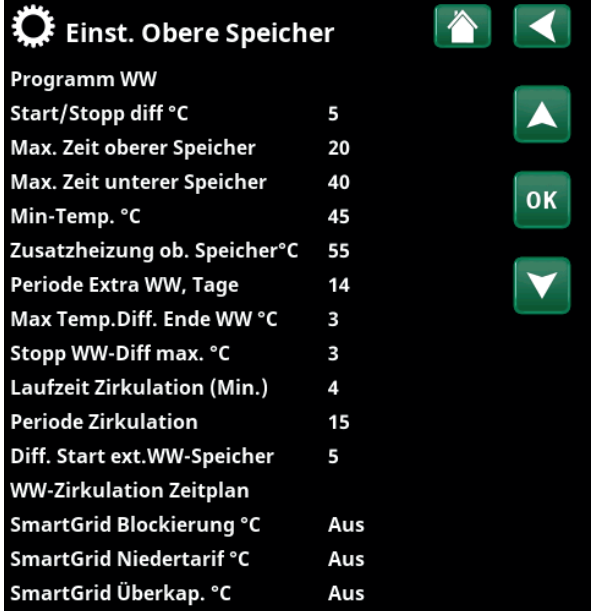

Menü: "Fachmann/Einstellungen/oberer Speicher".

#### **Periode Extra WW, Tage 14 (0...30)**

In diesem Menü wird das Intervall für die periodische Erhöhung der Temperatur im Warmwasserspeicher auf 65 °C festgelegt; dies dient dem Schutz vor Legionellen.

 $1 =$  täglich  $2 =$  an jedem zweiten Tag usw.

## **Max.Temp Diff. Ende WW °C** 3 (2...7)

Bei Heizbedarf wird die Warmwasserversorgung unterbrochen, bevor die Maximaltemperatur erreicht wird, damit der Kompressor nicht abschaltet während von Warmwasser auf Heizung umgeschaltet wird.

## **Stopp WW-Diff. Max. °C** 3 (2...10)

Die Warmwasserversorgung wird normalerweise vom Warmwasserfühler unterbrochen; dies kann jedoch auch über die Kondensationstemperatur erfolgen, deren Berechnung mit Hilfe des internen Druckfühlers der Wärmepumpe erfolgt. Die Kondensationstemperatur steigt während der Warmwasserversorgung stark an. Dieses Menü bezieht sich auf die maximal zulässige Kondensationstemperatur, bei der die Warmwasserversorgung unterbrochen wird. Bei Heizbedarf schaltet das System auf Versorgung des Heizkreises um.

## **Laufzeit Zirkulation 4 (1...90)**

In diesem Zeitraum sollte die Warmwasserzirkulation in jedem Intervall aktiviert sein. Die Anzeige erscheint, wenn im Menü "Fachmann/Definieren/Warmwasserspeicher" die "WW-Zirkulation" eingerichtet wurde.

# **Periode Zirkulation 15 (5...90)**

Zeitraum zwischen den Intervallen der Warmwasserzirkulation. Die Anzeige erscheint, wenn im Menü "Fachmann/Definieren/Warmwasserspeicher" die

# "WW-Zirkulation" eingerichtet wurde. Diff Start ext. WW-Speicher 5 (3...15)

In diesem Menü wird der Temperaturunterschied festgelegt, bei dem die Versorgung des externen WW-Speichers zugeschaltet werden muss. Die Differenz wird in Bezug auf den Sollwert angegeben, der im Menü "WW-Programm/Stopp Temp WP °C" eingestellt wird.

#### **WW-Zirkulation Zeitplan**

In diesem Menü werden die Zeiten an Wochentagen angegeben, an denen die WW-Umwälzpumpe laufen soll. Die Menüleiste erscheint, wenn:

- "WW-Zirkulation" im Menü "Fachmann/ Definieren/WW-Speicher" eingerichtet wurde.
- ein "Zeitplan" für die "WW-Zirkulation" im Menü "Fachmann/Definieren/Fernsteuerung" erstellt wurde.

Weitere Informationen zur Festlegung der Planung finden Sie hier:

- Kapitel "Zeitplan".
- Abschnitt "Def. Fernsteuerung" im Kapitel "Fachmann/Definieren" zur Einrichtung der Fernsteuerung.

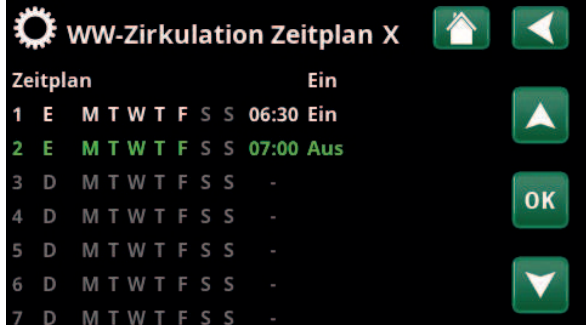

Menü: "Fachmann/Einstellungen/WW-Speicher/WW-Zirkulation Programm".

Im dargestellten Beispiel ist die "WW-Zirkulation" jede Woche, von Montag bis Freitag zwischen 06:30 und 07:00, aktiviert.

## **SmartGrid Blockierung °C Aus (Aus/-1...-50)**

Niedertarif" aktiviert ist.

Der Sollwert für den WW-Speicher wird um den in diesem Menü festgelegten Wert verringert, wenn "SmartGrid Blockierung" aktiviert ist.

Damit dieses Menü erscheint, müssen SmartGrid A und SmartGrid B im Fernsteuerungsmenü eingerichtet werden.

Lesen Sie mehr im Abschnitt "Def. Fernsteuerung/ SmartGrid A/B", Kapitel "Fachmann/Definieren".

### **SmartGrid Niedertarif °C** Aus (Aus/1...30)

Der Sollwert für den WW-Speicher wird um den in diesem Menü festgelegten Wert erhöht, wenn "SmartGrid

Damit dieses Menü erscheint, müssen SmartGrid A und SmartGrid B im Fernsteuerungsmenü eingerichtet werden.

Lesen Sie mehr im Abschnitt "Def. Fernsteuerung/ SmartGrid A/B", Kapitel "Fachmann/Definieren".

### **SmartGrid Überkapazität °C Aus (Aus/1...30)**

Der Sollwert für den WW-Speicher wird um den in diesem Menü festgelegten Wert erhöht, wenn "SmartGrid Überkapazität" aktiviert ist.

Damit dieses Menü erscheint, müssen SmartGrid A und SmartGrid B mit einer Fernsteuerung eingerichtet werden.

Lesen Sie mehr im Abschnitt "Def. Fernsteuerung/ SmartGrid A/B", Kapitel "Fachmann/Definieren".

#### **SmartGrid Überkap. block. WP Nein (Nein/Ja)**

"Ja" bedeutet, dass der mit der Wärmepumpe verbundene WW-Speicher gesperrt wird, wenn "SmartGrid Blockierung" aktiviert ist.

#### **Zeit ExtraWW Fernsteuerung 0.0 (0.0...10.0)**

Hier wird die Zeitdauer festgelegt, in der zusätzliches Warmwasser für den Warmwasserspeicher erzeugt wird. Die Funktion wird über die Fernsteuerung aktiviert.

Die Menüleiste erscheint, wenn:

- für die Funktion im Menü "Fachmann/ Definieren/WW-Speicher" der Modus "Normal" für das externe Steuersignal (standardmäßig offen (NO) / standardmäßig geschlossen (NC)) festgelegt wurde.
- ein "Eingang" für "Zusatz-WW" im Menü "Fachmann/Definieren/WW-Speicher" eingerichtet wurde.

# **11.9.6 Einstellungen unterer Speicher**

#### **Speicher max. °C** 55 (20...70)

In diesem Menü wird die höchste Temperatur eingestellt, die für den unteren Speicher benötigt wird.

## **Speicher min. °C** 30 (5...60)

In diesem Menü wird die niedrigste Temperatur eingestellt, die für den unteren Speicher benötigt wird.

### Diff. Speicher/Vorlauf °C 0 (0...15)

In diesem Menü wird der Vorzugswert für die Differenz zwischen der Temperatur im unteren Speicher und der ausgehenden Vorlauftemperatur zum Heizkreis festgelegt.

### Start/Stopp diff. Speicher °C 5 (3...10)

Hysterese zwischen den Ein- und Abschaltbedingungen der Wärmepumpe bei der Einspeisung in den unteren Speicher. Die Wärmepumpe startet, wenn die WW-Temperatur unter dem Startwert mit der eingestellten Differenz liegt.

#### **Sollwert Zeitplan °C 50 (20...60)**

In diesem Menü wird der Sollwert für den unteren Speicher bei externer Aktivierung (Fernsteuerung) und bei Erstellung eines Heizplans.

Diese Menüleiste erscheint, wenn für die "Unterer Speicher" ein Zeitplan erstellt wurde.

#### Weitere Informationen finden Sie hier:

- Kapitel "Zeitplan".
- Abschnitt "Def. Fernsteuerung" im Kapitel "Fachmann/Definieren" zur Einrichtung der Fernsteuerung.

#### **Zeit unterer Speicher**

Diese Menüleiste erscheint, wenn im Menü "Fachmann/ Definieren/Fernsteuerung" eine Wochenplanung für "Unterer Speicher" eingerichtet wurde.

#### Weitere Informationen finden Sie hier:

- Kapitel "Zeitplan".
- Abschnitt "Def. Fernsteuerung" im Kapitel "Fachmann/Definieren" zur Einrichtung der Fernsteuerung.

### **SmartGrid Niedertarif °C** Aus (Aus/1...30)

Hier wird die Sollwerterhöhung für das Heizen des unteren Speichers festgelegt, wenn "SmartGrid Niedertarif" aktiviert ist.

Wenn die Funktion aktiviert ist, kann die Überleitung vom unteren Speicher zum externen Pufferspeicher erfolgen. Lesen Sie mehr im Menü "Fachmann/Definieren/ Fernsteuerung/SmartGrid".

### SmartGrid Überkapazität °C Aus (Aus/1...30)

Hier wird die Sollwerterhöhung für die Beheizung des unteren Speichers festgelegt, wenn "SmartGrid Überkapazität" aktiviert ist.

Wenn die Funktion aktiviert ist, kann die Überleitung vom unteren Speicher zum externen Pufferspeicher erfolgen. Lesen Sie mehr im Menü "Fachmann/Definieren/ Fernsteuerung/SmartGrid".

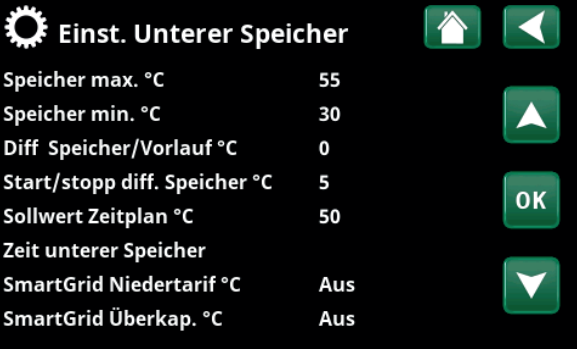

Menü: "Fachmann/Einstellungen/Unterer Speicher".

# **11.9.7 Einstellungen Holzkessel**

### **Abgastemp. Start °C 100 (Off/50...250)**

Der Holzstatus wird aktiviert, wenn die Rauchgastemperatur (B8) den in diesem Menü eingestellten Wert übersteigt und die Temperatur im unteren Speicher (B6) des EcoZenith dem Sollwert entspricht oder ihn überschreitet. Der Holzstatus wird deaktiviert, sobald die Rauchgastemperatur unter den in diesem Menü eingestellten Wert absinkt.

Wenn "Aus" ausgewählt ist, wird die Ladepumpe nur bei Kesseltemperatur (B9) gestartet.

#### **Kesseltemp. Start °C 65 (50...80)**

Der Holzstatus wird aktiviert, wenn die Kesseltemperatur den in diesem Menü eingestellten Wert übersteigt und die Temperatur im unteren Speicher (B6) des EcoZenith dem Sollwert entspricht oder ihn überschreitet.

#### Kesseltemp. Hysterese °C 10 (5...20)

Anzahl der Gradwerte unter "Kesseltemperatur °C starten", um welche die Temperatur sinken muss, damit die Ladepumpe (G6) abgeschaltet wird.

# **Blockierung WP** Nein (Ja/Nein)

- **Ja** = Wärmepumpe ist im Status "Holz" blockiert.
- **Nein** = Wärmepumpe und Holz dürfen gleichzeitig zur Wärmeerzeugung genutzt werden.

# **Verzögerung Pufferzurückladung Aus (Aus, 1...120)**

Verzögerungszeit für das Aufladen aus "Externer Pufferspeicher" beim Aufladen durch Holzwärme. Einheiten in Minuten.

- **Aus** = Die Temp.-Unterschiede zwischen CTC EcoZenith i555 und "Externer Pufferspeicher" bestimmen, wie der Transfer zum externen Tank oder das Aufladen aus dem externen Tank durchgeführt wird.
- **1...120** = Wenn der Ladevorgang "Externer Pufferspeicher" gestoppt wird, darf das Laden erst nach dieser Verzögerungszeit in Minuten erneut gestartet werden.

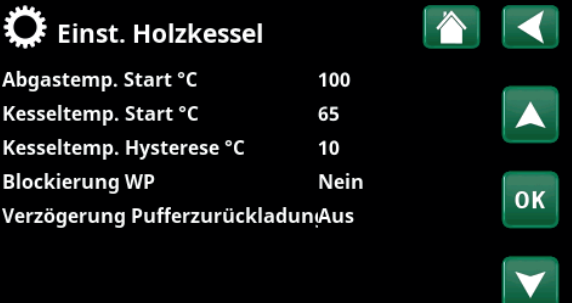

Menü: "Fachmann/Einstellungen/Holzkessel".
# **11.9.8 Einstellungen, externer Kessel**

## **Ext. Kessel Diff. °C** 5 (3...20)

Mit diesem Wert wird festgelegt, um wie viel Grad die Temperatur unter die Abschalttemperatur sinken darf, bevor der externe Heizkessel wieder zugeschaltet wird.

### **Min Temp. Ext. Kessel 30 (10...80)**

Hier wird die Temperatur eingestellt, bei der die Umwälzpumpe mit dem Laden beginnt.

Diese Menüleiste wird nur angezeigt, wenn der Temperatursensor im Kessel definiert wurde (siehe Menü "Fachmann/Definieren/Externer Kessel").

## **Verzögerung Ladepumpe (Min) 0 (0...20)**

Hier kann eine Abschaltverzögerung für die Ladepumpe eingestellt werden. Im vorgegebenen Zeitraum wälzt die Ladepumpe Wasser auch nach dem Abschalten des externen Kessels um. Zur Vermeidung einer Übertemperatur nur möglich bei Kesseln mit sehr geringem Wasservolumen.

## **Verzögerung Stopp ext. Kessel 0 (0...240)**

Wird ein externer Kessel nicht mehr benötigt, kann dessen Abschaltung verzögert werden. Auf diese Weise werden zu kurze Betriebszeiten des externen Heizkessels vermieden (Korrosionsgefahr). Der Kessel wird während der eingestellten Zeit warm gehalten. Diese kann auf bis zu 4 Stunden eingestellt werden.

## Priorität **Hoch (Niedrig/Hoch)**

Die Option "Niedrig" bedeutet, dass der externe Kessel geringer als die elektrische Heizung(n) eingestuft wird.

"Hoch" bedeutet, dass der externe Heizkessel Vorrang vor der/den elektrischen Heizpatrone/n hat, wenn beide Wärmequellen im System definiert wurden.

### **Verz. Priorität unten 120 (30...240)**

Verzögerung der Wärmeguelle mit einer "niedrigen" Priorität. Wenn zum Beispiel der externe Heizkessel die Priorität "Hoch" hat, erhält/erhalten die elektrische/n Heizpatrone/n die Priorität "Niedrig" und ihr Betrieb wird um die angegebene Anzahl an Minuten verzögert. Hinweis: Unabhängig von der Einstellung wird die elektrische Heizpatrone im oberen Speicher für die zusätzliche WW-Steigerung verwendet.

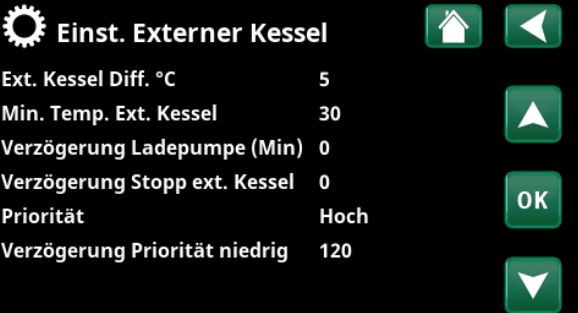

Menü: "Fachmann/Einstellungen/Ext. Kessel".

# **11.9.9 Einstellungen externer Pufferspeicher**

Der Pufferspeicher wird vom unteren Speicher des EcoZenith versorgt. Bei der Rückführung kommen sowohl der obere als auch der untere Speicher infrage. Diese Menüleiste erscheint, wenn der "Pufferspeicher" im Menü "Fachmann/Definieren/Ext. Pufferspeicher" eingerichtet wurde.

## **dT unten Ext. °C 7 (3...30)**

Die Temperaturdifferenz zwischen dem unteren Speicher des EcoZenith und dem unteren Teil des externen Pufferspeichers regelt, ob Warmwasser vom EcoZenith in den externen Pufferspeicher eingespeist wird. Diese Einstellung gilt für die Versorgung mit Solarenergie, wenn im Heizkreis ein Heizbedarf vorliegt.

## **dT Start oben °C 7 (3...30)**

Die Temperaturdifferenz zwischen dem oberen Speicher des EcoZenith und dem oberen Teil des externen Pufferspeichers regelt, ob Warmwasser vom externen Pufferspeicher in den oberen Speicher des EcoZenith eingespeist wird.

## **dT Stopp oben °C 3 (1...30)**

Die Temperaturdifferenz zwischen dem oberen Speicher des EcoZenith und dem oberen Teil des externen Pufferspeichers regelt, ob die Einspeisung vom externen Pufferspeicher in den oberen Speicher des EcoZenith beendet wird.

## Einschalttemp. unten °C 80 (20...90)

Temperatur im unteren Speicher der EcoZenith, wenn der Ladevorgang in den externen Pufferspeicher starten soll.

## **dT Start unten °C 7 (3...30)**

Die Temperaturdifferenz zwischen dem unteren Speicher des EcoZenith und dem externen Pufferspeicher regelt, ob die Einspeisung vom externen Pufferspeicher in den unteren Speicher des EcoZenith gestartet werden soll.

## **dT Stopp unten °C 3 (1...30)**

Die Temperaturdifferenz zwischen dem unteren Speicher des EcoZenith und dem externen Pufferspeicher regelt, ob die Einspeisung vom externen Pufferspeicher in den unteren Speicher des EcoZenith beendet werden soll.

## **dT Sollwert unten °C 7 (2...50)**

Um diese Gradeinstellung muss der untere Speicher des EcoZenith den Sollwert übersteigen, damit die Einspeisung in den externen Pufferspeicher gestartet wird. Diese Einstellung gilt für die Versorgung mit Solarenergie, wenn im Heizkreis ein Heizbedarf vorliegt.

**WP Ladung CONSERVING Australian (Aus/20...60)** 

Einstellung des Sollwerts im unteren Speicher des EcoZenith, wenn "WP Ladung" per Fernsteuerung aktiv ist.

Die Ladung des externen Pufferspeichers beginnt, wenn die Temperatur im unteren Speicher des EcoZenith höher ist als der tatsächliche Bedarf. Um den Ladevorgang zu starten, muss außerdem die Temperatur im Pufferspeicher niedriger sein als im unteren Speicher, zuzüglich der eingestellten Temperaturdifferenz.

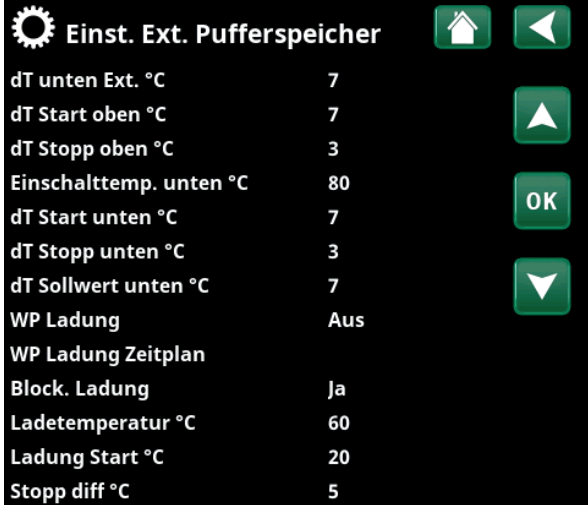

Menü: "Fachmann/Einstellungen/Ext. Pufferspeicher".

Diese Menüleiste erscheint, wenn die beiden folgenden Kriterien erfüllt sind:

- Für die Funktion "Pool" wurde die Regelung über die Fernsteuerung festgelegt.
- Für das externe Steuersignal wurde ein Normalmodus (standardmäßig offen (NO) / standardmäßig geschlossen (NC) festgelegt.

Lesen Sie mehr im Abschnitt "Def. Fernsteuerung" im Kapitel "Fachmann/Definieren".

#### **WP Ladung Zeitplan**

Die Versorgung eines externen Pufferspeichers mit Wärme aus einer Wärmepumpe ist vor allem dann von Bedeutung, wenn es im Laufe von 24 Stunden verschiedene Stromtarife gibt. In diesem Fall kann der Pufferspeicher zu den Zeiten versorgt werden, zu denen der Strompreis niedrig ist. Der untere Speicher des EcoZenith strebt zu den festgelegten Zeiten die eingestellte Temperatur an und speist dann erhitztes Heizkörperwasser in den/die Pufferspeicher ein, wenn diese/r eine niedrigere Temperatur hat/haben.

Diese Menüleiste erscheint, wenn im Menü "Fachmann/ Definieren/Fernsteuerung" eine Wochenplanung für "WP Tarif" eingerichtet wurde.

#### Weitere Informationen finden Sie hier:

- Kapitel "Zeitplan".
- Abschnitt "Def. Fernsteuerung" im Kapitel "Fachmann/Definieren" zur Einrichtung der Fernsteuerung.

#### **Block. Ladung Ja (Nein/Ja)**

Wenn die Option "Nein" ausgewählt wird, beginnt der Füllvorgang vom unteren Speicher zum externen Pufferspeicher, vorausgesetzt, dass die folgenden Kriterien erfüllt sind:

- Die Temperatur im unteren Speicher ist höher oder gleich der des externen Pufferspeichers (unterer Fühler (B42)) + Einstellung im Menü "dT unten Ext. °C".
- Die Temperatur im unteren Speicher ist höher oder gleich dem Sollwert + Einstellung im Menü "dT Sollwert unten °C".
- Die Temperatur im unteren Speicher ist höher als die des externen Pufferspeichers (oberer Fühler B41).

Der Füllvorgang wird unter folgenden Umständen unterbrochen:

- Die Temperatur im unteren Speicher ist niedriger oder gleich dem Sollwert + Einstellung im Menü "dT Stopp unten °C".
- Die Temperatur im unteren Speicher ist niedriger oder gleich dem Wert des unteren Fühlers des Pufferspeichers + Einstellung im Menü "dT Start unten".

Wenn die Option "Ja" ausgewählt wird und die Temperatur im unteren Speicher höher als der Sollwert ist, erfolgt keine Überleitung in den Pufferspeicher, es sei denn, die Funktion "Solar" bzw. "Holz" ist aktiviert.

#### Ladetemperatur °C 60

Die Temperatur im oberen und unteren Speicher bei der Aufladung vom externen Pufferspeicher zum EcoZenith wird gestoppt.

#### **Ladung Start °C 20**

Die zulässige Mindesttemperatur im externen Pufferspeicher zum Starten der Aufladung des EcoZenith, auch wenn die Kriterien bezüglich der Temperaturdifferenz zwischen dem externen Pufferspeicher und dem EcoZenith erfüllt sind.

#### **Stopp diff °C** 5

Die Gradanzahl, um die die Temperatur im externen Pufferspeicher unter den im Menü "Ladung Start °C" angegebenen Wert sinken darf, bevor die Aufladung des EcoZenith abgebrochen wird.

# **11.9.10 Einstellungen Solarkollektoren**

## **dT max. Solar °C 7 (3...30)**

Hier stellen Sie die Temperaturdifferenz ein, bei der die Solarenergie zugeschaltet werden soll.

Typendefinition "Heizschlange" Wenn die Solarkollektoren um so viel Grad wärmer sind als die Solarheizschlange im EcoZenith, wird die Umwälzpumpe der Solarkollektoren (G30) gestartet.

Typendefinition "Wärmetauscher" Wenn die Solarkollektoren um so viel Grad wärmer sind als der untere Speicher im EcoZenith, werden die Umwälzpumpen der Solarkollektoren (G30) gestartet.

Solarenergie wird in erster Linie in den unteren Speicher eingespeist. Wenn genug Solarenergie vorliegt und die Temperatur hoch genug ist, wird der obere Speicher über die Wärmeverteilungsrohre versorgt.

### **dT min. Solar °C 3 (2...20)**

Wenn die Temperaturdifferenz auf den eingestellten Wert abfällt, bleibt die Umwälzpumpe (G30) für die Solarkollektoren stehen und die Einspeisung von Solarenergie in den unteren Speicher wird beendet.

### **Min. Drehzahl Pumpe % 30 (30...100)**

Einstellung der Mindestdrehzahl der Umwälzpumpe für die Solarkollektoren in Prozent

#### **Max. Speicher unten °C** 85 (10...95)

Zulässige Höchsttemperatur im unteren Speicher. Die Einspeisung in den unteren Speicher wird beendet, sobald die Solltemperatur erreicht wurde.

### **Max. Temp Sole °C** 18 (1...30)

Einstellung der maximal zulässigen Soletemperatur. Dieses Menü zeigt an, ob die Funktion "Aufladen Erdwärme" im Menü "Fachmann/Definieren/ Solarkollektoren" ausgewählt wurde. Die Energieeinspeisung der Solarkollektoren in die Erdwärmebohrung wird bei Erreichen dieses Werts beendet.

### **dT max. Erdwärme °C 60 (3...120)**

Einstellung der Voraussetzungen für die Zuschaltung der Solarkollektoren zur Einspeisung in den Boden. Festlegung des Temperaturunterschieds (Solarkollektoren zu Erdboden), bei dem die Einspeisung zugeschaltet wird.

### **dT min. Erdwärme °C 30 (1...118)**

Einstellung der Voraussetzungen für die Abschaltung der Solarkollektoren zur Energierückführung in den Erdboden. Festlegung des Temperaturunterschieds (Solarkollektoren zu Erdboden), bei dem die Rückführung abgeschaltet wird.

### **Solartest Speicher (Min.) 4 (1...20)**

wurden.)

(Nur wenn Vakuumröhren-Solarkollektoren definiert

Alle 30 Minuten (werkseitige Einstellung) wird überprüft, ob die Speicherversorgung möglich ist. Diese Überprüfung wird in den eingestellten Zeitintervallen durchgeführt. Bei einer ausreichenden Temperatur wird die Speichereinspeisung fortgesetzt, ansonsten schaltet das System wieder auf Rückführung in den Boden um.

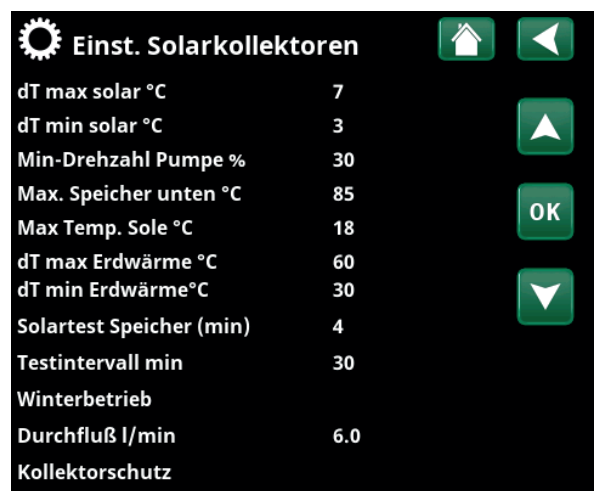

Menü: "Fachmann/Einstellungen/Solarkollektoren".

### **Testintervall Min. 30 (0...180)**

Gibt die Häufigkeit vor, mit der die Solartestfunktion ausgeführt wird. Bei 0 als Sollwert wird der Solartest kontinuierlich durchgeführt.

### **Winterbetrieb (Aus/Ein)**

Winterbetrieb ist eine Einstellung, die verhindert, dass der EcoZenith prüft, ob die Einspeisung von Solarenergie in den unteren Speicher möglich ist.

Im Winter läuft der EcoZenith normalerweise mit einer höheren Temperatur, und die Sonne stellt weniger Energie und somit niedrigere Temperaturen zur Verfügung. Um zu prüfen, ob die Einspeisung von Solarenergie in den Speicher möglich ist, muss Wasser im System zirkulieren und die Temperaturen müssen verglichen werden. Wenn die Überprüfung ergibt, dass eine Einspeisung nicht möglich ist, wurde durch die Wasserzirkulation unnötig viel Energie verbraucht. Durch die Funktion Winterbetrieb wird diese Kontrolle unterbunden. "Aus" deaktiviert die Prüffunktion für die Einspeisung von Solarenergie in den Speicher. Nur das Erdwärmebohrloch wird mit Energie versorgt. "Nein" lässt die Prüffunktion für die Einspeisung von Solarenergie in den Speicher zu, so dass EcoZenith gespeist werden kann.

### **Durchfluss l/min 6,0 (0,1...50,0)**

Hier wird der durch die Solarkollektoren geleitete Durchfluss angezeigt. (Dieser kann am Durchflussmesser in der Systemeinheit abgelesen werden.) Die Ablesung sollte dann erfolgen, wenn die Pumpe G30 mit 100 % Auslastung arbeitet.

Hinweis: Es ist wichtig, dass dieser Wert korrekt ist, denn der Durchfluss dient als Grundlage zur Berechnung der Leistung und der kumulativen Energie. Falsche Durchflusswerte sorgen daher auch für falsche Werte bei diesen Parametern.

### **Kollektorschutz**

Siehe das folgende Kapitel "Einstellungen Kollektorschutz".

## **11.9.10.1 Einstellungen Kollektorschutz**

#### Max.-Temp. °C 120 (110...150)

Schutz der Solarkollektoren vor hohen Temperaturen durch Umlauf innerhalb der Solarkollektoren, obwohl die Höchsttemperatur im jeweiligen Speicher erreicht wurde. Aus Sicherheitsgründen darf die Temperatur im EcoZenith nie über 95 °C ansteigen.

### Notkühlung Ja (Ja/Nein)

Der Umlauf zum EcoZenith und auch zur Sondenbohrung wird ermöglicht. So werden übermäßig hohe Temperaturen in den Solarkollektoren verhindert. Zuschaltung bei Erreichen der zulässigen Höchsttemperatur

Aus Sicherheitsgründen darf die Temperatur im EcoZenith nie über 95 °C ansteigen.

Rückkühlung Nein (Ja/Nein)

Diese Option kann aktiviert werden, wenn die Notkühlfunktion aktiviert wurde. Dann wird das System versuchen, die Temperatur im WW- und Pufferspeicher auf den Sollwert zu senken (Einstellung im Menü Rückkühlung auf Temp.). Dann werden die Solarkollektoren vorübergehend als Kühlelemente eingesetzt.

## **Rückkühlung bis °C 70 (50...80)**

Diese Option kann aktiviert werden, wenn die Rückkühlung aktiviert wurde. Dann wird das System versuchen, die Temperatur im Warmwasser- und Pufferspeicher auf den Sollwert zu senken.

**Frostschutz** Nein (Nein/Ja)

Da die Gefahr besteht, dass sich in den Solarkollektoren Eis bildet, kann der Umlauf zur Verringerung der Gefahr von Frostschäden eingeschaltet werden.

#### **Frostschutz °C -25 (-30...-7)**

Angabe der Temperatur, bei der der Frostschutz aktiviert werden soll.

Diese Menüleiste erscheint, sobald die Funktion "Frostschutz" aktiviert wurde.

## **Rückkühlung Stopp Verzög. (Min.) 10 (0...180)**

Verzögerung bezieht sich auf die Zeit (Minuten), bevor der bedarf der Rückkühlung (Warmwasser- und Pufferspeicher) aufhört.

#### Einst. Kollektorschutz Max.-Temp °C 120 Notkühlung Ja Rückkühlung Nein Rückkühlung bis °C 70 **OK** Frostschutz **Nein** Frostschutz °C  $-25$ Rückkühlung Stopp Verzög. (mir10

Menü: "Fachmann/Einstellungen/Solarkollektoren/Kollektorschutz"

# **11.9.11 Einstellungen Pool**

# **Pool Blockiert (Ein/Blockiert)**

Hier wird die Poolheizung eingeschaltet oder blockiert.

### **Pooltemp. °C 22 (20...58)**

In dieser Menüleiste wird die gewünschte Pooltemperatur eingestellt.

## **Pool diff. °C** 1,0 (0,2...5,0)

Die zulässige Differenz zwischen Stopp- und Starttemperatur im Pool wird hier festgelegt.

## **Priorität Pool (Niedrig/Hoch)**

Die Priorität zwischen Poolheizung und Heizkreis wird hier vorgegeben. Bei "Niedrig" wird der Pool nicht versorgt, sobald die Zusatzheizung zugeschaltet wird.

## SmartGrid Blockierung °C Aus (Aus/-1...-50)

Der Sollwert für die Poolheizung wird um den in diesem Menü festgelegten Wert verringert, wenn "SmartGrid Blockierung" aktiviert ist.

## SmartGrid Niedertarif °C Aus (Aus, 1...5)

Der Sollwert für die Poolheizung wird um den in diesem Menü für "Niedertarif" festgelegten Wert erhöht (wenn "SmartGrid Niedertarif" aktiviert ist).

Lesen Sie mehr im Menü "Fachmann/Definieren/ Fernsteuerung/SmartGrid".

## **SmartGrid Überkapazität °C Aus (Aus, 1...5)**

Der Sollwert für die Poolheizung wird um den in diesem Menü für "Überkapazität" festgelegten Wert erhöht (wenn "SmartGrid Blockierung" aktiviert ist).

Lesen Sie mehr im Menü "Fachmann/Definieren/ Fernsteuerung/SmartGrid".

## **Block. Pool** Nein (Ja/Nein)

Mit dieser Funktion wird die externe Poolheizung blockiert. Diese Menüleiste erscheint, wenn die folgenden Kriterien erfüllt sind:

- Der Pool ist mit dem System verbunden (eingerichtet).
- Für die Funktion "Block. Pool" wurde eine Fernsteuerungseingabe festgelegt.
- Für das externe Steuersignal wurde ein Normalmodus (standardmäßig offen (NO) / standardmäßig geschlossen (NC) festgelegt.

Lesen Sie mehr im Abschnitt "Def. Fernsteuerung" im Kapitel "Fachmann/Definieren".

## **Block. Pool Zeitplan**

In diesem Menü werden die Zeiten an den Wochentagen festgelegt, zu denen die Poolheizung blockiert wird. Dieser Plan gilt in jeder Woche. Diese Menüleiste erscheint, wenn für "Block Pool" ein Zeitplan erstellt wurde.

## Weitere Informationen finden Sie hier:

- Kapitel "Zeitplan".
- Abschnitt "Def. Fernsteuerung" im Kapitel "Fachmann/Definieren" zur Einrichtung der Fernsteuerung.

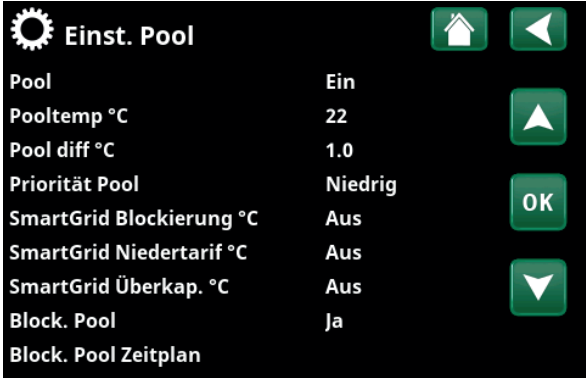

Menü: "Fachmann/Einstellungen/Pool".

# **11.9.12 Einstellungen Kühlung**

### **Raumtemp. Kühlung °C 25.0 (10.0...30.0)**

Hier wird die gewünschte Raumtemperatur für die Kühlung eingestellt.

### **Verzögerung Aktivierung 10 (Aus/1...600)**

Diese Verzögerung bezieht sich auf die Zeit (Minuten), bevor die Produktion von Kühlung zulässig ist, wenn Kühlbedarf besteht.

## **Startverzögerung 180 (Aus/1...240)**

Das Menü bestimmt die Verzögerungszeit (Minuten) ab dem Zeitpunkt, zu dem die Kühlung gesperrt wurde (siehe Menüleisten "Ext. Block. Kühlung" und "Block. Kühlung Zeitplan"), bis die Kühlung wieder erlaubt ist.

#### **Min. Flow Temp Kühlung °C 15 (2...30)**

Die minimale Temperatur des Kühlvorlaufs, der in den jeweiligen Heizkreislauf geleitet werden darf.

Bei dieser Einstellung wird der Wert, der in der Menüleiste "Min. Vorlauf °C" eingestellt ist, überschrieben.

Zum Einstellen des Menüs muss ein 4-stelliger Code (4002) eingegeben werden.

### Max. Diff. Raumtemp. Kühlung °C 5 (0...20)

Geben Sie an, um wie viel Grad die Vorlauftemperatur des Kühlvorlaufs von der Raumtemperatur abweichen darf.

Zum Einstellen des Menüs muss ein 4-stelliger Code (4002) eingegeben werden.

### **SmartGrid Niedertarif °C** Aus (Aus/1...5)

Der Sollwert für die Raumtemperatur wird um den in diesem Menü festgelegten Wert verringert, wenn "SmartGrid Niedertarif" aktiviert ist.

Diese Menüleiste erscheint, wenn im Menü "Fachmann/ Definieren/Fernsteuerung" SmartGrid eingerichtet wurden.

Weitere Informationen siehe "Fernsteuerung/SmartGrid", Kapitel "Fachmann/Definieren".

### SmartGrid Überkapazität °C Aus (Aus/1...5)

Der Sollwert für die Raumtemperatur wird um den in diesem Menü festgelegten Wert verringert, wenn "SmartGrid Überkapazität" aktiviert ist.

Diese Menüleiste erscheint, wenn im Menü "Fachmann/ Definieren/Fernsteuerung" SmartGrid eingerichtet wurden.

Weitere Informationen siehe "Fernsteuerung/SmartGrid", Kapitel "Fachmann/Definieren".

### Ext. Block. Kühlung Nein (Ja/Nein)

Die Blockierung der Kühlung kann über die Fernsteuerung erfolgen. Diese Funktion kann beispielsweise zum Abschalten der Kühlung mit Hilfe eines Feuchtigkeitssensors verwendet werden, wenn Kondensationsgefahr besteht.

Diese Menüleiste erscheint, wenn die folgenden Kriterien erfüllt sind:

Für die Funktion "Block Kühlung" wurde eine Fernsteuerungseingabe festgelegt.

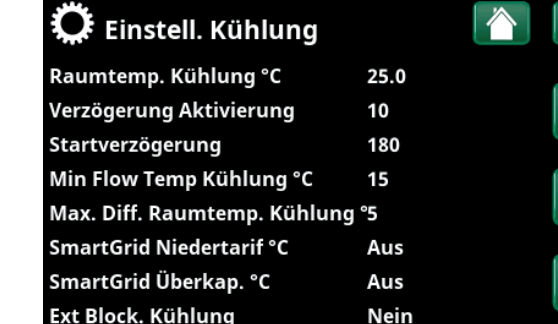

Block. Kühlung Zeitplan

Menü: "Fachmann/Einstellungen/Kühlung".

i Für die Menüeinstellung "Min. Flow Temp Kühlung" und "Max. Diff. Raumtemp. Kühlung" muss ein 4-stelliger Code (4002) eingegeben werden.

Beim Absenken der Temperatur ist die Gefahr der Kondensatbildung in Betracht zu ziehen.

Wenn ein Taupunktwächter für das System vorhanden ist, sind an verschiedenen

Punkten im System wesentlich niedrigere

**!** Temperaturen zulässig. WARNUNG! Die Bildung von Kondensation in der Hausstruktur kann zu Feuchtigkeitsschäden durch Schimmel führen.

Wenden Sie sich bei Unklarheiten an einen **Fachberater.** 

• Als normale Betriebsart (Normal Open (NO) oder Normally Closed (NC)) für das externe Steuersignal wurde in der Menüleiste "Ext Block. Kühlung" im Menü "Fachmann/Definieren/ Kühlung" festgelegt.

Lesen Sie mehr im Abschnitt "Def. Fernsteuerung" im Kapitel "Fachmann/Definieren".

### **Block. Kühlung Zeitplan**

In diesem Menü werden die Zeiten an den Wochentagen festgelegt, zu denen die passive Kühlung gesperrt wird. Dieser Plan gilt in jeder Woche.

Diese Menüleiste erscheint, wenn für "Block Kühlung" ein Zeitplan erstellt wurde, (im Menü "Fachmann/Definieren/ Fernsteuerung").

### Weitere Informationen finden Sie hier:

- Kapitel "Zeitplan".
- Abschnitt "Def. Fernsteuerung" im Kapitel "Fachmann/Definieren" zur Einrichtung der Fernsteuerung.

0K

# **11.9.13 Einstellungen Kommunikation**

Hier können Einstellungen für die Gerätesteuerung über ein Steuersystem vorgenommen werden.

## **11.9.13.1 Einstellungen Ethernet**

**DHCP Ja (Ja/Nein)** 

"Ja" ermöglicht die automatische Verbindung mit dem Netzwerk.

Bei "Nein" müssen benutzerdefinierte Routereinstellungen (IP-Adresse, Netmask und Gateway) sowie DNS-Einstellungen vorgenommen werden.

#### **Auto DNS Ja (Ja/Nein)**

Bei "Ja" gelten die Standardeinstellungen der DNS-Server. Bei "Nein" müssen benutzerdefinierte DNS-Einstellungen vorgenommen werden.

### **SNTP-Server**

Option für benutzerdefinierte Einstellungen der SNTP-Server.

### **Verbindungsgeschwindigkeit 100mbit**

Hier wird die Verbindungsgeschwindigkeit eingegeben. Die werkseitig eingestellte Verbindungsgeschwindigkeit beträgt 100 mbit/s.

i Weitere Informationen zum Anschluss eines Ethernet-Kabels finden Sie im Kapitel "Fachmann, Kommunikation" in diesem Handbuch.

## **11.9.13.2 Einstellungen BMS**

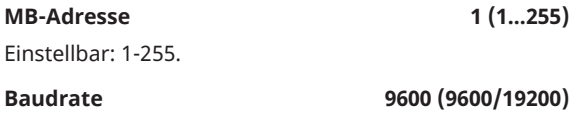

Mögliche Einstellungen: "9600" oder "19200".

## **Parität gerade (gerade/ungerade/keine)**

Mögliche Einstellungen: "gerade", "ungerade" oder "keine".

### **Stopp-Bit** 1 (1/2)

Mögliche Einstellungen: 1 oder 2.

### **Modbus TCP-Port 502 (1...32767)**

Diese Menüleiste erscheint, wenn in der Zeile "Ethernet" des Menüs "Fachmann/Definieren/Fernsteuerung" die Option "Modbus TCP" festgelegt wurde.

## **11.9.13.3 myUplink**

In diesem Menü erfolgt die Koppelung mit der myUplink-App. Den Verbindungsstring mit "Erhalte Verbindungszeichenfolge" aufrufen und mit "OK" bestätigen. Die Menüleiste kann angeklickt werden, wenn der Bildschirm mit dem Server verbunden ist. In der App: Den QR-Code scannen oder Werte für "Seriennummer" und "Verbindungszeichenfolge" eingeben.

Die Menüpunkte "Benutzer entfernen" und/oder "Servicepartner entfernen" wählen, um diese Konten vom System zu trennen. Mit OK bestätigen.

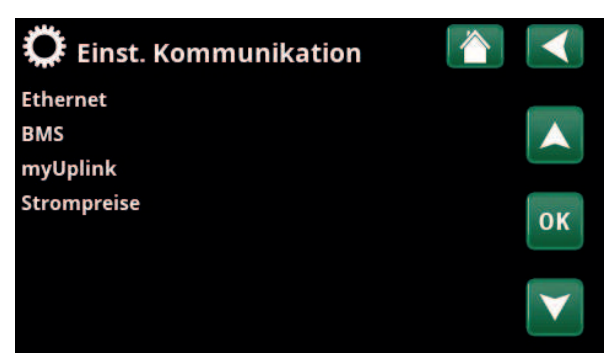

Menü: "Fachmann/Einstellungen/Kommunikation".

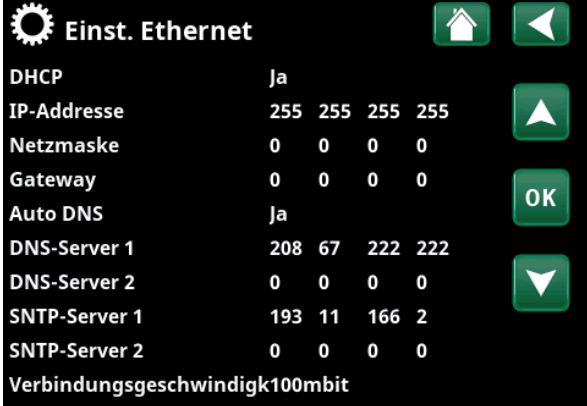

Menü: "Fachmann/Einstellungen/Kommunikation/Internet".

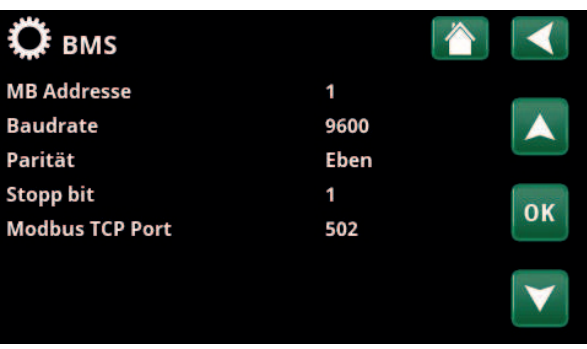

Menü: "Fachmann/Einstellungen/Kommunikation/BMS".

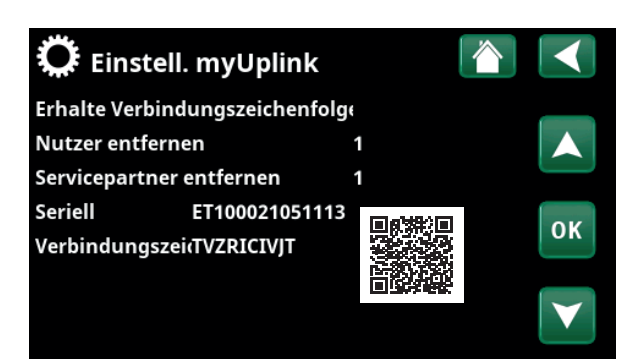

Menü: "Fachmann/Einstellungen/Kommunikation/myUplink".

## **11.9.13.4 Einstellungen Strompreise**

Stellen Sie sicher, dass "myUplink" im Menü "Def. Kommunikation" ausgewählt ist.

Wählen Sie im Menü "Fachmann/Einstellungen/ Kommunikation" die Option "Strompreise" aus, um zur Option "Einst. Strompreise" zu gelangen.

### **Preiskontrolle Ein/Aus**

Wählen Sie "Ein", um die weiteren Elemente des Displaymenüs "Einst. Strompreise" anzuzeigen.

#### **Regionen SE01/SE02/SE03/SE04**

Wählen Sie in der Zeile "Regionen" die Option "OK". Wenn für das ausgewählte Land "Regionen" definiert sind (siehe Menü "Fachmann/Display/Land"), werden hier die Preisregionen für das Land angezeigt. Andernfalls wird "Keine Regionen möglich" angezeigt. In diesem Beispiel werden schwedische Preisregionen angezeigt.

#### **Dynamisch Ja/Nein**

"Ja" bedeutet, dass die Strompreise nach Preisalgorithmen berechnet werden, die die Preiskategorien definieren ("Hoch", "Mittel" und "Niedrig").

Klicken Sie in der Zeile "Vorschau Daten" auf "OK", um ein Diagramm der für den ausgewählten Zeitraum berechneten Strompreise anzuzeigen ("Tage in Berechnung").

Sie können das Diagramm auch anzeigen, indem Sie im Hauptmenü "Betrieb" auf das Symbol "Strompreise" klicken (siehe Abschnitt "Betrieb").

#### **Grenzwert hoch**

Legen Sie den Grenzwert fest, ab dem der Strompreis als "Hoch" definiert wird (im Beispiel ist der Grenzwert 3,50 SEK). Dieser kann zusammen mit der dynamischen Preisberechnung verwendet werden, um eine andere "hohe" Preisspanne als die dynamisch berechnete Preisspanne zu definieren.

Bei als "Hoch" definierten Preisen wird die Funktion "SmartGrid Blockierung" aktiviert.

### **Grenzwert niedrig**

Legen Sie den Grenzwert fest, unter dem der Strompreis als "Niedrig" definiert wird (im Beispiel ist der Grenzwert 1,50 SEK). Dieser kann zusammen mit der dynamischen Preisberechnung verwendet werden, um eine andere "niedrige" Preisspanne als die dynamisch berechnete Preisspanne zu definieren.

Bei als "Niedrig" definierten Preisen wird die Funktion "SmartGrid Niedertarif" aktiviert.

**Standard Hoch/Mittel/Niedrig**

Wählen Sie die Preiskategorie aus, die angewendet werden soll, wenn keine Preise abgerufen werden können.

#### Preiskontrolle Ein Regionen Dynamisch  $l_{\mathbf{a}}$ Grenzwert hoch **SFK**  $+0$  0 0 3 .5 0 0 0 OK  $+0001.5000$ Grenzwert niedrig SEK Standart Hoch Tage in Berechnung  $10$ Vorschau Daten Offset %  $\theta$ **Breite %** 50

Einst. Strompreise

Menü: "Fachmann/Einstellungen/Kommunikation/Strompreise", wobei "Fachmann/Definieren/Kommunikation/myUplink:la" ausgewählt ist

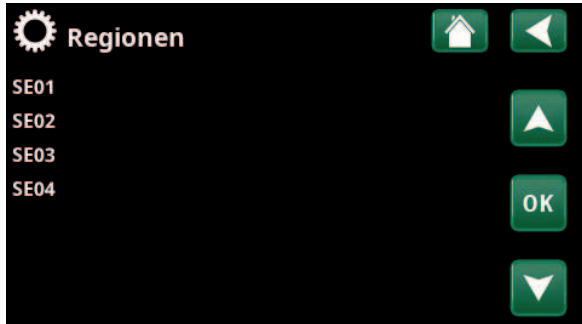

Menü: "Fachmann/Einstellungen/Kommunikation/Strompreise/ Regionen", wobei "Fachmann/Definieren/Kommunikation/ myUplink:Ja" ausgewählt ist

i Weitere Informationen und Beispiele für Intelligente Strompreiskontrolle/SmartGrid auf der Webseite: www.ctc-heating.com/ Products/Download finden.

## **Tage in Berechnung 1...10**

Wählen Sie die Anzahl der Tage aus, die für die dynamische Berechnung des Strompreises verwendet wird. Da die dynamische Berechnung auf dem Durchschnittspreis pro Tag basiert, führt eine höhere Anzahl von Tagen zu einem stabileren und zuverlässigeren Wert.

Siehe auch Abschnitt "Beispiel: Strompreiseinstellungen".

#### **Vorschau Daten**

Klicken Sie auf "Vorschau Daten", um die Strompreise während des ausgewählten Zeitraums grafisch anzuzeigen.

### **Offset %** 0 (0...100)

Geben Sie im Menü "Fachmann/Service/Codierte Einstellungen/Code" den Code "4003" ein, um das Menüelement "Offset %" anzuzeigen.

"Offset" ist die Grenze zwischen der als "Hoch" und "Mittel" definierten Preisspanne. Der Wert basiert auf dem Durchschnittspreis der für die Berechnung verwendeten Anzahl von Tagen.

Siehe auch Abschnitt "Beispiel: Strompreiseinstellungen".

### **Breite % 50 (0...200)**

Geben Sie im Menü "Fachmann/Service/Codierte Einstellungen/Code" den Code "4003" ein, um das Menüelement "Breite %" anzuzeigen.

"Breite" ist die vertikale Preisspanne, innerhalb der der Strompreis als "Mittel" gilt.

Siehe auch Abschnitt "Beispiel: Strompreiseinstellungen".

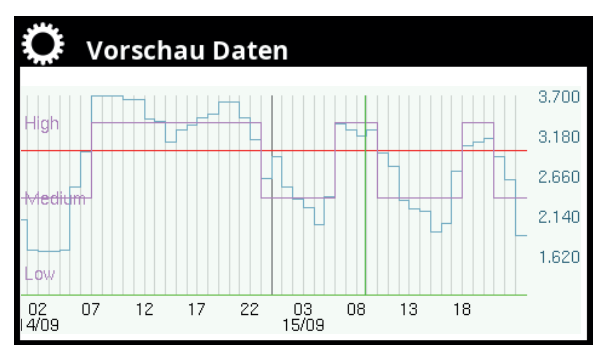

Menü: "Fachmann/Einstellungen/Kommunikation/Strompreise/ Vorschau Daten"

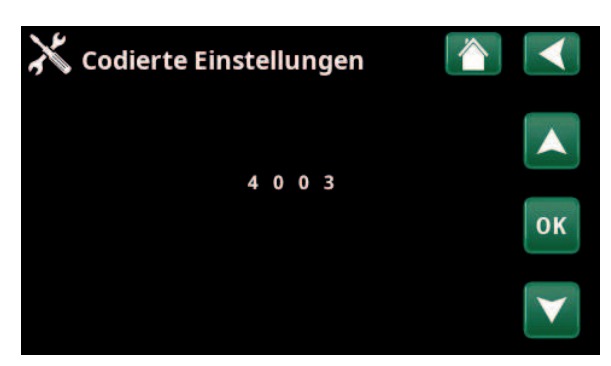

Menü: "Fachmann/Service/Codierte Einstellungen/Code"

# **11.9.14 Einstellungen Lüftung/EcoVent**

Hier werden die Einstellungen für das CTC EcoVent Gebläse vorgenommen.

Weitere Informationen finden Sie in der "Installationsund Wartungsanleitung von CTC EcoVent".

# **11.9.15 Einstellungen Stromfühler**

Diese Menüleisten erscheinen, wenn im Menü "Fachmann/Definieren/Passive Kühlung" Stromfühler eingerichtet wurden.

Geben Sie im Menü die Phasen (L1, L2 und L3) an, mit denen die Stromfühler verbunden wurden.

Unten links wird auf dem Bildschirm solange "ungültige Konfiguration" angezeigt, bis L1, L2 und L3 mit den drei Stromfühlern verbunden sind.

Beim Aktivieren der Funktion "Auto-Konfiguration Stromsensoren" ist es wichtig, dass Sie alle Geräte im Haus ausgeschaltet haben, die viel Strom verbrauchen. Vergewissern Sie sich außerdem, dass der Unterstützungsthermostat ausgeschaltet ist.

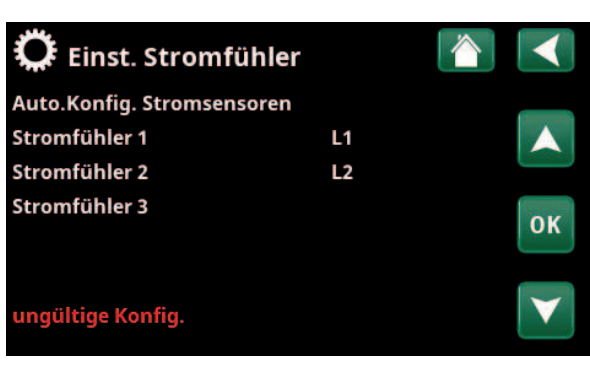

Menü: "Fachmann/Einstellungen/Stromfühler".

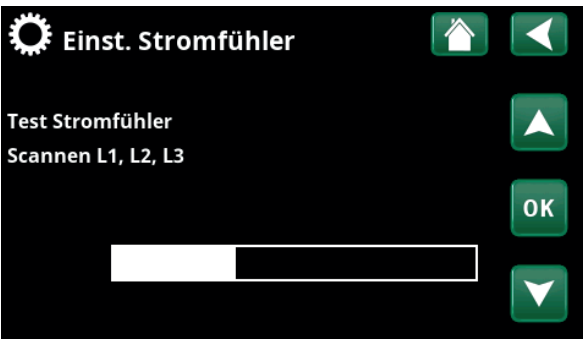

Menü: "Fachmann/Einstellungen/Stromsensoren/Auto-konfig. Stromsensoren".

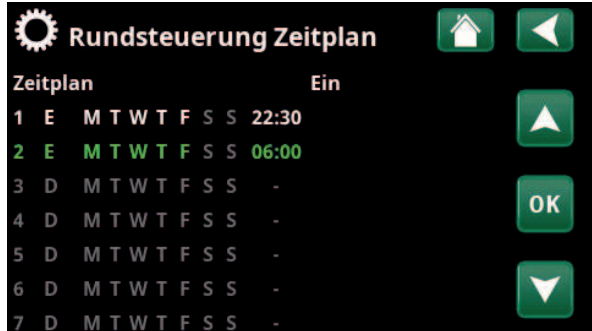

Menü: "Fachmann/Einstellungen/Rundsteuerung".

# **11.9.16 Einstellungen Rundsteuerung, Zeitplan**

Die Rundsteuerung kann von einem Energieversorger angeschlossen werden, damit Geräte mit hohem Stromverbrauch kurzzeitig vom Netz getrennt werden können. Bei aktivierter Rundsteuerung sind der Kompressor und die elektrische Leistung gesperrt.

Diese Menüleiste erscheint, wenn für die "Rundsteuerung" ein Zeitplan erstellt wurde.

Wenn der entsprechende Fernsteuerungseingang aktiviert wurde, kann die "Rundsteuerung" auch ferngesteuert werden.

## Weitere Informationen zur Festlegung der Planung finden Sie hier:

- Kapitel "Zeitplan".
- Abschnitt "Def. Fernsteuerung" im Kapitel "Fachmann/Definieren" zur Einrichtung der Fernsteuerung.

# **11.9.17 Einstellungen SmartGrid Zeitplan**

In diesem Menü werden die Zeiten an den Wochentagen festgelegt, zu denen "SmartGrid" aktiviert werden soll. Dieser Plan gilt in jeder Woche.

Mit "SmartGrid" kann eine Funktion blockiert ("SG Blockierung") oder ein Temperaturanstieg zu Zeiten realisiert werden, in denen der Energiepreis niedrig ist ("SG Niedertarif") oder ("SG Überkapazität").

Im Modus "SG Normal" können Sie die SmartGrid-Einstellungen an bestimmten Tagen oder zu bestimmten Uhrzeiten auf einfache Weise ändern.

Die Menüleiste "SmartGrid Zeitplan" erscheint, wenn in der Zeile "SmartGrid A" ein Zeitplan erstellt wurde.

Weitere Informationen finden Sie hier:

- Kapitel "Zeitplan".
- Kapitel "Fachmann/Definieren/Fernsteuerung" zur Einrichtung von SmartGrid.

## **11.9.18 Einstellungen speichern**

Benutzerdefinierte Einstellungen können in der "Bank" 1-3 und auf einem USB-Speichergerät gesichert werden. Die Zeile "USB" ist ausgegraut, bis ein USB-Laufwerk installiert wurde. Die Zeilen zeigen Datum und Uhrzeit der gespeicherten Einstellungen an.

Zum Bestätigen drücken Sie "OK".

# **11.9.19 Einstellungen laden**

Die gespeicherten Einstellungen können wird aufgerufen werden.

Mit OK bestätigen.

# **11.9.20 Werkseinstellungen laden**

Das Produkt wird mit werksseitig eingestellten Werten geliefert. In "Bank" 1-3 gespeicherte Einstellungen werden gelöscht, sobald die Werkseinstellungen wiederhergestellt sind. Die angewählte Sprache wird wiederhergestellt.

Zum Bestätigen drücken Sie "OK".

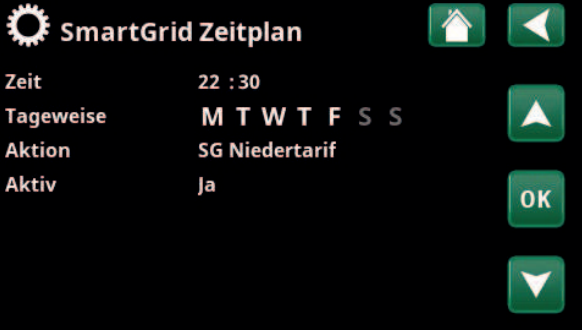

Menü: "Fachmann/Einstellungen SmartGrid Zeitplan".

| Einstellungen laden |                  |    |
|---------------------|------------------|----|
| Bank 1              | 2020/02/08 12:40 |    |
| Bank <sub>2</sub>   | 0000100100000:00 |    |
| Bank 3              | 0000100100000:00 |    |
| <b>USB</b>          | 2020/06/16 15:00 | OK |
|                     |                  |    |

Menü: "Fachmann/Einstellungen/Meine Einstellungen laden".

# **11.10 Definieren**

In den Menüs "Definieren" werden die Komponenten und Nebensysteme des Systems aufgeführt.

## **11.10.1 Def. Fernsteuerung**

In diesem Kapitel werden alle Funktionen der Fernsteuerung, ihre Einrichtung und ihre Verwendung beschrieben.

Im Menü "Fachmann/Definieren/Fernsteuerung" wird beschrieben, wie die Fernbedienungseingänge aktiviert werden. Dazu geben Sie einen der drei unten aufgeführten Aktivierungsmodi in der Eingangsspalte des Menüs ein:

- Eine Reihenklemme K22-K23 der Relaisplatine (A2) ist eingeschaltet oder die Reihenklemme K24-K25 ist geschlossen. Zwei 230-V-Eingänge und zwei Niederspannungsanschlüsse sind vorhanden, Siehe nachstehende Tabelle.
- Das drahtlose Zubehör der CTC SmartControl-Serie umfasst Funksensoren und Steuereinheiten, die Signale für Temperatur, Feuchtigkeit und Kohlendioxidgehalt regeln.
- BMS-Steuerung, bei der Steuersignale über die BMS-Schnittstelle übertragen werden.

Wenn eine Funktion an Wochentagen wiederholt aktiviert werden soll, können Sie festlegen, wann diese in einem Zeitplan aktiv bzw. inaktiv sein soll.

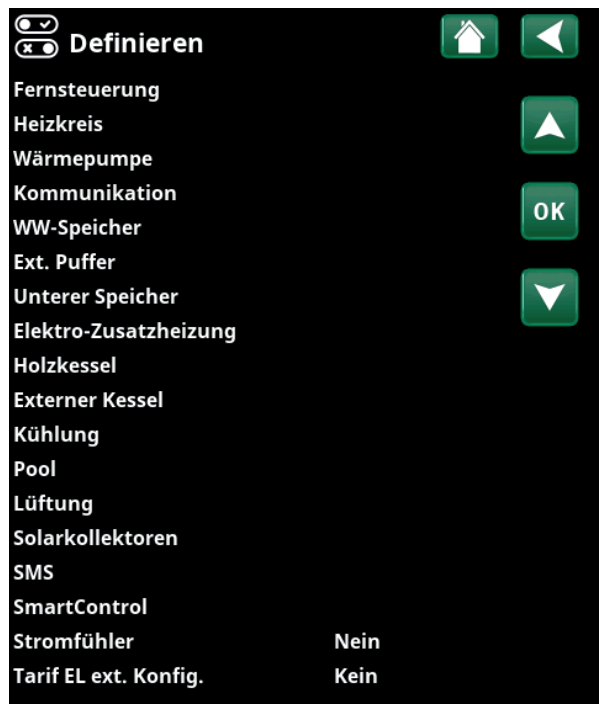

Menü: "Fachmann/Definieren".

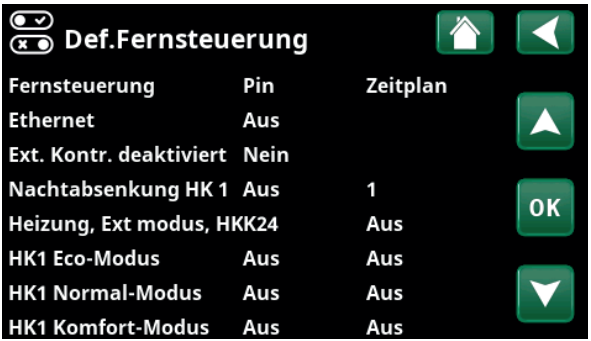

Ausschnitt aus dem Menü "Fachmann/Definieren/Fernsteuerung".

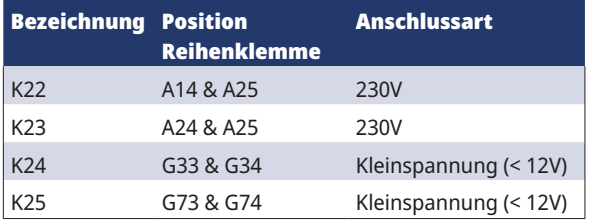

In der Tabelle sind die Fernsteuerungseingänge K22-K25 auf der Relaisplatine angegeben.

## **11.10.1.1 Einrichten der Fernsteuerung, Beispiel**

### 1. "Eingang" festlegen

Zunächst wird den fernzusteuernden Funktionen jeweils ein Eingang zugewiesen. Dies erfolgt im Menü "Fachmann/Definieren/Fernsteuerung".

Im Beispiel wird die Reihenklemme K24 als Eingang für "Heizung, Ext. Modus, HK1" festgelegt.

#### **2. Funktion einrichten.**

#### **(standardmäßig offen (NO)/standardmäßig geschlossen (NC))**

Legen Sie den Normalmodus für das externe Steuersignal fest: NO oder NC. Für den aktuellen Heizkreis wird diese Einstellung im Menü "Fachmann/Definieren/Heizkreis" vorgenommen.

Der festgelegte Eingang kann beispielsweise mit einem Umschalter verbunden werden.

Wenn die Schaltfläche bei Verwendung ein Steuersignal auf dem Eingang (Kreis schließt) erzeugt, ist dieser als NO definiert. Beim Schließen des Kreises und Erzeugen eines Steuersignals wird der Heizungmodus, der in der Zeile "Heizung, Ext. Modus, HK1" angewählt wurde, im Menü "Einstellungen" des Heizkreises aktiviert.

#### **3. Einstellen des Heizungmodus**

Im Beispiel wird die ferngesteuerte Funktion "Heizung, Ext. Modus" in der Zeile "Heizung, Ext. Modus" auf "Aus" gesetzt. Diese Einstellung erfolgt im Menü "Fachmann/ Einstellungen/Heizkreis".

In diesem Beispiel ist der normale Heizungmodus aktiv  $($ "Ein").

Bei geschlossenem Eingang K24 (im Beispiel erzeugt die Multifunktionstaste ein Steuersignal) schaltet der Heizungmodus um (von "Ein" auf "Aus").

Die Heizung ist ausgeschaltet, bis sie wieder startet (Normalmodus "Ein"), indem die Reihenklemme K24 geöffnet wird (kein Signal auf der Reihenklemme).

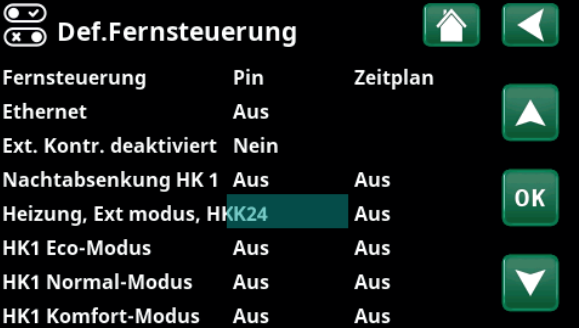

Menü: "Fachmann/Definieren/Fernsteuerung".

Die ferngesteuerte Funktion "Heizung Ext Modus HK1" ist der Reihenklemme "K24" zugewiesen.

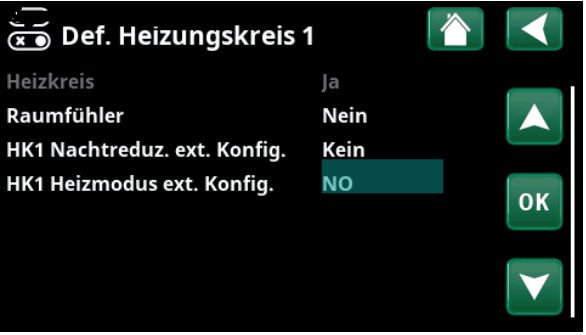

Menü: "Fachmann/Definieren/Heizkreis/Heizkreis 1". Der Normalmodus des Fernsteuerungssignals wird in der Zeile "HK1 Heizung Ext. Modus Konfig" festgelegt.

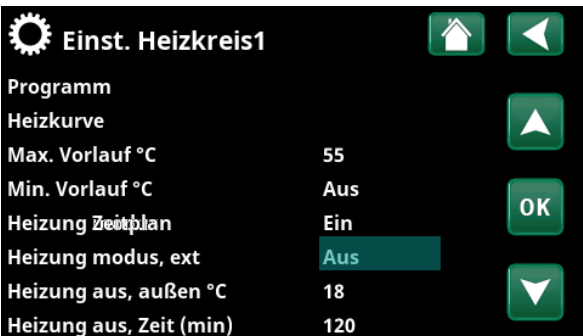

Menü: "Fachmann/Einstellungen/Heizkreis/Heizkreis 1". Fernsteuerung "Aus" wird bei Schließung der Reihenklemme K24 aktiviert.

Reihenklemme geöffnet = Heizbetrieb "Ein" (in diesem Beispiel). Reihenklemme geschlossen = Heizbetrieb "Aus" (in diesem Beispiel).

### **11.10.1.2 Funktionen der Fernsteuerung**

Im Menü "Fachmann/Definieren/Fernsteuerung" werden Eingänge für fernzusteuernde Funktionen festgelegt:

- Reihenklemmen K22, K23, K24, K25.
- drahtloses-Zubehör der Baureihe SmartControl (Kanal 1A, 1B, 2A, 2B, 3A, 3B, ... bis 7B).
- BMS Digitaleingang 0-7. Geben Sie einen Wert zwischen 0 und 255 an. Damit die Einstellung dauerhaft gilt, müssen Sie den Wert binnen einer halben Stunde erneut eingeben.

### **Ethernet (Modbus TCP/Aus)**

Wenn die Option "Ja" ausgewählt wird, wird die gesamte externe Steuerung der Wärmepumpe abgeschaltet. Die Zeitplaneinstellungen sind davon nicht betroffen.

### **Ext. Kontr. deaktiviert** (Ja/Nein)

Informationen zu den Einstellungen des Anschlusses Modbus TCP-Port finden Sie im Abschnitt "Kommunikation" im Kapitel "Fachmann/Einstellungen".

# **HK1- Nachtabsenkung\* (Aus/ K22-K25 /Kanal 1A-7B / BMS DI0-7)**

Mit der "Nachtabsenkung" kann beispielsweise die Innentemperatur in der Nacht oder während der Arbeitszeit abgesenkt werden.

### Im Menü "Fachmann/Definieren/Fernsteuerung"

geben Sie einen "Eingang" für die fernzusteuernde Funktion an.

Im Menü "Fachmann/Definieren/Heizkreis":

• legen Sie den Normalmodus für das externe Steuersignal (standardmäßig offen (NO) / standardmäßig geschlossen (NC)) fest.

Das Zeitplan wird im Menü "Heizung/Kühlung" erstellt. Weitere Informationen siehe Abschnitt "Nachtabsenkungstemperatur" im Kapitel "Heizung/ Kühlung".

#### **HK1- Heizbetrieb, ext.\***

## **(Aus/ K22-K25 /Kanal 1A-7B / BMS DI0-7)**

Die Umschaltung zwischen Heizsaison und Sommersaison kann bei einer bestimmten Außentemperatur (Auto) erfolgen; die Heizung kann jedoch auch dauerhaft einoder ausgeschaltet sein.

#### Im Menü "Fachmann/Definieren/Fernsteuerung"

geben Sie einen "Eingang" für die fernzusteuernde Funktion an.

Im Menü "Fachmann/Definieren/Heizkreis":

• legen Sie den Normalmodus für das externe Steuersignal (standardmäßig offen (NO) / standardmäßig geschlossen (NC)) fest.

#### Im Menü "Fachmann/Einstellungen/Heizkreis"

legen Sie in der Zeile "Heizung ext. Modus" den Modus der Fernsteuerung ("Ein", "Aus" oder "Auto") fest.

#### —<br>ေ Def.Fernsteuerung Fernsteuerung Pin Zeitplan **Ethernet** Aus Ext. Kontr. deaktiviert Nein Nachtabsenkung HK1 Aus 1 **OK** Heizung, Ext modus, HKK24 Aus **HK1 Eco-Modus** Aus Aus **HK1 Normal-Modus** Aus Aus **HK1 Komfort-Modus** Aus Aus

Ausschnitt aus dem Menü "Fachmann/Definieren/Fernsteuerung" Hier werden "Eingang" und "Zeitplan" festgelegt.

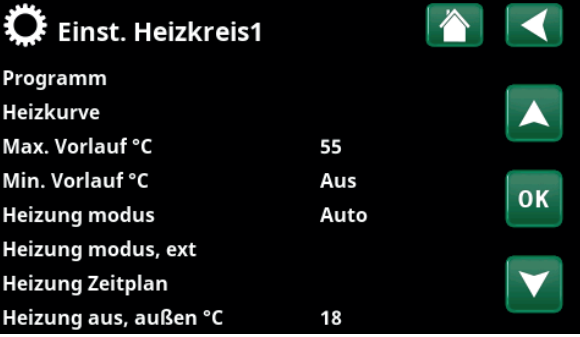

Menü: "Fachmann/Einstellungen/Heizkreis"

In der Menüleiste "Heizung Modus, ext" wird die Fernsteuerung für den Heizkreis festgelegt.

Zugriff auf das Zeitplan erhalten Sie über die Menüleiste "Heizung Zeitplan".

*\*CTC EcoZenith i555 kann bis zu 3 CTC-Wärmepumpen und 3 Heizkreise gleichzeitig steuern.*

• Zugriff auf die Programmierung erhalten Sie über die Zeile "Heizung Modus, Zeitplan".

Weitere Informationen finden Sie im Abschnitt "Heizkreis", Kapitel "Fachmann/Einstellungen". Lesen Sie dazu auch das Kapitel "Heizeinstellungen für Ihr Zuhause".

## **HK1- Programm Eco/Normal/Komfort/Eigene Einstellung ext. Konfig.**

### **(Aus / K22-K25 / Kanal 1A-7B / BMS DI0-7)**

Die Programmfunktionen "Eco", "Normalbetrieb" "Komfort" und "Eigene Einstellungen" können dazu verwendet werden, die Raumtemperatur für eine gewisse Zeitdauer zu ändern.

#### Im Menü "Fachmann/Definieren/Fernsteuerung"

geben Sie einen "Eingang" für die fernzusteuernde Funktion an.

### Im Menü "Fachmann/Definieren/Heizkreis"

• legen Sie den Normalmodus für das externe Steuersignal (standardmäßig offen (NO)/ standardmäßig geschlossen (NC)) fest.

Das Zeitplan wird im Menü "Heizung/Kühlung/ Programm" eingestellt.

Weitere Informationen finden Sie im Abschnitt "Heizprogramm" des Kapitels "Heizung/Kühlung".

#### **Extra Warmwasser (Aus/ K22-K25 /Kanal 1A-7B / BMS DI0-7)**

Bei Aktivierung startet die Bereitung von zusätzlichem Warmwasser. Nach der Deaktivierung wird 30 Minuten lang weiter zusätzliches Warmwasser bereitet. Die Einstellung der "Abschalttemperatur" für zusätzliches Warmwasser erfolgt im Menü "Fachmann/Einstellungen/ WW-Speicher/Programm WW".

Im Menü "Fachmann/Definieren/Fernsteuerung"

geben Sie einen "Eingang" für die fernzusteuernde Funktion an.

Im Menü "Fachmann/Definieren/WW-Speicher"

• legen Sie den Normalmodus für das externe Steuersignal (standardmäßig offen (NO) / standardmäßig geschlossen (NC)) fest.

Wenn die Bereitung von zusätzlichem Warmwasser sofort beginnen soll, dann kann dies ebenfalls im Menü "Warmwasser" eingestellt werden. Auch das Zeitplan für zusätzliches Warmwasser erfolgt in diesem Menü.

Weitere Informationen finden Sie im Abschnitt "Extra Warmwasser", Kapitel "Warmwasser".

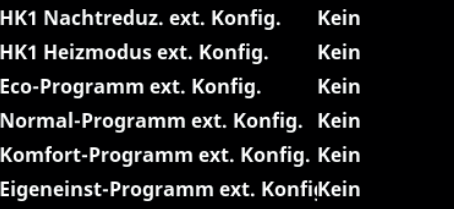

Menü "Fachmann/Definieren/Heizkreis".

In den Menüleisten "Programm Eco / Normal / Komfort / Eigene Einstellungen ..." wird der Normalbetriebs-Modus durch das externe Steuersignal ("Schließer (NO)" oder "Öffner (NC)") angezeigt.

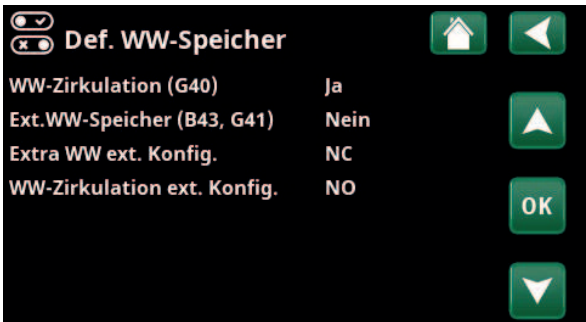

Menü: "Fachmann/Definieren/WW-Speicher" In der Menüleiste "Extra WW ext. Konfiguration" wird der Normalmodus für das externe Steuersignal festgelegt ("standardmäßig offen (NO)" oder "standardmäßig geschlossen (NC)").

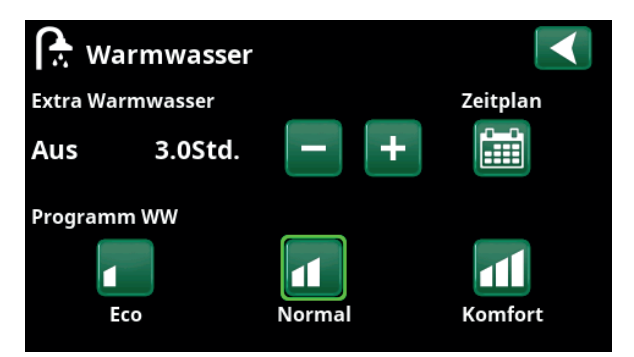

Einstellung von "Extra Warmwasser" im Menü "Warmwasser".

### **Block. Kühlung**

## **(Aus/ K22-K25 /Kanal 1A-7B / BMS DI0-7)**

Im Menü "Fachmann/Definieren/Fernsteuerung"

geben Sie einen "Eingang" für die fernzusteuernde Funktion an.

Im Menü "Fachmann/Definieren/Kühlung"

• legen Sie den Normalmodus für das externe Steuersignal (standardmäßig offen (NO) / standardmäßig geschlossen (NC)) fest.

#### Im Menü "Fachmann/Einstellungen/Kühlung"

- setzen Sie in der Zeile "Ext. Block. Kühlung" die "Fernsteuerung" auf "Ja".
- Zugriff auf die Programmierung erhalten Sie über die Zeile "Block. ext. Kühlung, Zeit".

Weitere Informationen finden Sie im Abschnitt "Kühlung", Kapitel "Fachmann/Einstellungen".

#### **Block. Pool (Aus/ K22-K25 /Kanal 1A-7B / BMS DI0-7)**

Mit dieser Funktion wird die Poolheizung blockiert.

### Im Menü "Fachmann/Definieren/Fernsteuerung"

geben Sie einen "Eingang" für die fernzusteuernde Funktion an.

#### Im Menü "Fachmann/Definieren/Pool"

• legen Sie den Normalmodus für das externe Steuersignal (standardmäßig offen (NO) / standardmäßig geschlossen (NC)) fest.

#### Im Menü "Fachmann/Einstellungen/Pool"

- setzen Sie in der Zeile "Block. Pool" die "Fernsteuerung" auf "Ein".
- Zugriff auf die Programmierung erhalten Sie über die Zeile "Block. Pool Zeitplan".

Weitere Informationen finden Sie im Abschnitt "Pool", Kapitel "Fachmann/Einstellungen".

### **Tarif EL (Aus/ K22-K25 /Kanal 1A-7B / BMS DI0-7)**

Mit dieser Funktion wird die Elektrozusatzheizung zu Zeiten blockiert, wenn der Stromtarif hoch ist.

#### Im Menü "Fachmann/Definieren/Fernsteuerung"

geben Sie einen "Eingang" für die fernzusteuernde Funktion an.

### Im Menü "Fachmann/Einstellungen/Zusatzheizungen"

- setzen Sie in der Reihe "Tarif EL" die "Fernsteuerung" auf "Ja".
- Zugriff auf die Programmierung erhalten Sie über die Zeile "Tarif EL".

Weitere Informationen finden Sie im Abschnitt "Zusatzheizungen/Tarif EL", Kapitel "Fachmann/ Einstellungen".

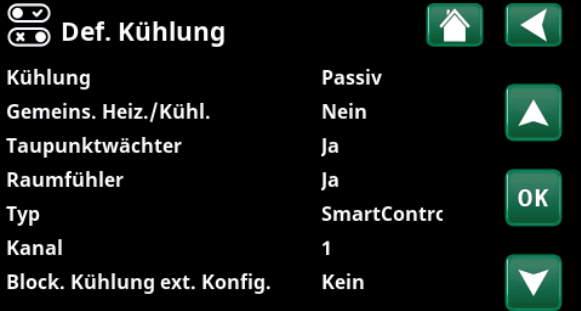

Menü: "Fachmann/Definieren/Kühlung"

In der Menüleiste "Block. Kühlung ext. Konfig." wird der Normalmodus für das externe Steuersignal festgelegt ("standardmäßig offen (NO)" oder "standardmäßig geschlossen (NC)").

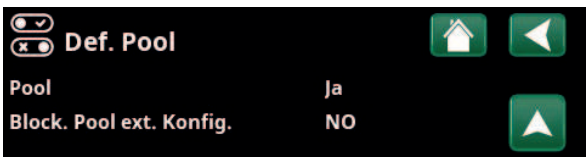

Menü: "Fachmann/Definieren/Pool"

Im Menü "Fachmann/Definieren/Pool" wird der Modus "Normal" für das externe Steuersignal (standardmäßig offen (NO) / standardmäßig geschlossen (NC)) festgelegt.

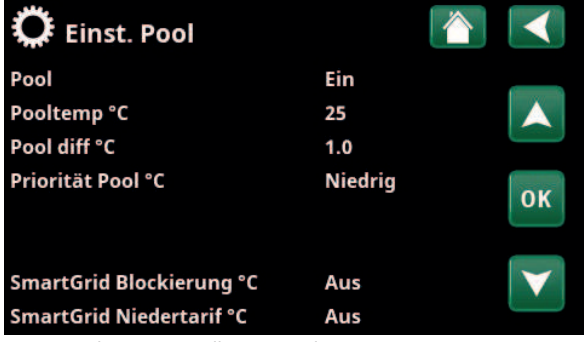

Menü: "Fachmann/Einstellungen/Pool"

Aktivieren Sie diese Funktion über ein externes Steuersignal oder ein Zeitplan.

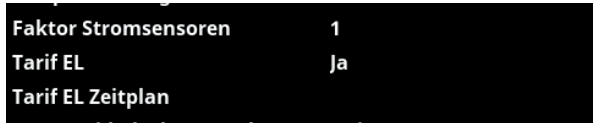

Menü: "Fachmann/Einstellungen/Zusatzheizungen" Richten Sie "Tarif EL" über ein externes Steuersignal oder ein Zeitplan ein.

## **Umlauf (Aus/ K22-K25 /Kanal 1A-7B / BMS DI0-7)**

Die Umlaufanlage kann von einem Energieversorger angeschlossen werden, damit Geräte mit hohem Stromverbrauch kurzzeitig vom Netz getrennt werden können. Bei aktivierter Umlaufanlage sind der Kompressor und die elektrische Leistung gesperrt.

#### Im Menü "Fachmann/Definieren/Fernsteuerung"

geben Sie einen "Eingang" für die fernzusteuernde Funktion an.

#### Im Menü "Fachmann/Einstellungen"

erhalten Sie über die Zeile "Umlaufanlage" Zugriff auf die Programmierung.

Weitere Informationen finden Sie im Abschnitt "Heizkreis", Kapitel "Fachmann/Einstellungen".

## **Warmwasser-Zirkulation (Aus/ K22-K25 /Kanal 1A-7B / BMS DI0-7)**

Diese Funktion ermöglicht die Warmwasserzirkulation in den Rohren zwischen den Wasserhähnen und dem Warmwasserspeicher, damit die entsprechende Wassertemperatur beim Öffnen der Hähne sichergestellt ist.

### Im Menü "Fachmann/Definieren/Fernsteuerung"

geben Sie einen "Eingang" für die fernzusteuernde Funktion an.

### Im Menü "Fachmann/Definieren/WW-Speicher"

legen Sie in der Zeile "WW-Zirkulation ext. Konfig." den Normalmodus für das externe Steuersignal (standardmäßig offen (NO) / standardmäßig geschlossen (NC) fest.

#### Im Menü "Fachmann/Einstellungen/WW-Speicher"

• erhalten Sie über die Zeile "WW-Zirkulation Zeitplan" Zugriff auf die Programmierung.

Weitere Informationen finden Sie im Abschnitt "Warmwasserspeicher", Kapitel "Fachmann/ Einstellungen".

### **Unterer Speicher**

### **(Aus/ K22-K25 /Kanal 1A-7B / BMS DI0-7)**

Die Wärmepumpe erzeugt Wärme für den Heizkreis um unteren Speicher.

#### Im Menü "Fachmann/Definieren/Fernsteuerung"

geben Sie einen "Eingang" für die fernzusteuernde Funktion an.

### Im Menü "Fachmann/Definieren/Unterer Speicher"

legen Sie in der Zeile "Unterer Speicher ext. Konfig." den Normalmodus für das externe Steuersignal (standardmäßig offen (NO) / standardmäßig geschlossen (NC) fest.

Zugriff auf die Funktionsplanung erhalten Si im Menü "Fachmann/Einstellungen/Unterer Speicher".

Weitere Informationen siehe Abschnitt "Unterer Speicher", Kapitel "Fachmann/Einstellungen".

## Stromfühler Rundsteuerung Zeitplan Einstellungen speichern

 Menü: Fachmann/Einstellungen Erstellen Sie ein Zeitplans "Umlaufanlage".

# $\sum_{k=0}^{\infty}$  Def. WW-Speicher **WW-Zirkulation (G40)** Ja Ext.WW-Speicher (B43, G41) Nein Extra WW ext. Konfig. ΝC WW-Zirkulation ext. Konfig. **NO**

Menü: "Fachmann/Definieren/WW-Speicher" Legen Sie für das externe Steuersignal einen Normalmodus (standardmäßig offen (NO) oder standardmäßig geschlossen (NC)) fest.

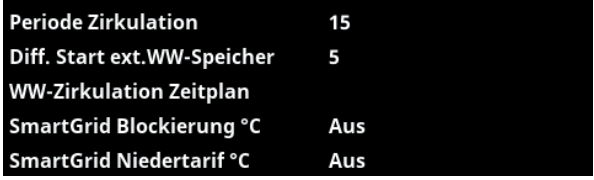

Menü: "Fachmann/Einstellungen/WW-Speicher" Erstellen Sie ein Zeitplans "WW-Zirkulation".

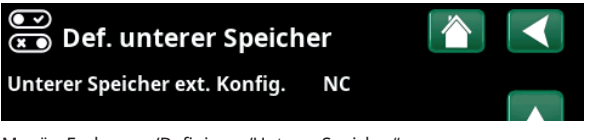

Menü: "Fachmann/Definieren/Unterer Speicher" Legen Sie für das externe Steuersignal einen Normalmodus (standardmäßig offen (NO) oder standardmäßig geschlossen (NC)) fest.

#### **WP-Ladung**

## **(Aus/ K22-K25 /Kanal 1A-7B / BMS DI0-7)**

WP-Ladung bezieht sich auf die Aufladung der Wärmepumpe des externen Puffertanks.

#### Im Menü "Fachmann/Definieren/Fernsteuerung"

geben Sie einen "Eingang" für die fernzusteuernde Funktion an.

Im Menü "Fachmann/Definieren/Externer Pufferspeicher"

legen Sie in der Zeile "HP-Ladung ext. Konf." den Normalmodus für das externe Steuersignal (standardmäßig offen (NO) / standardmäßig geschlossen (NC) fest.

#### Im Menü "Fachmann/Einstellungen/Ext. Pufferspeicher"

- in der Zeile "WP-Ladung" die "Fernsteuerung" einschalten.
- Zugriff auf die Programmierung erhalten Sie über die Zeile "WP-Ladung, Zeitplan".

#### **Strömungswächter**

#### **(Aus/ K22-K25 /Kanal 1A-7B / BMS DI0-7)**

Der Strömungswächter sendet eine Störmeldung an die Wärmepumpe.

Im Menü "Fachmann/Definieren/Fernsteuerung"

geben Sie einen "Eingang" für die fernzusteuernde Funktion an.

#### Im Menü "Fachmann/Definieren/Wärmepumpe"

legen Sie in der Zeile "Strömungswächter" den Normalmodus für das externe Steuersignal (standardmäßig offen (NO) / standardmäßig geschlossen (NC) fest.

#### **SmartGrid A / SmartGrid B (Aus/ K22-K25 /Kanal 1A-7B / BMS DI0-7)**

#### Im Menü "Fachmann/Definieren/Fernsteuerung"

• geben Sie einen "Eingang" für die fernzusteuernde Funktion an.

Es gibt drei SmartGrid-Funktionen:

- SmartGrid Niedertarif
- SmartGrid Überkapazität
- SmartGrid Blockierung

Beispiel für "SmartGrid Niedertarif" bei Poolheizung

In diesem Beispiel wurden die Reihenklemmen K22 bzw. K23 "SmartGrid A" und "SmartGrid B" zugewiesen. Darüber hinaus wird SmartGrid A das "Zeitplan 1" zugewiesen.

Entsprechend den Einstellungen im Menü "Einst. Pool" wird der Pool-Sollwert um 5 °C erhöht, wenn der Strompreis niedrig ist (sofern die Funktion "SmartGrid Niedertarif" aktiviert ist). Wenn der Strompreis hoch ist, wird der Sollwert um 10 °C gesenkt (sofern die Funktion "SmartGrid Blockierung" aktiviert ist).

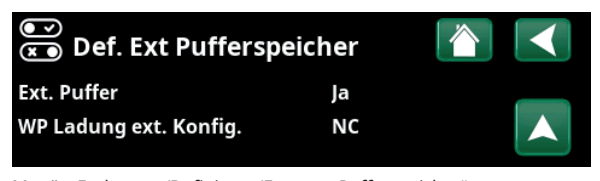

Menü: "Fachmann/Definieren/Externer Pufferspeicher" Legen Sie für das externe Steuersignal einen Normalmodus (standardmäßig offen (NO) oder standardmäßig geschlossen (NC)) fest.

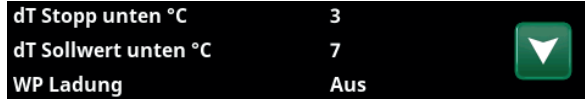

Menü: "Fachmann/Einstellungen/Ext. Pufferspeicher"

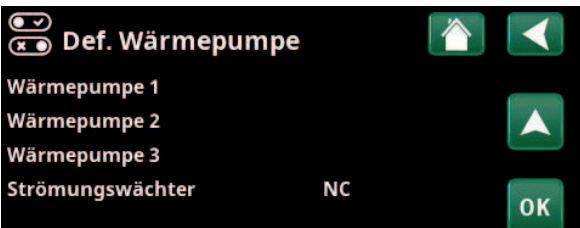

Menü: "Fachmann/Definieren/Wärmepumpe".

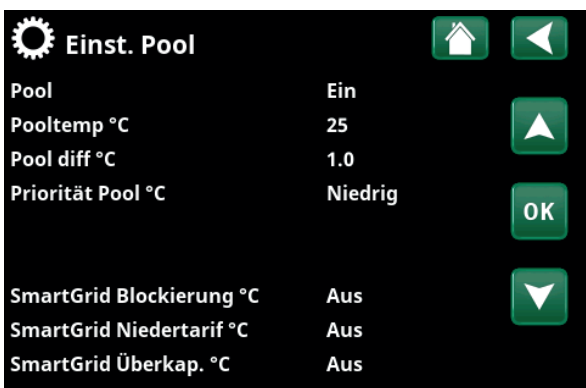

Menü: "Fachmann/Einstellungen/Pool"

Die Pooltemperatur steigt um 5 °C, wenn SmartGrid Niedertarif aktiviert ist.

### Heizkreis 1-\*

• SmartGrid Blockierung (Aus/Ein)

Oberer\* und Unterer\* Behälter eingestellt werden.

- SmartGrid Niedertarif °C (Aus/1...5 °C)
- SmartGrid Überkapazität °C (Aus/1...5 °C)

#### **Heizungprogramm**

#### -Komfort:

- SmartGrid Niedertarif °C (Aus/Ein)
- SmartGrid Überkapazität °C (Aus/Ein)

#### -Eigene Einstellungen:

- SmartGrid Niedertarif °C (Aus/Ein)
- SmartGrid Überkapazität °C (Aus/Ein)
- SmartGrid Blockierung (Aus/Ein)

#### -Eco:

• SmartGrid Blockierung (Aus/Ein)

#### Wärmepumpe\*

• SmartGrid block. WP (Ja/Nein)

#### **Zusätzliche Wärme/Elektrische Heizung**

- SmartGrid block. EL (Ja/Nein)
- SmartGrid block. Mischventil (Ja/Nein)

#### Kühlung

- SmartGrid Niedertarif °C (Aus/1...5 °C)
- SmartGrid Überkapazität °C (Aus/1...5 °C)

#### Pool

- SmartGrid Blockierung °C (Aus/−1...−50 °C)
- SmartGrid Niedertarif °C (Aus/1...50 °C)
- SmartGrid Überkapazität °C (Aus/1...50 °C)

## **WW-Speicher/ Unterer Speicher / Oberer Speicher**

- SmartGrid Blockierung °C (Aus/−1...−50 °C)
- SmartGrid Niedertarif °C (Aus/1...30 °C)
- SmartGrid Überkapazität °C (Aus/1...30 °C)

#### **Pufferspeicher**

- SmartGrid Niedertarif °C (Aus/1...30 °C)
- SmartGrid Überkapazität °C (Aus/1...30 °C)

SmartGrid-Funktionen werden durch Aktivierung der SmartGrid-Eingänge zugeschaltet; siehe dazu die Tabelle rechts.

Wie im Beispiel dargestellt wird SmartGrid "SG Niedertarif" zugeschaltet, indem Reihenklemme K23 an die Stromversorgung angeschlossen wird und Reihenklemme K22 nicht verändert wird.

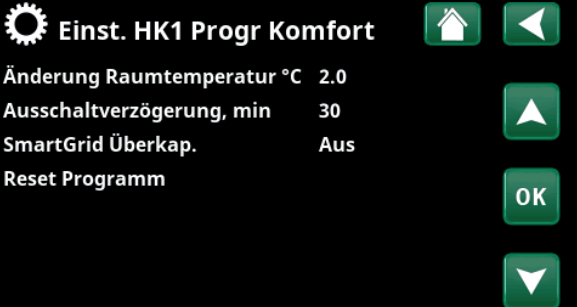

Menü "Fachmann/Definieren/Heizkreis/Heizkreis 1/Programm/ Komfort".

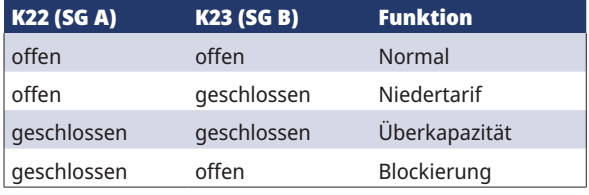

*\*CTC EcoZenith i555 kann bis zu 3 CTC-Wärmepumpen und 3 Heizkreise gleichzeitig steuern.*

Die Zunahme der Pooltemperatur bei Aktivierung von "SG Niedertarif" wird im Menü "Einstellungen Pool" eingestellt, siehe Beispiel.

Für eine Aktivierung von SmartGrid in Intervallen kann man auch ein Zeitplan erstellen. Weitere Informationen finden Sie im Kapitel "Zeitplan".

## **Lüftung Reduziert/Lüftung Normal/Lüftung Erhöht/ Lüftung eigene Einst./Lüftung unbelegt (Aus/ K22-K25 /Kanal 1A-7B / BMS DI0-7)**

Bei einem Signal am Eingang der Fernsteuerung für die entsprechende Lüftungsfunktion läuft der gewählte Lüftungsmodus eine halbe Stunde lang.

#### Im Menü "Fachmann/Definieren/Fernsteuerung"

einen "Eingang" für die aktuellen Lüftungsfunktionen angeben.

Klicken Sie auf das Symbol "Lüftung" im Startmenü und Sie gelangen zum Menü "Lüftung", wo Sie Einstellungen für die Lüftung vornehmen können. Von dort aus können Sie auch auf das Zeitplan zugreifen. Für "Lüftung unbelegt" kann jedoch kein Zeitplan erstellt werden.

Weitere Informationen finden Sie im Handbuch zur Anlage CTC EcoVent.

#### **Tarif WP (1-\*)**

#### **(Aus/ K22-K25 /Kanal 1A-7B / BMS DI0-7)**

Mit dieser Funktion wird die Wärmepumpe zu Zeiten blockiert, in denen der Stromtarif hoch ist.

#### Im Menü "Fachmann/Definieren/Fernsteuerung"

geben Sie einen "Eingang" für die fernzusteuernde Funktion an.

#### Im Menü "Fachmann/Definieren/Wärmepumpe"

legen Sie in der Zeile "Tarif WP ext. Konfig." den Normalmodus für das externe Steuersignal (standardmäßig offen (NO) / standardmäßig geschlossen (NC)) fest.

Im Menü "Fachmann/Einstellungen/Wärmepumpe/ Wärmepumpe (1-)\*"

stellen Sie "Tarif, WP" auf "Ein".

Weitere Informationen finden Sie im Abschnitt "Wärmepumpe", Kapitel "Fachmann/Einstellungen".

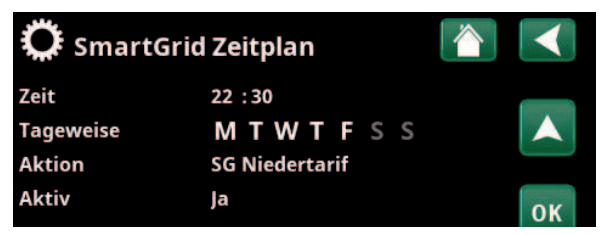

Das Zeitplan startet an den angegebenen Tagen um 22:30.

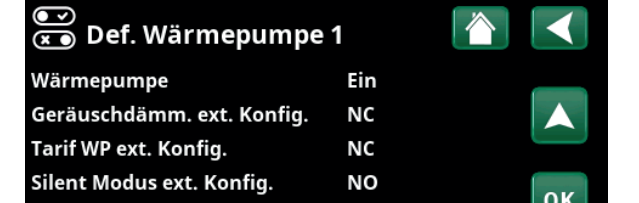

Menü: "Fachmann/Definieren/Wärmepumpe".

Für "Tarif WW ext. konfig" wird Modus "Normal" für das externe Steuersignal (standardmäßig offen (NO) / standardmäßig geschlossen (NC)) festgelegt.

## **WP Geräuschdämmung (1-\*) (Aus/ K22-K25 /Kanal 1A-7B / BMS DI0-7)**

Mit dieser Funktion kann die Kompressordrehzahl gedrosselt und damit der Schallpegel reduziert werden.

#### Im Menü "Fachmann/Definieren/Fernsteuerung"

• geben Sie einen "Eingang" für die fernzusteuernde Funktion an.

Im Menü "Fachmann/Definieren/Wärmepumpe"

legen Sie in der Zeile "Geräuschdämm. ext. Konfig." den Normalmodus für das externe Steuersignal (standardmäßig offen (NO)/ standardmäßig geschlossen (NC)) fest.

## Im Menü "Fachmann/Einstellungen/Wärmepumpe/ Wärmepumpe 1\*"

in der Zeile "Ext. Geräuschdämm. RPS" legen Sie die für die Fernsteuerung geltenden Kompressordrehzahl fest.

Weitere Informationen finden Sie im Abschnitt "Wärmepumpe", Kapitel "Fachmann/Einstellungen".

### **WP Silent Modus (1-\*) (Aus/ K22-K25 /Kanal 1A-7B / BMS DI0-7)**

## Mit dieser Funktion kann die Kompressor- und Gebläsedrehzahl gedrosselt und damit der Schallpegel reduziert werden.

\*\*Gilt nur für Luft/Wasser-Wärmepumpen.

### Im Menü "Fachmann/Definieren/Fernsteuerung"

• geben Sie einen "Eingang" für die fernzusteuernde Funktion an.

### Im Menü "Fachmann/Definieren/Wärmepumpe"

legen Sie in der Zeile "Silent Modus ext. Konfig." den Normalmodus für das externe Steuersignal (standardmäßig offen (NO)/standardmäßig geschlossen (NC)) fest.

Weitere Informationen finden Sie im Abschnitt "Wärmepumpe", Kapitel "Fachmann/Einstellungen".

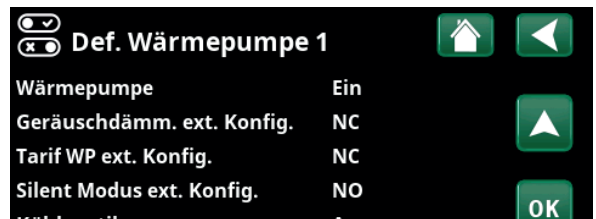

Menü: "Fachmann/Definieren/Wärmepumpe".

Für "Geräuschdämm. ext. Konfig." wird der Modus "Normal" für das externe Steuersignal (standardmäßig offen (NO)/standardmäßig geschlossen (NC)) festgelegt.

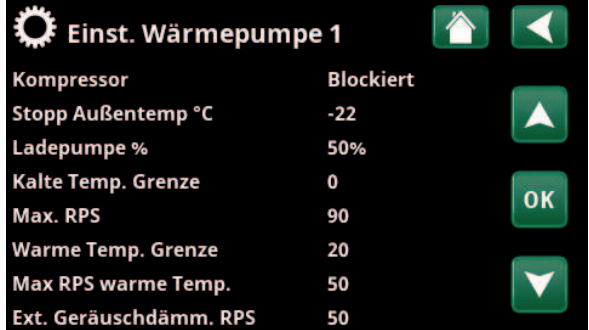

Menü: "Fachmann/Einstellungen/Wärmepumpe/Wärmepumpe 1-" Stellen Sie die für die Fernsteuerung geltende Kompressordrehzahl in der Zeile "Ext. Geräuschdämm. RPS" ein.

# **11.10.2 Def. Heizkreis**

#### **Heizkreis 1-\* Ja (Ja/Nein)**

Heizkreis 1 (HK1) ist voreingestellt.

In den Reihen unter Heizkreis 1 werden die anderen einstellbaren Heizkreise (im Beispiel HK 2-3) aufgeführt.

Die Anzeige richtet sich danach, welche Heizkreise zum festgelegten Systemtyp (1-6) gehören.

**Raumfühler Ja (Ja/Nein/Anzeigen)**

Wenn die Option "Ja" ausgewählt wird, dass die Raumfühler an den Heizkreis angeschlossen werden sollen.

Wenn die Option "Anzeigen" ausgewählt ist, wird die Raumtemperatur angezeigt, aber der Raumfühler wird nicht für die Steuerung verwendet.

**Typ Kabel/Drahtlos/SmartControl**

Stellen Sie hier ein, ob der Raumfühler des Heizkreises mit einem Kabel angeschlossen wird oder drahtlos funktioniert.

• **Kabel** 

Kabelgebundener Raumfühler.

• **Drahtlos**

Wählen Sie "Drahtlos" zum Verbinden der drahtlosen CTC-Raumfühler mit dem Heizkreis. Informationen zum Anschluss dieser Fühler finden Sie im Handbuch "Drahtloser CTC-Raumfühler".

• **SmartControl**

SmartControl ist eine eigene Baureihe mit drahtlosem Zubehör. Ist "SmartControl" angewählt, muss der Verbindungskanal in der Zeile darunter ausgewählt werden. SmartControl-Zubehör wird über das Menü "Fachmann/Definieren/SmartControl" mit dem System verbunden. Lesen Sie dazu das Handbuch des SmartControl-Zubehörs.

### **HK1- Nachtreduz. ext. Konfig. Keine (keine/NO/NC)**

In diesem Menü wird bei Fernsteuerung der Funktion der Modus "standardmäßig offen (NO)" oder "standardmäßig geschlossen (NC)" für das externe Steuersignal festgelegt.

Beispiele zur Festlegung des Normalbetriebs siehe Kapitel "Fachmann/Definieren/Fernsteuerung".

### **HK1- Heizmodus ext. Konfig. Keine (keine/NO/NC)**

In diesem Menü wird bei Fernsteuerung der Funktion der Modus "standardmäßig offen (NO)" oder "standardmäßig geschlossen (NC)" für das externe Steuersignal festgelegt.

Beispiele zur Festlegung des Normalbetriebs siehe Kapitel "Fachmann/Definieren/Fernsteuerung".

### Programm \*\* ext. Konfig. Keine (Keine/NO/NC) **\*\*Eco/Normal/Komfort/Eigene Einstellung**

In diesem Menü wird bei Fernsteuerung der Funktion der Modus "standardmäßig offen (NO)" oder "standardmäßig geschlossen (NC)" für das externe Steuersignal festgelegt.

Beispiele zur Festlegung des Normalbetriebs siehe Kapitel "Fachmann/Definieren/Fernsteuerung".

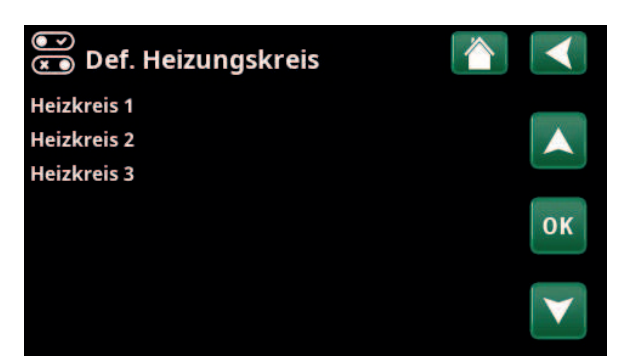

Menü: "Fachmann/Definieren/Heizkreis"

Wählen Sie einen Heizkreis aus und drücken Sie "OK", um auf die Einstellungen zuzugreifen.

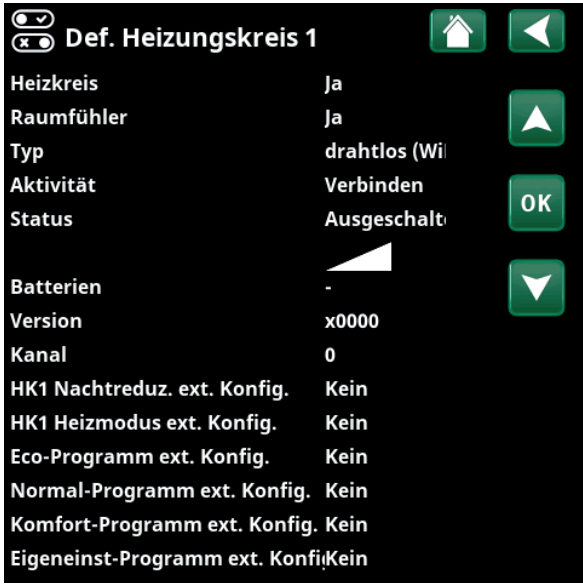

Menü: "Fachmann/Definieren/Heizkreis/Heizkreis 1". Drahtloser Raumfühler ausgewählt

*\*CTC EcoZenith i555 kann bis zu 3 CTC-Wärmepumpen und 3 Heizkreise gleichzeitig steuern.*

# **11.10.3 Def. Wärmepumpe**

#### **Wärmepumpe 1-\* Ein/Aus**

Wählen Sie die Wärmepumpe aus, die an das System angeschlossen werden soll, und drücken Sie "OK", um auf die Einstellungen zugreifen zu können.

Strömungswächter NC (Kein/NC/NO)

Diese Menüleiste erscheint, wenn im Menü "Fachmann/ Definieren/Strömungswächter" ein "Eingang" der Fernsteuerung für "Strömungswächter" eingerichtet wurde.

## **11.10.3.1 Def. Wärmepumpe 1**

#### **Wärmepumpe Ein/Aus**

Über "Ein" wird die Wärmepumpe an das System angeschlossen.

### **Geräuschreduzierung ext. Konfig. NC (Kein/NC/NO)**

Diese Menüleiste erscheint, wenn im Menü "Fachmann/ Definieren/Fernsteuerung" ein "Eingang" der Fernsteuerung für WP Geräuschreduzierung" eingerichtet wurde.

### Tarif WP ext. Konfig. NC (Kein/NC/NO)

Diese Menüleiste erscheint, wenn im Menü "Fachmann/ Definieren/Fernsteuerung" ein "Eingang" der Fernsteuerung für "WP Tarif" eingerichtet wurde.

#### Silent Modus Ext. Konfig.\*\* NO (Kein/NC/NO)

Diese Menüleiste erscheint, wenn im Menü "Fachmann/ Definieren/Fernsteuerung" ein "Eingang" der

Fernsteuerung für "Leiser Modus" eingerichtet wurde.

#### Kühlventil **Aus (Aus/Ein)**

Wählen Sie aus, ob das Kühlventil "Ein" oder "Aus" sein soll.

# **11.10.4 Def. Kommunikation**

myUplink Nein (Ja/Nein)

Mit "Ja" stellen Sie über die App myUplink eine Verbindung zur Wärmepumpe her.

Web Nein (Ja/Nein)

Mit "Ja" stellen Sie eine Verbindung zum lokalen Webserver her. Internetrouter und Firewall sind erforderlich.

## **Strompreise myUplink/myUplink ext./BMS/Nein**

Wählen Sie "myUplink" aus, wenn Sie die Wärmepumpe mit der mobilen App myUplink für die Strompreiskontrolle verbinden möchten.

Wählen Sie "myUplink ext." aus, um eine Verbindung über myUplink mit einer externen App für die Preiskontrolle herzustellen. Diese Option ist derzeit nicht verfügbar.

Wählen Sie "BMS", um die Verbindung über die Hausverwaltung herzustellen.

# $\widetilde{\mathbf{x}^{\bullet}}$  Def. Wärmepumpe Wärmepumpe 1 Wärmepumpe 2 Wärmepumpe 3 Strömungswächter **NC**

Menü: "Fachmann/Definieren/Wärmepumpe". Wählen Sie eine Wärmepumpe aus und drücken Sie "OK", um auf die Einstellungen zuzugreifen.

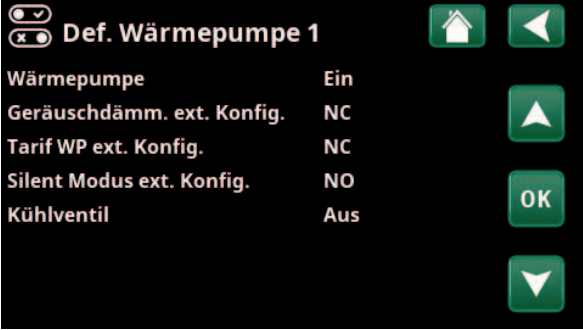

Menü: "Fachmann/Definieren/Wärmepumpe/Wärmepumpe 1"

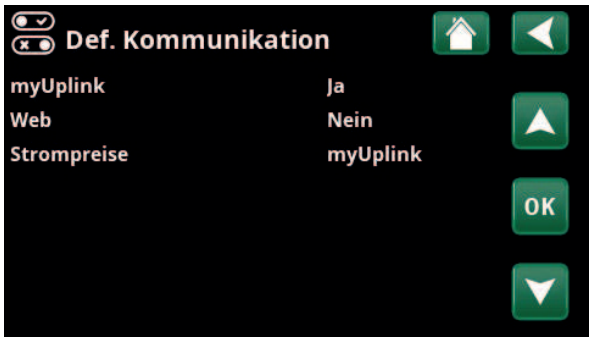

Menü: "Fachmann/Definieren/Kommunikation"

i

Weitere Informationen finden Sie im Kapitel "Installation Kommunikation" dieses Handbuchs.

*\*CTC EcoZenith i555 kann bis zu 3 CTC-Wärmepumpen und 3 Heizkreise gleichzeitig steuern.*

*\*Gilt nur für bestimmte Luft/Wasser-Wärmepumpen.*

# **11.10.5 Def. WW-Speicher**

### **WW-Zirkulation (G40) Ja (Ja/Nein)**

Geben Sie an, ob die Umwälzpumpe (G40) an das Warmwassersystem angeschlossen ist.

Ext. WW-Speicher (B43, G41) Nein (Ja/Nein)

Geben Sie an, ob die Umwälzpumpe (G41) und der externe Warmwasserspeicher-Fühler (B43) an das Warmwassersystem angeschlossen sind.

# Extra WW ext. Konfig. NC (Kein/NC/NO)

In diesem Menü wird bei Fernsteuerung der Funktion der Modus "standardmäßig offen (NO)" oder "standardmäßig geschlossen (NC)" für das externe Steuersignal festgelegt.

Beispiele für Einstellungen des Normalbetriebs finden Sie im Abschnitt "Def. Fernsteuerung" im Kapitel "Fachmann/ Definieren".

## **WW-Zirkulation ext. Konfig. NO (Kein/NC/NO)**

Diese Menüleiste erscheint, wenn "WW-Zirkulation (G40)" wie oben festgelegt ist.

In diesem Menü wird bei Fernsteuerung der Funktion der Modus "standardmäßig offen (NO)" oder "standardmäßig geschlossen (NC)" für das externe Steuersignal festgelegt.

Beispiele für Einstellungen des Normalbetriebs finden Sie im Abschnitt "Def. Fernsteuerung" im Kapitel "Fachmann/ Definieren".

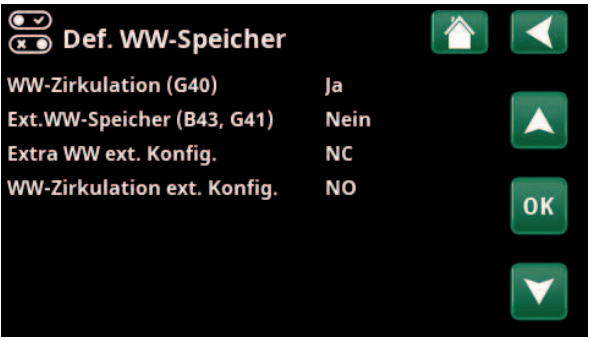

Menü: "Fachmann/Definieren/WW-Speicher".

# **11.10.6 Def. Ext Pufferspeicher**

## **Ext. Puffer Contract Contract Contract Contract Contract Contract Contract Contract Contract Contract Contract Contract Contract Contract Contract Contract Contract Contract Contract Contract Contract Contract Contract Co**

Geben Sie an, ob ein externer Pufferspeicher mit dem System verbunden ist.

## WP-Ladung ext. Konfig. NC (Kein/NC/NO)

In diesem Menü wird bei Fernsteuerung der WP-Ladung des Pufferspeichers der Modus "standardmäßig offen (NO)" oder "standardmäßig geschlossen (NC)" für das externe Steuersignal festgelegt.

# **11.10.7 Def. Unterer Speicher**

**Unterer Speicher ext. Konfig. NC (Kein/NC/NO)** In diesem Menü wird bei Fernsteuerung der WP-Ladung des unteren Speichers der Modus "standardmäßig offen (NO)" oder "standardmäßig geschlossen (NC)" für das externe Steuersignal festgelegt.

# **11.10.8 Def. Elektroheizung**

### **Ob. El-Zusatzhzg. Nein (Nein/Ja)**

Hier wird festgelegt, ob die obere Heizpatrone (EL 1-3 a/b) betrieben werden soll.

## **Ob. extra El-Zusatzhzg.\* Nein (Nein/Ja)**

Hier wird festgelegt, ob die obere optionale Heizpatrone (E5) betrieben werden soll (Zubehör).

## Unt. El-Zusatzhzg.\* Nein (Nein/Ja)

Hier wird festgelegt, ob die untere Heizpatrone (E1/E4) betrieben werden soll.

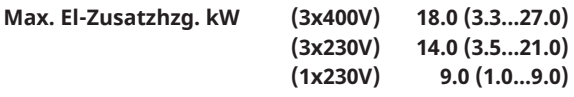

Auswahl der maximalen Leistung, die alle Heizpatronen zusammen erbringen sollen.

# **11.10.9 Def. Holzkessel**

**Holzkessel Nein (Nein/Ja)** 

Auswahl, wenn ein Holzkessel im System installiert ist.

# **11.10.10 Def. Externer Kessel**

Externer Kessel Nein (Nein/Ja)

Wird ausgewählt, wenn ein externer Heizkessel an das System angeschlossen ist.

### Fühler Ext. Kessel Nein (Nein/Ja)

Wird ausgewählt, wenn der Fühler im externen Kessel an das System angeschlossen ist. Ist der Sensor nicht installiert, startet die Heizkessel-Ladepumpe zur gleichen Zeit wie der Kessel.

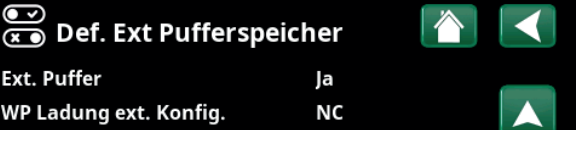

Menü: "Fachmann/Definieren/Externer Pufferspeicher"

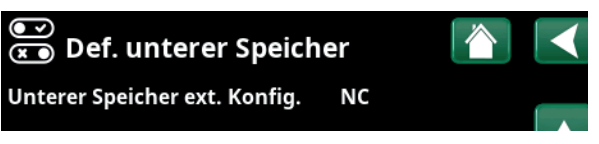

Menü: "Fachmann/Definieren/Unterer Speicher"

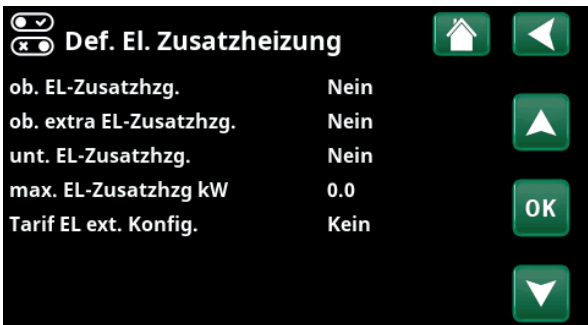

Menü: "Fachmann/Definieren/Elektroheizung"

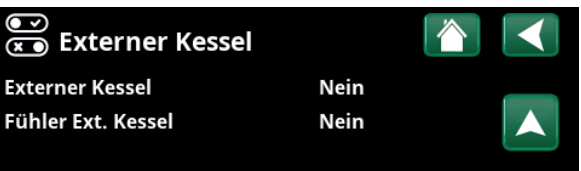

Menü: "Fachmann/Definieren/Externer Kessel"

98

# **11.10.11 Def. Kühlung**

## **Kühlung Passiv (Passiv/Nein)**

Zum Anschluss der passiven Kühlung wählen Sie "Passiv", wenn die Umwälzpumpe (G3), das Mischventil Y3, der Vorlauffühler (B3) und der Raumsensor (B13) an das System angeschlossen sind.

## Gemeins. Heiz./Kühl. Nein (Ja/Nein)

"Ja" bedeutet, dass passive Kühlung und Wärme im selben Heizkreislauf verteilt werden.

## Taupunktwächter Nein (Nein/Ja)

Wenn ein Taupunktwächter für das System aktiviert wurde, werden an verschiedenen Punkten im System wesentlich niedrigere Temperaturen erlaubt. WARNUNG! Die Bildung von Kondensation in der Hausstruktur kann zu Feuchtigkeitsschäden durch Schimmel führen.

"Nein" entspricht einem Einstellungsbereich der Raumtemperatur von 18 bis 30 °C. "Ja" entspricht einem Einstellungsbereich von 10 bis 30 °C.

Wenden Sie sich bei Unklarheiten an einen Fachberater.

## **Raumfühler Ja (Ja/Nein/Anzeigen)**

Wenn die Option "Ja" ausgewählt wird, dass die Raumfühler an den Heizkreis angeschlossen werden sollen.

Wenn die Option "Anzeigen" ausgewählt ist, wird die Raumtemperatur angezeigt, aber der Raumfühler wird nicht für die Steuerung verwendet.

### **Typ Kabel/drahtlos/SmartControl**

Legen Sie fest, ob der Heizkreis-Raumfühler

- - über ein **Kabel** angeschlossen ist: Verdrahteter Raumfühler
- - **drahtlos** angeschlossen ist: Bei dieser Auswahl werden die drahtlosen CTC-Raumfühler an den Heizkreis angeschlossen. Informationen zum Anschluss dieser Fühler finden Sie im Handbuch "Drahtloser CTC-Raumfühler".
- **SmartControl**

SmartControl ist eine eigene Baureihe mit drahtlosem Zubehör. Ist "SmartControl" angewählt, muss der Verbindungskanal in der Zeile darunter ausgewählt werden. Dieses Zubehör ist über das Menü "Fachmann/ Definieren/SmartControl" mit dem Heizkreis zu verbinden. Siehe "Installations- und Wartungshandbuch" für das Zubehör CTC SmartControl.

## **Block. Kühlung, ext. Konfig. Keine (keine/NC/NO)**

Diese Menüleiste erscheint, wenn im Menü "Fachmann/ Definieren/Fernsteuerung" ein "Eingang" der Fernsteuerung für "Block Kühlung" eingerichtet wurde. Die Funktion kann zur Ausschaltung der Kühlung mit Hilfe eines Feuchtigkeitssensors verwendet werden, wenn Kondensationsgefahr besteht.

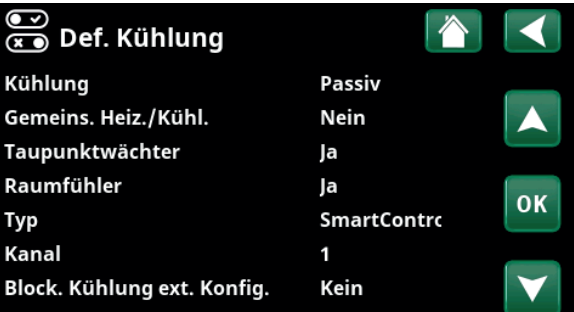

Menü: "Fachmann/Definieren/Kühlung".

!

Zur Festlegung/Regelung der Kühlleistung muss in den zu kühlenden Räumen grundsätzlich ein Raumsensor angebracht werden.

In diesem Menü wird bei Fernsteuerung der Funktion der Modus "standardmäßig offen (NO)" oder "standardmäßig geschlossen (NC)" für das externe Steuersignal festgelegt.

Beispiele für Einstellungen des Normalbetriebs finden Sie im Abschnitt "Def. Fernsteuerung" im Kapitel "Fachmann/ Definieren".

# **11.10.12 Def. Pool**

Pool **Pool** Nein (Ja/Nein)

Mit "Ja" schließen Sie den Pool an, wenn die Umwälzpumpen (G50) und (G51) und der Poolfühler(B50) an das System angeschlossen sind.

## **Block. Pool ext. Konfig NO (Kein/NC/NO)**

Diese Menüleiste erscheint, wenn im Menü "Fachmann/ Definieren/Fernsteuerung" ein "Eingang" der Fernsteuerung für "Block Pool" eingerichtet wurde.

In diesem Menü wird bei Fernsteuerung der Funktion der Modus "standardmäßig offen (NO)" oder "standardmäßig geschlossen (NC)" für das externe Steuersignal festgelegt.

Beispiele für Einstellungen des Normalbetriebs finden Sie im Abschnitt "Def. Fernsteuerung" im Kapitel "Fachmann/ Definieren".

# **11.10.13 Def. Lüftung/EcoVent**

## **Lüftung EcoVent 2x (EcoVent 2x/Nein)**

Dies legt fest, ob die EcoVent-Lüftungsanlage an das System angeschlossen werden soll.

In den unten aufgeführten Menüs wird bei Fernsteuerung der Funktion der Modus "standardmäßig offen (NO)" oder "standardmäßig geschlossen (NC)" für das externe Steuersignal festgelegt. Diese Menüleiste erscheint bei den Funktionen, für die ein "Eingang" für die Fernsteuerung eingerichtet wurde.

Lüftung Red. ext.Konfig. Keine (keine/NC/NO) Einstellung für "reduzierte" Lüftung

**Lüftung Norm. ext.Konfig. Keine (keine/NC/NO)** Einstellung für "normale" Lüftung

Lüftung Erh. ext.Konfig. Keine (keine/NC/NO)

Einstellung für "erhöhte" Lüftung

**Lüftung eig. Einst. ext.Konfig. Keine (keine/NC/NO)**

Einstellung für "eigene Einstellung" Lüftung

Beispiele für Einstellungen des Normalmodus finden Sie im Abschnitt "Fernsteuerung", Kapitel "Fachmann/ Definieren".

Lesen Sie auch die "Installations- und Wartungsanleitung" von CTC EcoVent.

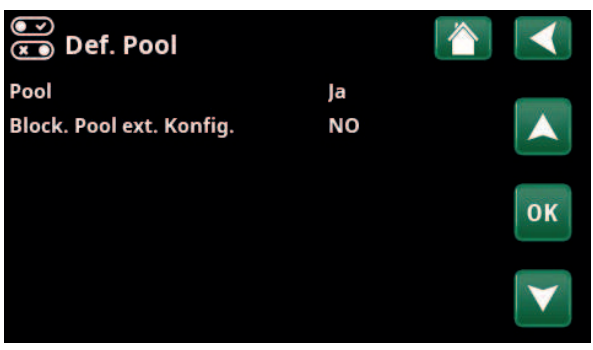

Menü: "Fachmann/Definieren/Pool".

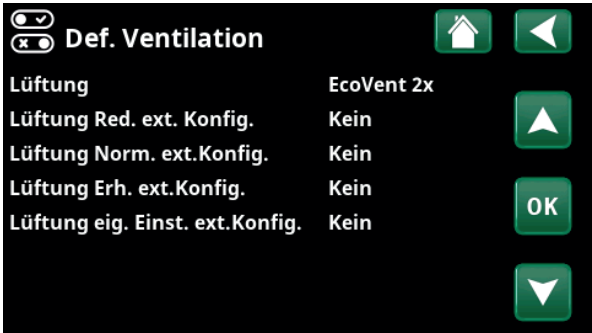

Menü: "Fachmann/Definieren/Lüftung".

**CTC** 

# **11.10.14 Def. Solarkollektoren**

## Solarkollektoren Nein (Ja/Nein)

Mit "Ja" schließen Sie die Solarkollektoren an, wenn die Umwälzpumpe (G30) sowie der Solarkollektorfühler "Ein" (B30) und der Solarkollektorfühler "Aus" (B31) an das System angeschlossen sind.

## **Typ**

Geben Sie an, ob mit Solarenergie Wärme zugeführt werden soll:

- EcoZeniths Solarspule ("Coil").
- externer Wärmetauscher ("Exchanger"). Wird für größere Solarpanel-Installationen verwendet.

### Vakuum **Nein** (Ja/Nein)

Hier wird angegeben, ob es sich um Vakuum-Solarkollektoren oder Flachsolarkollektoren handelt.

### **Zurücklad. Bohrloch (Y31, G31) Nein (Ja/Nein)**

Es besteht die Möglichkeit, Energie von den Solarkollektoren in den Boden rückzuführen, wenn der Warmwasserbedarf des Gebäudes gedeckt ist.

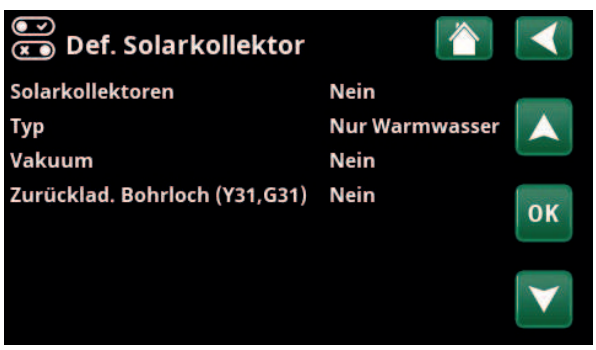

Menü: "Fachmann/Definieren/Solarkollektoren".

## **11.10.15 Def. SMS**

Aktivieren **Nein (Ja/Nein)** 

Bei "Ja" werden die folgenden Menüs angezeigt:

## **Signalstärke**

Hier wird die Empfangssignalstärke angezeigt.

## **Telefonnummer 1**

Hier erscheint die erste aktivierte Telefonnummer.

## **Telefonnummer 2**

Hier erscheint die zweite aktivierte Telefonnummer.

### **Hardware-Version**

Hier wird die Hardware-Version des SMS-Zubehörs angezeigt.

### **Software-Version**

Hier wird die Software-Version des SMS-Zubehörs angezeigt.

Hinweis: Weitere Informationen hierzu finden Sie im "Installations- und Wartungshandbuch" für CTC SMS.

# **11.10.16 Def. SmartControl**

SmartControl ist eine Serie drahtlosen Zubehörs.

SmartControl Nein (Ja/Nein)

Bei "Ja" kann SmartControl-Zubehör an den Heizkreis angeschlossen werden. Mehr zum Anschließen finden Sie im Handbuch des SmartControl-Zubehörs.

# **11.10.17 Def. Stromfühler**

## Stromfühler Ja (Ja/Nein)

Bei "Ja" können Stromfühler an das System angeschlossen werden.

Weitere Informationen finden Sie im Abschnitt "Stromfühler", Kapitel "Fachmann/Einstellungen".

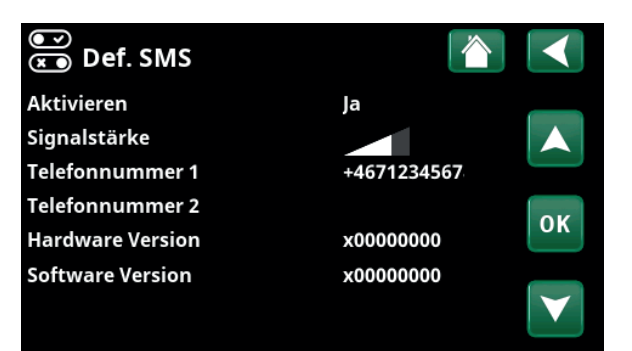

Menü: "Fachmann/Definieren/SMS".

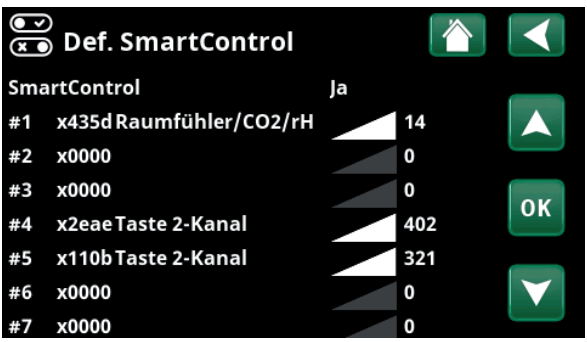

Menü: "Fachmann/Definieren/SmartControl".

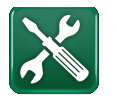

# **11.11 Service**

**!** Hinweis: Dieses Menü ist ausschließlich für Fachleute bestimmt.

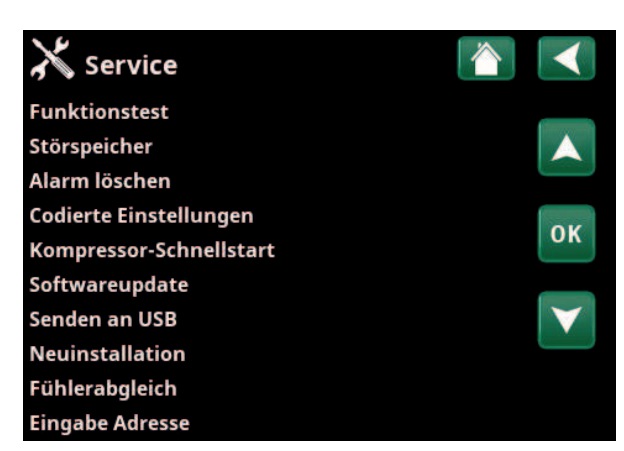

Menü: "Fachmann/Service".

# **11.11.1 Funktionstest**

In diesem Menü kann der Fachmann Anschluss und Funktion verschiedener Komponenten des Heizkreises testen. Ist dieses Menü aktiviert, werden alle Steuerfunktionen unterbrochen. Nur die Druckfühler und der Überhitzungsschutz der Elektroheizung schützen vor unsachgemäßem Betrieb. Nach 10 Minuten Inaktivität oder bei Schließen des Menüs "Funktionstest" läuft die Wärmepumpe wieder im Normalbetrieb. Sobald das Menü geöffnet wird, schalten sich alle automatischen Funktionen ab und Tests können durchgeführt werden.

i Nach dem Verlassen des Menüs nimmt die Wärmepumpe ihren Normalbetrieb wieder auf.

## **11.11.1.1 Test Heizkreis\***

Wurden mehrere Heizkreise installiert, werden diese hier angezeigt.

**Mischventil (1-) Schließt (schließt/öffnet)** Öffnet und schließt das jeweilige Mischventil.

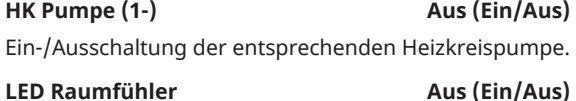

Die Alarmfunktion des Raumsensors kann von hier aus gesteuert werden. Ist diese Funktion aktiviert, leuchtet die rote LED des jeweiligen Raumsensors dauerhaft.

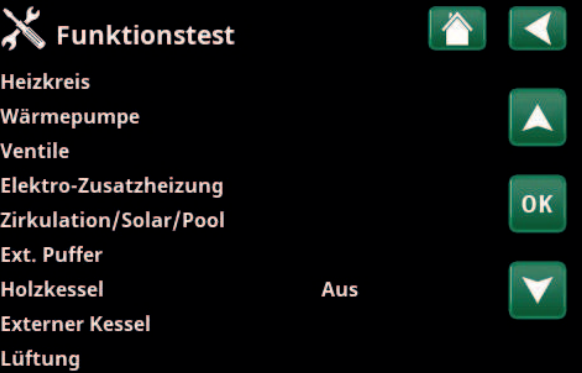

Menü: "Fachmann/Service/Funktionstest".

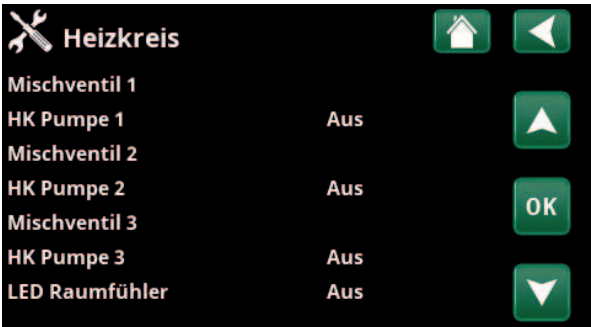

Menü: "Fachmann/Service/Funktionstest/Heizkreis".

Die Wärmepumpe (1-\*) für den Funktionstest auswählen.

#### WP-Kompressor **Aus (Ein/Aus)**

Wenn die Funktion des Kompressors getestet wird, arbeiten auch die Sole- und Ladepumpe, so dass der Kompressor seine Druckschalter nicht auslösen kann.

#### WP Solepumpe/Gebläse Aus (Aus/Ein)

Funktionstest der Solepumpe bzw. des Gebläses (Luft/ Wasser-Wärmepumpe).

#### WP Ladepumpe **Aus (Aus/0...100)**

Funktionstest Ladepumpe 0 bis 100%.

#### **Manuelles Abtauen** Aus (Aus/Ein)

Beim Test der Funktion "Manuelles Abtauen" wird in der Luft/Wasser-Wärmepumpe ein Abtauzyklus durchgeführt. Nach dem Start kann die Abtauung nicht mehr gestoppt werden und das Abtauprogramm wird vollständig durchgeführt.

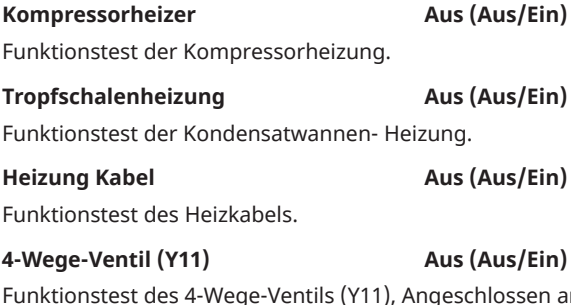

Funktionstest des 4-Wege-Ventils (Y11), Angeschlossen an die Luft/Wasser-Wärmepumpe.

## **Exp.ventil /2 % 0 (0...100)**

Funktionstest des Expansionsventils. Diese Menüleiste erscheint in Abhängigkeit vom Modell der Wärmepumpe.

## **11.11.1.3 Test Ventile**

Ein Funktionstest wird an unten aufgeführten Ventilen durchgeführt:

**3-Wege-Ventil (Y21) Abwärts (auf-/abwärts)**

### **11.11.1.4 Test Elektro-Zusatzheizung**

Hier werden angeschlossene Elektroheizungen durch Einund Ausschalten getestet.

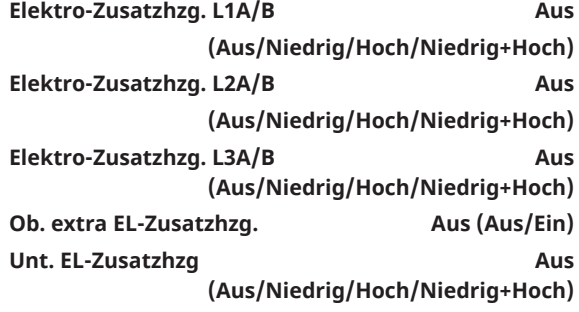

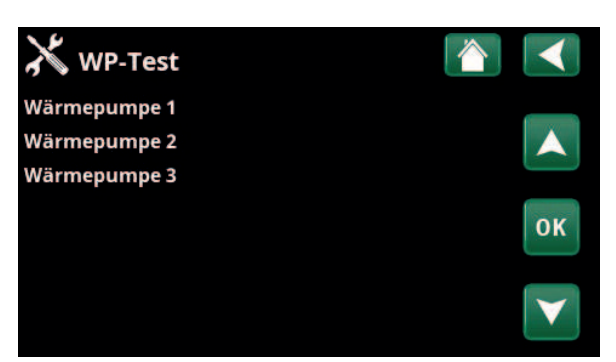

Menü: "Fachmann/Service/Funktionstest/Wärmepumpe"

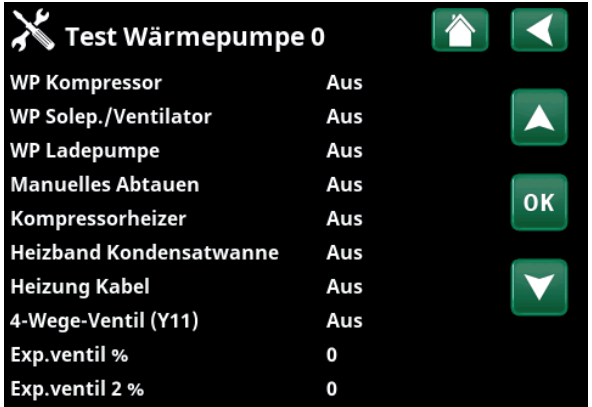

Menü: "Fachmann/Service/Funktionstest/Wärmepumpe/Wärmepumpe 1"

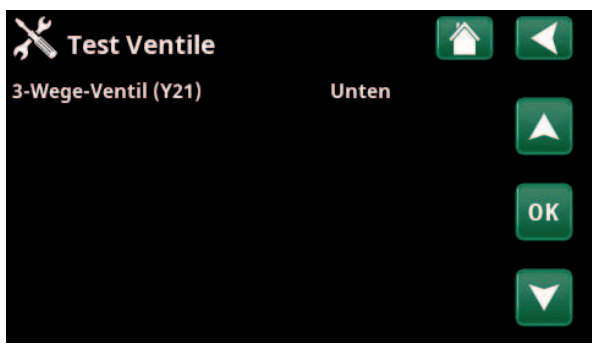

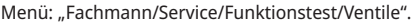

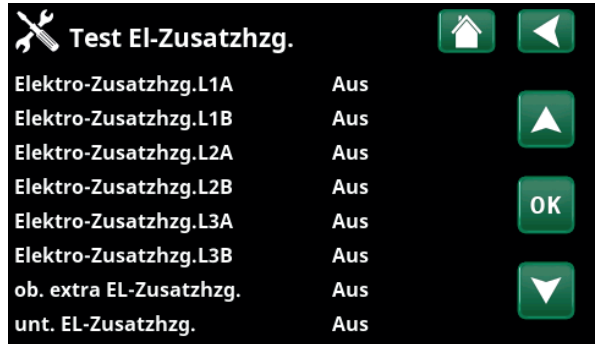

Menü: "Fachmann/Service/Funktionstest/Elektro-Zusatzheizung".

*\*CTC EcoZenith i555 kann bis zu 3 CTC-Wärmepumpen und 3 Heizkreise gleichzeitig steuern.*

Ein Funktionstest wird an den unten aufgeführten Pumpen und Ventilen durchgeführt:

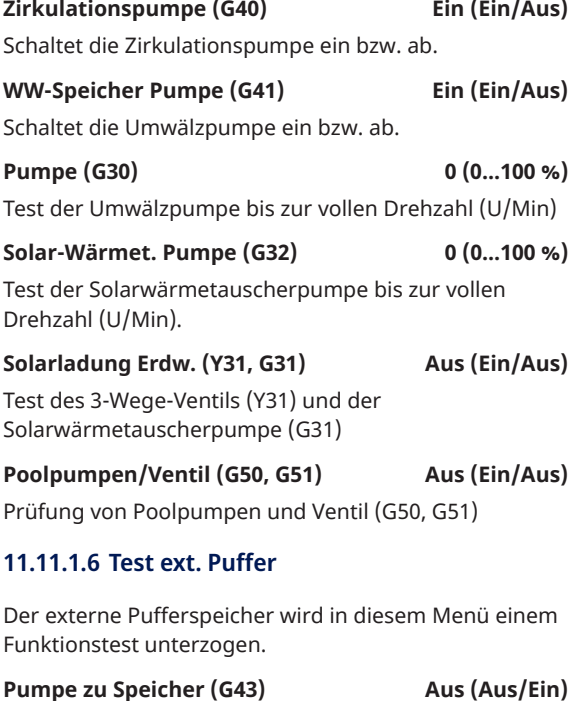

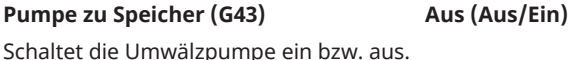

Pumpe von Speicher (G45) **Aus (Aus/Ein)** 

Schaltet die Umwälzpumpe ein bzw. aus.

**3-Wege-Ventil (Y40) oberer/unterer Speicher**

Testet die Austauschfunktion zwischen oberem und unterem Speicher.

## **11.11.1.7 Test Holzheizkessel**

Der Holzheizkessel wird in diesem Menü einem Funktionstest unterzogen.

Holzkessel **Aus (Aus/Ein)** 

Ein- und Ausschaltung des Holzheizkessels

## **11.11.1.8 Test ext. Heizkessel**

Der externe Heizkessel wird in diesem Menü einem Funktionstest unterzogen.

## **Externer Heizkessel Aus (Aus/Ein)**

Ein- und Ausschaltung des externen Heizkessels

Ladepumpe **Aus** (Aus/Ein)

Ein- und Ausschaltung der Ladepumpe des externen Heizkessels

## **11.11.1.9 Test EcoVent\***

## **Brauchwasserpumpe (G5) 0 (0...100 %)**

In diesem Menü (G5) wird die Funktion der Brauchwasserpumpe geprüft.

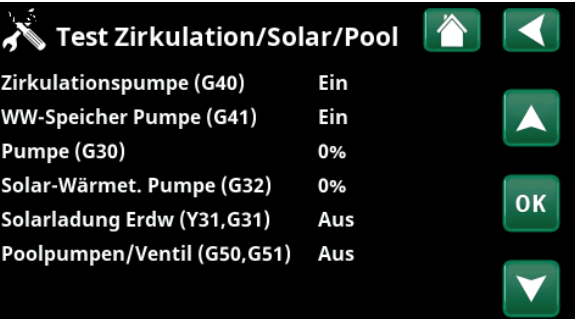

Menü: "Fachmann/Service/Funktionstest/WW-Zirkulation/ Solarkollektoren/Pool"

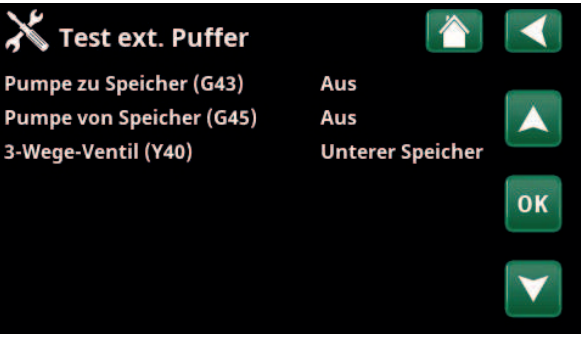

Menü: "Fachmann/Service/Funktionstest/Externer Pufferspeicher"

# **11.11.2 Alarmprotokoll**

Im Störspeicher werden bis zu 500 Störungsmeldungen gleichzeitig angezeigt.

Eine innerhalb einer Stunde wiederkehrende Störungsmeldung wird ignoriert, um den Speicher nicht unnötig zu füllen.

Klicken Sie für weitere Informationen zu einer Störmeldung auf die entsprechende Zeile.

Bei einer "Fühlerstörung" wird auf dem Bildschirm unten der Fühlerwert angegeben, ab dem die Störung ausgelöst wurde, damit der Fehler behoben werden kann.

Bei Störungen der Wärmepumpe können Werte von Drucksensoren (HD, ND), Temperatur (SH=Superheizung) und Strom (I) angezeigt werden.

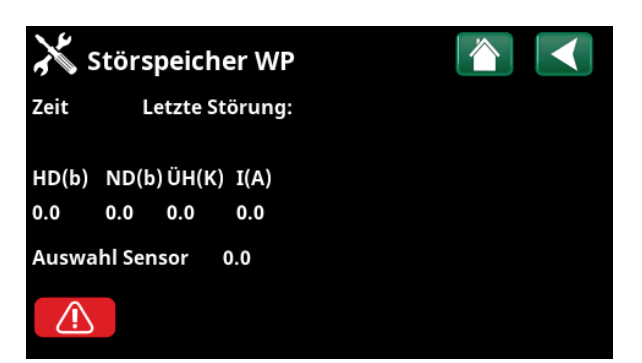

Menü: "Fachmann/Service/Alarmprotokoll"

Hinweis: Bei der Option "Werkseinstellung codiert" darf sich nur ein offiziell befugter Servicetechniker anmelden. Werden die Werte ohne Genehmigung geändert, kann dies zu schwerwiegenden Betriebsproblemen und Störungen führen, die das Produkt beeinträchtigen. Des Weiteren verfällt in diesen Fällen der Gewährleistungsanspruch.

# **11.11.3 Export Alarm löschen**

**!** 

Für den Export von Störmeldungen im Störspeicher auf ein USB-Speichergerät. Ein Speichersatz kann eine oder mehrere Störmeldungen sowie bestimmte Werte vor und nach deren Auslösung umfassen.

# **11.11.4 Einstellungen codiert**

In diesem Menü werden die Betriebs- und Alarmgrenzwerte des Herstellers eingestellt. Die Grenzwerte können nur nach Eingabe eines vierstelligen Codes geändert werden. Sie können jedoch auch ohne Codeeingabe sehen, welche Optionen das Menü umfasst.

# **11.11.5 Schnellstart Kompressor**

Diese Verzögerung sorgt normalerweise dafür, dass der Kompressor erst 10 Minuten nach der Kompressorabschaltung wieder anläuft. Die Verzögerung wird auch bei Stromausfall oder bei Inbetriebnahme aktiviert. Mit dieser Funktion wird der Vorgang beschleunigt. Bei den Systemtypen 1 bis 3 wird der Gradminuten-Verlust auf den Aktivierungswert aller Wärmepumpen eingestellt.

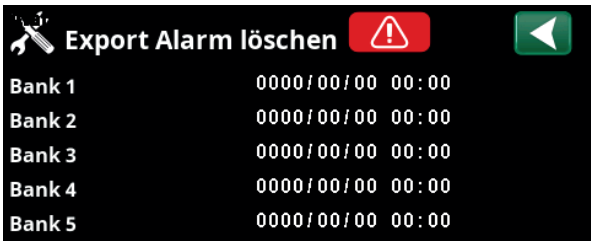

Menü: "Fachmann/Service/Alarme löschen"

| Codierte Einstellungen        | A |    |
|-------------------------------|---|----|
| Code                          |   |    |
| <b>Betrieb Kompressor</b>     |   |    |
| Expansionsventil              |   |    |
| Protok. Kompressorstopp       |   | OK |
| <b>Manuelle Registrierung</b> |   |    |
| <b>Kühlung</b>                |   |    |
| Grundeinstellungen            |   |    |

Menü: "Fachmann/Service/Codierte Einstellungen"

# **11.11.6 Softwareupdate**

Die Anzeigesoftware wird über USB-Laufwerk oder online aktualisiert. Die Zeilen sind ausgegraut, wenn kein USB-Laufwerk installiert ist oder das Anzeigegerät nicht mit dem Internet verbunden ist.

Bestätigen Sie das Hochladen mit "OK".

Die Einstellungen bleiben bei der Aktualisierung erhalten, aber die alten Werte werden durch die neuen Werkseinstellungen überschrieben.

# **11.11.7 Protokoll auf USB**

Diese Option ist ausschließlich für Servicetechniker vorgesehen. Sie dient zum Speichern von protokollierten Werten auf einem USB-Speicherstick.

## **11.11.8 Neuinstallation**

Mit diesem Befehl wird die Installationssequenz neu gestartet. Bestätigen Sie zunächst die Neuinstallation, dann können Sie auf den Installationsassistenten zugreifen. Lesen Sie die Kapitel "Installationsanleitung" und "Erstinbetriebnahme".

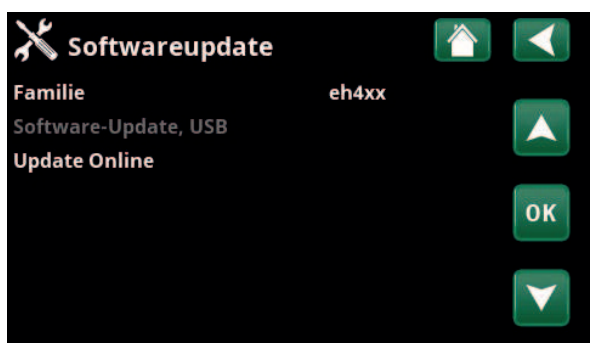

Menü: "Fachmann/Service/Softwareupdate"

**!** 

**!** 

Hinweis: Während der Aktualisierung darf die Stromversorgung der Anlage keinesfalls unterbrochen werden.

Hinweis: Unterbrechen Sie die Stromversorgung und starten Sie das Produkt nach dem Software-Update immer neu. Nach dem Neustart kann es einige Minuten dauern, bis der Bildschirm wieder funktioniert.

# **11.11.9 Fühlerabgleich**

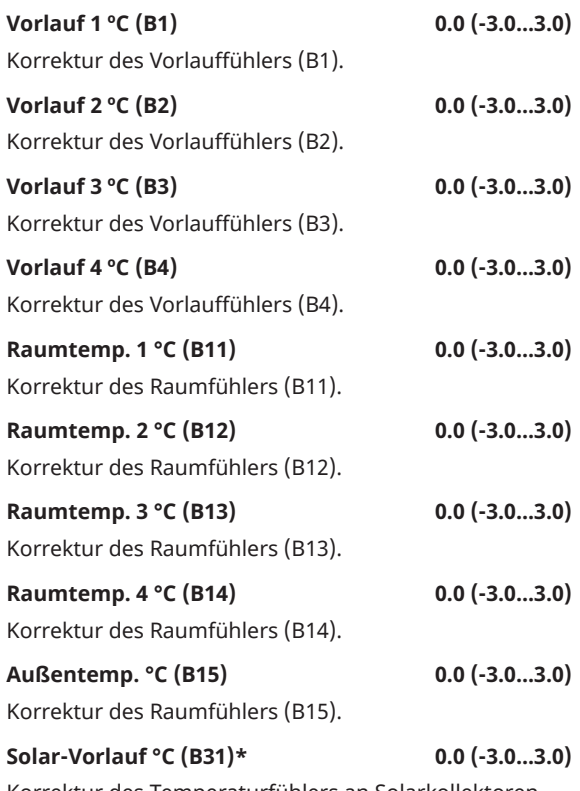

Korrektur des Temperaturfühlers an Solarkollektoren, Vorlauftemperatur.

**Solar-Rücklauf °C (B30)\* 0.0 (-3.0...3.0)**

Korrektur des Temperaturfühlers an Solarkollektoren, Rücklauftemperatur.

# **11.11.10 Eingabe Adresse**

In diesem Menü werden den Wärmepumpen und Erweiterungsplatine Adressen zugewiesen.

Die Fehlermeldung "Ungültige Konfiguration" erscheint, wenn in den Zeilen "Aktuelle Adresse" und "Neue Adresse" dieselbe Wärmepumpe angegeben ist, siehe Bildschirmfoto rechts.

**Aktuelle Adresse (WP1...WP10, EXP1, EXP2)**

Geben Sie die aktuelle Adresse der Wärmepumpe oder Erweiterungsplatine an.

## **Neue Adresse (WP1...WP10, EXP1, EXP2)** Geben Sie die Adresse an, die der Wärmepumpe oder

Erweiterungsplatine zugewiesen werden soll.

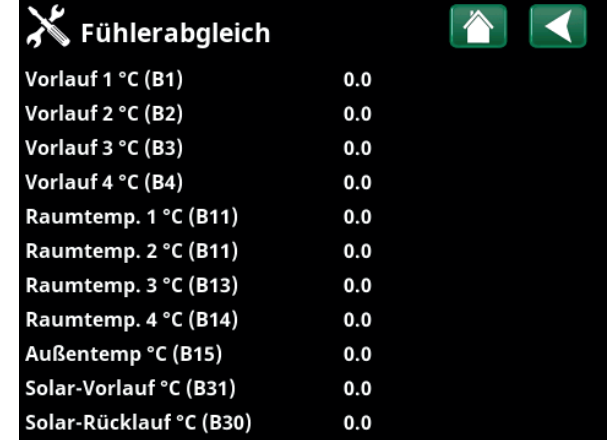

Menü: "Fachmann/Service/Fühlerabgleich".

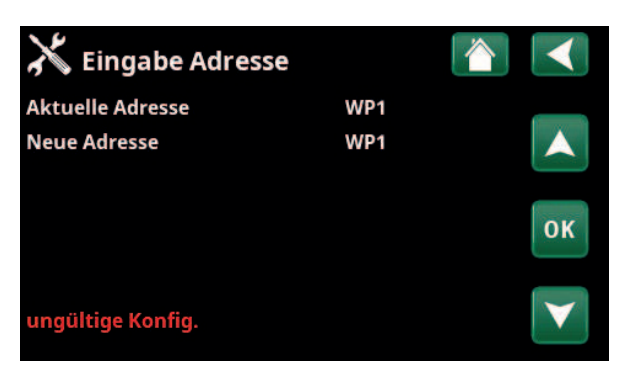

Menü: "Fachmann/Service/Eingabe Adresse".
# **12. Parameterliste EcoZenith i555**

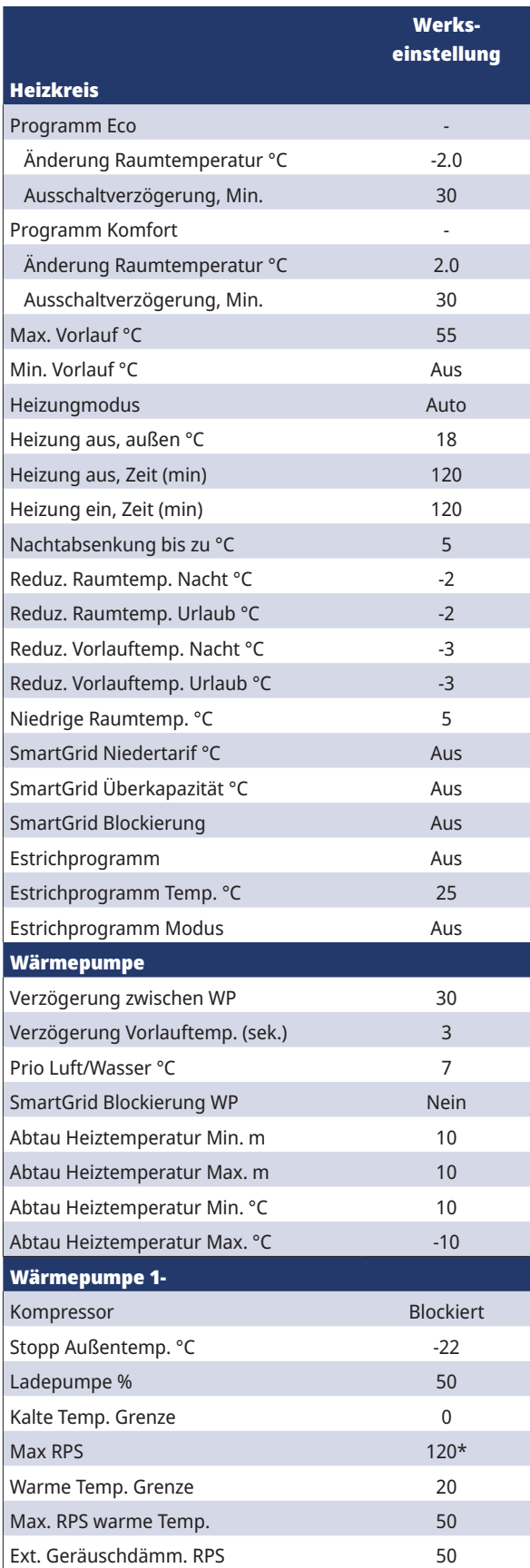

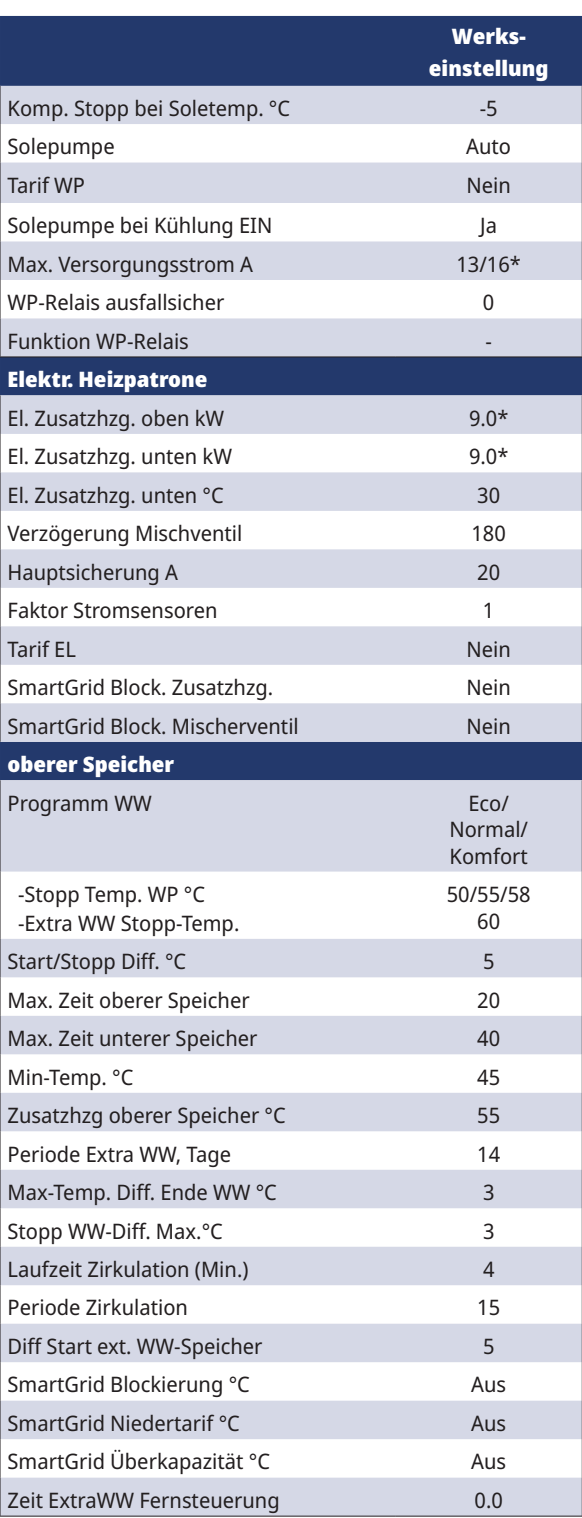

*\*Der Wert kann abhängig vom Wärmepumpenmodell unterschiedlich ausfallen.*

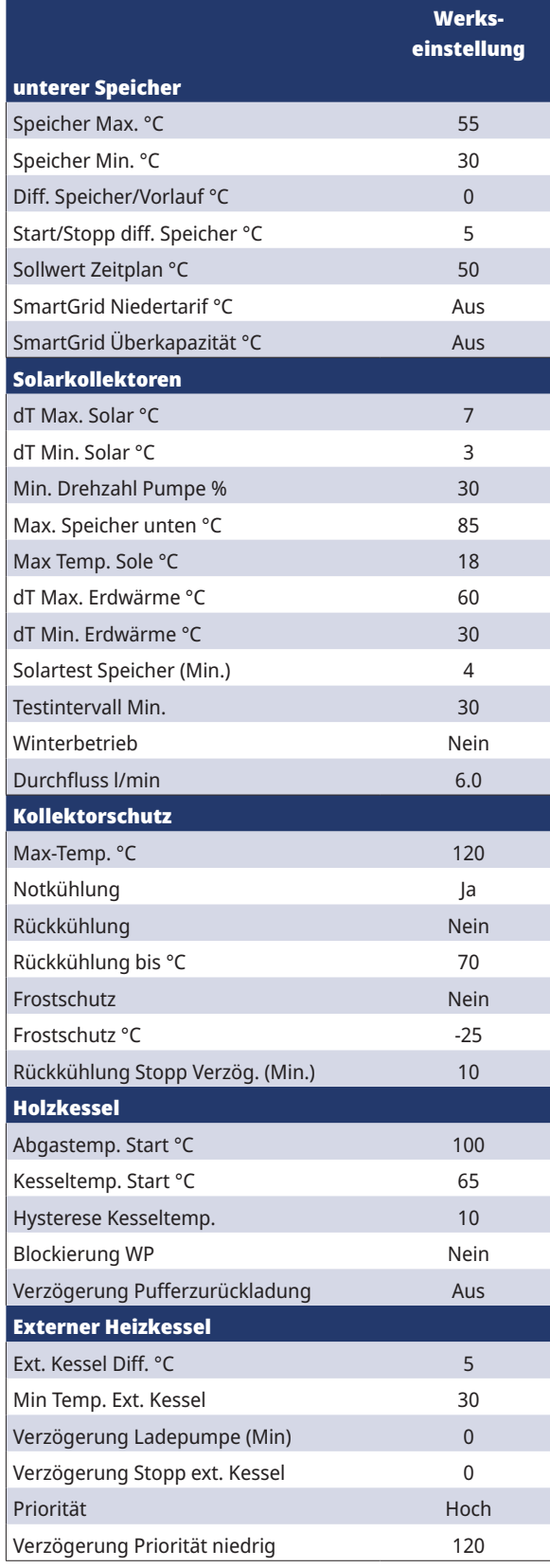

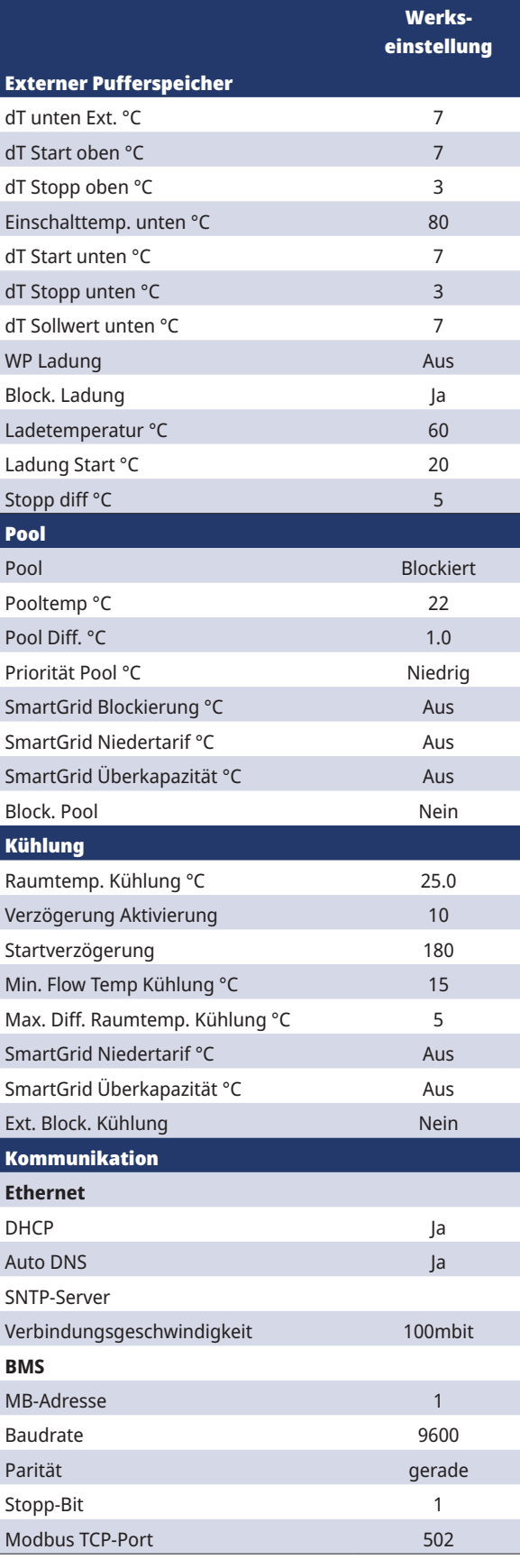

# **13. Betrieb und Wartung**

Nach der Installation des neuen EcoZenith sollten Installateur und Anwender gemeinsam die Funktionstüchtigkeit des Systems überprüfen. Lassen Sie sich alle Schalter, Regler, Sicherungen usw. erklären, damit Sie verstehen, wie das System funktioniert und bedient sowie gewartet werden muss. Entlüften Sie die Heizkörper nochmals nach etwa drei Tagen und füllen Sie bei Bedarf Wasser nach.

## **CTC EcoZenith i555 Pro**

EcoZenith ist für den Anschluss an eine CTC-Wärmepumpe, einen Holzheizkessel, einen zusätzlichen Heizkessel, eine passive Kühlung, eine Erdwärmeladung und einen Pool vorbereitet. Der EcoZenith arbeitet vollautomatisch. Das Steuersystem schaltet eine zusätzliche Wärmequelle bei Bedarf zu, stellt auf Feststoffbefeuerung um, falls möglich, schaltet auf Sommerbetrieb etc. Eine ausführlichere Beschreibung des Designs und der Funktionen von EcoZenith finden Sie im Kapitel "EcoZenith-Funktion".

#### **Sicherheitsventil für Speicher und Heizkreis**

Überprüfen Sie regelmäßig, dass das Ventil richtig arbeitet, indem Sie manuell den Ventilknopf drehen. Überprüfen Sie, ob Wasser aus dem Ablauf des Sicherheitsventils austritt. Das Überlaufrohr muss immer offen sein. Warnung: Heißwasser kann aus dem Sicherheitsventil tropfen.

#### **Entleeren des Speichers**

Wenn der Speicher entleert wird, sollte er vom Stromnetz getrennt werden. Das Entleerungsventil ist separat verpackt und kann direkt an an eine der tiefer liegenden Verbindungen angeschlossen werden, wenn eine frei ist, oder an ein niedrig liegendes Rohr. Wenn das ganze System entleert wird, öffnen Sie das Mischventil vollständig, d. h. Sie drehen es so weit wie möglich gehen den Uhrzeigersinn auf. In das geschlossene System muss Luft eindringen können.

#### **Betriebsunterbrechung**

Das Produkt wird am Sicherheitsschalter ausgeschaltet. Besteht Frostgefahr, muss das gesamte Wasser aus der Wärmepumpe und dem Speicher abgelassen werden. Das WW in den Warmwasserleitungen (ca. elf Liter) wird abgelassen, indem ein Schlauch durch die Kaltwasseranschlüsse eingeführt (bis zum Anschlag) und das Wasser herausgesaugt wird.

#### **Stromwächter**

Der EcoZenith verfügt über einen Stromwächter, der Strom bis zu 100 A misst. Bei installiertem Stromsensor werden die Hauptsicherungen des Hauses ständig überwacht, um zu gewährleisten, dass sie nicht überlastet werden. Sollte dies geschehen, wird die Leistung der elektrische/n Heizpatrone/n heruntergeschaltet.

#### **Mischventil**

Das Mischventil wird automatisch vom Steuersystem betätigt, damit das ganze Jahr über die korrekte Temperatur im Heizkreis herrscht. Sollte eine Störung eintreffen, können Sie das Ventil manuell betätigen. Ziehen Sie dazu den Drehknopf am Motor heraus und drehen Sie ihn gegen den Uhrzeigersinn, um die Temperatur zu erhöhen bzw. im Uhrzeigersinn, um sie senken.

Vergessen Sie nicht, das Mischventil auf Automatik zu stellen.

**!** 

## **Raumfühler**

Ein Raumsensor, dessen Installation empfohlen wird (bis zu drei Raumsensoren können angeschlossen werden), sorgt immer für korrekte, gleichmäßige Temperaturen. Damit der Sensor korrekte Signale an die Steuerung senden kann, müssen die Heizkörperthermostate im Bereich des Raumsensors immer voll geöffnet sein. Bei der Einstellung des Systems müssen alle Heizkörperthermostate vollständig geöffnet sein. Nach ein paar Tagen können die Thermostate in den anderen Räumen individuell eingestellt werden.

Man kann die Betriebsart ohne Raumsensoren im Menü "Fachmann/ Definieren/HK 1, 2 und 3/Raumsensor: Nein" auswählen. Dies empfiehlt sich, wenn ein Standort für den Raumsensor schwierig zu finden ist, wenn es mehrere Wohnungen gibt, wenn die Fußbodenheizung über separate Raumsensoren verfügt oder wenn ein Kamin oder Ofen vorhanden ist. Die Alarm-LED am Raumsensor funktioniert weiterhin normal. Wenn Sie den Kamin/Ofen nur gelegentlich befeuern, kann dies dazu führen, dass der Raumsensor die Vorlauftemperatur der Heizkörper senkt. Dies hat zur Folge, dass es in anderen Teilen des Hauses kalt wird. In diesem Fall bietet es sich an, den Raumfühler dabei vorübergehend zu deaktivieren. Der EcoZenith liefert dann gemäß der eingestellten Heizkurve Wärme an die Heizkörper. Siehe auch Kapitel "Heizkurve des Hauses". Die Heizkörperthermostate sind in den Räumen des Hauses geschlossen, in denen ein Kamin in Betrieb ist.

#### **"Sommerkellerheizung"**

Um eine hohe Luftfeuchtigkeit zu vermeiden, ist ein gewisses Maß an Grundheizung in Kellern/Aufenthaltsräumen/Badezimmern in den Sommermonaten häufig vonnöten. Der EcoZenith erreicht dies durch Einstellung der mindestzulässigen Vorlauftemperatur auf eine geeignete Temperatur (15 bis 65 °C). Siehe auch Menü "Fachmann/Einstellungen/HK 1, 2 und 3/Min. Vorlauf °C". Das bedeutet, dass die an die Heizkörper abgegebene Temperatur nie unter den eingestellten Wert (z. B. +30 °C) abfallen darf. Dazu muss das restliche Haus mit funktionsfähigen Heizkörperthermostaten oder Absperrventilen ausgestattet sein, die für die Abschaltung der Heizung im restlichen Haus sorgen. Die Funktion kann auch für die Fußbodenheizung im Badezimmer verwendet werden, wenn man auch im Sommer einen warmen Fußboden haben möchte.

#### **Nachtabsenkung**

Dank der Nachtabsenkung besteht die Möglichkeit, die Temperatur im Haus über einen einstellbaren Zeitraum an jedem Wochentag automatisch zu variieren. Weitere Informationen siehe Kapitel "Detailbeschreibung Menüs/ Nachtabsenkung".

# **14. Fehlersuche**

Der CTC EcoZenith i555 Pro ist für einen zuverlässigen Betrieb, höchsten Komfort und eine lange Lebensdauer konstruiert. Im Folgenden finden Sie verschiedene Tipps, die Ihnen im Falle einer Fehlfunktion weiterhelfen können.

Im Falle eines Fehlers sollten Sie sich stets mit dem Fachbetrieb in Verbindung setzen, der Ihnen die Wärmepumpe installiert hat. Der Installateur wird vor Ort über die weiteren Maßnahmen entscheiden und ggf. CTC kontaktieren. Geben Sie stets die Seriennummer des Produkts an.

#### **Das Heizsystem**

Wenn die eingestellte Raumtemperatur nicht erreicht wird, kontrollieren Sie Folgendes:

- Ist der Heizkreis korrekt eingestellt ist und funktioniert er ordnungsgemäß? Sind die Heizkörperthermostate geöffnet und die Heizkörper gleichmäßig warm? Befühlen Sie die komplette Oberfläche der Heizkörper. Entlüften Sie die Heizkörper.
- Ist der CTC EcoZenith i555 Pro in Betrieb? Liegen Fehlermeldungen vor?
- Ist ausreichend elektrischer Strom vorhanden? Bei Bedarf erhöhen.
- Steht das Produkt auf "Höchstzulässige Vorlauftemperatur" oder ist ein zu niedriger Wert angegeben?
- Ist die "Steilheit" hoch genug eingestellt? Bei Bedarf erhöhen. Mehr dazu finden Sie im Kapitel "Heizkurve des Hauses". Siehe auch Menü "Fachmann/Einstellungen/HK 1, 2 und 3".
- Ist die Temperaturabsenkung korrekt eingestellt?
- Befindet sich das Mischventil am EcoZenith noch in der manuellen Position?

Wenn die Wärme ungleichmäßig ist, prüfen Sie Folgendes:

- Ist die Anordnung der Raumfühler im Haus angemessen?
- Stören die Heizkörperthermostate den Raumsensor?
- Stören andere Wärme-/Kältequellen den Raumsensor?
- Befindet sich das Mischventil am EcoZenith noch in der manuellen Position?

## **Fehler an den Außen-/Raumfühlern**

Tritt ein Fehler am Außensensor auf, wird eine Außentemperatur von -5 °C simuliert, damit das Haus nicht auskühlt. Im Displayfenster erscheint eine Alarmmeldung. Tritt ein Fehler am Raumfühler auf, wechselt der EcoZenith automatisch in einen Betrieb gemäß der eingestellten Heizkurve. Im Displayfenster erscheint eine Alarmmeldung.

#### **Rücksetzen nach einem Alarm**

Um einen Alarm rückzusetzen, drücken Sie die Rücksetzen-Taste auf dem Bedienfeld. Wurden mehrere Alarmmeldungen ausgelöst, werden sie nacheinander angezeigt. Eine andauernde Störung muss behoben werden, bevor der Alarm zurückgesetzt werden kann. Manche Alarmmeldungen werden automatisch zurückgesetzt, sobald die Störung nicht mehr besteht. i Wenn keine Heizkörperthermostate im **Obergeschoss** vorhanden sind, müssen die Heizkörper u. U. entsprechend nachgerüstet werden.

i Bringen Sie den Raumsensor nicht in der Nähe einer Treppe bzw. eines Flurs an, da dort eine ungleichmäßige Luftzirkulation herrscht.

### **Stromwächter (Schutz für Hauptsicherungen)**

Der CTC EcoZenith i555 Pro verfügt über einen integrierten Stromwächter. Bei installiertem Stromfühler (gehört zum LIeferumfang) werden die Hauptsicherungen des Hauses ständig überwacht, um zu gewährleisten, dass sie nicht überlastet werden. Sollte dies geschehen, werden die elektrischen Heizpatronen vom EcoZenith getrennt. Die Heizpatronen des Produkts werden in ihrer Leistung möglicherweise eingeschränkt, wenn Geräte mit hohem Heizbedarf wie z. B. Einphasen- Herde, Waschmaschinen oder Wäschetrockner miteinander kombiniert werden. Dies kann zu einer unzureichenden Beheizung oder zu niedrigen WW-Temperaturen führen.

Wenn die Heizpatronen im EcoZenith in ihrer Leistung eingeschränkt werden, wird dies auf dem Display im Klartext angezeigt. Bitten Sie einen Elektriker zu überprüfen, ob die Sicherungen des Hauses korrekt dimensioniert sind.

## **Geräuschbildung**

Plötzliche Druckschwankungen im Warmwassersystem können Geräusche verursachen. Dies geschieht aufgrund von Überdruck, der auftritt, wenn zum Beispiel ein älterer Typ eines Sofortverschlussmischventils schnell ausgestellt wird. Das Problem geht in diesem Fall nicht von EcoZenith aus und kann einfach behoben werden, indem Sie den Mischventil durch ein sanft schließendes Modell ersetzen. Wenn ungewöhnliche Geräusche von einem hart schließenden Geschirrspüler oder Waschmaschinen kommen, kann dies mit einem Stoßdämpfer behoben werden. Ein Stoßdämpfer kann auch eine Alternative zu weich schließenden Wasserhähnen sein. Im Allgemeinen ist eine Verminderung des Drucks für das gesamte Kranwassersystem des Hauses von Vorteil.

Wenn von dem Produkt ein schnarrendes Geräusch ausgeht, prüfen Sie, ob es komplett entlüftet ist. Führen Sie die Entlüftung über das Sicherheitsventils oder das dafür vorgesehene Entlüftungsventil durch, sodass etwaige Luft entweichen kann. Füllen Sie ggf. Wasser nach, sodass der richtige Druck erreicht wird. Ist das Geräusch nach wie vor zu hören, beauftragen Sie einen Techniker mit der Suche nach der Ursache.

Vergessen Sie nicht, dass die Heizkörper evtl. auch entlüftet werden müssen.

i

i Wenn Sie keine Heizkörper-thermostate im Obergeschoss haben, müssen Sie die Heizkörper u. U. entsprechend nachrüsten.

# **14.1 Informationsmeldungen**

Informationsmeldungen werden in entsprechenden Situationen angezeigt und dienen zur Information über verschiedene Betriebssituationen.

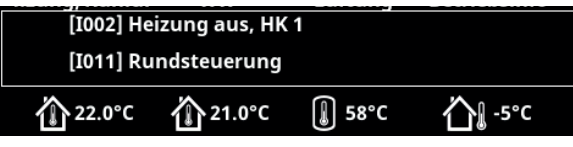

#### **[I013] Startverzögerung**

Der Kompressor darf nach einem Abschalten nicht zu schnell wieder starten. Die Verzögerung beträgt normalerweise mindestens 10 Minuten.

**[I002] Heizung aus, HK 1**

**[I005] Heizung aus, HK 2**

**[I006] Heizung aus, HK 3**

#### **[I007] Heizung aus, HK 4**

Für alle Heizkreise wird angezeigt, dass die Wärmepumpe im Sommermodus läuft und nur Warmwasser und keine Heizung benötigt wird.

#### **[I011] Rundsteuerung**

Zeigt an, dass die Rundsteuerung aktiv ist. Die Rundsteuerung ist eine Vorrichtung, die der Stromversorger installieren kann, um stromverbrauchende Geräte für kurze Zeit abzuschalten. Bei aktiver Rundsteuerung sind der Kompressor und die elektrische Leistung blockiert.

#### **[I008] Tarif, WP Aus**

Anzeige der tarifbedingten Ausschaltung der Wärmepumpe.

#### **[I010] Tarif, EL Aus**

Anzeige der tarifbedingten Abschaltung der elektrischen Heizpatronen.

#### **[I009] Kompressor blockiert**

Der Kompressor wurde manuell ausgeschaltet, z. B. vor Bohrungen oder Grabungen für die Kollektorspulen. Bei der Lieferung ist der Kompressor werksseitig ausgeschaltet. Diese Option wird im Menü "Fachmann/ Einstellungen/Wärmepumpe" ausgewählt.

#### **[I012] Hoher Strom, niedr. E**

- Die Hauptsicherungen des Hauses können überlastet werden, wenn beispielsweise mehrere Geräte mit hohem Stromverbrauch gleichzeitig verwendet werden. Das Produkt drosselt in diesem Zeitraum die elektrische Leistung der Heizpatrone.
- 2 h max. 6 kW Elektrische Heizelemente sind für 2 Stunden nach dem Einschalten auf 6 kW beschränkt. Diese Meldung wird angezeigt, wenn innerhalb der ersten 2 Betriebsstunden des Produkts mehr als 6 kW erforderlich sind. Dies geschieht nach einem Stromausfall oder einer Neuinstallation.

#### **[I021] Heizung modus, ext HK1**

**[I022] Heizung modus, ext HK2**

#### **[I023] Heizung modus, ext HK3**

Die Fernsteuerung regelt, ob die Heizung ein- oder ausgeschaltet sein soll. Wenn die Heizung ausgeschaltet wird, wird außerdem die Meldung "Heizung aus, Heizkreis 1/2/3" angezeigt.

#### **[I017] SmartGrid: Blockierung**

**[I019] SmartGrid: Niedertarif**

#### **[I018] SmartGrid: Überkapazität**

Das Produkt wird von "SmartGrid" extern beeinflusst. Siehe auch "Definieren/Fernsteuerung/SmartGrid".

#### **[I030] Driver Unterspann. blockieren**

Die Wärmepumpe hat wegen unzureichender Netzspannung abgeschaltet. Die Anlage versucht einen Neustart.

#### **[I031] Driver blockiert**

Die Wärmepumpe hat aufgrund einer Fehlfunktion des Treibers abgeschaltet; wie Spannung oder Übertemperatur. Die Anlage versucht einen Neustart.

# **14.2 Warnmeldungen**

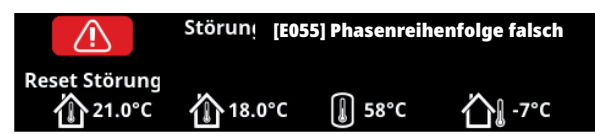

Wenn beispielsweise an einem Fühler eine Störung auftritt, wird ein Alarm ausgelöst. Auf dem Display wird eine Meldung mit Informationen zur Störung angezeigt. Wird ein Alarm ausgelöst, blinken auch die LEDs auf dem Display und dem Raumsensor.

Um einen Alarm zurückzusetzen, ist die Schaltfläche "Reset Störung" auf dem Display zu betätigen. Wurden mehrere Alarmmeldungen ausgelöst, werden sie nacheinander angezeigt. Eine andauernde Störung muss behoben werden, bevor der Alarm zurückgesetzt werden kann. Manche Alarmmeldungen werden automatisch zurückgesetzt, sobald die Störung nicht mehr besteht.

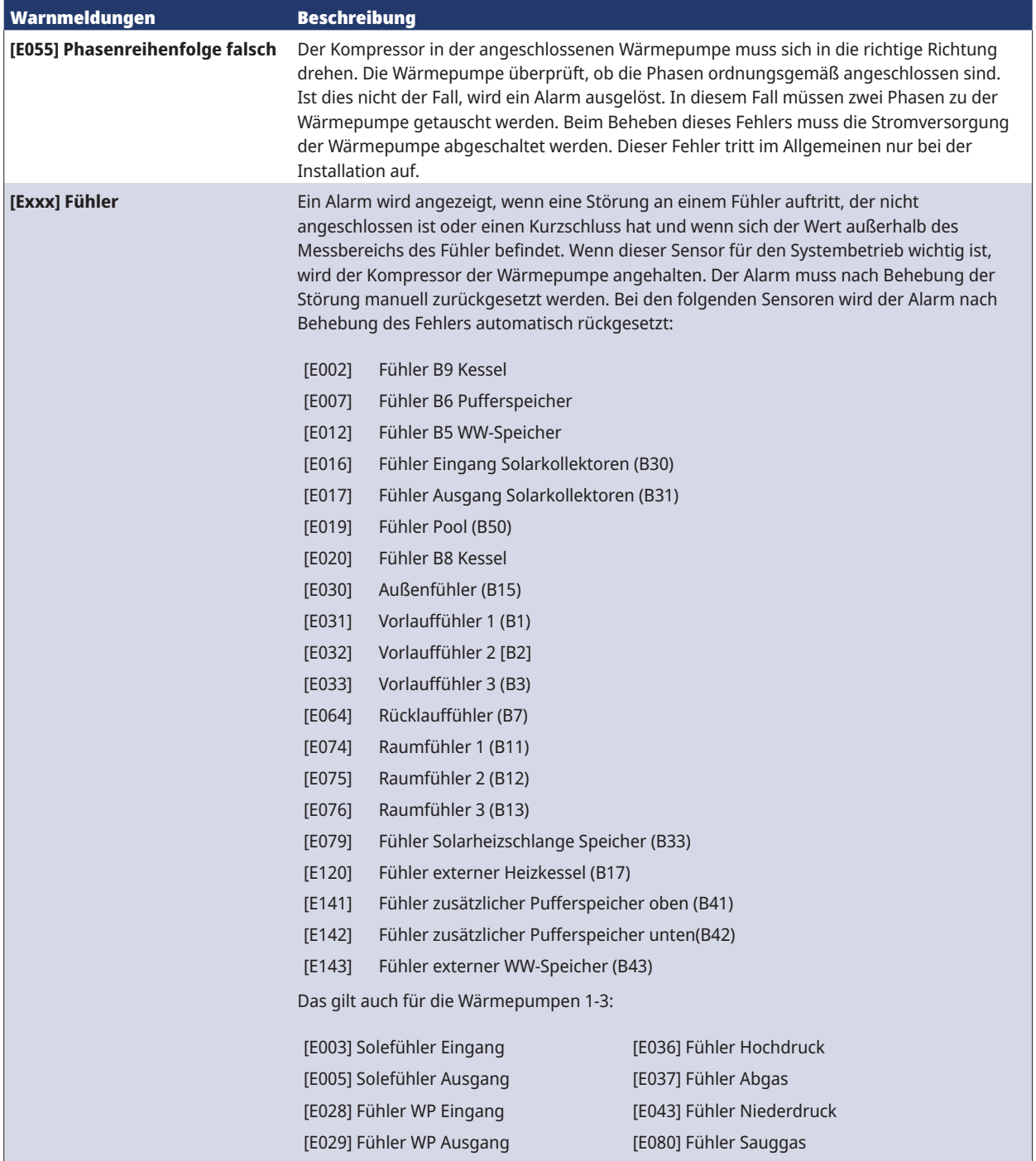

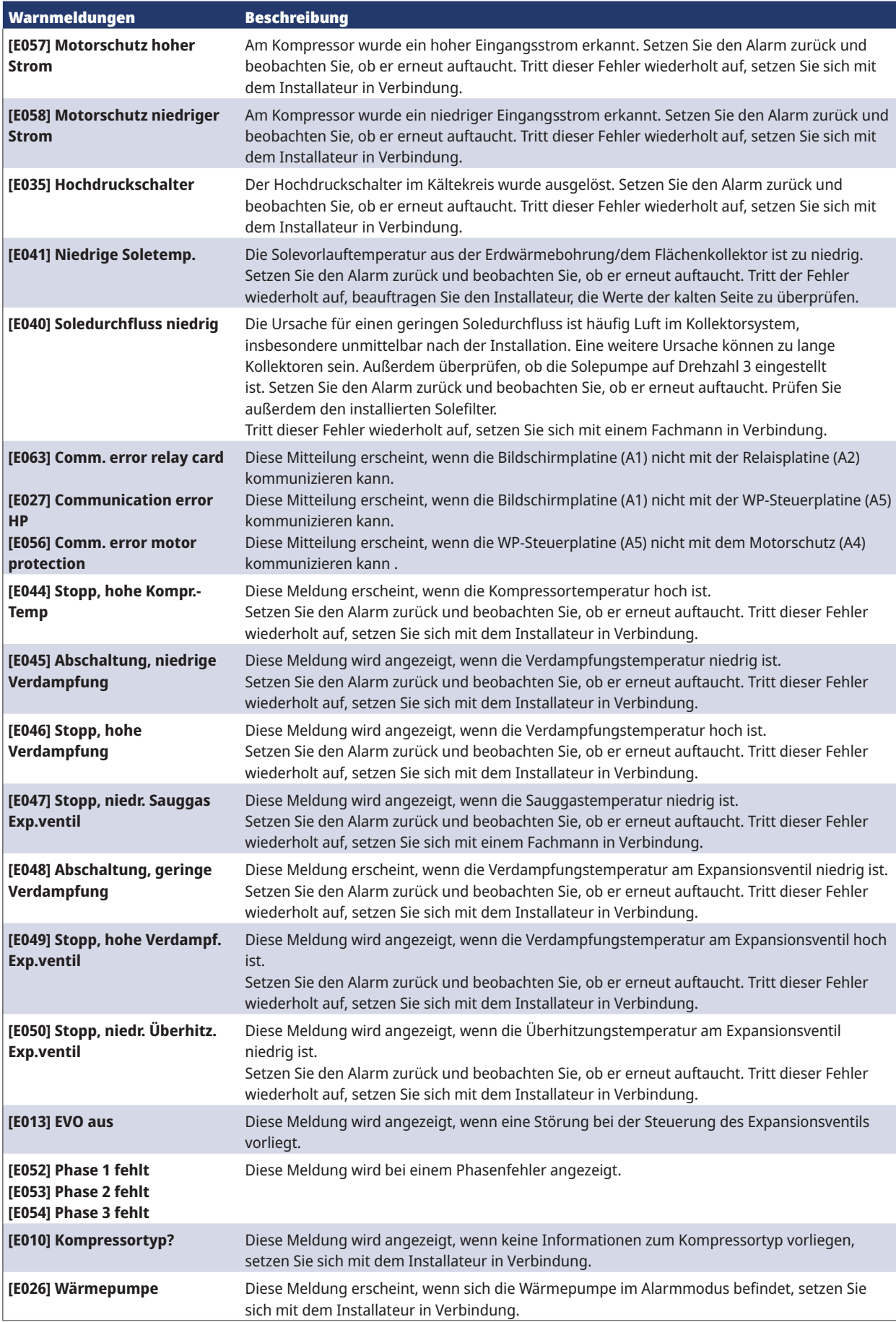

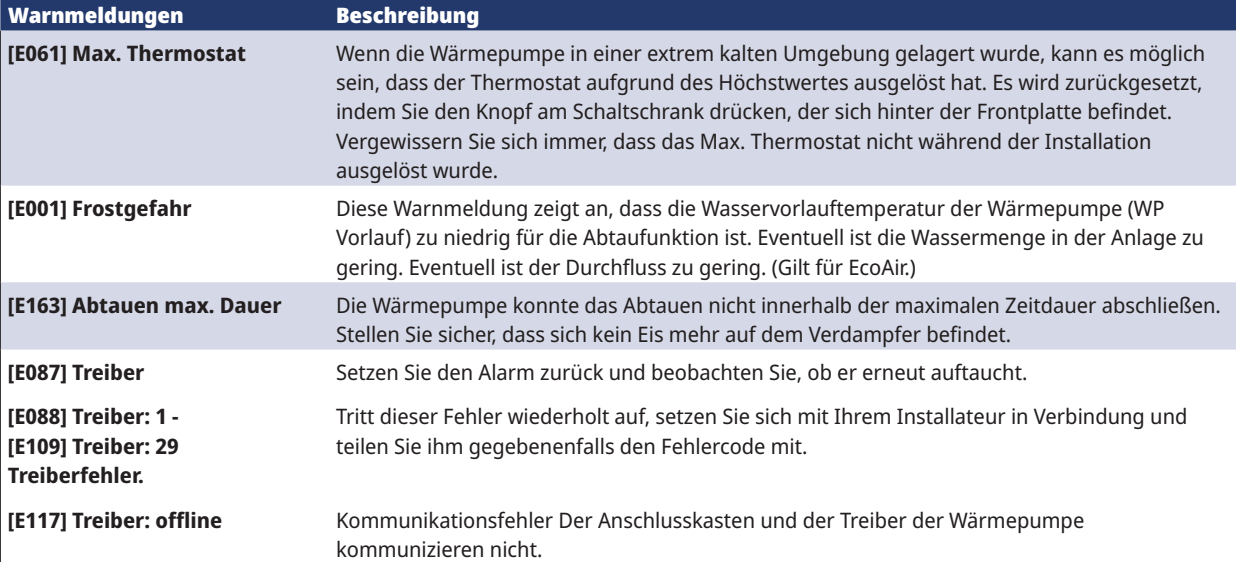

# **14.3 Kritische Störungen – Frostgefahr**

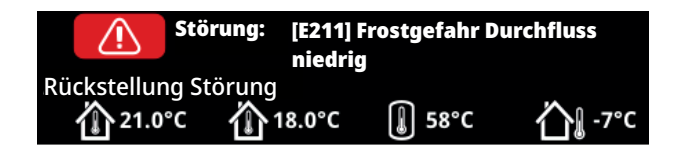

[E135] Frostgefahr (nach vier Störungsmeldungen wird eine neue Störung angezeigt [E218])

[E211] Frostgefahr Durchfluss niedrig (nach vier Störungsmeldungen wird eine neue Störung angezeigt [E219])

[E216] HP Fluß temp diff (nach vier Störungsmeldungen wird eine neue Störung angezeigt [E220])

[E217] WP ladepumpe fluß (nach vier Störungsmeldungen wird eine neue Störung angezeigt [E221])

Wenn eine kritische Störung auf dem Display angezeigt wird, ergreifen Sie die nachfolgend beschriebene Maßnahme. Bestätigen Sie die Störung, indem Sie im Displaymenü "Installation/Service/verschlüsselte Einstellungen/Code" den Code 4005 eingeben.

Hinweis: Kritische Störungen können durch Eingabe des Codes 4005 dreimal bestätigt werden. **Nach vier Störungen wird die Wärmepumpe blockiert**. Wenden Sie sich in diesem Fall an den Fachmann. Wenn ein Jahr lang keine Störung ausgelöst wird, werden die kritischen Störungen zurückgesetzt.

# **[E135] Frostgefahr**

Gilt für alle Luft-/Wasser-Wärmepumpen, die von CTC EcoLogic L/M/S, CTC EcoZenith i255/i360/i555 und CTC EcoVent i360F gesteuert werden.

#### **Störungsbedingungen**

Wenn die Wassertemperatur am Ausgang der Wärmepumpe (WP Ausgang) bei der Abtauung unter 15 °C liegt oder die Differenz zwischen WP Eingang und WP Ausgang länger als 20 Sekunden mehr als 15 °C beträgt.

#### **Mögliche Ursache**

- Die Kreislauftemperatur und/oder Durchflussmenge ist zu niedrig.
- Wenn die Sensoren (WP Eingang und WP Ausgang) nicht den richtigen Wert anzeigen, wird möglicherweise Störung [E135] ausgelöst. Prüfen Sie die Temperaturen mit einem externen Thermometer.

#### **Maßnahme**

- Stellen Sie sicher, dass die Rücklauftemperatur im Heizkreis bei der Abtauung mindestens 25 °C beträgt. Wenden Sie sich bei zu niedrigen Temperaturen an den Fachmann.
- Installieren Sie einen Zusatzspeicher.
- Prüfen Sie die Umwälzpumpe, den Schmutzfilter, das Rohrsystem und den Rohrdurchmesser, um einen korrekten Durchfluss zu gewährleisten.
- Überprüfen Sie die Sensoren (WP Eingang und WP Ausgang), und tauschen Sie sie bei Bedarf aus.

! Die kritischen Störungen [E135], [E211], [E216] und [E217] können durch Eingabe des Codes 4005 dreimal bestätigt werden. Nach vier Störungen wird die Wärmepumpe blockiert.

# **[E211] Frostgefahr Durchfluss niedrig**

Gilt für CTC EcoAir 600M mit installiertem "Durchfluss-Sensor"-Zubehör und EcoAir 700M.

#### **Störungsbedingungen**

Die Durchflussrate liegt bei der Abtauung länger als 30 Sekunden unter 10 l/ min (EcoAir 610M/614M/708M/712M) bzw. 15 l/min (EcoAir 622).

#### **Mögliche Ursache**

• Die Kreislauftemperatur und/oder Durchflussmenge ist zu niedrig.

#### **Maßnahme**

• Prüfen Sie die Umwälzpumpe, den Schmutzfilter, das Rohrsystem, den Rohrdurchmesser und den Durchfluss-Sensor, um einen korrekten Durchfluss zu gewährleisten.

### **[E216] HP fluß temp diff**

Gilt für CTC EcoAir 500/600M/700M.

#### **Störungsbedingungen**

Die Differenz zwischen WP Eingang und WP Ausgang überschreitet im Heizbetrieb länger als 15 Minuten einen Wert von 12 °C.

#### **Mögliche Ursache**

• Die Kreislauftemperatur und/oder Durchflussmenge ist zu niedrig.

## **Maßnahme**

- Prüfen Sie den Schmutzfilter, das Rohrsystem, den Rohrdurchmesser und die Geschwindigkeitseinstellungen der Umwälzpumpe, um einen korrekten Durchfluss zu gewährleisten.
- Überprüfen Sie die Sensoren (WP Eingang und WP Ausgang), und tauschen Sie sie bei Bedarf aus.

#### **[E217] WP Ladepumpe Fluss**

Gilt für CTC EcoAir 400.

#### **Störungsbedingungen**

Die Ladepumpengeschwindigkeit überschreitet im Heizbetrieb länger als 15 Minuten einen Wert von 70 %.

#### **Mögliche Ursache**

• Die Kreislauftemperatur und/oder Durchflussmenge ist zu niedrig.

#### **Maßnahme**

• Prüfen Sie den Schmutzfilter, das Rohrsystem, den Rohrdurchmesser und die Geschwindigkeitseinstellungen der Umwälzpumpe, um einen korrekten Durchfluss zu gewährleisten.

# **15. Transport, Auspacken und Installation**

Dieser Abschnitt wendet sich an den Installateur, der für eine oder mehrere Installationen an der Anlagen verantwortlich ist, sodass der CTC EcoZenith i555 Pro gemäß den Wünschen des Hausbesitzers störungsfrei arbeitet. Nehmen Sie sich etwas Zeit, um mit dem Hauseigentümer durch die Funktionen und Einstellungen zu gehen und beantworten Sie die Fragen. Sowohl Sie als auch der CTC EcoZenith i555 Pro profitieren von einem Eigentümer, dem genau bekannt ist, wie das System funktioniert und wie es gewartet werden muss.

# **15.1 Transport**

Transportieren Sie das Gerät zum Aufstellungsort, bevor Sie die Verpackung entfernen.

Handhaben Sie den CTC EcoZenith i555 Pro auf eine der folgenden Weisen:

- Gabelstapler
- Huböse, welche sich im Sockel oben in der Mitte am CTC EcoZenith i555 Pro befindet.
- Rund um die Palette angebrachter Hebegurt HINWEIS: Nur anwenden, sofern die Verpackung noch nicht entfernt wurde.
- Bedenken Sie, dass das Produkt einen hohen Schwerpunkt hat und daher vorsichtig gehandhabt werden muss.

# **15.2 Auspacken**

Sobald sich der CTC EcoZenith i555 Pro am Aufstellungsort befindet, kann die Verpackung entfernt werden. Kontrollieren Sie das Produkt auf Transportschäden. Melden Sie etwaige Transportschäden dem Spediteur.

# **15.3 Befestigung der hinteren Isolierung und oberen Kunststoffabdeckung**

Die Abschnitte der hinteren Isolierung und die obere Haube sollten angebracht werden, bevor der CTC EcoZenith i555 Pro vor eine Wand oder in eine Ecke gestellt wird, damit Rohr und elektrische Leitungen angeschlossen werden können. Diese Teile werden separat geliefert und sie sind einfacher anzubringen, wenn es ausreichend Platz rund um das Gerät gibt.

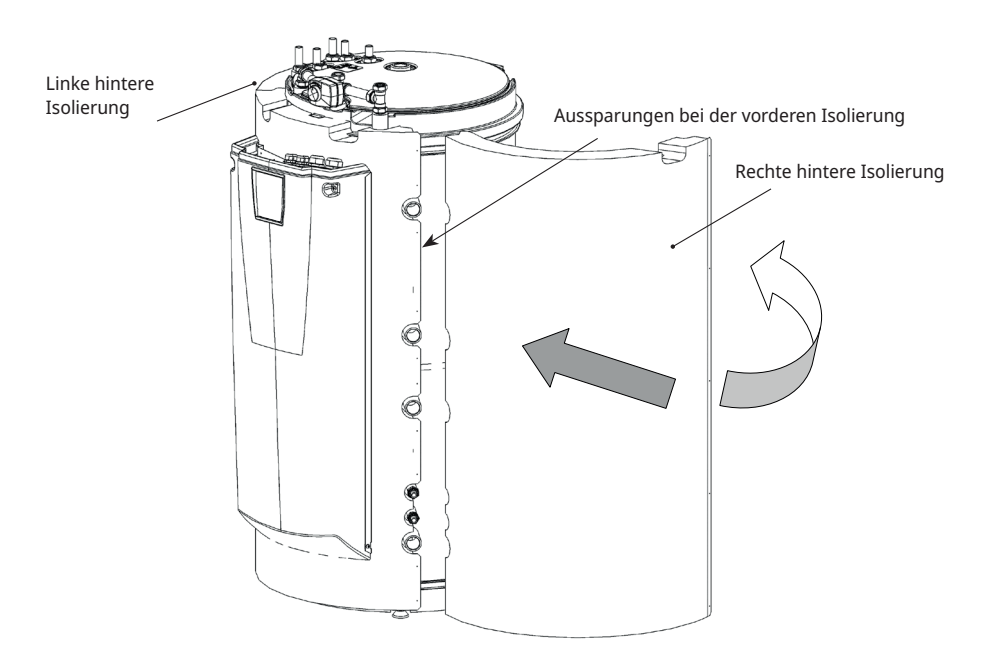

Das Produkt ist stehend zu lagern und zu transportieren.

!

Beginnen Sie mit der linken hinteren Isolierung. Drehen Sie die Isolierung heraus, stecken Sie diese in die Aussparungen der vorderen Isolierung und dann drehen Sie diese gegen den Speicher. Wiederholen Sie diesen Vorgang für die rechte hintere Isolierung. Beachten Sie, dass die rechte hintere Isolierung ziemlich weit herausgedreht werden muss, damit sie gut in die Aussparungen passt.

Wenn die hintere Isolierung an ihrem Platz ist, können Spannungsbänder verwendet werden, um sie fest gegen den Speicher zu drücken. Bringen Sie die Isolierabschnitte ineinandergeschoben an, indem Sie die mitgelieferten 25 graphitgrauen Schrauben verwenden. Die Schraubenpositionen wurden

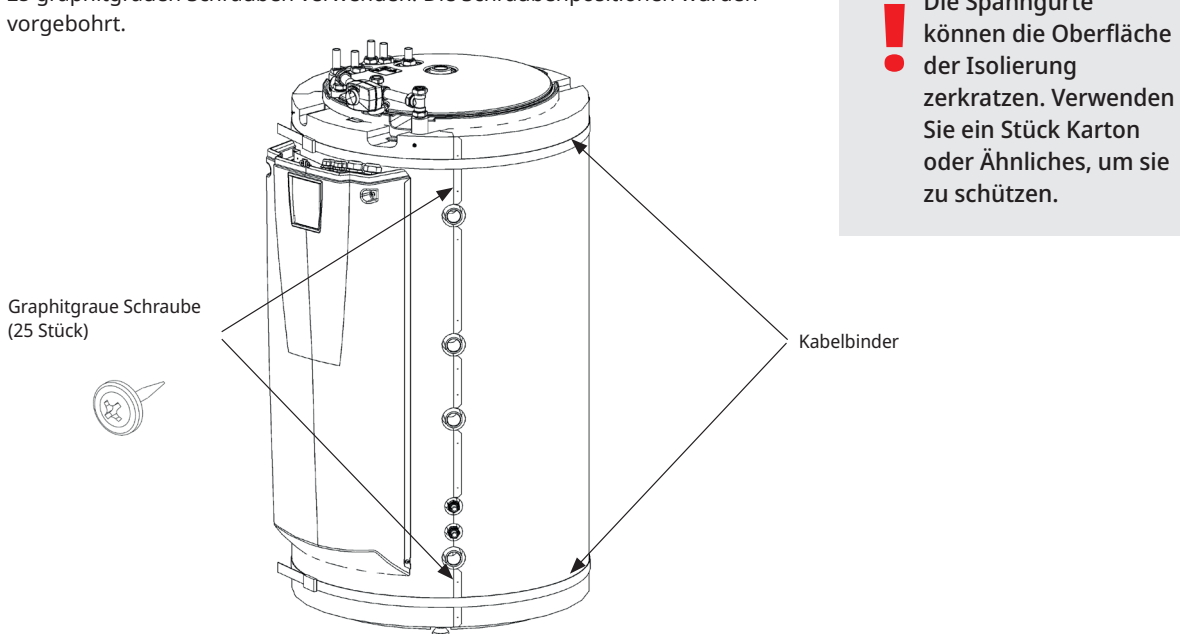

Die Spanngurte

Bringen Sie den Plastikaufsatz vorne an und kippen Sie ihn nach hinten, damit er unter dem Bedienteil des Mischventils fixiert werden kann. Stecken Sie die 4 zinkgrauen Schrauben in die vorgebohrten Löcher. Achten Sie darauf, dass der Plastikaufsatz an der Vorderseite ausgerichtet ist.

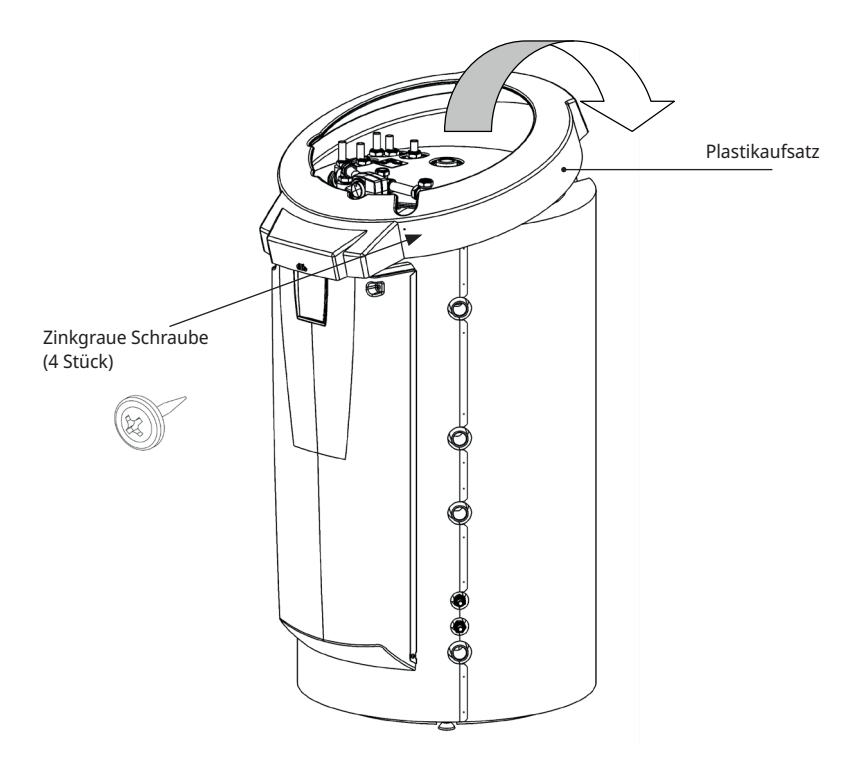

# **16. Teileliste**

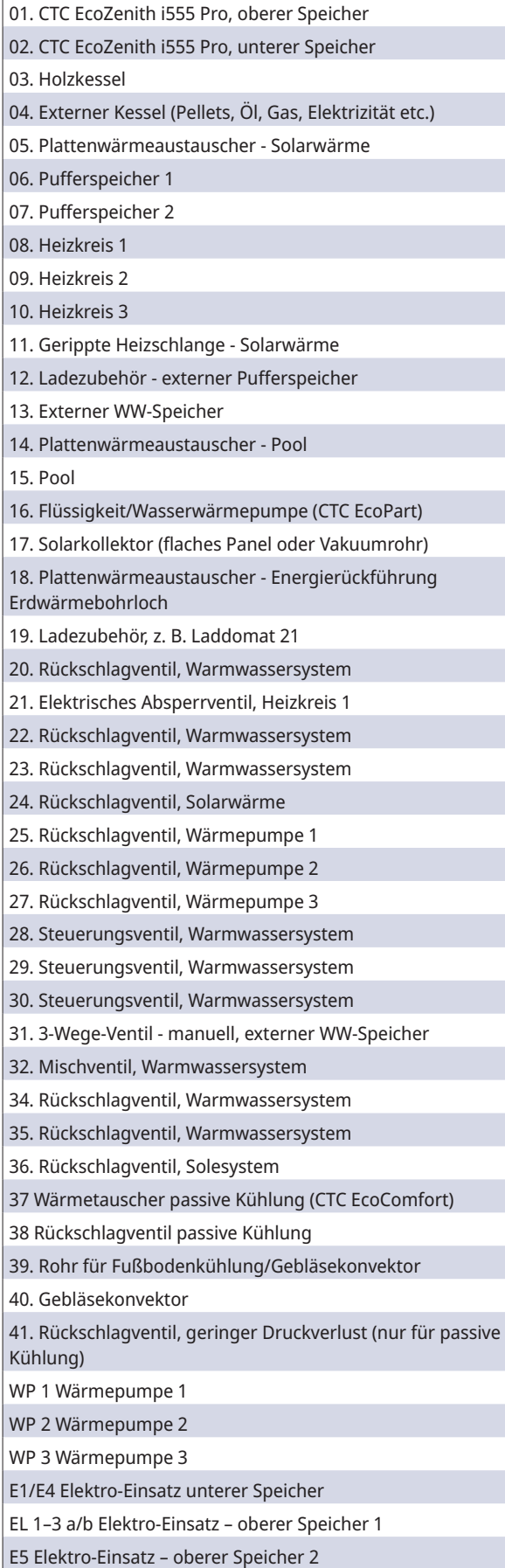

B1 Vorlauffühler, Heizkreis 1 B2 Vorlauffühler, Heizkreis 2 B3 Vorlauffühler, Heizkreis 3 Alt: Fühler, Vorlauf CTC EcoComfort (Kühlung) B5 Fühler, oberer Speicher B6 Fühler, unterer Speicher B7 Fühler, Rücklauf Heizkörper B8 Fühler, Rauchgas Holzkessel B9 Fühler, Holzkessel B11 Raumfühler 1 B12 Raumfühler 2 B13 Raumfühler 3 Alt: Raumfühler, CTC EcoComfort (Passivkühlung) B15 Fühler, außen B17 Fühler, externer Heizkessel B30 Fühler, Rücklauf Solarkollektoren B31 Fühler, Vorlauf Solarkollektoren B32 Fühler, Ladevorgang Solarenergie B33 Fühler, Solarheizschlange B41 Fühler, externer Pufferspeicher oben B42 Fühler, externer Pufferspeicher unten B43 Fühler, externer WW-Speicher B50 Fühler, Pool G1 Umwälzpumpe, Heizkreis 1 G2 Umwälzpumpe, Heizkreis 2 G3 Umwälzpumpe, Heizkreis 3 Alt: Umwälzpumpe, CTC EcoComfort G6 Umwälzpumpe, rauchgasabhängig G11 Umwälzpumpe, Wärmepumpe 1 G12 Umwälzpumpe, Wärmepumpe 2 G13 Umwälzpumpe, Wärmepumpe 3 G14 In das Zubehör CTC EcoComfort integrierte Umwälzpumpe G30 Umwälzpumpe, Solarkollektoren G31 Umwälzpumpe, Energierückführung Erdwärmebohrloch G32 Umwälzpumpe, Plattenwärmeaustauscher - Solarwärme G32 Umwälzpumpe, Plattenwärmeaustauscher - Solarwärme G40 Umwälzpumpe, Warmwasser G41 Umwälzpumpe, externer WW-Speicher G43 Umwälzpumpe, Ladung des externen Pufferspeichers G44 Umwälzpumpe, externer Kessel G45 Umwälzpumpe, Entladung des externen Pufferspeichers G50/G51 Umwälzpumpe, Pool und Poolversorgung Y1 Mischventil, Heizkreis 1 Y2 Mischventil, Heizkreis 2 Y3 Mischventil, Heizkreis 3 Y21 3-Wege-Ventil, Wärmepumpe - Eingang Y22 3-Wege-Ventil, Wärmepumpe - Ausgang Y31 3-Wege-Ventil – Energierückführung Erdwärmebohrung Y40 3-Wege-Ventil, Laden/Leeren des Pufferspeichers

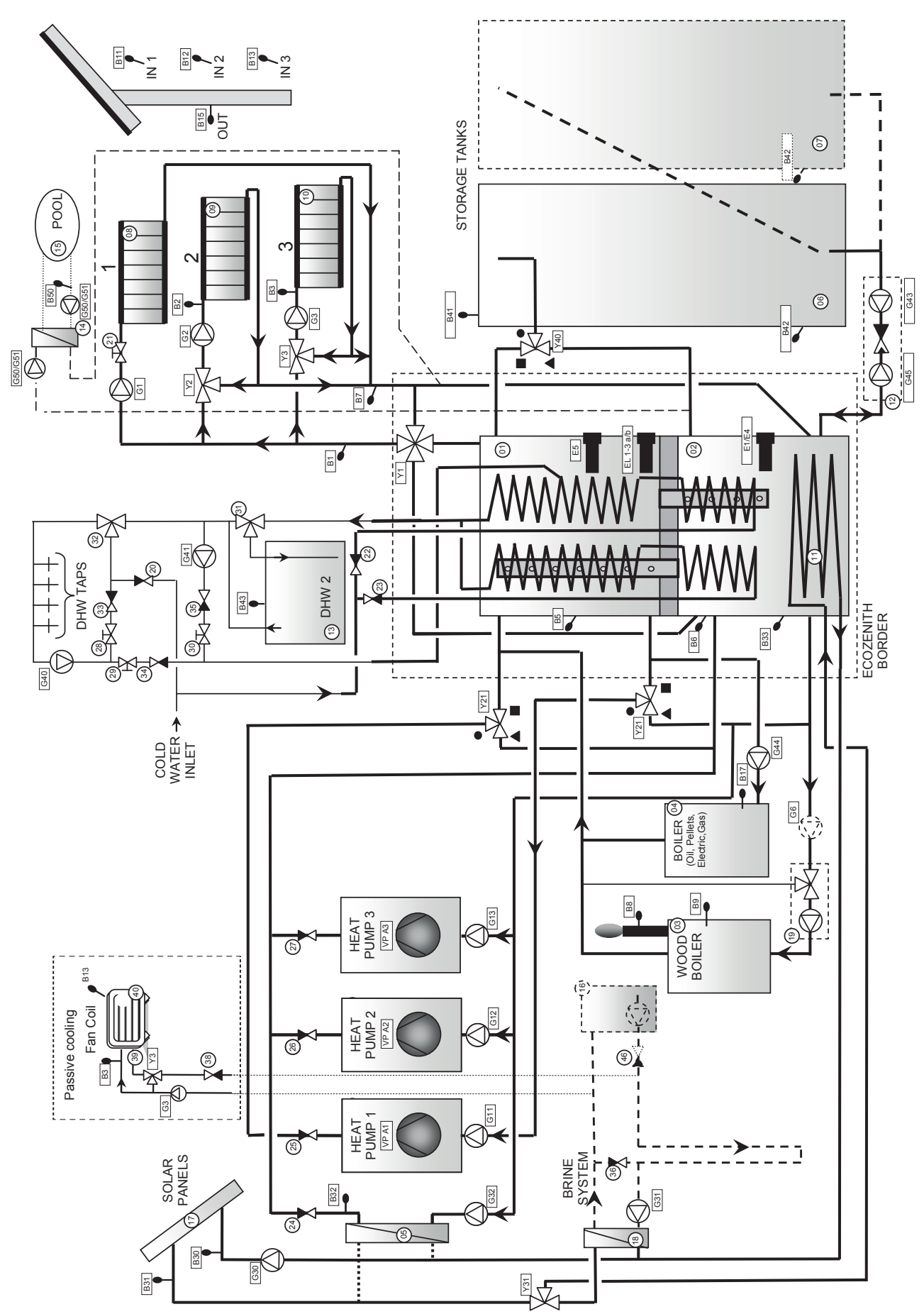

# 17. Schematische Darstellung

124

16400682-1

# **18. Rohrinstallation**

Die Installation ist gemäß den geltenden Heizungs- und Warmwassernormen vorzunehmen. Das Produkt muss an ein Expansionsgefäß in einem offenen oder geschlossenen Heizungssystem angeschlossen werden. Denken Sie daran, dass Sie den Heizkreis ausspülen müssen, bevor Sie ihn anschließen. Alle Installationseinstellungen sind gemäß Beschreibung im Kapitel "Erster Start" vorzunehmen. Siehe Kapitel zu den EcoZenith-Funktionen im Abschnitt für den Eigentümer, um weitere Informationen über die Funktionen der verschiedenen Teile des Systems zu erhalten.

Dieses Kapitel enthält die Hauptverbindungen des EcoZenith sowie zusätzliche Installationen wie Wärmepumpen, Speicher, Solarenergie, Pool, passive Kühlung, Erdwärmeladung, Warmwasserkreislauf und externe Gas-, Öl- oder Pelletheizkessel. Die Anweisungen für das jeweilige Zusatzprodukt sollten befolgt werden.

Siehe auch Kapitel "Elektroinstallation".

#### **Anschlüsse, Aufstellung und Abmessungen**

Siehe "Technische Daten" im Abschnitt für den Eigentümer.

#### **Rohranschlüsse am Gerät**

Schließen Sie die Rohre so an, wie es im schematischen Diagramm der Rohranschlüsse gezeigt wird. Angaben zu den Abmessungen und zur Anordnung der Anschlüsse finden Sie auch unter "Technische Daten" im Abschnitt für den Eigentümer. Wenn gehärtete Kupferrohre verwendet werden, bringen Sie die Stützmuffen an.

#### **Umwälzpumpe – Heizkreis**

Die Umwälzpumpen werden in das Vorlaufrohrsystem zwischen dem EcoZenith und den jeweiligen Heizkörpersystemen angebracht und erhalten ihre Stromversorgung vom EcoZenith; siehe Kapitel "Elektrische Installation".

#### **Mischventil**

Installieren Sie unbedingt Mischventile an den WW-Ausgängen des Hauses, um Verbrühungen zu vermeiden.

#### **Sicherheitsventile**

Die Sicherheitsventile für den Heißwasserkreislauf und den Boiler des EcoZenith sind separat verpackt. Schließen Sie die Ablaufrohre entweder direkt über den Bodenablauf oder - wenn der Abstand mehr als zwei Meter beträgt - über einen Ablauftrichter an das Abwassersystem an. Wasser kann aus einem angeschlossenen Ablaufrohr tropfen. Das Ablaufrohr muss in Richtung Bodenablauf ein Gefälle aufweisen, frostfrei installiert werden und geöffnet (ohne Druck) bleiben. Das Ablaufrohr darf nicht länger als zwei Meter sein, außer wenn es an einen Ablauftrichter angeschlossen ist.

## **Füllventil – Heizkreis**

Bringen Sie ein Füllventil zwischen dem Kaltwasseranschluss und dem Rücklaufrohr des Heizkörpers oder zwischen dem Kaltwasserrohr und dem Expansionsrohr an. Das Füllventil muss mit einem Rückschlagventil ausgestattet sein, um Rückfluss zu vermeiden.

#### **Entleerungsventil**

Bringen Sie das Entleerungsventil (separat verpackt) an einem der unteren Anschlüsse des EcoZenith an. Der Adapter hierfür liegt der Verpackung bei. Das Entleerungsventil kann auch an ein niedrig liegendes Rohr angeschlossen werden.

### **Manometer - Systemdruck**

Bringen Sie ein Manometer am Expansionsrohr oder am Rücklaufrohr des Heizkörpers an.

### **Anschluss an ein Expansionsgefäß**

Der EcoZenith sollte an ein geschlossenes Expansionsgefäß angeschlossen werden. Bei einem offenen System darf der Abstand zwischen dem Expansionsgefäß und dem am höchsten angebrachten Heizkörper nicht kleiner als 2,5 Meter sein, damit kein Sauerstoff in das System gelangt.

#### **Isolierung**

Um eine bestmögliche Effizienz zu gewährleisten, isolieren Sie nach der Installation sorgfältig alle Rohrbauteile, Rohrverbindungen sowie benutzte und unbenutzte Steckverbindungen. Verwenden Sie die mitgelieferten Isolierteile und ergänzen Sie diese durch Armaflex-Isolierungen o. Ä. einer Dicke von mindestens 10-15 mm. Stellen Sie sicher, dass die Isolierung an den Anschlüssen bis hin zur eigenen Isolierung des EcoZenith reicht und dass keine Lücken vorhanden sind, um Wärmeverluste zu verhindern.

#### **Druck-/Strömungswächter**

In einigen Fällen ist aufgrund von lokalen Bedingungen oder Bestimmungen ein zusätzlicher Schutz erforderlich. So muss beispielsweise in einem Wassereinzugsgebiet ein Strömungswächter installiert werden. Der Strömungswächter wird an die Klemmen K22/K23/K24/K25 angeschlossen und dann im Menü "Fachmann/Definieren/Def. Wärmepumpe" eingerichtet. Im Falle eines Lecks werden Kompressor und Solepumpe ausgeschaltet und eine Störungsmeldung des Strömungswächters auf dem Bildschirm angezeigt.

# **18.3.1 CTC EcoZenith i555 Pro - Heizsystem**

Der CTC EcoZenith i555 Pro kann an drei verschiedene Radiatorsystems mit separaten Raumsensoren angeschlossen werden.

Das Mischventil Y1 dient als Hauptmischventil und versorgt den Heizkreis 1. Die Mischventile Y2 und Y3 für die Heizkreise 2 und 3 sind untergeordnete Mischventile. Dies bedeutet, dass das Mischventil Y1 die Höchsttemperatur für die Mischventile Y2 und Y3 steuert.

Damit ein oder zwei untergeordnete Mischventile (Heizkreise 2 und 3) auch dann funktionieren, wenn Heizkreis 1 nicht in Betrieb ist, muss das Ventil 21 an die Heizkreispumpe G1 angeschlossen sein, damit das Ventil schließt, wenn die Heizkreispumpe für Heizsystem 1 nicht in Betrieb ist. Dies ist zum Beispiel dann nützlich, wenn auch im Sommer eine Fußbodenheizung im Badezimmer gewünscht ist.

Beachten Sie bitte, dass das Expansionsgefäß und das Sicherheitsventil für den Heizkreis nicht in der schematischen Darstellung berücksichtigt sind.

Siehe auch "Heizkreis" im Kapitel "Detaillierte Menübeschreibungen" (Fachmann/ Einstellungen/Heizkreis 1-3).

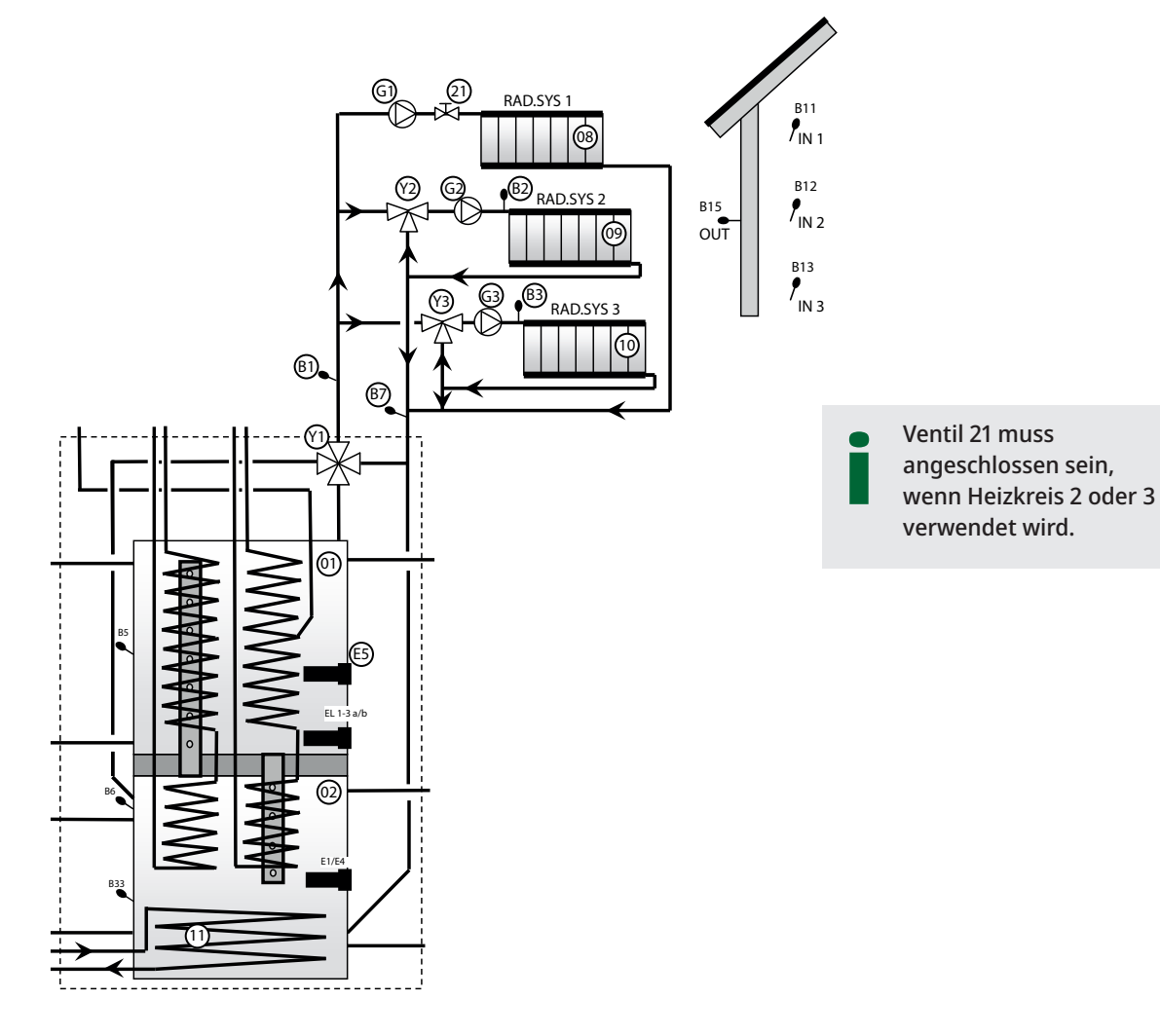

# **18.3.2 CTC EcoZenith i555 Pro - Wärmepumpe**

Die Wärmepumpe 1 ist an 3-Wege-Ventile angeschlossen, um zwischen dem oberen und dem unteren Speicher wechseln zu können. Die Wärmepumpen 2 und 3 sind direkt am unteren Speicher angeschlossen, damit die Radiatoren versorgt werden können.

Stellen Sie sicher, dass die Anschlüsse an den 3-Wege-Ventilen (Y21) wie in der schematischen Darstellung eingerichtet wurden. Die Anschlüsse **●** müssen immer mit Wärmepumpe 1 verbunden sein.

Wenn es notwendig ist, Anschlüsse auszutauschen (**■** und **▲**), müssen zwei Überbrückungen im Stellantrieb neu angeschlossen werden. Weitere Informationen siehe Kapitel "Elektrische Installation".

Beachten Sie, dass sich die letzte Wärmepumpe in einem Serienanschluss in der beendeten Position befinden muss, d.h. DIP-Schalter 2 an der letzten Wärmepumpe muss sich in der EIN-Position und die anderen Wärmepumpen in der OFF-Position befinden. Weitere Informationen siehe Installations- und Wartungshandbuch der jeweiligen Wärmepumpe.

Die 3-Wege-Ventile (Y21) und die Umwälzpumpen G11, G12 und G13 sind CTC-Zubehör.

Siehe auch "Wärmepumpe" im Kapitel "Detaillierte Menübeschreibungen" (Fachmann/Einstellungen/Wärmepumpen 1-3).

Nur Wärmepumpe 1 darf an die 3-Wege-Ventile (Y21) angeschlossen werden.

!

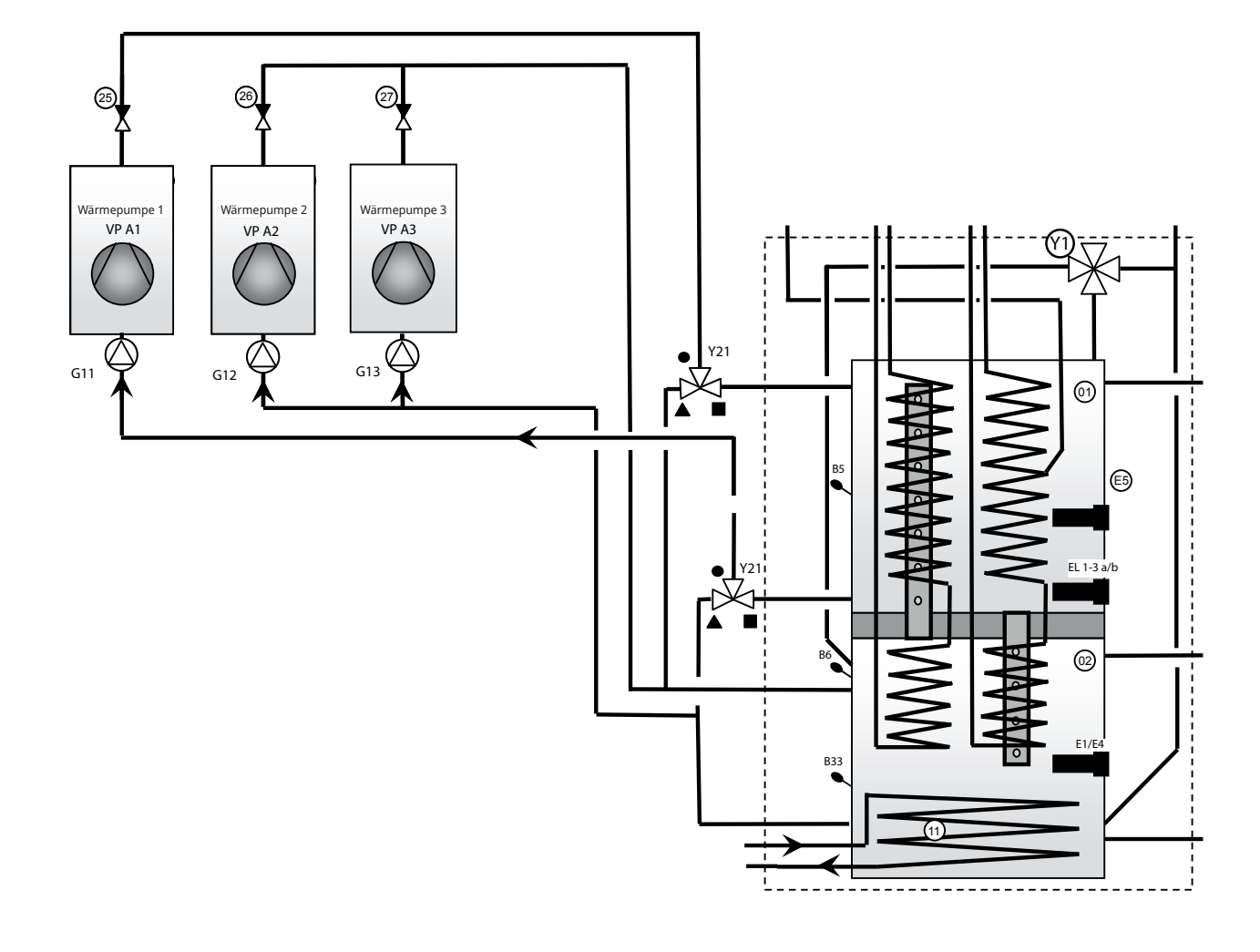

# **18.3.3 CTC EcoZenith i555 Pro - Solarheizung**

Solarkollektoren (17) können direkt mit der eingebauten Solarheizschlange (11) des EcoZenith verbunden werden.

Die Solarheizschlange ist gerippt. Die Flüssigkeit wird durch eine drehzahlgesteuerte Solarpumpe (30) von der Heizschlange aus gepumpt. In einem größeren System mit mehreren Kollektoren von mehr als 10 m² werden die Kollektoren an einen zwischengeschalteten Wärmetauscher (05) angeschlossen und die Solarenergie wird durch eine drehzahlgesteuerte Pumpe (G32) zum unteren Speicher des EcoZenith gepumpt. Die Pumpen werden durch eine separate Quelle angetrieben und ihre Drehzahl wird durch den EcoZenith gesteuert. Weitere Informationen siehe Kapitel "Elektrische Installation".

Das 3-Wege-Ventil Y31, der Plattenwärmeaustauscher (18), die Ladepumpe für die Energierückführung ins Erdwärmebohrloch (G31) und die Rückschlagventile (36) und (41) werden für die Energierückführung in Bohrlöcher/Energiequellen mit Solarenergie verwendet. Der EcoZenith startet auch die Solepumpe in der Flüssigkeit/Wasserwärmepumpe (CTC EcoPart), wenn gerade aufgeladen wird. Dies bedeutet, dass dann die Ladepumpe zum Wiederaufladen des Bohrlochs (G31) gebraucht wird, um den Druckabfall beim Plattenwärmeaustauscher (18) zu kompensieren und so in Kombination mit der Solepumpe für ausreichend Durchfluss durch den Wärmekollektor und -austauscher zu sorgen.

Die drehzahlgesteuerten Pumpen (G30), (G31) und (G32), das 3-Wege-Ventil (Y31) sowie die Plattenwärmeaustauscher (05) und (18) sind CTC-Zubehör.

Siehe auch "Solarkollektoren" im Kapitel "Detaillierte Menübeschreibungen" (Fachmann/Einstellungen/Solarkollektoren).

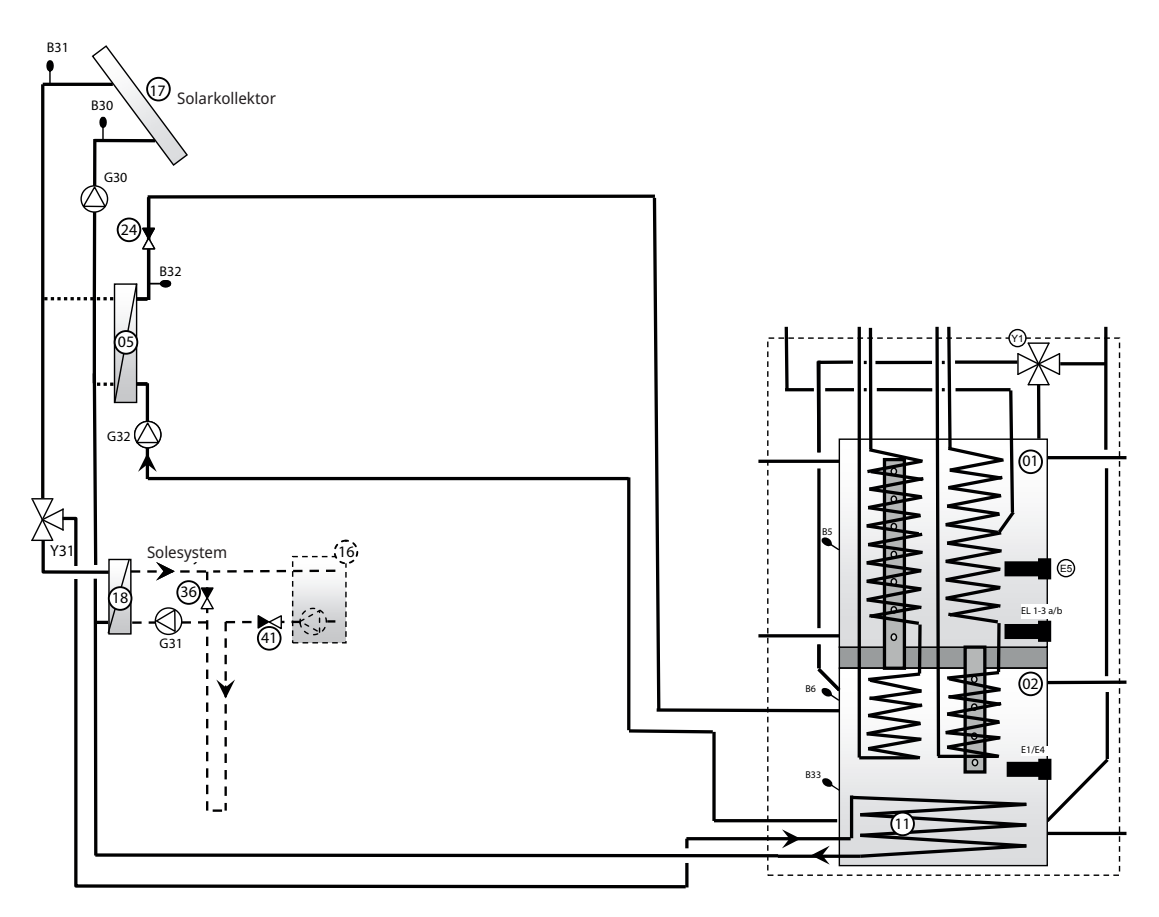

# **18.3.4 CTC EcoZenith i555 Pro – WW**

Abbildung 1 zeigt, wie der Warmwasserkreislauf an den EcoZenith angeschlossen werden kann. Das Warmwasser durchläuft die Pumpe G40. Frisches Warmwasser aus der gerippten Heizschlange wird durch das Mischventil (32) beigemischt, und abgekühltes Wasser wird unten zur Heizschlange abgelassen, um es erneut zu erhitzen. Nur ein Teil einer Heizschlange im oberen Speicher wird für den Kreislauf verwendet. Die Rückschlagventile (22), (23), (33) und (34) stellen sicher, dass der Umlauf wie beabsichtigt verläuft. Die Steuerungsventile (28) und (29) ermöglichen eine korrekte Einstellung der Flussrate im Kreislauf.

Abbildung 2 zeigt, wie ein externer WW-Speicher angeschlossen wird. Das manuelle 3-Wege-Ventil (31) ist so eingestellt, dass Warmwasser den externen WW-Speicher passieren kann. Der Fühler (B43) erkennt, wenn die Temperatur im externen WW-Speicher abfällt und startet die Pumpe (G41). Abgekühltes Warmwasser wird durch das Rückschlagventil (35) und das Steuerungsventil (30) nach unten in den Teil der Heizschlange gepumpt, der für den Kreislauf verwendet wird. Das Wasser wird in der Heizschlange erwärmt und im externen WW-Speicher gespeichert. Wenn der Fühler (B43) den Sollwert erkennt, wird die Pumpe abgeschaltet. Das manuelle 3-Wege-Ventil wird dazu verwendet, den externen Speicher während des Betriebs je nach Bedarf ein- oder auszuschließen. Bei der Entleerung fließt das Warmwasser durch die gesamte Heizschlange und dann durch den externen WW-Speicher. Die Rückschlagventile (22), (23) und (35) stellen sicher, dass die Zirkulation wie vorgesehen verläuft. Mithilfe des Steuerungsventils (30) kann der gewünschte Durchfluss des Kreislaufs eingestellt werden.

Siehe auch "Oberer Speicher" im Kapitel "Detaillierte Menübeschreibungen" (Fachmann/Einstellungen/Oberer Speicher).

Beachten Sie, dass die Sicherheitsventile für das Brauchwassersystem nicht in der schematischen Darstellung berücksichtigt wurden.

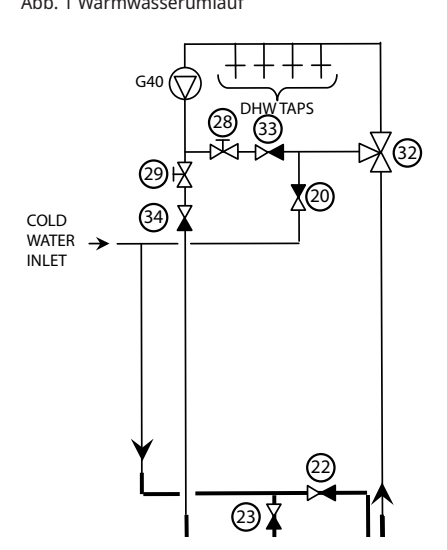

Abb. 1 Warmwasserumlauf abb. 2 Externer WW-Speicher

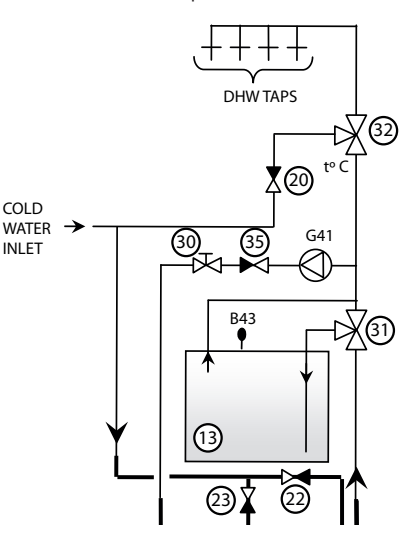

## **18.3.5 CTC EcoZenith i555 Pro – Holzkessel**

Die oberen und unteren Anschlüsse werden für den Anschluss eines Holzkessels an den EcoZenith verwendet. Alternativ werden die Erweiterungsverbindung und die untere Verbindung verwendet. Dies bedeutet, dass der Durchfluss vom Holzkessel den gesamten EcoZenith passiert. Das Laden vom Holzkessel erfolgt über die Ladepumpe (G6) oder über eine externe Ladegruppe wie Laddomat 21. Die Ladepumpe der Versorgungsgruppe muss vom Holzheizkessel aus gesteuert werden.

Siehe auch "Holzkessel" im Kapitel "Detaillierte Menübeschreibungen" (Fachmann/Einstellungen/Holzkessel).

#### **18.3.5.1 Durch die Rauchgastemperatur gesteuerte Pumpe**

Die Pumpe (G6) wird durch die Temperatur des Rauchgassensors (B8) und/oder Kesselsensors (B9) gesteuert. Die Pumpe startet, wenn der Rauchgassensor (B8) und/oder Kesselsensor (B9) die eingestellte Temperatur für den Betrieb des Holzkessels/Kamins misst. Die Pumpe hat keine Ein/Aus-Verzögerung. Das bedeutet, dass der Kreislauf den EcoZenith möglicherweise erst einmal abkühlt, falls das Wasservolumen um den besagten Kamin oder Kessel herum zu groß ist. Wenn die Fühler (B8) und/oder (B9) installiert sind, kann der EcoZenith auf Holzbetrieb umschalten. Dies ist besonders dann wichtig, wenn die Anlage sowohl aus Holz als auch aus Sonnenwärme besteht, da dies die Entladung von Speichertanks betrifft.

Siehe auch "Holzkessel" im Kapitel "Detaillierte Menübeschreibungen" (Fachmann/Einstellungen/Holzkessel).

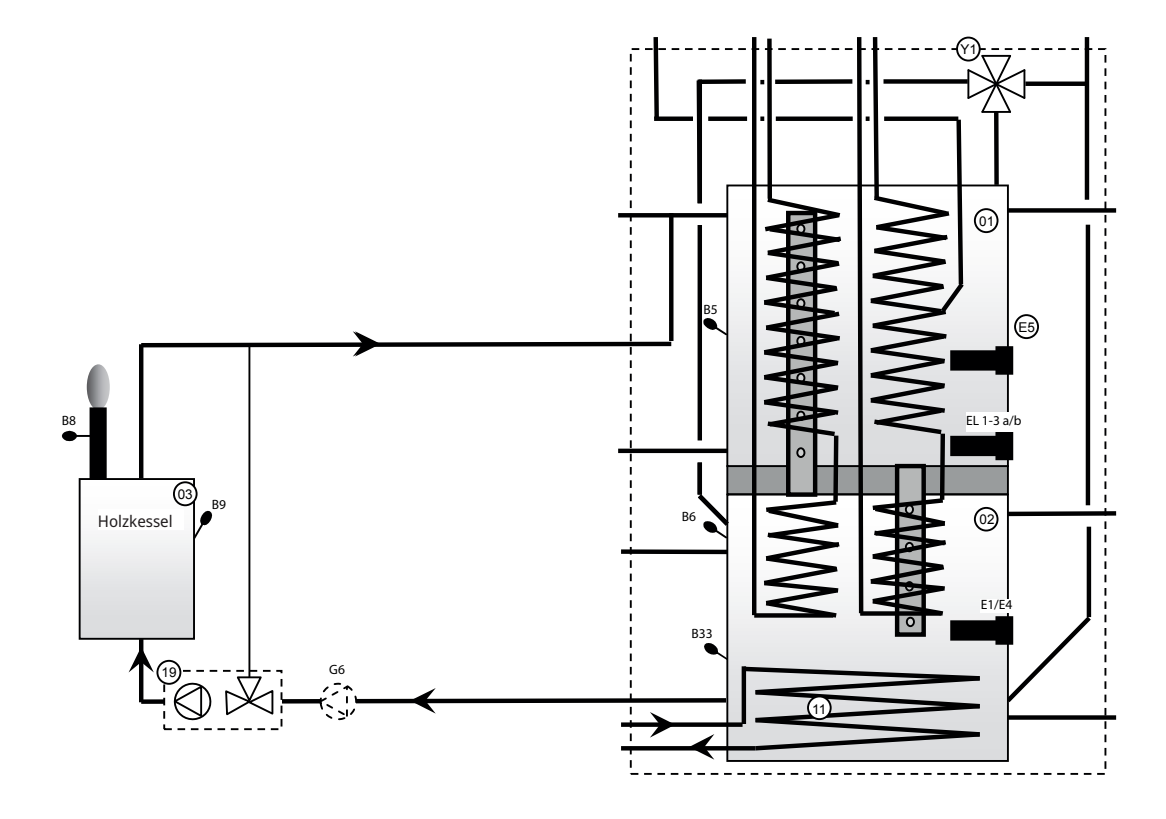

Hinweis: Die Verbindung mit der Ladungsgruppe (19) reduziert die Gefahr von Kondensationsbildung und Korrosion im Herd.

**!** 

# **18.3.6 CTC EcoZenith i555 Pro – Pufferspeicher**

Es können ein oder mehrere Pufferspeicher angeschlossen werden, um das Wasservolumen zu erhöhen; dies wird im Allgemeinen in Verbindung mit Holzbefeuerungs- oder Solarenergiebetrieb gemacht. Wenn der EcoZenith die Aufladung des Holzkessels und der Solarenergie steuert, können Puffertanks mit niedrigeren Temperaturen und damit höherer Effizienz aufgeladen werden.

Das 3-Wege-Ventil (Y40) wird zunächst jeweils an die oberen Anschlüsse des oberen und des unteren Speichers des EcoZenith angeschlossen und daraufhin oben an den ersten Pufferspeicher. Stellen Sie sicher, dass die Anschlüsse an den 3-Wege-Ventilen (Y40) wie in der schematischen Darstellung eingerichtet wurden. Wenn es notwendig ist, Anschlüsse auszutauschen (**■** und **▲**), müssen zwei Überbrückungen im Stellantrieb neu angeschlossen werden. Weitere Informationen siehe Kapitel "Elektrische Installation". Wenn mehrere Pufferspeicher verwendet werden, müssen sie hintereinander angeschlossen werden. Die Rückführung von den Pufferspeichern verläuft über das des Ladezubehör (12) zum unteren Anschluss am unteren Speicher des EcoZenith. Das Ladezubehör und das 3-Wege-Ventil sind Zubehör für die "externe Speichereinspeisung". Die Sensoren (B41) und (B41) werden verwendet, um das Laden und Entladen der Pufferspeicher zu steuern.

Siehe auch "Ext. Pufferspeicher" im Kapitel "Detaillierte Menübeschreibungen" (Fachmann/Einstellungen/Ext. Pufferspeicher)

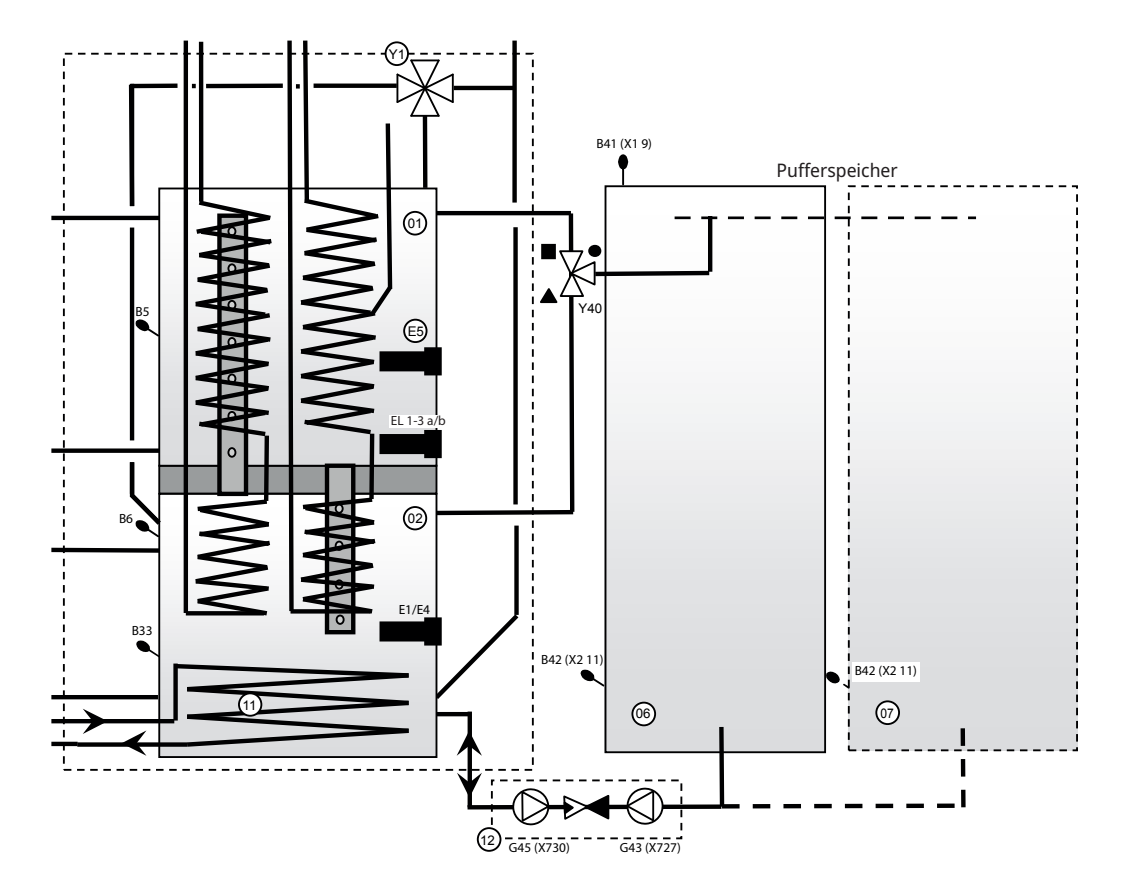

# **18.3.7 CTC EcoZenith i555 Pro – Zusatzkessel**

Ein Zusatzkessel (Öl, Pellets, Elektrizität oder Gas) muss an die oberen Speicheranschlüsse des EcoZenith angeschlossen werden. Der Kreislauf wird durch die Pumpe G44 angetrieben, die durch den EcoZenith gesteuert wird. Der Fühler (B17) misst die Temperatur im externen Kessel.

Siehe auch "Ext. Kessel" im Kapitel "Detaillierte Menübeschreibungen" (Fachmann/Einstellungen/Ext. Ext. Kessel)

Informationen zu den elektrischen Anschlüssen sind den Kapiteln "Elektrische Installation" und "Installation eines externen Kessels" zu entnehmen.

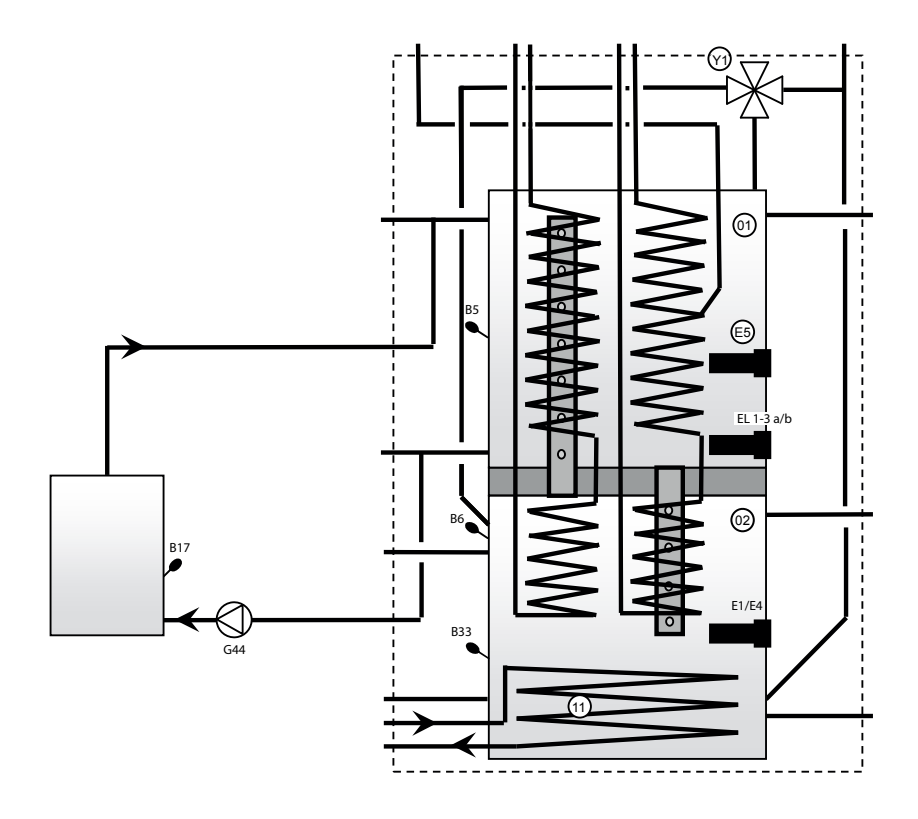

Hinweis: Die Verbindung mit der Ladungsgruppe reduziert die potentielle Gefahr von Kondensationsbildung und Korrosion im Herd.

**!** 

# **18.3.8 CTC EcoZenith i555 Pro - Pool**

An den unteren Speicher des EcoZenith kann ein Pool angeschlossen werden. Dies bedeutet, dass der Pool durch die gleiche Energiequelle beheizt wird, die auch den Heizkreis vorzieht, zum Beispiel die Wärmepumpe oder Solarkollektoren. Eine Pumpe (G50/G51, oben in der Zeichnung) zirkuliert Radiatorwasser vom oberen Anschluss am unteren Speicher (02) des EcoZenith zum Wärmetauscher des Pools (14), weiter zum Rücklaufrohr des Heizkreises und zurück zum unteren Speicher des EcoZenith. Eine weitere Pumpe (G50/G51, die untere in der Zeichnung) pumpt Poolwasser zwischen dem Wärmetauscher (14) und dem Pool (15) hin und her. Der Fühler B50 misst die Pooltemperatur und startet die Umwälzpumpen am eingestellten Punkt.

Siehe auch "Pool" im Kapitel "Detaillierte Menübeschreibungen" (Fachmann/ Einstellungen/Pool).

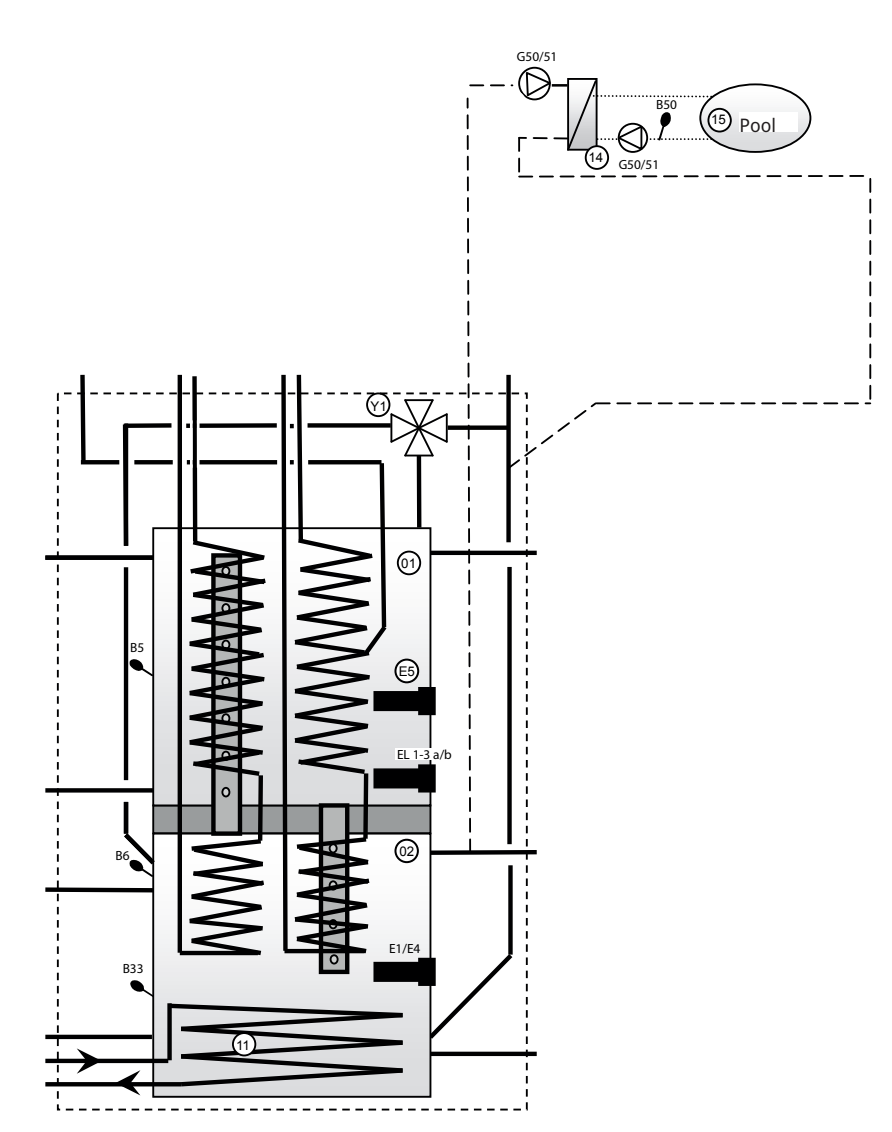

# **18.3.9 EcoZenith - CTC EcoComfort (Kühlung)**

CTC EcoComfort ist ein Zubehör, das die kühlen Temperaturen des Erdwärmebohrlochs nutzt, um im Sommer für kühle Temperaturen im Haus sorgen zu können. Wird EcoComfort an die separaten Gebläsekonvektoren angeschlossen, wird das Wasser von der kälteren Sole aus dem Erdkollektor abgekühlt. Die Wärme im Haus wird so über die Sonde an das Erdreich abgeführt.

CTC EcoComfort wird im Werk komplett vorverdrahtet und kann problemlos an das System angeschlossen werden.

Die Kühlfunktion wird komplett vom EcoZenith aus gesteuert, wo Sie auch selbst festlegen können, wann und wie die Kühlung zum Einsatz kommen soll.

Siehe auch Menü "Kühlung" im Kapitel "Detailbeschreibung Menüs" (Erweitert/Definieren/Passive Kühlung).

Diese Art der Kühlung ist energieeffizient, da das kühle Wasser lediglich von Umwälzpumpen bewegt wird. Jedoch ist die Leistungsfähigkeit etwas geringer als bei sogenannten aktiven Kühlungen, wo energieintensive Kompressoren die Kälte erzeugen.

Das System kann an separate Gebläsekonvektoren angeschlossen werden.

Sind separate Gebläsekonvektoren angeschlossen, sind auch niedrigere Temperaturen zulässig, vorausgesetzt das System ist ausreichend gegen Kondenswasser isoliert und es ist ein Kondensatsammler in den Gebläsekonvektoren vorhanden.

Weitere Informationen finden Sie im Handbuch des CTC EcoComfort.

# **19. Elektroinstallation**

In diesem Kapitel wird beschrieben, wie die zahlreichen elektrischen Komponenten den schematischen Darstellungen und Schaltplänen entsprechend angeschlossen werden.

Die Installation und das Anschließen des EcoZenith müssen von einem autorisierten Elektriker durchgeführt werden. Die Verkabelung muss gemäß den gültigen Vorgaben vorgenommen werden. Der EcoZenith wurde werkseitig auf eine Leistung von (3 + 6) + (3 + 6) kW eingestellt. Eine zusätzliche 9 kW-Heizpatrone ist als Zubehör verfügbar. Die elektrischen Anschlüsse befinden sich hinter der Frontplatte der Wärmepumpe. Lösen Sie die Schrauben an der Vorderseite (4 Schrauben), öffnen und bewegen Sie die Vorderseite zur Seite (trennen Sie alle Netzwerkkabel auf dem vorderen Display für einen einfacheren Zugriff). Die Reihenklemmen und die Erdungs-, Null- und Phasenklemmen sind auf der Relais-Leiterplatte angebracht. Die Anschlusskabel werden in die Kabelführungen an der oberen Abdeckung des Produktes eingeführt. Sie treten in Höhe der Oberkante des elektrischen Bedienfeldes wieder aus.

**Hoch- und Kleinspannungskabel müssen voneinander getrennt werden, um Probleme durch Störfrequenzen zu vermeiden. Dies gilt ebenso außerhalb des Produkts.**

- Starkstromleitungen müssen durch die Kabelführung in der Isolierung oben am Gerät und auf der rechten Seite des Geräts im Raum zwischen der seitlichen Isolierung und der oberen Isolierung (mit gestrichelten Linien markiert) geführt werden.
- Kleinspannungskabel werden auf der linken Seite des Geräts im Raum zwischen der seitlichen Isolierung und der oberen Isolierung geleitet (mit gepunkteten Linien markiert).

Bei größeren höheren Stromwerten und dickeren Kabeln ersetzen Sie den Blindstopfen (siehe Zeichnung) durch die entsprechende Kabelverschraubung mit Zugentlastung.

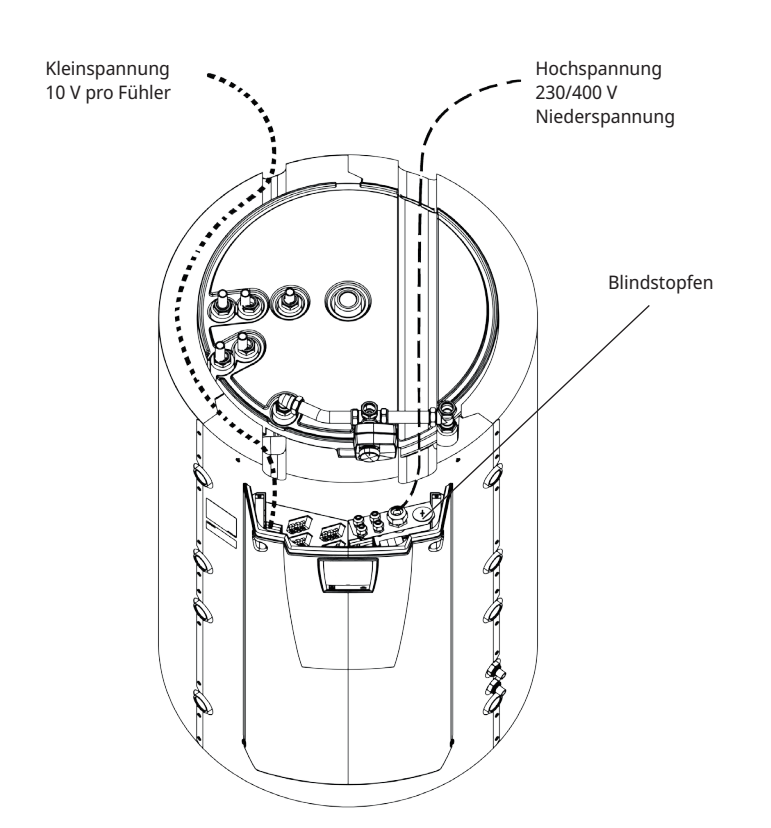

Hoch- und

! Kleinspannungskabel müssen voneinander getrennt werden, um Probleme durch Störfrequenzen zu vermeiden. Dies gilt ebenso außerhalb des Produkts.

16400684-1

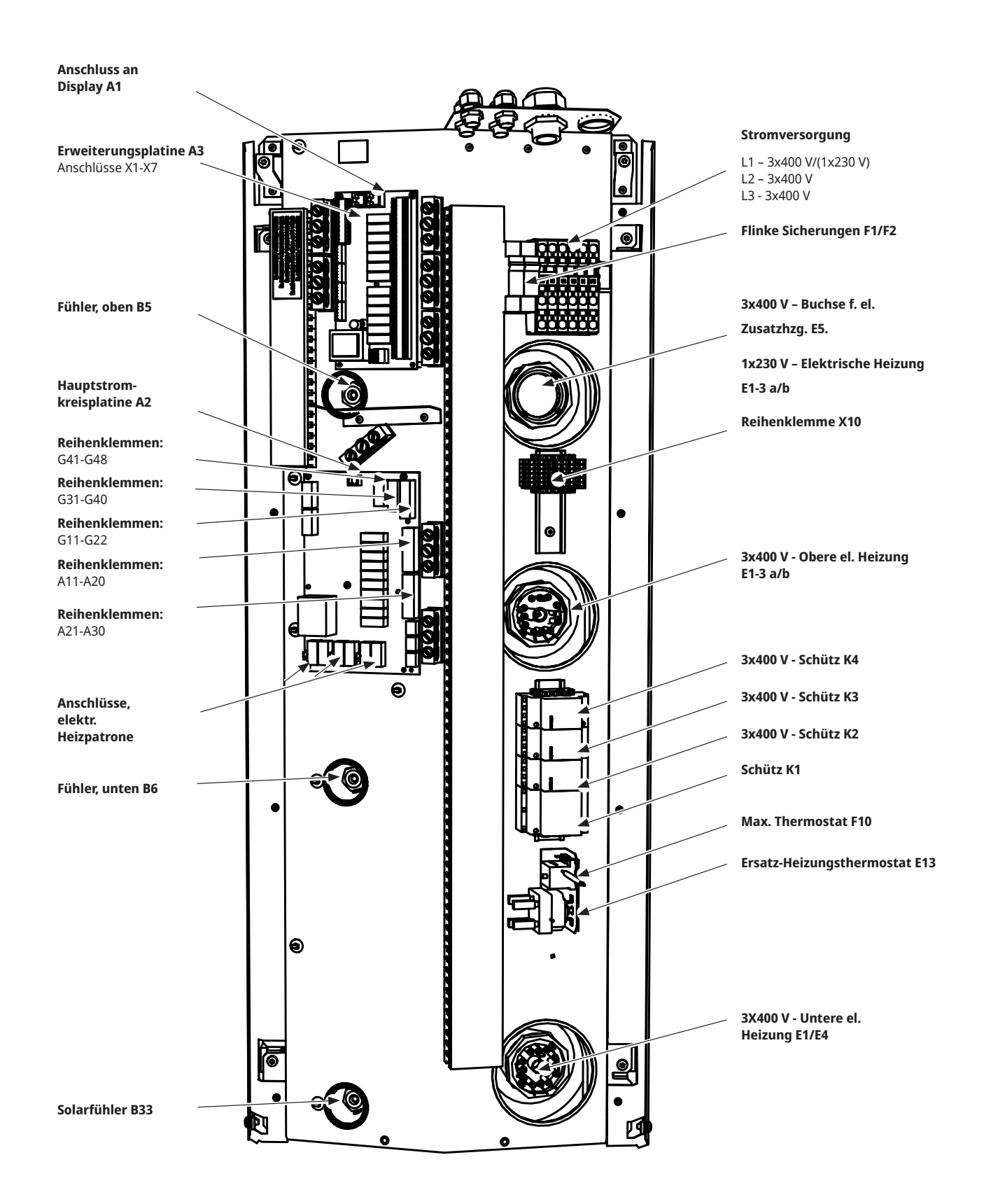

# **19.1 Positionierung der elektrischen Bauteile**

# **19.2 Allpoliger Sicherheitsschalter**

Der Anlage sollte ein allpoliger Sicherheitsschalter gemäß Überspannungskategorie III vorgeschaltet werden, der die Trennung von allen Stromquellen sicherstellt.

# **19.3 Stromversorgung der Wärmepumpe**

Hinweis: Die Wärmepumpe wird separat mit Strom versorgt. Nicht durch CTC EcoZenith i555 Pro

# **19.4 Kommunikation zwischen dem EcoZenith und CTC EcoAir/CTC EcoPart**

Als Kommunikationskabel wird ein Kabel vom Typ LiYCY (TP) verwendet, ein 4-adriges geschirmtes Kabel mit paarweiser Verdrillung der datenführenden Adern. Dieses Kabel sollte zwischen den Reihenklemmen im EcoZenith verlegt werden. G51 (braun), G52 (weiß) und G53 (grün) und Wärmepumpe 1, mit der die anderen Wärmepumpen in Reihe geschaltet werden können.

# **19.5 Niederspannung 230/400 V (Hochspannung)**

#### **Versorgungsspannung**

400 V 3N ~ 50 Hz and Schutzerde Die Größe der Gruppensicherung wird in den technischen Daten, im Abschnitt für den Eigentümer, angegeben. Anschluss an die Reihenklemmen mit der Kennzeichnung L1, L2, L3, N, PE

**Max. Thermostat** 

Wenn die Wärmepumpe in einer extrem kalten Umgebung gelagert wurde, kann es möglich sein, dass der Thermostat aufgrund des Höchstwertes ausgelöst hat. Dies wird zurückgesetzt, indem man den Knopf am Thermostat drückt, der hinter der Frontplatte angebracht ist. Stellen Sie während der Installation immer sicher, dass das Thermostat nicht

ausgelöst wurde.

## **Alarm 1-poliges Wechselrelais (wird an ein externes Gerät für den Alarm ausgegeben)**

230 V 1N ~ Anschluss an die Leiterplatte: ALARM NC NO

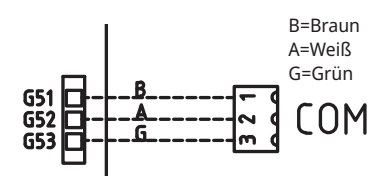

Detailansicht des Schaltplans

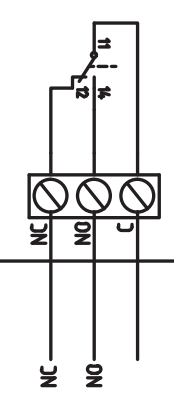

**!** 

# **(G1) Umwälzpumpe, Heizkreis 1**

230 V 1N  $\sim$ 

Anschluss an die Leiterplatte/Klemme:

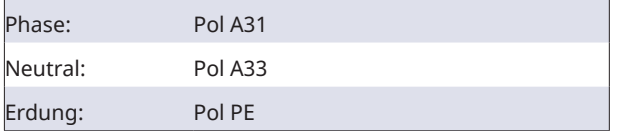

Überprüfen Sie mittels eines Testlaufs im Menü "Fachmann/Service/ Funktionstest" des Steuersystems, ob die Pumpe korrekt angeschlossen ist.

## **(G2) Umwälzpumpe, Heizanlage 2**

230 V 1N ~

Anschluss an die Leiterplatte/Klemme:

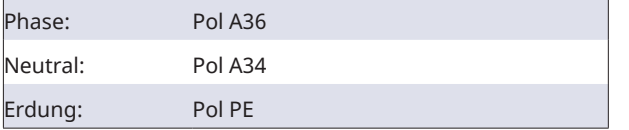

Überprüfen Sie mittels eines Testlaufs im Menü "Fachmann/Service/ Funktionstest" des Steuersystems, ob die Pumpe korrekt angeschlossen ist.

### **(G3) Umwälzpumpe, Radiatorsystem 3 / Als Alternative dazu Umwälzpumpe für CTC EcoComfort (passive Kühlung), Zubehör**

230 V 1N ~

Anschluss an die Erweiterungskarte X6/Reihenklemme:

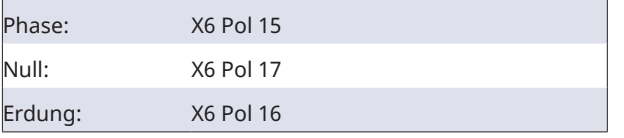

Überprüfen Sie mittels eines Testlaufs im Menü "Fachmann/Service/ Funktionstest" des Steuersystems, ob die Pumpe korrekt angeschlossen ist.

# **(G6) Umwälzpumpe, rauchgasabhängig**

230 V 1N ~

Anschluss an Erweiterungskarte X7/Reihenklemme:

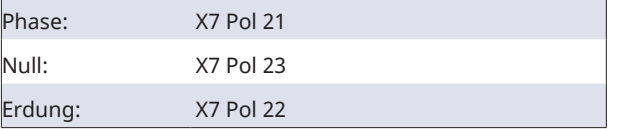

Überprüfen Sie mittels eines Testlaufs im Menü "Fachmann/Service/ Funktionstest" des Steuersystems, ob die Pumpe korrekt angeschlossen ist. 230 V 1 N~

Die Ladepumpen können vom EcoZenith gesteuert werden.

Die Ladepumpen können an die Relais-Leiterplatine/Reihenklemme angeschlossen werden:

# **(G11) Ladepumpe 1**

*WILO Stratos Para*

*GRUNDFOS UPM GEO 25-85*

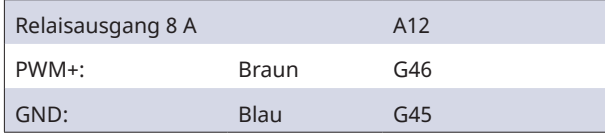

#### **(G12) Ladepumpe 2**

*WILO Stratos Para*

*GRUNDFOS UPM GEO 25-85*

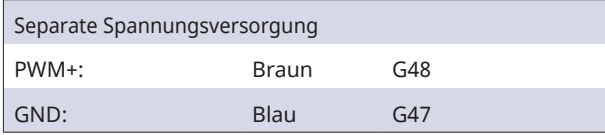

### **(G13) Ladepumpe 3**

*WILO Stratos Para*

*GRUNDFOS UPM GEO 25-85*

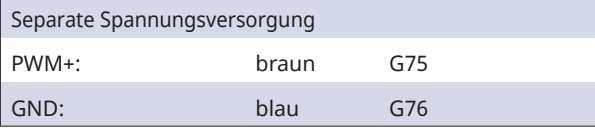

Überprüfen Sie mittels eines Testlaufs im Menü "Fachmann/Service/ Funktionstest" des Steuersystems, ob die Pumpe korrekt angeschlossen ist.

# **(G30 G32) Solarpumpen**

Die PWM-Solarpumpen (G30 und G32) des Modells WILO Stratos PARA unterscheiden sich von den anderen PWM-Pumpen. Wird das PWM-Steuersignal unterbrochen, werden die Solarpumpen abgeschaltet, während die anderen PWM-Pumpen bei 100 % Leistung weiterarbeiten, wenn das Signal unterbrochen wurde.

# **(G30) Umwälzpumpe, Solarkollektor - Wilo Stratos Para**

230 V 1 N~

Die Umwälzpumpe wird an die folgenden Reihenklemmen angeschlossen: (G30) Umwälzpumpe, Erweiterungsplatine X5: Beachten Sie die Farben der Kabel!

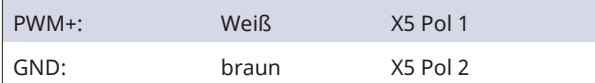

Überprüfen Sie die Funktion durch probeweisen Betrieb der Pumpe im Menü "Fachmann/Service/Funktionstest" des Steuersystems.

# **(G30) Umwälzpumpe Solarkollektor - Grundfos UPM3 Solar**

230 V 1 N~

Die Umwälzpumpe wird an die folgenden Reihenklemmen angeschlossen: (G30) Umwälzpumpe, Erweiterungsplatine X5: Beachten Sie die Farben der Kabel!

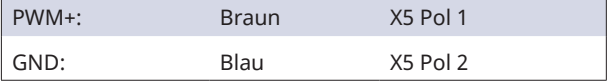

Überprüfen Sie die Funktion durch Testbetrieb der Pumpe im Menü "Fachmann/Service/Funktionstest" des Steuersystems.

Die Pumpe muss auf PWM Cprofile (Standard) eingestellt werden.

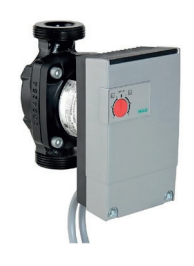

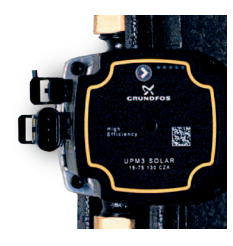

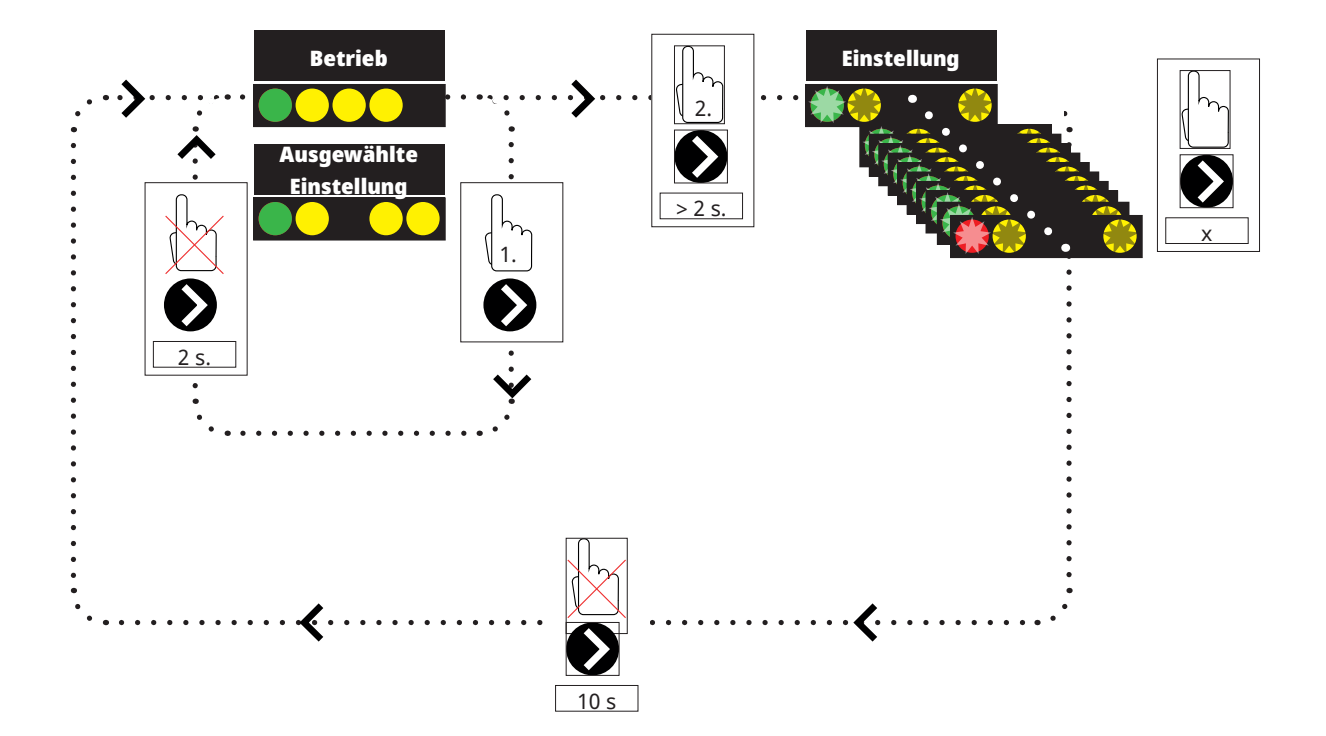

1. Drücken Sie kurz den Umwälzpumpenpfeil, um die Betriebsart anzuzeigen, auf die die Pumpe eingestellt ist. Nach 2 Sekunden wird der Bildschirm mit den Betriebsinformationen erneut angezeigt.

2. Wenn Sie den Pfeil der Umwälzpumpe für 2 Sekunden drücken, blinken die LEDs und die Modus-Einstellung kann dann geändert werden. Drücken Sie mehrere Male, bis der gewünschte Modus blinkt. Nach 10 Sekunden wird der Bildschirm mit den Betriebsinformationen erneut angezeigt.

Betriebsinfo:

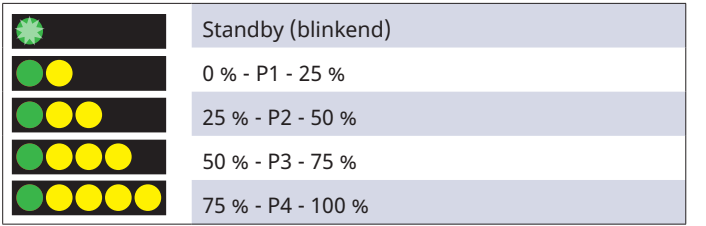

# **Auswahl der Modus-Einstellung**

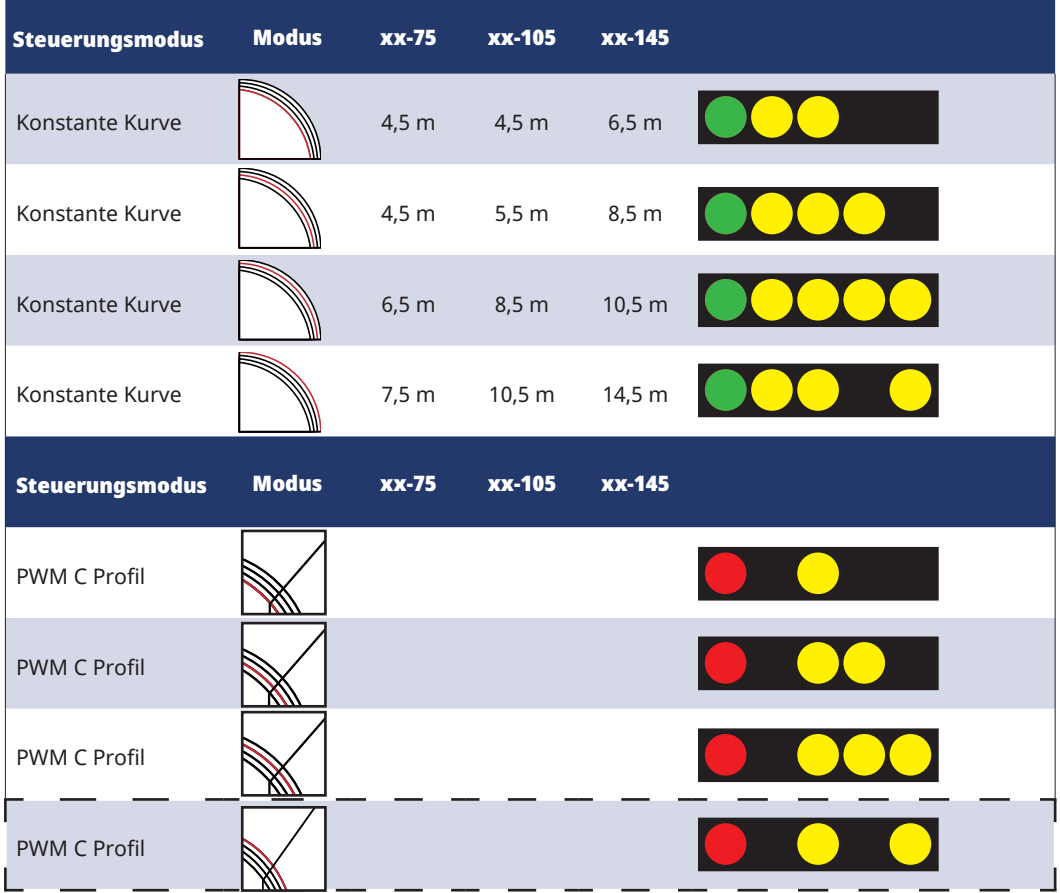

Alarminfo:

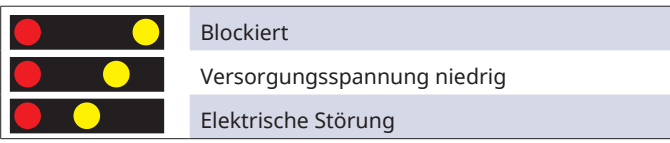

## **(G32) Umwälzpumpe, Plattenwärmeaustauscher - Solarwärme, Wilo Stratos Para**

230 V 1 N~ Die Wärmetauscherpumpe wird an die folgenden Reihenklemmen angeschlossen: (G32) Pumpe, Erweiterungsplatine X5: Beachten Sie die Farben der Kabel!

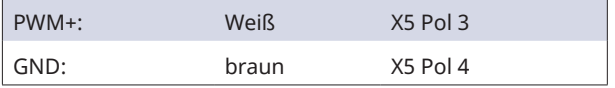

Überprüfen Sie die Funktion durch probeweisen Betrieb der Pumpe im Menü "Fachmann/Service/Funktionstest" des Steuersystems.

# **Solar-Aufladung Erdwärme, Ladepumpe (G31)**

230 V 1 N~

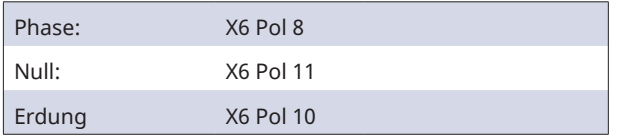

Pol 8 wird an einen externen Anschlusskasten angeschlossen, der das Solar-3-Wege-Ventil (Y31) und die Pumpe für die Energierückführung in die Erdwärmebohrung (G31) mit Spannung versorgt. Siehe Schaltplan.

Überprüfen Sie die Funktion durch Testbetrieb der Pumpe im Menü "Fachmann/Service/Funktionstest" des Steuersystems.

# **Solar-Aufladung Erdwärme, 3-Wege-Ventil Solar (Y31)**

230 V 1N~

**Hinweis!** Die Netzphase muss an L (Pol 9) angeschlossen werden, siehe Schaltplan.

Das 3-Wege-Ventil wird an die folgenden Reihenklemmen angeschlossen: (Y31) 3-Wege-Ventil, Erweiterungsplatine X6:

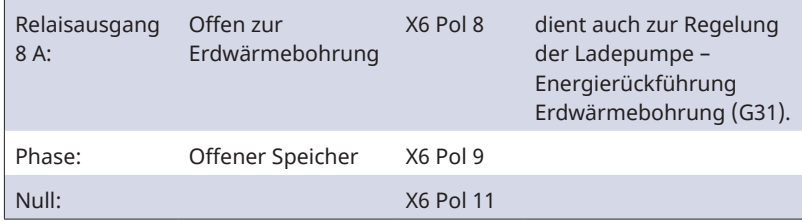

Ventil 582581001 (siehe Abb.) darf nur an den Relaisausgang, X6-Pol 8 und neutral, X6-Pol 11, angeschlossen werden.

Pol 8 wird an einen externen Anschlusskasten angeschlossen, der das Solar-3-Wege-Ventil (Y31) und die Pumpe für die Energierückführung in die Erdwärmebohrung (G31) mit Spannung versorgt. Siehe Schaltplan.

Überprüfen Sie die Funktion durch Testlauf des Ventils im Menü "Fachmann/ Service/Funktionstest" des Steuersystems.

582581001 22 3/4"

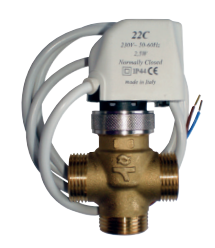

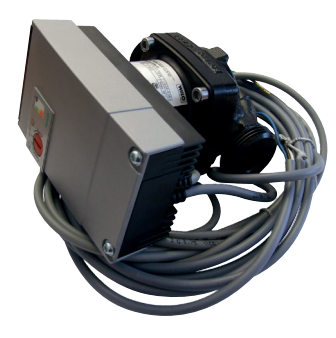

### **(G40) Umwälzpumpe für Warmwasser**

230 V 1 N~

Die Umwälzpumpe wird an die folgenden Reihenklemmen angeschlossen: (G40) Umwälzpumpe, Erweiterungsplatine X6:

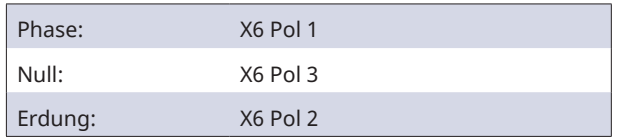

Überprüfen Sie mittels eines Testlaufs im Menü "Fachmann/Service/ Funktionstest" des Steuersystems, ob die Pumpe korrekt angeschlossen ist.

#### **(G41) Kreislaufpumpe, externer Warmwasserspeicher**

230 V 1 N~

Die Pumpe wird an die folgenden Reihenklemmen angeschlossen: (G41) Ladepumpe, Erweiterungsplatine (X7):

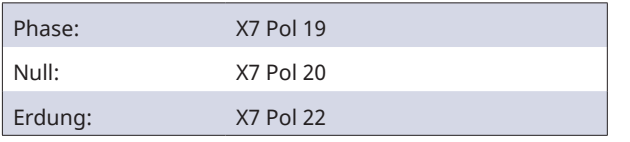

Überprüfen Sie mittels eines Testlaufs im Menü "Fachmann/Service/ Funktionstest" des Steuersystems, ob die Pumpe korrekt angeschlossen ist.

# **(G43) Umwälzpumpe, Ladung des externen Pufferspeichers**

230 V 1 N~

Die Umwälzpumpe wird an die folgenden Reihenklemmen angeschlossen: (G43) Umwälzpumpe, Erweiterungsplatine X7:

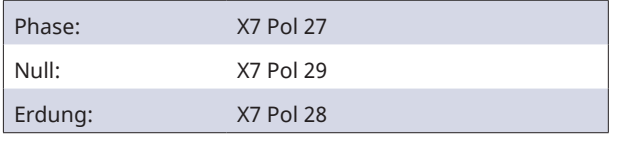

Überprüfen Sie mittels eines Testlaufs im Menü "Fachmann/Service/ Funktionstest" des Steuersystems, ob die Pumpe korrekt angeschlossen ist.

# **(G45) Umwälzpumpe, Entladung des externen Pufferspeichers**

230 V 1 N~

Die Umwälzpumpe wird an die folgenden Reihenklemmen angeschlossen: (G43) Umwälzpumpe, Erweiterungsplatine X7:

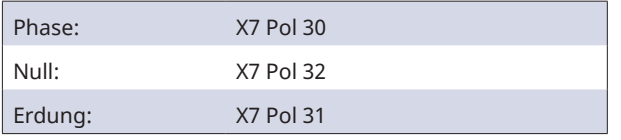

Überprüfen Sie mittels eines Testlaufs im Menü "Fachmann/Service/ Funktionstest" des Steuersystems, ob die Pumpe korrekt angeschlossen ist.

# **(G44) Kreislaufpumpe, externer Kessel**

230 V 1 N~

Die Umwälzpumpe wird an die folgenden Reihenklemmen angeschlossen: (G44) Umwälzpumpe, Erweiterungsplatine X7:

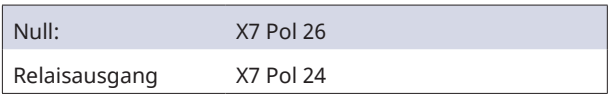

Überprüfen Sie mittels eines Testlaufs im Menü "Fachmann/Service/ Funktionstest" des Steuersystems, ob die Pumpe korrekt angeschlossen ist.
#### **(G50) und (G51) Umwälzpumpen, Pool**

230 V 1 N~ Die Pumpen (G50) und (G51) werden an die folgenden Reihenklemmen angeschlossen: Poolpumpen (G50) und (G51), Erweiterungsplatine X7:

Phase: Pol 33 Neutral: Pol 35 Erdung: Pol 34

Pol 33 wird an einen externen Anschlusskasten angeschlossen, der die Ladepumpe (G50) und die Umwälzpumpe (G51) mit Spannung versorgt.

Überprüfen Sie die Funktion durch probeweisen Betrieb der Pumpe im Menü "Fachmann/Service/Funktionstest" des Steuersystems.

#### **(Y1) Mischventil, bivalent, Heizkreis 1**

#### 230 V 1N ~

1,5 m Kabel 1,5 mm², neutral, offen, geschlossen

Anschluss an die Leiterplatte/Klemme:

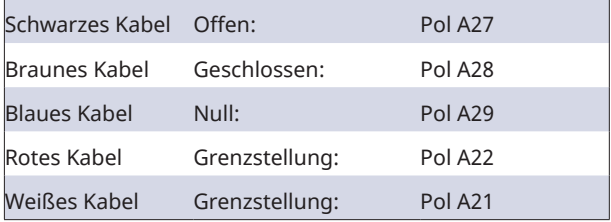

Durch Überprüfung des Motors im Menü "Fachmann/Service/Funktionstest" des Steuersystems überprüfen, ob die Signale zum Öffnen und Schließen richtig eingerichtet sind.

#### **(Y2, Y3) Mischventile, Heizkreise 2–3 (Y3) Optionales Mischventil für CTC EcoComfort (Kühlung)**

230 V 1 N~

1,5 m Kabel 1,5 mm², neutral, offen, geschlossen

Die Mischventil-Motoren werden an die Leiterplatte/Reihenklemme angeschlossen:

#### **(Y2) Mischventil 2**

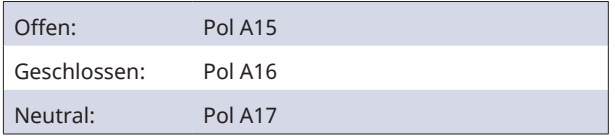

#### **(Y3) Mischventil 3 / oder Mischventil 2 im CTC EcoComfort Erweiterungsplatine X6**

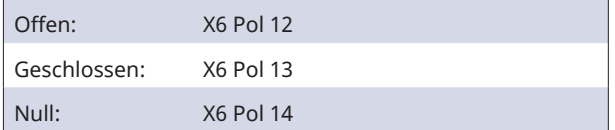

Durch Überprüfung des Motors im Menü "Fachmann/Service/Funktionstest" des Steuersystems überprüfen, ob die Signale zum Öffnen und Schließen richtig eingerichtet sind.

#### **(Y21) 3-Wege-Ventile, WW**

230 V 1N~ 2,5 m Kabel 1,5 mm²

Wenn der Relaisausgang A18 mit Strom versorgt wird, erfolgt der Durchfluss zum oberen Tank für die DHW-Ladung. Wenn er nicht mit Strom versorgt wird, erfolgt der Durchfluss zum unteren Tank.

Die 3-Wege-Ventile sind an die folgenden Reihenklemmen angeschlossen:

#### **(Y21) 3-Wege-Ventile, WW**

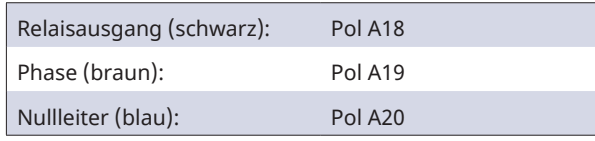

Die Funktion durch Testlauf des 3-Wege-Ventils im Menü "Fachmann/Service/ Funktionstest" des Steuersystems überprüfen.

In der ABWÄRTS-Stellung im Funktionsmenü muss der Anschluss **▲** offen sein (den Knopf am Motor im Uhrzeigersinn drehen). Auf der AUFWÄRTS-Stellung im Funktionsmenü muss der Anschluss **■** offen sein (den Knopf am Motor im Gegenuhrzeigersinn drehen).

Der Motor wird mit einer Schraube am 3-Wege-Ventil befestigt. Zum Ausbau des Motors den Knopf abziehen, die Schraube herausdrehen und den Motor abnehmen.

Drehen Sie zur Vermeidung von Fehlern den Stellantrieb und das 3-Wege-Ventil in die Ausgangsstellung, siehe Abbildungen. Ziehen Sie den Knopf am Stellantrieb heraus und drehen Sie ihn in Mittelstellung.

Der Anschluss **●** sollte vollständig offen sein, während die Anschlüsse **■** und **▲** teilweise geöffnet sein sollten. Stellen Sie sicher, dass der Schlitz in der weißen Wellenkupplung die dargestellte Stellung einnimmt, siehe Abbildung. 3-Wege-Ventil und Stellantrieb können dann gemäß Abbildung eingebaut oder in 90-Grad-Schritten zueinander gedreht werden.

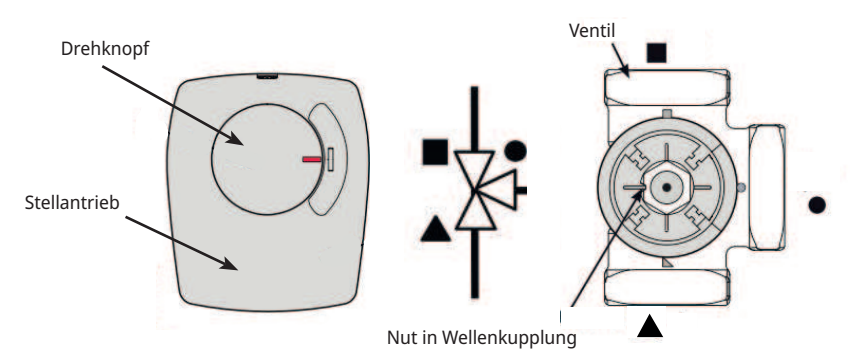

Wenn die Anschlüsse **▲** und **■** während der Hydraulikverbindung verschoben wurden, kann der Motor zur Änderung der Drehrichtung neu angeschlossen werden. Dies wird mit zwei Steckbrücken im Motor erreicht. **HINWEIS! Die Drehrichtung kann durch Vertauschen des schwarzen und braunen Kabels nicht verändert werden.**

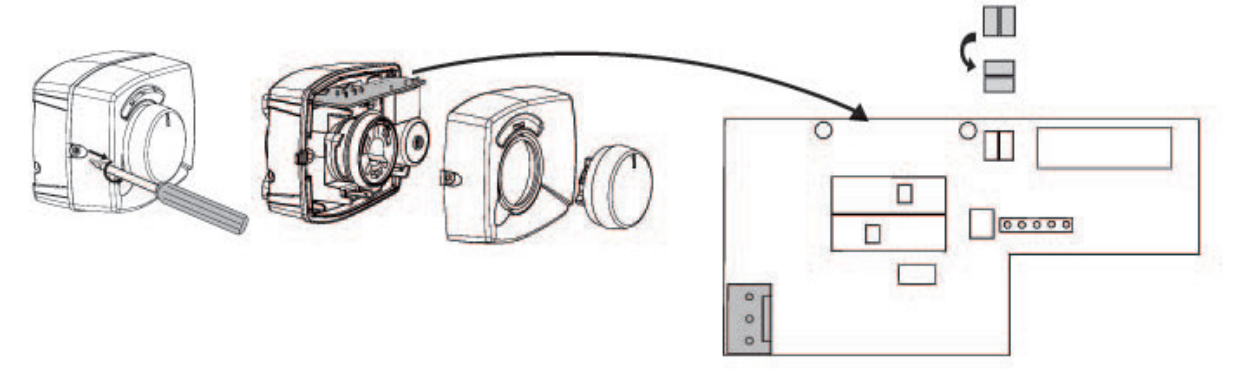

#### **(Y40) 3-Wege-Ventil externer Pufferspeicher**

230 V 1N~ 2,5 m Kabel 1,5 mm² Das 3-Wege-Ventil wird an die folgenden Reihenklemmen angeschlossen: (Y40) 3-Wege-Ventil, Erweiterungsplatine X6:

(Y40) 3-Wege-Ventil, Laden/Leeren des Pufferspeichers

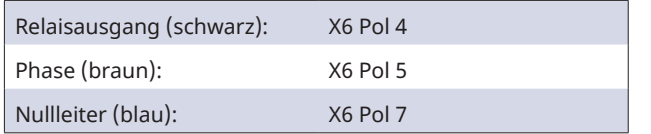

Die Funktion durch Testlauf des 3-Wege-Ventils im Menü "Fachmann/Service/ Funktionstest" des Steuersystems überprüfen.

In der ABWÄRTS-Stellung im Funktionsmenü muss der Anschluss **▲** offen sein (den Knopf am Motor im Uhrzeigersinn drehen). Auf der AUFWÄRTS-Stellung im Funktionsmenü muss der Anschluss **■** offen sein (den Knopf am Motor im Gegenuhrzeigersinn drehen).

Der Motor wird mit einer Schraube am 3-Wege-Ventil befestigt. Zum Ausbau des Motors den Knopf abziehen, die Schraube herausdrehen und den Motor abnehmen.

Drehen Sie zur Vermeidung von Fehlern den Stellantrieb und das 3-Wege-Ventil in die Ausgangsstellung, siehe Abbildungen. Ziehen Sie den Knopf am Stellantrieb heraus und drehen Sie ihn in Mittelstellung.

Der Anschluss **●** sollte vollständig offen sein, während die Anschlüsse **■** und **▲** teilweise geöffnet sein sollten. Stellen Sie sicher, dass der Schlitz in der weißen Wellenkupplung die dargestellte Stellung einnimmt, siehe Abbildung. 3-Wege-Ventil und Stellantrieb können dann gemäß Abbildung eingebaut oder in 90-Grad-Schritten zueinander gedreht werden.

Wenn die Anschlüsse **▲** und **■** während der Hydraulikverbindung verschoben wurden, kann der Motor zur Änderung der Drehrichtung neu angeschlossen werden. Dies wird mit zwei Steckbrücken im Motor erreicht.

**HINWEIS: Die Drehrichtung kann durch Vertauschen des schwarzen und braunen Kabels nicht verändert werden.**

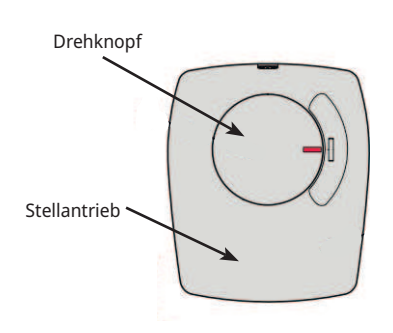

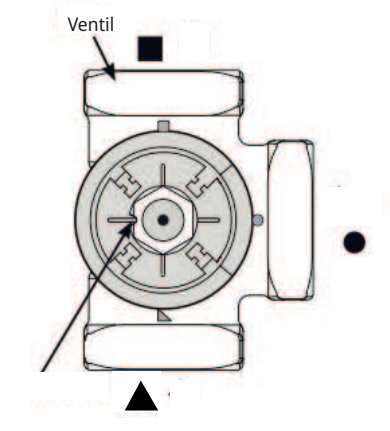

Nut in Wellenkupplung

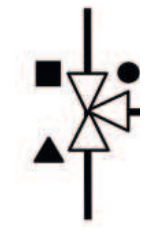

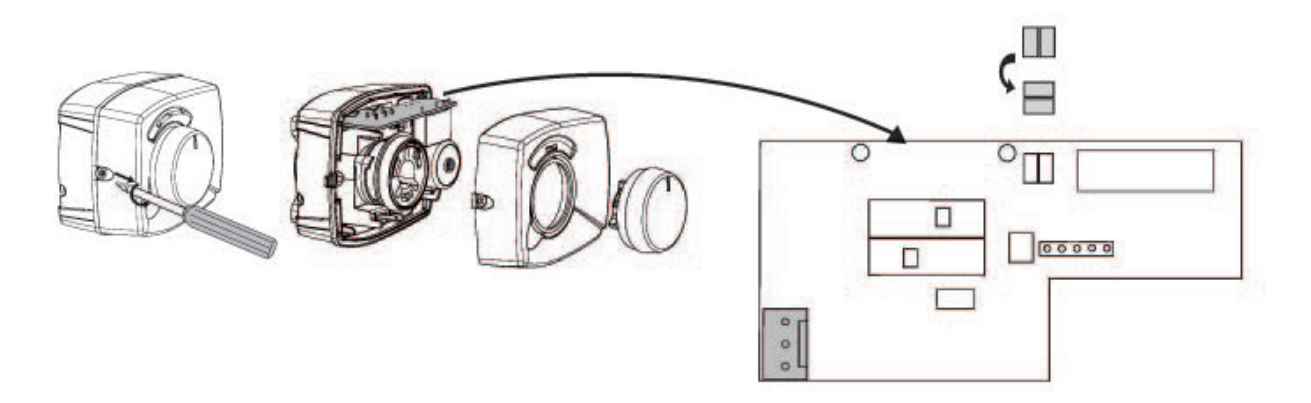

## **19.6 Fühler (Sichere Kleinspannung (SELV))**

Die zur jeweiligen Systemlösung gehörenden Fühler müssen wie folgt an der Relais-Platine/Reihenklemme angebracht werden: Alle Fühler sind Temperaturfühler.

#### **Raumfühler (B11, B12, B13) (B13) Optionaler Raumfühler für CTC EcoComfort (Kühlung)**

Bringen Sie die Raumfühler in offenen Bereichen des Hauses mit guter Lüftung in Kopfhöhe an und zwar dort, wo eine typische Raumtemperatur erwartet werden kann (nicht zu nah an Kälte- oder Wärmequellen). Wenn Unsicherheit besteht, wo ein Fühler anzubringen ist, kann er an einem losen Kabel an verschiedenen Positionen getestet werden.

Anschluss: Dreiadriges Kabel, min. 0,5 mm², zwischen Fühler und Steuerungskasten Die Kabel werden gemäß obiger Tabelle angeschlossen.

Wenn das Gerät eingeschaltet wird, erscheint ein Alarm, wenn der Fühler nicht richtig angeschlossen ist. Die Alarm-LED mit der Funktion im Menü "Fachmann/Service/Funktionstest" testen.

Im Steuersystem kann man auswählen, ob der Fühler in Betrieb genommen werden soll oder nicht. Wenn der Raumfühler nicht ausgewählt wurde, wird das Wärmeniveau durch den Außenfühler/Vorlauffühler gesteuert. Die Alarmlampe am Raumfühler funktioniert weiterhin normal. Ein Raumfühler muss jedoch nicht installiert werden, wenn die Funktion nicht ausgewählt wurde.

Kabelverbindung des Raumfühlers:

#### **(B11) Raumfühler 1**

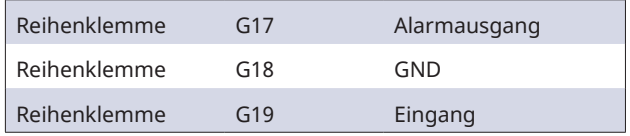

#### **(B12) Raumfühler 2**

#### **Oder Raumfühler für CTC EcoComfort (passive Kühlung), Zubehör**

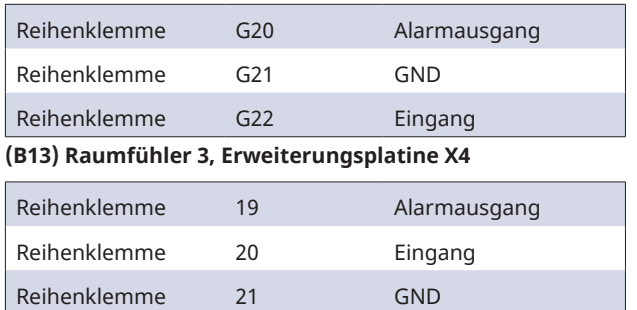

#### **Außenfühler (B15)**

Der Außenfühler sollte an der Außenwand des Hauses angebracht werden, möglichst in Richtung Nord-Nordost oder Nord-Nordwest. Der Fühler sollte außerhalb der direkten Sonneneinstrahlung angeordnet werden. Wenn dies jedoch schwierig ist, kann auch eine Blende zur Abschirmung vor der Sonne verwendet werden. Es ist zu beachten, dass die Sonne zu unterschiedlichen Jahreszeiten an verschiedenen Stellen auf- und untergeht.

Den Fühler in einer Höhe drei Vierteln der Gesamthöhe so anordnen, dass er die tatsächliche Außentemperatur misst und nicht durch eine Wärmequelle wie Fenster, Infrarot-Strahler, Lüftungsauslass usw. beeinflusst wird.

Anschluss: Zweiadriges Kabel (min. 0,5 mm²) zwischen Fühler und Steuerungskasten

Der Fühler wird an die Reihenklemmen G11 und G12 des Steuermoduls angeschlossen. Den Außenfühler an den Pfeilen anschließen.

Hinweis: Die Kabelenden abisolieren und doppelt falten, wenn ein flexibles Kabel verwendet wird.

Achten Sie auf sicheren Kontakt an den Anschlusspunkten.

#### **19.6.1 Fühleranschluss**

Bringen Sie den Fühler am Rohr an. Die Fühlerkomponente befindet sich am Ende des Fühlers.

- Befestigen Sie den Fühler mit dem mitgelieferten Kabelbinder.
- Stellen Sie sicher, dass der Fühler einen guten Kontakt mit dem Rohr hat.
- Hinweis: Kontaktpaste auf den Endbereich des Fühlers zwischen dem Fühler und dem Rohr auftragen, um einen ordnungsgemäßen Kontakt zu gewährleisten.
- Hinweis: Den Fühler beispielsweise mit Rohrisolierband isolieren. Dadurch wird verhindert, dass die Messungen durch die Umgebungstemperatur beeinträchtigt werden.
- Schließen Sie die Kabel an der Anschlussleiste von EcoZenith an. Zu kurze Kabel sind zu verlängern.

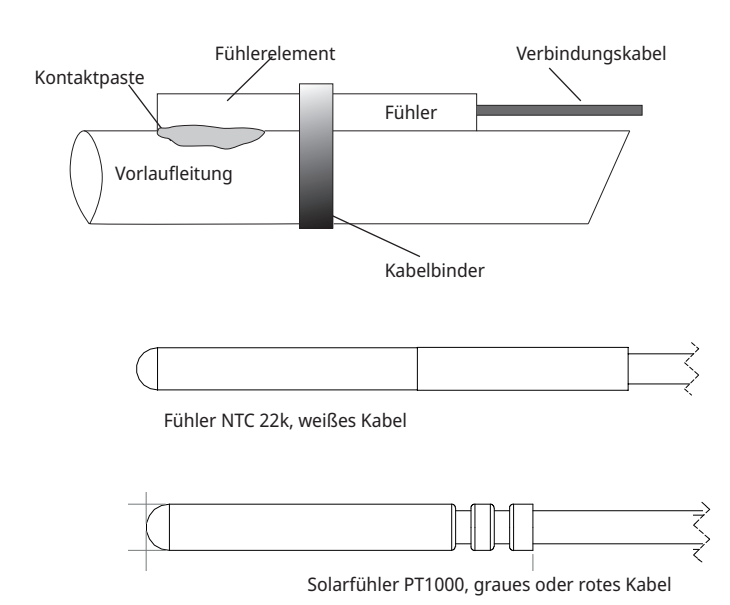

i Den Fühler beispielsweise mit Rohrisolierband isolieren. Befestigen Sie das Fühlerkabel erst dann endgültig, wenn Sie den besten Ort für den Fühler in Erfahrung gebracht haben.

#### **Vorlaufsensor (B1, B2, B3) (B3) Oder Vorlaufsensor für CTC EcoComfort (passive Kühlung)**

Die Fühler erfassen die Ausgangstemperatur zu den Heizkörpern.

Den Vorlauffühler mit Kabelbindern oder ähnlichem am Rohr befestigen. Am wichtigsten ist die Position der Fühlerspitze, weil diese die Temperatur erfasst. Der Fühler muss isoliert sein, damit die Umgebungstemperatur keinen Einfluss auf die Messung hat. Zur Optimierung der Funktion ist Kontaktpaste zu verwenden.

#### **(B1) Vorlauffühler, Heizkreis 1**

Position: am Vorlaufrohr zum Heizkreis 1 Der Fühler wird an den Positionen G13 und G14 der Relais-Platine angeschlossen. Fühlertyp: NTC 22k

#### **(B2) Vorlauffühler, Heizkreis 2**

Position: am Vorlaufrohr zum Heizkreis 2 hinter der Heizkörperpumpe G2 Für passive Kühlung, am Zulauf-Primärstrom Der Fühler wird an den Positionen G15 und G16 der Relais-Platine angeschlossen. Fühlertyp: NTC 22k

#### **(B3) Fühler Vorlauf zum Heizkreis 3, Optionaler Vorlaufsensor für CTC EcoComfort (Kühlung), Zubehör**

Position: am Vorlaufrohr zum Heizkreis 3 hinter der Heizkörperpumpe G3 Der Fühler wird an den Positionen 13 und 14 an die Erweiterungsplatine X3 angeschlossen. Fühlertyp: NTC 22k

#### **Sonstige Fühler**

#### **(B5) Fühler, Speicher oben (werkseitig montiert)**

Anordnung: in der obersten Tauchhülse des Speichers Der Fühler wird an den Positionen G63 und G64 der Relais-Platine angeschlossen. Fühlertyp: NTC 22k

**(B6) Fühler, Speicher unten (werkseitig montiert)**

Anordnung: in der mittleren Tauchhülse des Speichers Der Fühler wird an den Positionen G65 und G66 der Relais-Platine angeschlossen. Fühlertyp: NTC 22k

#### **(B7) Rücklauffühler Heizkreis**

Position: an der Rücklaufleitung vom Heizkreis Der Fühler wird an den Positionen G31 und G32 der Relais-Platine angeschlossen. Fühlertyp: NTC 22k

#### **(B8) Rauchgasfühler**

Position: in einem Fühlerrohr oder auf einer Rauchgasmanteloberfläche am Holzkessel. Der Fühler wird an den Positionen G35 und G36 der Relais-Platine angeschlossen. Fühlertyp: NTC 3.3k

#### **(B9) Fühler, Holzkessel**

Position: in einer Tauchhülse oder an einer Taschenoberfläche am Holzkessel Der Fühler wird an den Positionen G61 und G62 der Relais-Platine angeschlossen. Fühlertyp: NTC 22k

#### **(B17) Fühler externer Heizkessel**

Position: in einer Tauchhülse oder an einer Taschenoberfläche am Kessel. Der Fühler wird an den Positionen G71 und G72 der Relais-Platine angeschlossen. Fühlertyp: NTC 22k

#### **(B30) Fühler Eingang Solarkollektoren**

Position: an der Rücklaufleitung zu den Solarkollektoren Der Fühler wird an den Positionen 3 und 4 an die Erweiterungsplatine X1 angeschlossen. Fühlertyp: PT1000

#### **B31, Sensor, Vorlauf Solarkollektor**

Position: an der Ausgangsleitung der Solarkollektoren, so nah wie möglich an den Solarkollektoren oder in einem Fühlerrohr o.ä. im Solarkollektor. Der Fühler wird an den Positionen 1 und 2 der Erweiterungsplatine X1 angeschlossen. Fühlertyp: PT1000, rotes Kabel (>150 °C)

### **(B32) Fühler, Ladevorgang Solarenergie**

Position: am Vorlauf vom Solarwärmetauscher Der Fühler wird an den Positionen X1 5 und X1 6 an die Leiterplatine angeschlossen. Fühlertyp: PT1000, graues Kabel

#### **(B33) Fühler, Heizschlange (werkseitig montiert)**

Anordnung: in der untersten Tauchhülse des Speichers Der Fühler wird an den Positionen G67 und G68 an die Leiterplatine angeschlossen. Fühlertyp: NTC 22k

#### **(B41) Fühler, externer Pufferspeicher oben**

Position: in der Tauchhülse oder an der Taschenoberfläche am oberen Teil des Speichers Der Fühler wird an den Positionen X3 9 und X3 10 an die Leiterplatine angeschlossen. Fühlertyp: NTC 22k

#### **(B42) Fühler, externer Pufferspeicher unten**

Position: in der Tauchhülse oder an der Taschenoberfläche am unteren Teil des Tanks Der Fühler wird an den Positionen X3 11 und X3 12 an die Leiterplatine angeschlossen. Fühlertyp: NTC 22k

#### **(B43) Fühler, externer WW-Speicher**

Position: in der Tauchhülse oder an der Taschenoberfläche am externen Warmwasserheiztank Der Fühler wird an den Positionen X2 7 und X2 8 an die Leiterplatine angeschlossen. Fühlertyp: NTC 22k

#### **(B50) Fühler, Pool**

Position: an der Rücklaufleitung zwischen Poolpumpe und Pool Der Fühler wird an den Positionen 15 und 16 an die Erweiterungsplatine X3 angeschlossen. Fühlertyp: NTC 22k

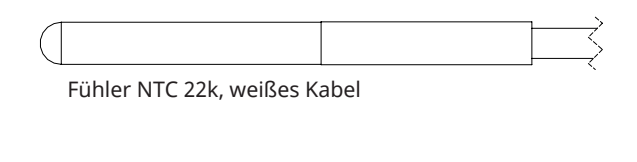

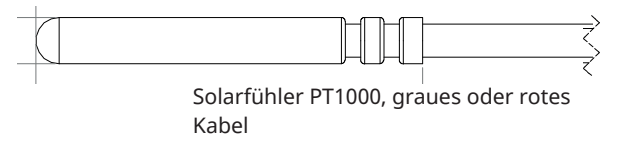

## **19.7 Stromfühleranschluss**

Die drei Stromfühler, einer für jede Phase, werden an der Sicherungsplatine wie folgt angebracht:

Jede Phase der Stromversorgung vom Verteilerkasten zum Produkt wird vor dem Anschluss an der entsprechenden Klemme über einen Stromfühler geleitet. Schließen Sie die Fühler entsprechend dem Schaltplan an der Wärmepumpe an. Auf diese Weise kann der Phasenstrom kontinuierlich ausgelesen und mit dem eingestellten Wert für den Lastschalter der Wärmepumpe verglichen werden. Wenn die Stromstärke zunimmt, wechselt die Steuerungseinheit zu einer niedrigeren Leistung der Wärmepumpe. Ist die Stromstärke weiterhin zu hoch, wird die Leistung nochmals reduziert. Sobald sich die Stromstärke wieder unter dem Sollwert befindet, wird die Wärmeleistung wieder erhöht.

Somit verhindern die Stromfühler in Kombination mit der Elektronik, dass mehr Strom fließen könnte, ohne dass die Hauptsicherungen ansprechen. Die Kabellöcher im Stromfühler haben einen Durchmesser von 11 mm.

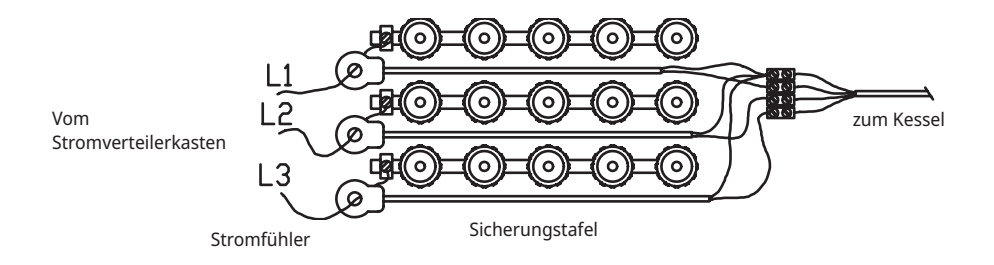

## **19.8 Einstellungen, die vom Elektriker vorgenommen werden**

#### **Die folgenden Einstellungen müssen nach der Installation von einem Elektriker durchgeführt werden:**

- Auswahl der Größe der Hauptsicherung
- Einstellung der Leistungsbegrenzung
- Den Raumfühler-Anschluss überprüfen.
- Überprüfung, ob die angeschlossenen Fühler plausible Werte liefern.
- Führen Sie die folgenden Prüfungen durch:

#### **Überprüfung des Raumfühleranschlusses**

- 1. Scrollen Sie nach unten und wählen Sie die Option LED-Raumfühler im Menü "Fachmann/Service/Funktionstest/Heizskreis" aus.
- 2. Auswahl "Ein" treffen. Überprüfen Sie, ob die LED-Anzeige des Raumfühlers aufleuchtet. Ist dies nicht der Fall, überprüfen Sie die Kabel und Verbindungen.
- 3. Wählen Sie "Aus". Die Prüfung ist abgeschlossen, wenn die LED erlischt.

#### **Angeschlossene Fühler überprüfen**

Wurde ein Fühler nicht richtig angeschlossen, erscheint auf dem Bildschirm eine Meldung, z.B. "Alarm Außenfühler" Wenn mehrere Fühler nicht richtig angeschlossen wurden, werden die verschiedenen Alarme in separaten Zeilen angezeigt. Wenn kein Alarm angezeigt wird, sind alle Fühler richtig angeschlossen. Beachten Sie , dass die Störungsmeldung des Raumfühlers (LED) nicht auf dem Bildschirm erscheint. Das ist am Raumfühler zu überprüfen. Ein angeschlossener Stromfühler verursacht keinen Alarm. Der Stromwert kann im Menü "Betriebsdaten" ausgelesen werden.

## **19.9 Installieren einer Notstromversorgung**

Der DIP-Schalter an der Leiterplatte dient zum Einstellen der Notstromversorgung. Der DIP-Schalter ist mit RESERV (BACKUP) gekennzeichnet.

Wenn der Schalter auf EIN eingestellt ist, funktioniert die Elektrozusatzheizung.

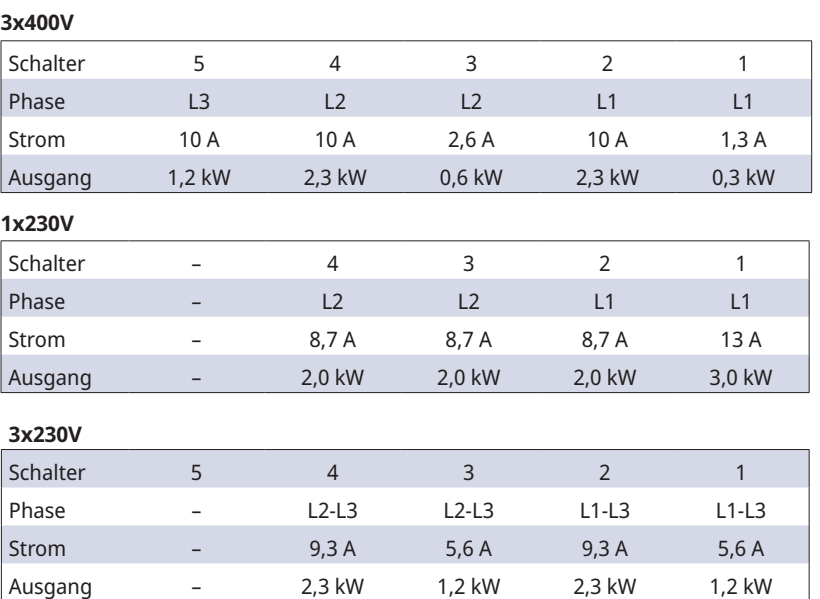

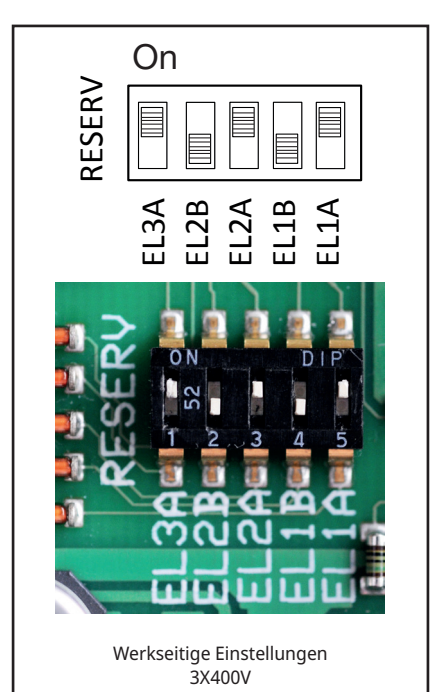

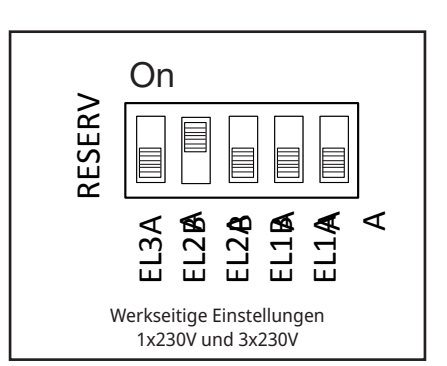

# **20. Installation optionaler Heizpatronen**

Das CTC EcoZenith i555 Pro hat zwei 9-kW-Heizpatronen. Beide wurden ab Werk installiert. Es kann eine 9-kW-Heizpatrone installiert werden, wodurch ein Heizkraft von insgesamt 27 kW erzielt wird. Die dritte Heizpatrone ist ein CTC-Zubehör und wird wie folgt angeschlossen:

- 1. Trennen Sie die Stromversorgung zum EcoZenith.
- 2. Entleeren Sie das Wasser aus dem CTC EcoZenith, sofern erforderlich.
- 3. Entfernen Sie die vier Schrauben, mit denen das Plastikfrontteil befestigt ist, zwei oben und zwei unten, und dann entfernen Sie das Plastikfrontteil. Stellen Sie sicher, dass das Anzeigekabel abgetrennt ist, bevor Sie vollständig die Vorderseite entfernen. Das Kabel wird getrennt, indem man den Stift am Steckverbinder drückt und das Kabel nach unten zieht.
- 4. Entfernen Sie den 2"-Stopfen, damit die obere elektrische Heizung dort angeordnet werden kann.
- 5. Installieren Sie die Heizpatrone, indem Sie eine neue, geschmierte, flache Dichtung verwenden. Empfohlenes Anzugsdrehmoment – 220 Nm
- 6. Die Verkabelung für die Heizung ist aufgewickelt und festgebunden. Entfernen Sie die Bänder und schließen Sie die weißen Kabel, die mit 6 kW markiert sind, an das braune Ende der Kabelmuffe an der Elektroheizung an und schließen Sie die schwarzen Kabel, die mit 3kW markiert sind, an das schwarze Ende der Kabelmuffe an der Heizung an.
- 7. Füllen Sie das EcoZenith mit Wasser und stellen Sie sicher, dass keine Undichtigkeiten vorhanden sind.
- 8. Befestigen Sie die Vorderseite.
- 9. Schalten Sie die Stromversorgung ein.
- 10. Richten Sie die elektrische Heizung im Menü "Fachmann/Definieren/ Elektroheizungen/Obere Elektroheizung" ein.
- 11. Testen Sie die elektrischen Heizgeräteanschlüsse im Menü "Fachmann/Service/Funktionstest/Test Elektroheizungen".
- 12. Stellen Sie den Betrieb der Heizpatrone im Menü "Fachmann/Einstellungen/Elektroheizungen" ein.
- 13. Die obere elektrische Heizung ist jetzt einsatzbereit.

# **21. Montage eines zusätzlichen Kessels**

Mit dem CTC EcoZenith i555 Pro hat man die Möglichkeit, entweder eine dritte Heizpatrone oder einen externen zusätzlichen Kessel zu steuern. Diese dürfen unter keinen Umständen gleichzeitig angeschlossen werden. Um einen zusätzlichen Kessel anschließen zu können, muss die Elektrik von EcoZenith neu verkabelt werden. Installation und Einstellung des EcoZenith müssen von einem autorisierten Elektriker durchgeführt werden. Die Verkabelung muss gemäß den geltenden Bestimmungen erfolgen.

- 1. Trennen Sie die Stromversorgung zum EcoZenith.
- 2. Richten Sie die hydraulischen Verbindungen für den zusätzlichen Kessel und die Pumpe ein.
- 3. Entfernen Sie die vier Schrauben, mit denen das Plastikfrontteil befestigt ist, zwei oben und zwei unten, und dann entfernen Sie das Plastikfrontteil. Stellen Sie sicher, dass das Anzeigekabel abgetrennt ist, bevor Sie vollständig die Vorderseite entfernen. Das Kabel wird getrennt, indem man den Stift am Steckverbinder drückt und das Kabel nach unten zieht.
- 4. Stellen Sie die elektrische Verbindung für die Pumpe und den Sensor so her, wie im Schaltplan beschrieben.
- 5. Trennen Sie das Kabel vom Ausgang X7. Stellen Sie sicher, dass das Kabel auf keinen Fall mit den stromführenden Teilen kommen und so eine Störung hervorrufen kann. Das Kabelende muss mit einer Endkappe oder einem vergleichbaren Berührungsschutz versehen sein, andernfalls kann das Kabel vollständig entfernt werden.
- 6. Schließen Sie ein Relais an, um den zusätzlichen Kessel über Ausgang X7 18 zu starten. Weitere Einzelheiten siehe Schaltplan.
- 7. Befestigen Sie die Vorderseite.
- 8. Schalten Sie die Stromversorgung ein.
- 9. Richten Sie den zusätzlichen Kessel im Menü "Fachmann/externer Kessel" ein.
- 10. Der zusätzliche Kessel steht nun zum Gebrauch bereit.

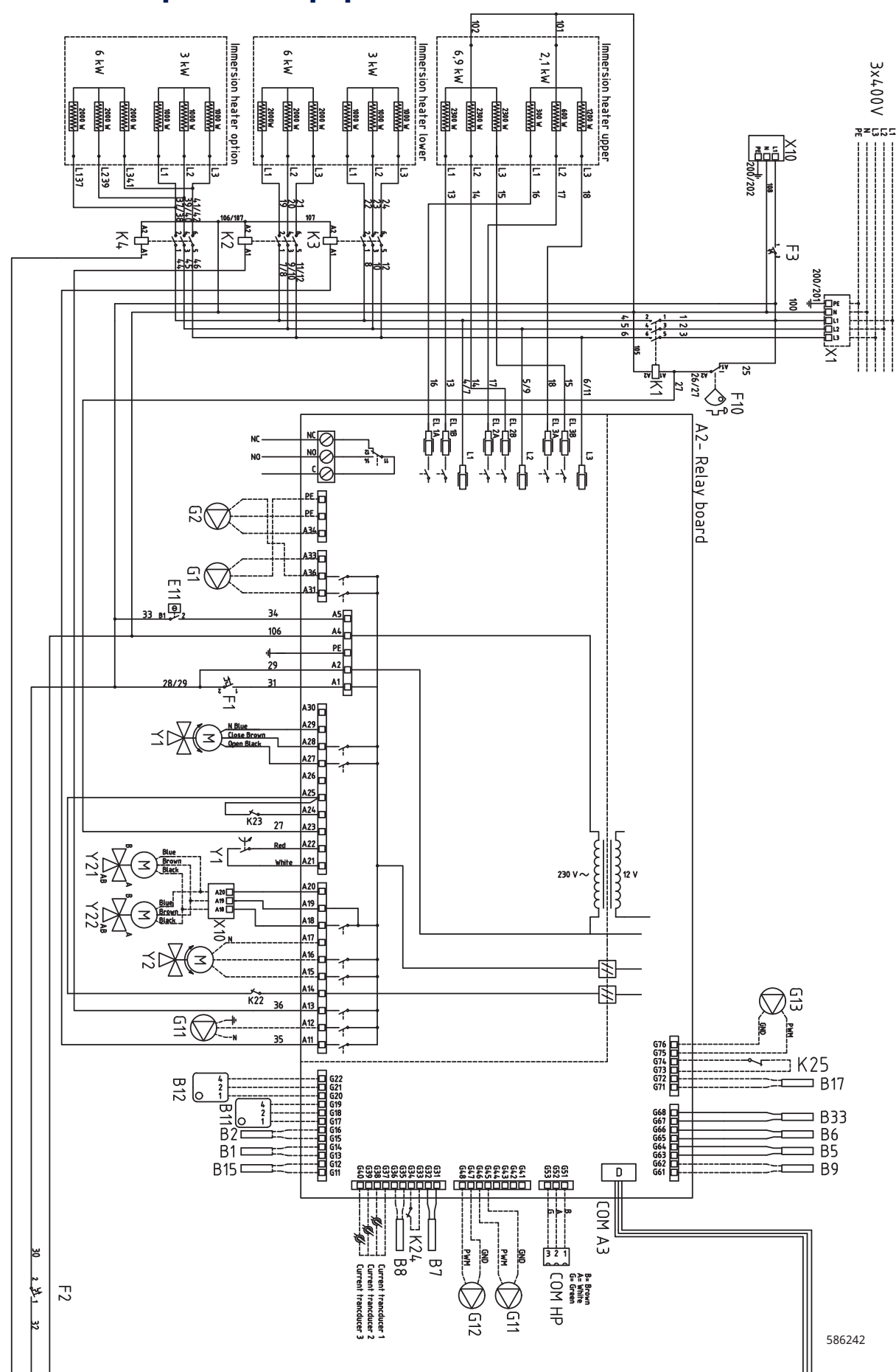

## **22. Schaltplan Hauptplatine 3x400V**

156

16400687-1

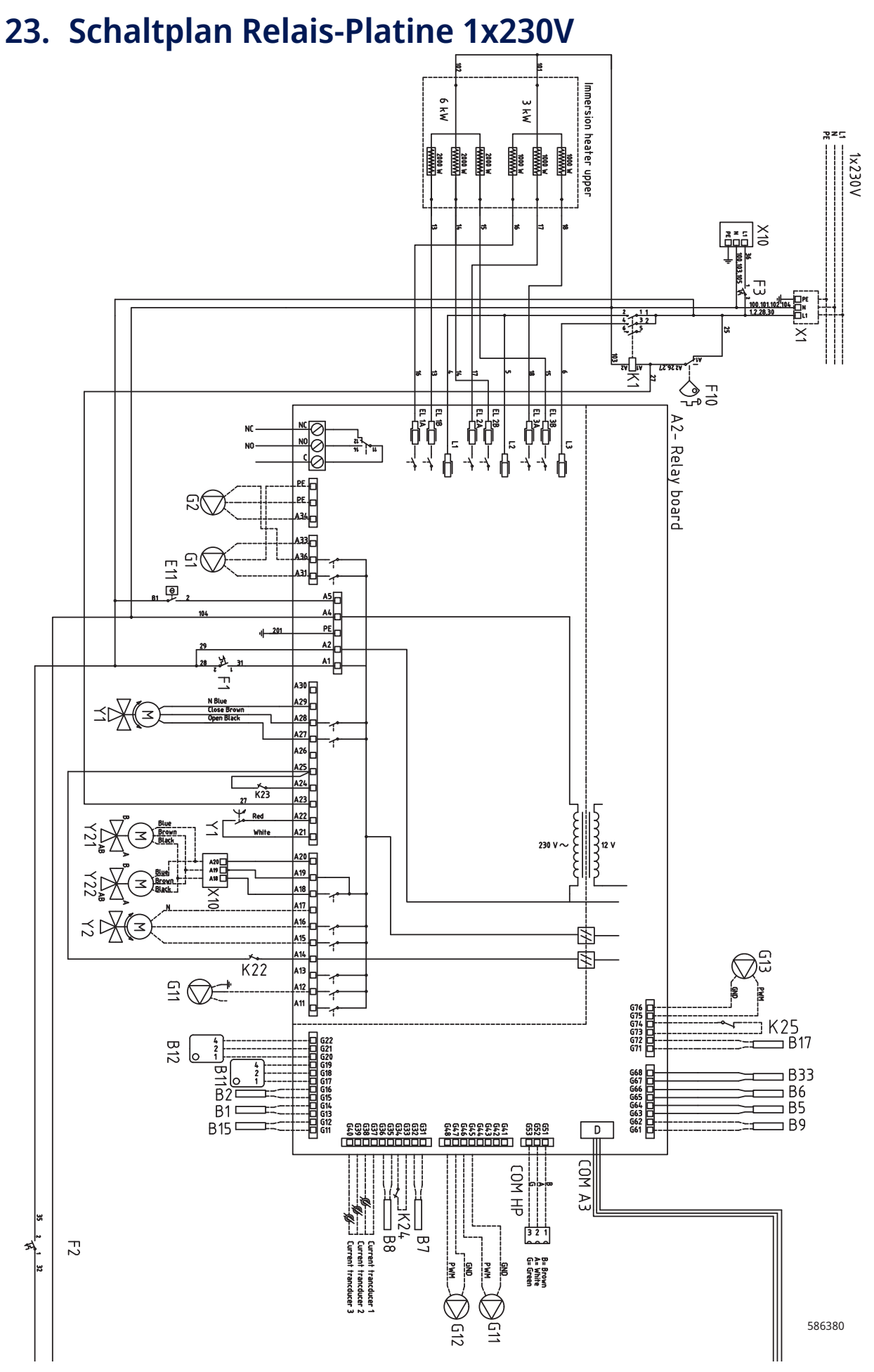

157

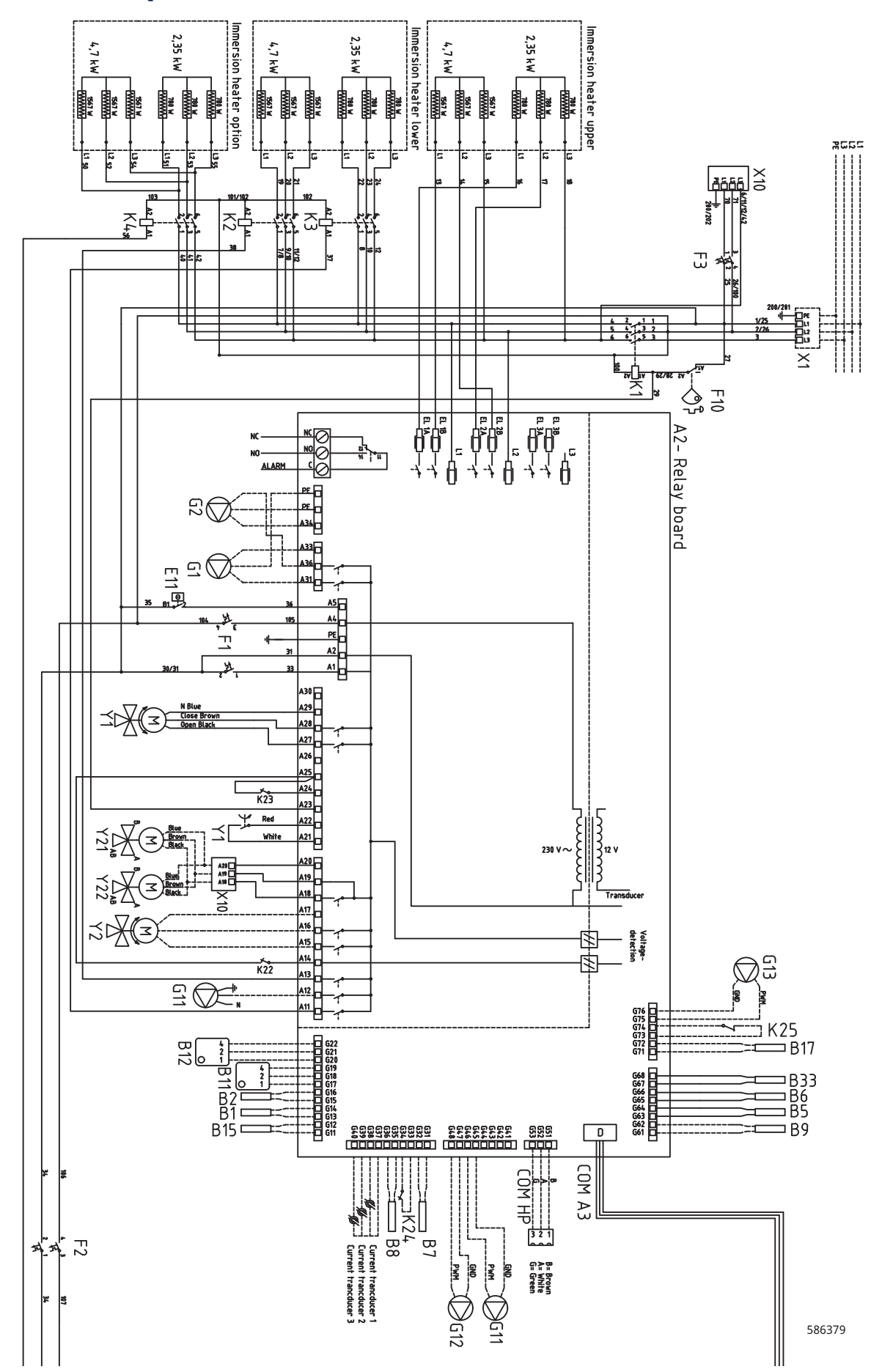

# **24. Schaltplan Relais-Platine 3x230V**

# **25. Schaltplan für Erweiterungsplatine**

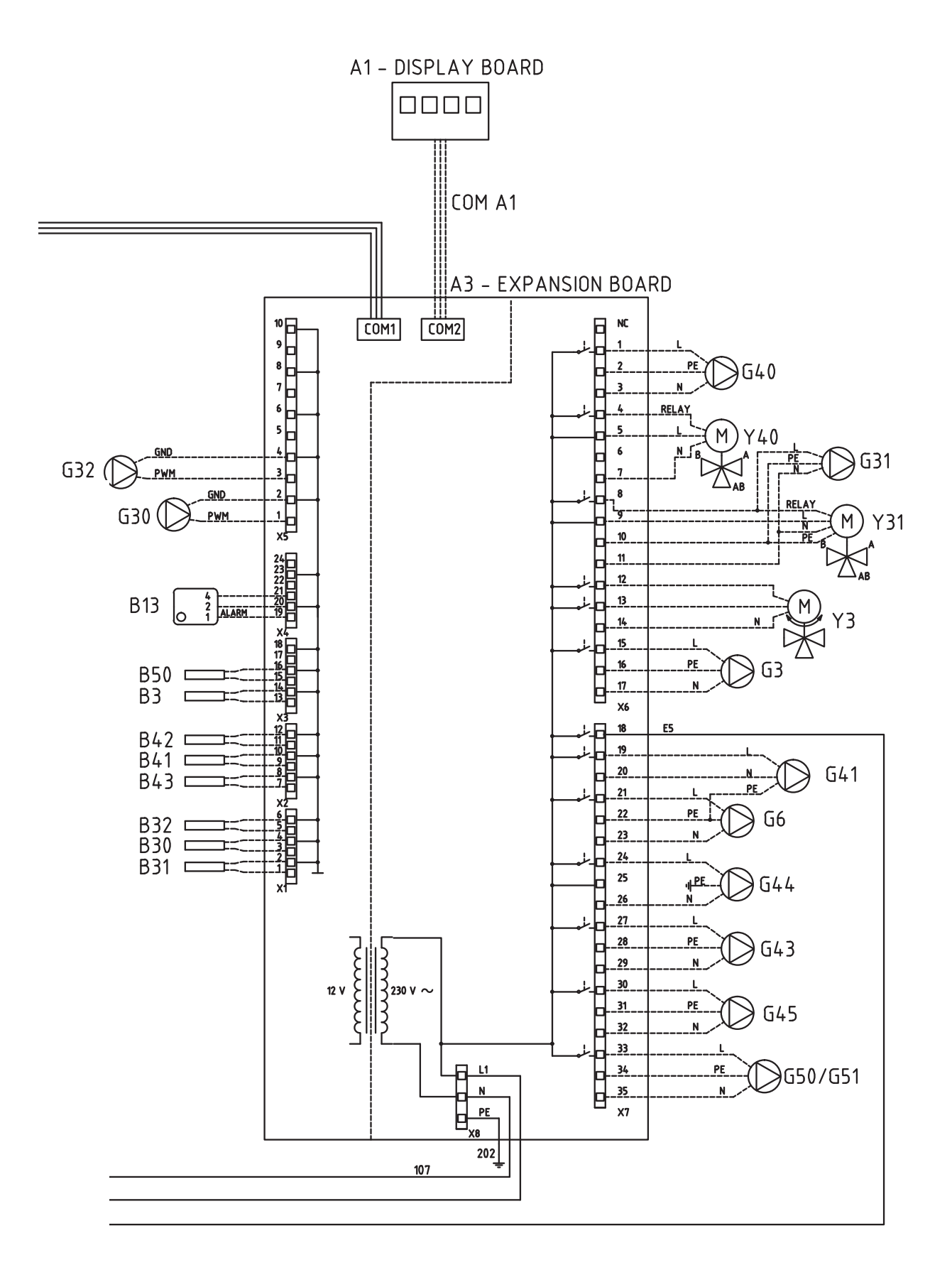

586242

# **26. Bauteilliste Schaltplan**

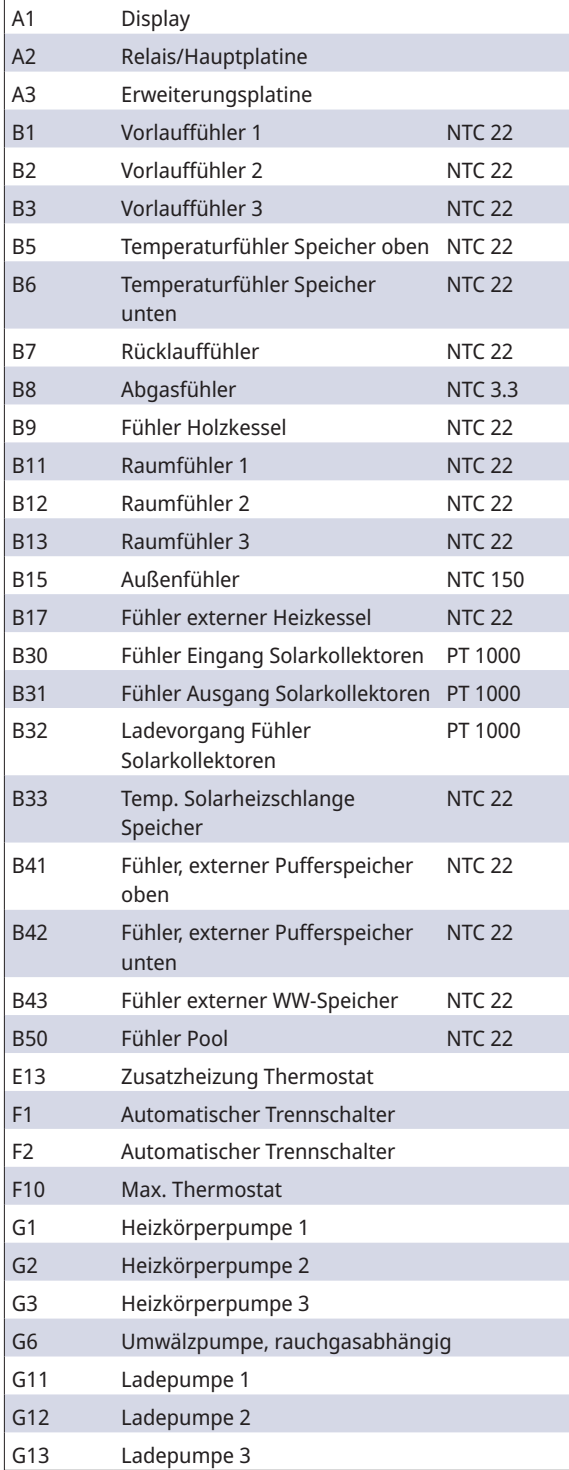

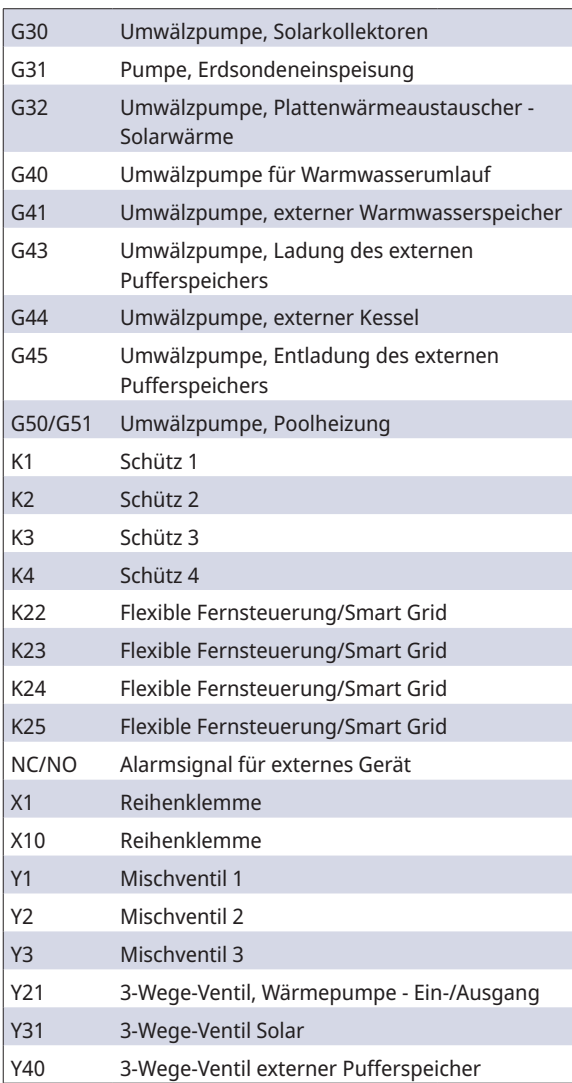

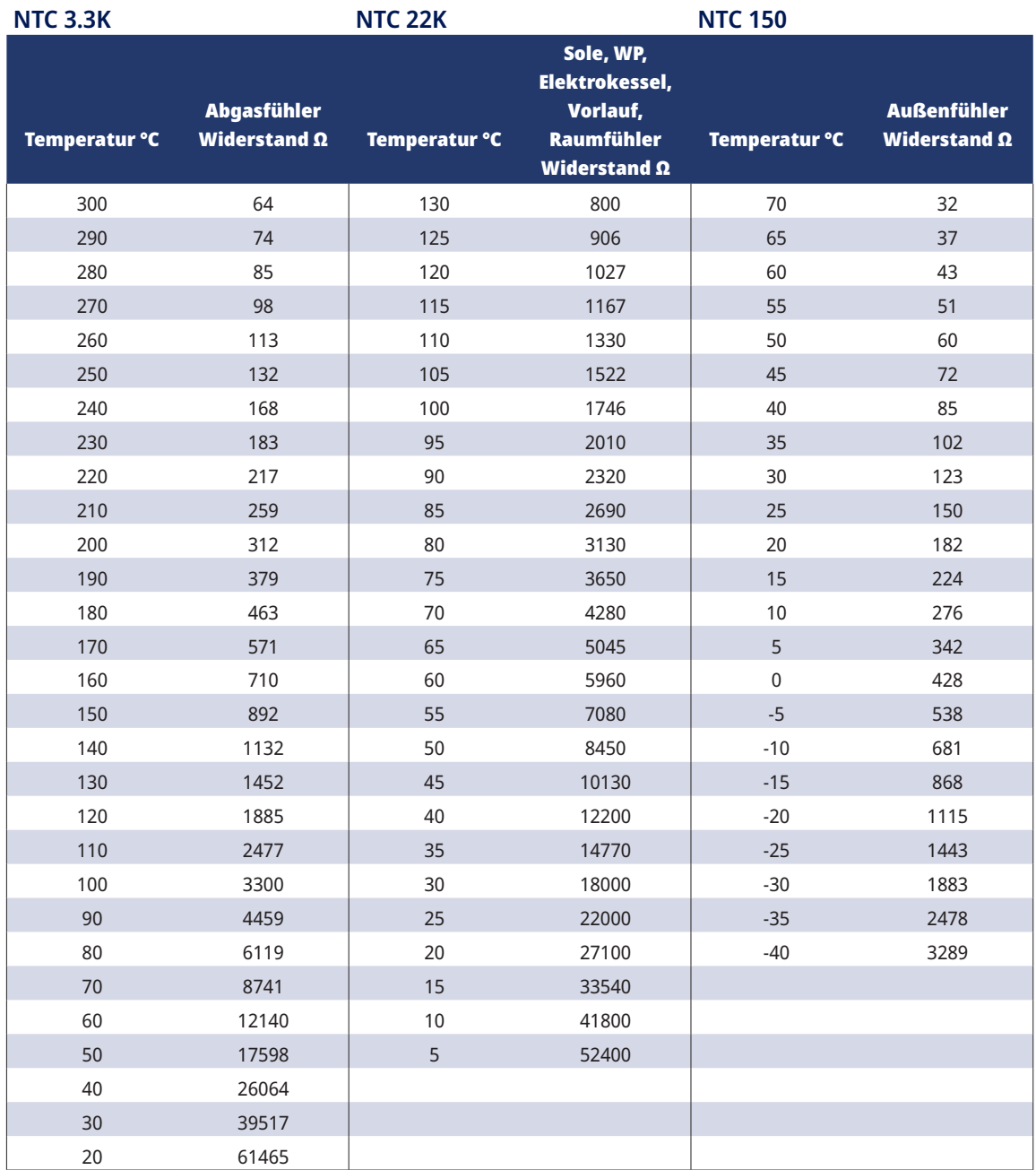

# **27. Widerstandswerte für Fühler**

#### **PT1000**

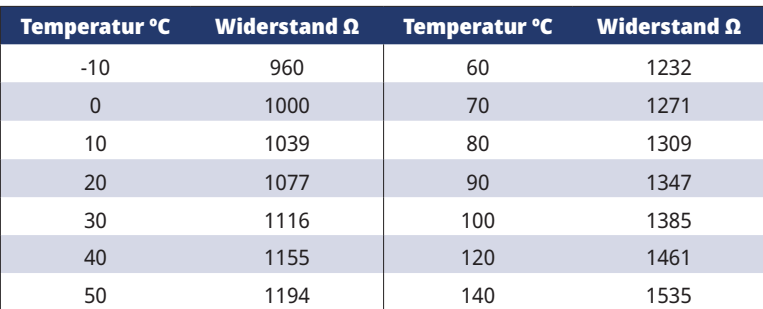

## **28. Kommunikation bei der Montage**

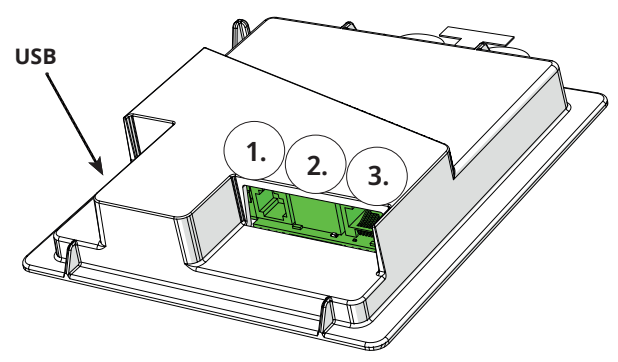

Auf der Rückseite der Anzeigeeinheit befinden sich 3 Menü: "Fachmann/Definieren/Kommunikation" Kommunikationsanschlüsse.

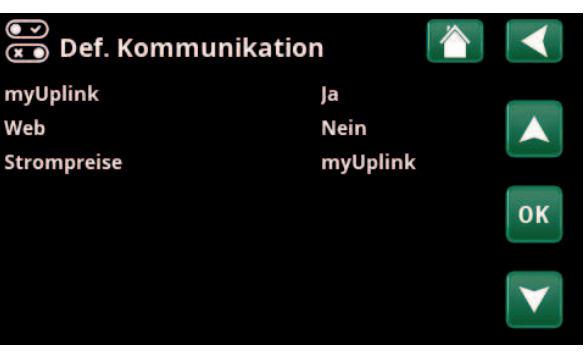

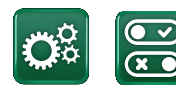

**Kommunikation**

#### **Anzeige Kommunikationsanschlüsse**

**Anschluss 1 RS485-Anschluss ohne galvanischen Schutz. Für externe Geräte, z.B. Objektsteuerung (BMS\*).**

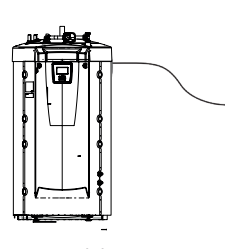

Router

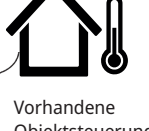

Objektsteuerung

CTC Produkt

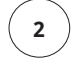

**1**

#### **Anschluss 2 Netzwerkbuchse (Ethernet), siehe Verbindungsinformationen auf der folgenden Seite.**

Die App definieren:

myUplink: "Ja" ermöglicht die Verbindung zur App.

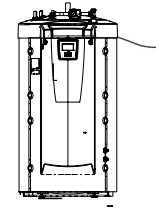

CTC Produkt

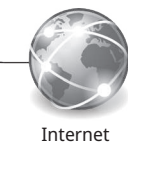

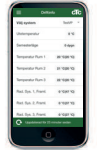

myUplink (app)

#### Web definieren:

"Ja" ermöglicht die Netzwerkverbindung, die Bildschirmspiegelfunktion "CTC Remote" und die BMS\*-Funktion mit Fernbedienung über Netzwerkkabel zum lokalen Netzwerk.

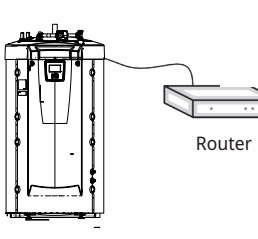

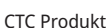

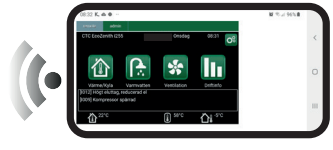

CTC Remote (Bildschirmspiegelung für Telefon/Tablet/ Computer)

**Anschluss 3 Kommunikation zwischen der elektrischen Verkabelung des Produkts und der Anzeige: Werkseitig montiert**

**3**

## **28.1 Anschluss des Ethernet-Kabels**

Um die Verbindung mit dem Netzwerk und der App zu definieren und zu aktivieren, muss ein Ethernet-Kabel wie unten beschrieben angeschlossen werden.

- 1. Verlegen Sie das Ethernet-Kabel auf der linken Seite des Produkts im Raum zwischen der Seitenisolierung und der oberen Isolierung. Die Kunststoffabdeckung muss dann abgeschraubt und sorgfältig genug angehoben werden, um das Kabel zu erleichtern, siehe Abbildung.
- 2. Öffnen Sie das Ferrit aus der Verpackung und klemmen Sie es um das Ethernet-Kabel mit dem Stecker fest.
- 3. Anschluss des Ethernet-Kabels an das Display
- 4. Verbinden Sie das Ethernet-Kabel mit einem Netzwerkanschluss oder Router.

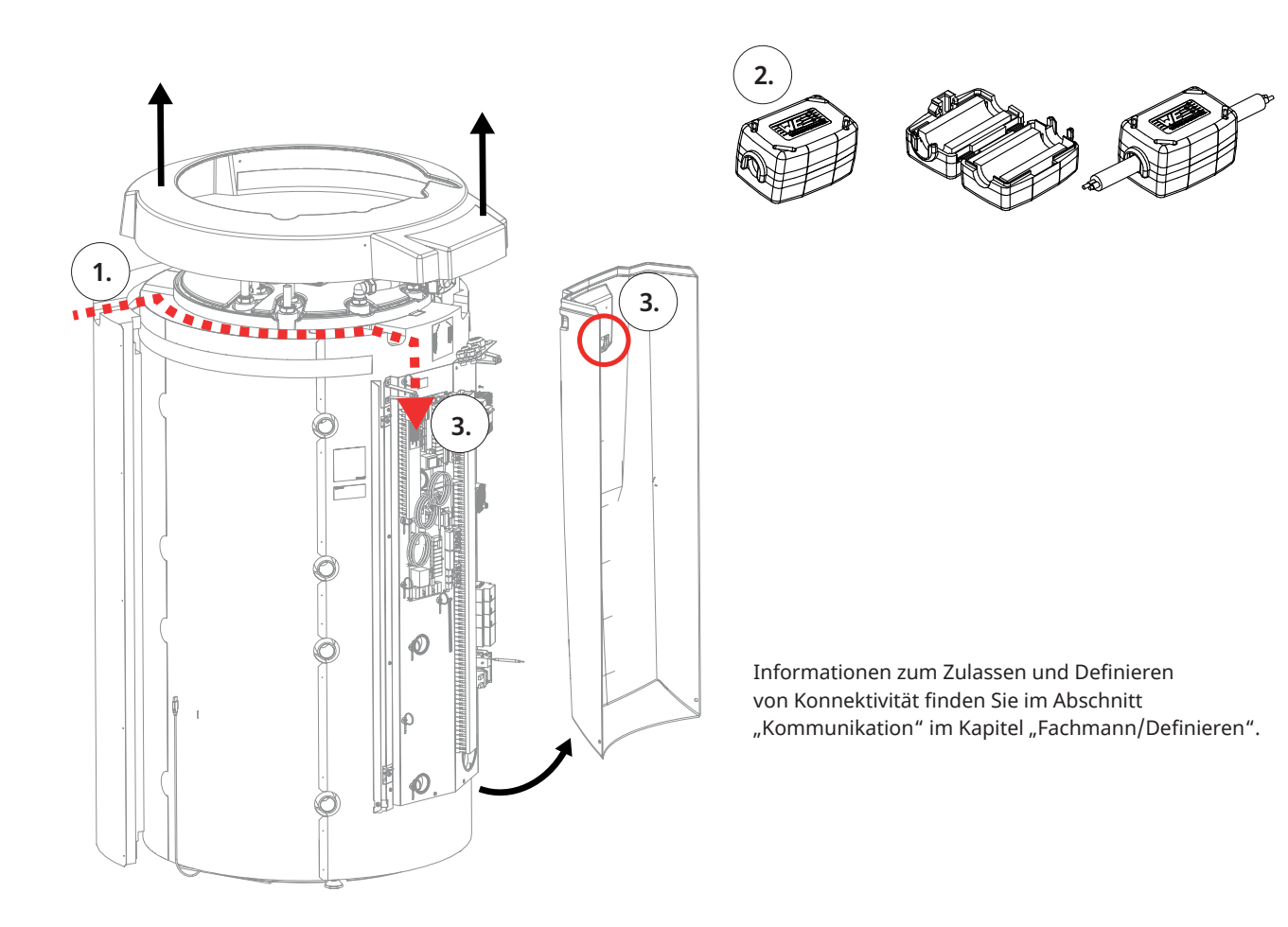

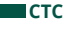

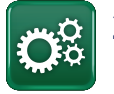

## **28.2 Fernbedienung - Bildschirmspiegelung**

- Schließen Sie das Ethernet-Kabel an, siehe vorherige Seite.
- Fachmann/Definieren/Kommunikation/Web Yes Ermöglicht die Verbindung des Produkts mit unverschlüsseltem Webdatenverkehr in lokalen Netzwerken. Internetrouter und Firewall sind erforderlich.
- Fachmann/i Scannen Sie den QR-Code mit einem Tablet oder Smartphone.

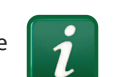

- Speicherung als Favorit/Symbol auf dem Telefon/Tablet/Computer Wenn Ihr Smartphon bzw. Tablet mit dem lokalen Netzwerk verbunden ist, können Sie die Anlage mit dem Touchscreen Ihres Geräts genauso steuern wie mit dem Bildschirm der Anlage.
- In der App: QR-Code scannen oder Adresse "http://ctcXXXX/main.htm" eingeben. (XXXX = die letzten vier Ziffern der Display-Seriennummer, zum Beispiel S/N 888800000040 = "http://ctc0040/main.htm"). Bei Problemen: Klicken Sie auf den Link, um auf die aktuelle IP-Nr. des Geräts zu aktualisieren.

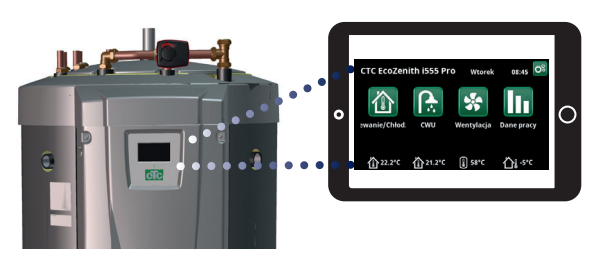

Tablet/Smartphone/PC als Touchscreen für das lokale Netzwerk "Fachmann/Definieren/Kommunikation/Web – Yes"

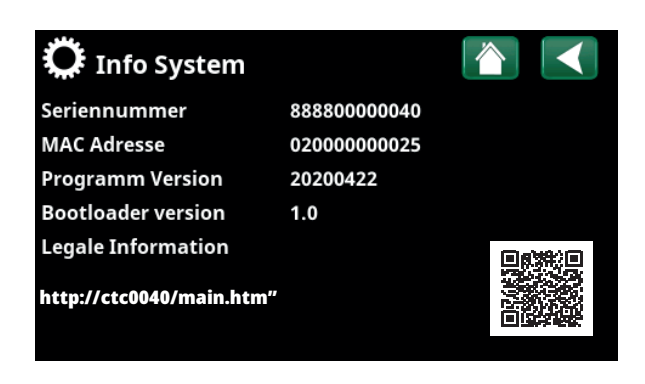

## **28.3 myUplink - App**

Einrichtung von myUplink "Fachmann/Definieren/ Kommunikation/myUplink – Yes".

Installieren der App.

- Die App kann im App Store oder unter Google Play heruntergeladen werden.
- Erstellung eines Kontos.
- Die Anweisungen in der Hilfe-Funktion der App sind zu befolgen.

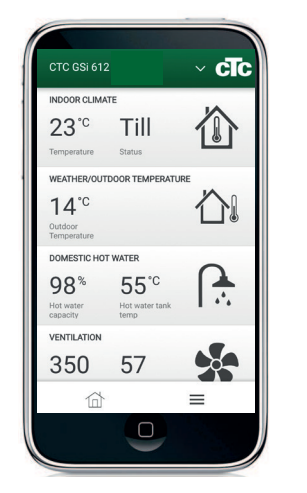

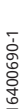

# **29. Erstinbetriebnahme**

Der CTC EcoZenith i555 kann ohne einen installierten Raumfühler gestartet werden; stattdessen wird die Heizung durch die Wärmekurve gesteuert, die für das Objekt eingestellt wurde. Die Raumfühler können jedoch trotzdem für die Alarm-LED-Funktion angeschlossen werden. Heben Sie in diesem Fall die Auswahl des Raumfühlers im Menü "Fachmann/Definieren" auf.

## **29.1 Vor der Erstinbetriebnahme**

- 1. Überprüfen, ob das System mit Wasser gefüllt und gespült wurde und der richtige Druck eingestellt ist und keine Leckagen vorhanden sind. Luft im System (schlechte Umwälzung) kann zum Beispiel bedeuten, dass die Wärmepumpe über den Hochdruck-Pressostat abgeschaltet wird.
- 2. Prüfen Sie, ob alle Verbindungen dicht sind.
- 3. Prüfen Sie, ob alle Ventile im System richtig angeschlossen und eingestellt sind.
- 4. Prüfen Sie, ob alle elektrischen Kabel, Fühler und Umwälzpumpen richtig installiert und angeschlossen wurden. Siehe auch Kapitel "Elektroinstallation".
- 5. Prüfen Sie, ob das Gerät richtig abgesichert ist (Sicherungstafel).
- 6. Prüfen Sie, ob sich das Reserve-Heizungsthermostat im Frostschutzmodus befindet. Das Reserve-Heizungsthermostat befindet sich im unteren Teil der Verkabelung hinter der Frontplatte. Um das Sicherungs-Heizungsthermostat in den Frostschutzmodus zu stellen, drehen Sie das Thermostat gegen den Uhrzeigersinn, sodass der Schlitz für den Schraubendreher vertikal (in der Aus-Position) steht. Dann im Uhrzeigersinn drehen, bis der Schlitz auf das Frostschutzsymbol (etwa 1/8 Drehung) ausgerichtet ist. Frostschutzeinstellung, etwa +7 °C
- 7. Stellen Sie sicher, dass sich alle eingebauten Heizungspumpen-Trennschalter in der Position EIN befinden. Beachten Sie, dass sich die letzte Wärmepumpe in einem Serienanschluss in der beendeten Position befinden muss, d.h. DIP-Schalter 2 an der letzten Wärmepumpe muss sich in der EIN-Position und die anderen Wärmepumpen in der Stellung AUS befinden.
- 8. Weitere Informationen darüber finden Sie im Installations- und Wartungshandbuch für die jeweilige Wärmepumpe. Falls im System bereits ein zusätzlicher Kessel installiert ist, muss überprüft werden, ob dessen Betriebstemperatur erreicht ist (zum Beispiel 70 °C).

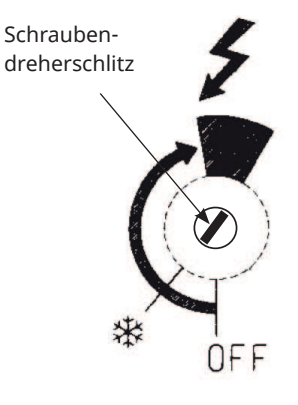

## **29.2 Erstinbetriebnahme**

Schalten Sie den Strom mit dem Netzschalter ein. Die Anzeige leuchtet auf und die Betriebsleuchte leuchtet. Die werkseitig konfigurierten Werte gelten, d. h. die angeschlossenen Wärmepumpen-Kompressoren sind gesperrt. Wenn EcoZenith hochgefahren wird oder innerhalb von 24 Stunden nach der Erstinbetriebnahme erneut hochgefahren wird, werden die Elemente 1-3 angezeigt.

- 1. Wählen Sie die gewünschte Sprache aus und bestätigen Sie mit OK -> Weiter.
- 2. Überprüfen Sie, ob das System mit Wasser gefüllt ist und bestätigen Sie mit -> Weiter.
- 3. Eingangsspannung: wählen Sie die gewünschte Eingangsspannung. Bestätigen Sie mit -> Weiter.
- 4. Hauptsicherung A: Wählen Sie die Größe der Hauptsicherung (10-90 A).

Bestätigen Sie mit -> Weiter.

- 5. Umrechnungsfaktor für Stromsensor; wählen Sie den gewünschten Faktor (1-10). In diesem Menü wird der Faktor für den Stromfühler festgelegt. Diese Einstellung ist nur dann vorzunehmen, wenn der Stromfühler-Anschluss für höhere Stromstärken eingerichtet wurde. Beispiel: Eingestellter Faktor 2 => 16 A werden zu 32 A. Bestätigen Sie mit -> Weiter.
- 6. Höchstleistung Elektroheizungen kW, wählen Sie zwischen 0 und 27,0 kW.
- 7. Kompressor 1: Bestätigen Sie, ob Kompressor 1 zulässig oder gesperrt ist. Diese Einstellung kann auch im Menü Fachmann/Einstellungen/ Wärmepumpe 1-3 geändert werden. Bestätigen Sie mit -> Weiter.
- 8. Stellen Sie den max. Vorlauf °C, Heizkurve und Korrektur für jeden Heizkreis ein. Siehe auch Menü: Fachmann/Einstellungen/Heizkreis 1-3. Bestätigen Sie mit -> Weiter.
- 9. Das EcoZenith ist nun funktionsbereit und kann mit den Werkseinstellungen betrieben werden. Weitere Einstellungen finden Sie im Kapitel "Detaillierte Menübeschreibungen".

## **29.2.1 Kurzanleitung**

#### **Systeme definieren**

- Der CTC EcoZenith fühlt, ob Vorlauffühler 1 und 2 und Raumfühler 1 und 2 angeschlossen sind und wenn das so ist, werden automatisch die Heizkreise 1 und 2 mit "Ja" festgelegt, wobei der dazugehörige Raumfühler ebenfalls "Ja" ist.
- Scrollen Sie weiter nach unten ins Menü und wählen Sie die angeschlossenen Systeme mit "Ja" aus. Die Heizpatronen sind ab Werk auf "la" gestellt.
- Mit dem Betrieb der Wärmepumpe werden die jeweiligen Pumpen mit "Ja" als 1-3 festgelegt. Für die jeweilige Wärmepumpe muss der Typ der Wärmepumpe ausgewählt werden, sei es EcoPart oder EcoAir, und schließlich wird die relaisgesteuerte oder drehzahlgesteuerte (PWM) Ladepumpe ausgewählt werden.

#### **Betriebsinfo**

• Überprüfen Sie, ob Wärme im oberen und unteren Speicher erforderlich ist. Wenn sich die Temperatur im oberen und unteren Tank 5 °C unter dem Sollwert befindet, muss Wärme zugeführt werden. Wenn dies auftritt, sollte das Hochfahren des Kompressors um 10 Minuten verzögert werden. Informationen darüber finden Sie im Hauptmenü. Kehren Sie zum Hauptmenü zurück, um es zu überprüfen.

i Speichern Sie diese Einstellungen im Menü "Fachmann/ Einstellungen/ Einstellungen speichern".

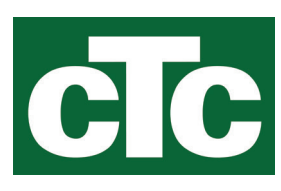

CTC AB Box 309 SE-341 26 Ljungby info@ctc.se +46 372 88 000 www.ctc.se